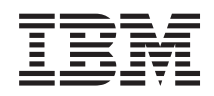

IBM i Systems management Performance

*7.1*

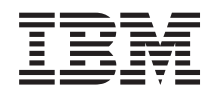

IBM i Systems management Performance

*7.1*

#### **Note**

Before using this information and the product it supports, read the information in ["Notices," on](#page-190-0) [page 185.](#page-190-0)

This edition applies to IBM i 7.1 (product number 5770-SS1) and to all subsequent releases and modifications until otherwise indicated in new editions. This version does not run on all reduced instruction set computer (RISC) models nor does it run on CISC models.

#### **© Copyright IBM Corporation 2002, 2010.**

US Government Users Restricted Rights – Use, duplication or disclosure restricted by GSA ADP Schedule Contract with IBM Corp.

# **Contents**

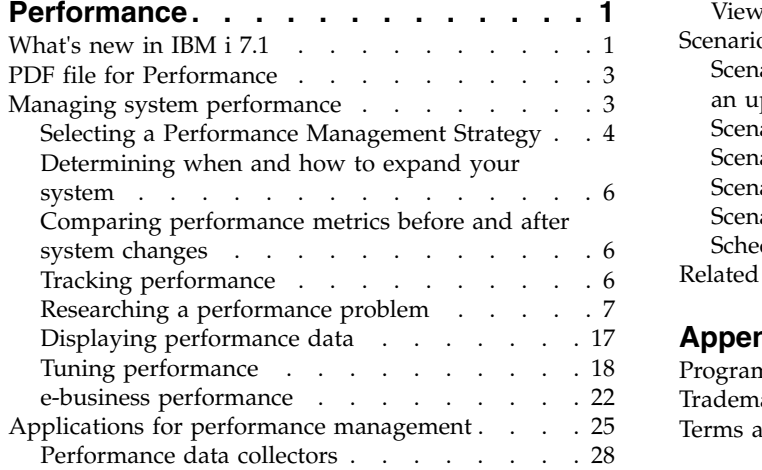

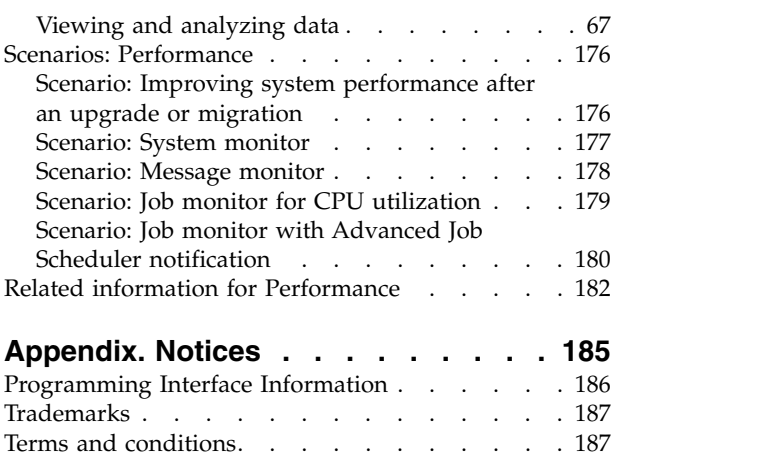

## <span id="page-6-0"></span>**Performance**

Monitoring and managing your system's performance is critical to ensure you are keeping pace with the changing demands of your business.

To respond to business changes effectively, your system must change too. Managing your system, at first glance, might seem like just another time-consuming job. But the investment pays off soon because the system runs more efficiently, and this is reflected in your business. It is efficient because changes are planned and managed.

Managing performance of any system can be a complex task that requires a thorough understanding of that system's hardware and software. IBM® i is an industry leader in the area of performance management and has many qualities that are not found in other systems, including unparalleled performance metrics, always-on collection services, and graphical viewing of performance data. While understanding all the different processes that affect system performance can be challenging and resolving performance problems requires the effective use of a large suite of tools, the functions offered by IBM i are intended to make this job easier for users.

This topic will guide you through the tasks and tools associated with performance management.

**Note:** By using the following code examples, you agree to the terms of the ["Code license and disclaimer](#page-189-0) [information" on page 184.](#page-189-0)

#### **Related concepts**:

Work management

Work management supports the commands and internal functions necessary to control system operation and the daily workload on the system.

## **What's new in IBM i 7.1**

This topic describes what information is new or significantly changed in this release.

## **Collection Services**

- Additional data collection categories have been added:
	- Removable Storage This category supports data collection for tape devices attached to an IBM i partition. The Create Performance Data (CRTPFRDTA) command will export this data to a new database file QAPMTAPE.
	- External Storage This category supports collection of non-standard data associated with certain external storage subsystems attached to an IBM i partition. Since the format of this data is subsystem dependent and may change, CRTPFRDTA exports the data as a character string to a new database file QAPMXSTGD. This data can be viewed within iDoctor.
	- System Internal This category supports the collection of internal system data. If provided, this data is intended for use within IBM.
- v The collection and reporting impacts of short lifespan threads and tasks have been reduced. Data for these tasks and threads will be reported cumulatively rather than individually. See ["Short lifespan](#page-61-0) [threads and tasks" on page 56](#page-61-0) for additional information.
- v To allow more detailed analysis of disk I/O operations, Disk Response Time Groups (which show the distribution of I/O response times instead of averages) have been enhanced:
	- The number of group definitions has increased
	- Time will be in microseconds instead of milliseconds
	- Read and write times have been separated into individual groups

– The new response time group data is provided in a new file QAPMDISKRB.

**Note:** For compatibility, the response time groups defined prior to 7.1 will continue to be provided in the QAPMDISK file.

- Additional data is being collected for jobs that have done save or restore operations. This data is provided in a new file QAPMJOBSR.
- v Several existing files have changes and additional fields. See the [Collection Services data files](rzahxperfdatafiles1.htm) topics for information.

## **IBM Systems Director Navigator for i Performance interface**

Several enhancements were made to Performance Data Investigator which can be accessed by selecting the Investigate Data task:

- v **General Health Indicators:** A new content package is included which shows the general health of your partition, configurable for user-defined health thresholds.
- v **View cross-partition CPU metrics:** Collection Services has the ability to collect high-level cross-partition processor performance metrics for all logical partitions on the same single physical server regardless of operating system. This is available on POWER6® and above systems, with a minimum firmware level xx340\_061. When this data is available, it can be viewed via several perspectives found under "Physical System".
- v **Export:** Data can now be exported to an image (charts only), comma delimited, or tab delimited file.
- v **Size Next Upgrade:** Investigate Data can now send data from your current session to Workload Estimator for use in sizing a future system using current performance characteristics.
- v **Interactive Perspective Development:** New charts and tables can be developed from within Investigate Data. Adding views, modifying SQL statements, modifying data series information can all be performed without leaving the page.
- Metric Finder: With the large number of metrics provided by Investigate Data, sometimes knowing which perspective contains the metric you want to see isn't trivial. Now you can choose your perspective by searching for a metric name. Look for this feature under the "Search" button when you launch Investigate Data.
- v **Performance Explorer Content Package:** A simple Performance Explorer content package is included to start analysis of Performance Explorer data.
- v **New Metrics:** Many new perspectives have been added to Investigate Data, and many new metrics have been added to existing perspectives. The new metrics include SAN, Virtual I/O, Energy Management, Virtual Memory, and Communication data, plus much more.
- v **Miscellaneous Enhancements:** Miscellaneous changes were made to improve the overall capabilities of the performance tasks. Examples within Investigate data include: persistent options, new collection context at the top of each perspective, and a new menu bar which allows for quicker navigation and more-complete History data.
- **Note:** These new features will also be available on IBM i 6.1 with the following PTFs: SI35659, SI35663 and SI36093.

## **Performance Management Agent**

PM Agent has removed the capability to transmit performance data to IBM by the use of SNA. Only the Electronic Service Agent™ will be used for performance management data transmission. Three entries in the **GO PM400** option **2** display (Work with Automatically Scheduled Jobs) are no longer presented. These jobs used SNA for performance data transmissions.

Support for **GO PMAGT** has been added and has the same functionality as **GO PM400**. Two new options are added to the **PMAGT/PM400** menu:

• The capability to verify whether Electronic Service Agent is connected to IBM

<span id="page-8-0"></span>• The capability to start the transmission of performance data

Two commands were removed from the system: **PMLINMON** and**CFGPMLIN**.

## **What's new as of 10 September 2010**

The JBFLDR2 and JBFLDR3 fields of Collection Services data files: QAPMJOBMI are changed. The \*SYSLVL category of Collection Services data files: System category and file relationships is changed. Collection Services data files: QAPMSYSWLC is new.

## **How to see what's new or changed**

To help you see where technical changes have been made, this information uses:

- The  $\gg$  image to mark where new or changed information begins.
- The  $\mathcal K$  image to mark where new or changed information ends.

To find other information about what's new or changed this release, see the Memo to users.

## **PDF file for Performance**

You can view and print a PDF file of this information.

- **To view or download the PDF version of the performance topic, select Performance (about 1,100 KB).** The **1** This PDF does not include the reference information for performance. |
- | To view or download the PDF version of the reference information for performance, select Reference information for Performance (about 1,000 KB). |

## **Saving PDF files**

To save a PDF on your workstation for viewing or printing:

- 1. Right-click the PDF link in your browser.
- 2. Click the option that saves the PDF locally.
- 3. Navigate to the directory in which you would like to save the PDF.
- 4. Click **Save**.

## **Downloading Adobe Reader**

You need Adobe Reader installed on your system to view or print these PDFs. You can download a free

copy from the [Adobe Web site](http://get.adobe.com/reader/) (http://get.adobe.com/reader/) $\rightarrow$ .

#### **Related reference**:

["Related information for Performance" on page 182](#page-187-0)

Listed here are the product manuals and IBM Redbooks® (in PDF format), Web sites, and information center topics that relate to the Performance topic. You can view or print any of the PDFs.

## **Managing system performance**

Successfully managing performance ensures that your system is efficiently using resources and that your server provides the best possible services to your users and to your business needs. Moreover, effective performance management can help you quickly respond to changes in your system and can save you money by postponing costly upgrades and service fees.

Performance management is necessary to optimize utilization of your computer system by measuring current capabilities, recognizing trends, and making appropriate adjustments to satisfy end user and

<span id="page-9-0"></span>management requirements such as response time or job throughput. It is needed to maintain business efficiency and avoid prolonged suspension of normal business activities. Therefore, managing performance is part of your daily operations.

Understanding the factors that affect system performance helps you respond to problems and make better long-term plans. Effective planning can prevent potential performance problems from developing and ensures that you have the system capacity to handle your current and growing workloads.

#### **Related information**:

**[Performance Management on IBM i](http://www.ibm.com/systems/i/advantages/perfmgmt/resource.html)** 

See the Performance Management web site for a wealth of reference information for the IBM i operating system, including: white papers, articles, the latest tool documentation, and more.

## **Selecting a Performance Management Strategy**

Developing a good performance management strategy will help you manage your system's performance.

Your performance management strategy depends in a large part on the amount of time you can afford to spend managing performance. If you are working with a small company, you may be managing many different aspects of your business and cannot devote many hours to managing performance. Many large companies employ performance specialists to keep their systems tuned and running effectively.

Different business needs require different performance management strategies. For determining a basic performance management strategy and for identifying which performance applications to use, classify your company in one of three categories: small business, mid-sized business, and large business. The business resources vary for each size, and your management strategy will vary accordingly.

## **Small business**

A small business most likely has fewer resources to devote to managing performance than a larger business. For that reason, use as much automation as possible. You can use Performance Management for IBM i (PM for IBM i) to have your performance data sent directly to IBM where it will be compiled and generated into reports for you. This not only saves you time, but IBM also makes suggestions to you when your server needs an upgrade.

The following is a list of recommended performance applications for a small business:

- IBM Navigator for i Performance interface: Display and manage performance data.
- Collection Services: Collect sample data at user-defined intervals for later analysis.
- v Performance Management for IBM i: Automate the collection, archival, and analysis of system performance data.
- v Performance Tools: Gather, analyze, and maintain system performance information.
- IBM i Navigator Monitors: Observe graphical representations of system performance, and automate responses to predefined events or conditions.

## **Mid-sized business**

The mid-sized business probably has more resources devoted to managing performance than the small business. You may still want to automate as much as possible and can also benefit from using PM for IBM i.

The following is a list of recommended performance applications for a mid-sized business:

- IBM Navigator for i Performance interface: Display and manage performance data.
- Collection Services: Collect sample data at user-defined intervals for later analysis.
- v Performance Management for IBM i: Automate the collection, archival, and analysis of system performance data.
- **4** IBM i: Systems management Performance
- v Performance Tools: Gather, analyze, and maintain system performance information.
- v IBM i Navigator Monitors: Observe graphical representations of system performance, and automate responses to predefined events or conditions.

## **Large business**

The large business has resources devoted to managing performance.

The following is a list of recommended performance applications for a large business:

- v IBM Systems Director Navigator for i Performance interface: Display and manage performance data.
- Collection Services: Collect sample data at user-defined intervals for later analysis.
- v Performance Management for IBM i: Automate the collection, archival, and analysis of system performance data.
- v Performance Tools: Gather, analyze, and maintain system performance information.
- v IBM i Job Watcher: Collect detailed information about a specific job or thread resource.
- v IBM i Disk Watcher: Collect detailed information about disk performance data.
- v Performance explorer: Collect detailed information about a specific application or system resource.

#### **Related concepts**:

["IBM Systems Director Navigator for i Performance interface" on page 67](#page-72-0)

The IBM Systems Director Navigator for i Performance interface allows you to view, collect, and manage performance data by bringing together a variety of performance information and tools into one centralized place.

["Collection Services" on page 28](#page-33-0)

Collection Services provides for the collection of system management data. It is the primary collector of system data.

["IBM i Job Watcher" on page 57](#page-62-0)

IBM i Job Watcher provides for the collection of job data for any or all jobs, threads, and tasks on the system. It provides call stacks, SQL statements, objects being waited on, Java™ JVM statistics, wait statistics and more which are used to diagnose job related performance problems.

#### ["IBM i Disk Watcher" on page 57](#page-62-0)

IBM i Disk Watcher provides for the collection of disk performance data to diagnose disk related performance problems.

["Graph history" on page 100](#page-105-0)

Graph history provides a graphical display of performance data collected by Collection Services over a specified period of time.

["IBM Performance Management for Power Systems - support for IBM i" on page 102](#page-107-0)

The IBM Performance Management for Power Systems<sup>™</sup> (PM for Power Systems) in support of IBM i offering automates the collection, archival, and analysis of system performance data and returns reports to help you manage system resources and capacity.

["Performance explorer" on page 58](#page-63-0)

Performance explorer collects more detailed information about a specific application, program or system resource, and provides detailed insight into a specific performance problem. This includes the capability both to perform several types and levels of traces and to run detailed reports.

#### **Related reference**:

["Performance Tools" on page 115](#page-120-0)

The Performance Tools licensed program includes many supplemental features that supplement or extend the capabilities of the basic performance tools that are available in the operating system.

["Monitors" on page 88](#page-93-0)

Monitors display current information about the performance of your systems. Additionally, you can use them to carry out predefined actions when a specific event occurs.

## <span id="page-11-0"></span>**Determining when and how to expand your system**

As your business needs change, your system must also change. To prepare for any changes, you will want to model the current system and then see what would happen if the system, the configuration, or the workload were changed.

As your business needs evolve, so do your system needs. To plan for future system needs and growth, you will need to determine what would happen if the system, the configuration, or the workload were changed. This process is called trend analysis and should be done monthly. As your system approaches resource capacity guidelines, you may want to gather this data more frequently.

Trend analysis should be done separately for interactive and batch environments. If your company uses a certain application extensively, you may want to perform a trend analysis for the application. Another environment that may be important to track would be the end-of-month processing. It is important that you collect trend analysis data consistently. If your system's peak workload hours are between 10:00 AM and 2:00 PM and you collect trend analysis data for this time period, do not compare this data to data collected from other time periods.

To do a proper job of capacity planning and performance analysis, you must collect, analyze, maintain, and archive performance data. IBM offers several tools that help you with your capacity planning, resource estimating, and sizing:

- IBM Performance Management for System  $i5^{\circledcirc}$
- IBM Systems Workload Estimator

#### **Related concepts**:

["IBM Performance Management for Power Systems - support for IBM i" on page 102](#page-107-0) The IBM Performance Management for Power Systems (PM for Power Systems) in support of IBM i offering automates the collection, archival, and analysis of system performance data and returns reports to help you manage system resources and capacity.

["IBM Systems Workload Estimator" on page 115](#page-120-0)

The IBM Systems Workload Estimator is a Web-based sizing tool for System i®, System p, and System x. You can use this tool to size a new system, to size an upgrade to an existing system, or to size a consolidation of several systems.

## **Related reference**:

["Selecting a Performance Management Strategy" on page 4](#page-9-0) Developing a good performance management strategy will help you manage your system's performance.

## **Comparing performance metrics before and after system changes**

Comparing performance metrics before and after system changes provide important information for both troubleshooting and planning.

You should establish a set of system performance metrics before any major change in the system configuration, for example adding a new application or performing a system upgrade. Maintaining accurate system performance metrics can provide essential troubleshooting information. At a minimum, system performance metrics should include current collection objects from Collection Services.

## **Related concepts**:

["Collection Services" on page 28](#page-33-0)

Collection Services provides for the collection of system management data. It is the primary collector of system data.

## **Tracking performance**

Tracking your system performance over time allows you to plan for your system's growth and ensures that you have data to help isolate and identify the cause of performance problems. Learn which applications to use and how to routinely collect performance data.

<span id="page-12-0"></span>Tracking system performance helps you identify trends that can help you tune your system configuration and make the best choices about when and how to upgrade your system. Moreover, when problems occur, it is essential to have performance data from before and after the incident to narrow down the cause of the performance problem, and to find an appropriate resolution.

The system includes several applications for tracking performance trends and maintaining a historical record of performance data. Most of these applications use the data collected by Collection Services. You can use Collection Services to watch for trends in the following areas:

- v Trends in system resource utilization. You can use this information to plan and specifically tailor system configuration changes and upgrades.
- v Identification of stress on physical components of the configuration.
- v Balance between the use of system resource by interactive jobs and batch jobs during peak and normal usage.
- Configuration changes. You can use Collection Services data to accurately predict the effect of changes like adding user groups, increased interactive jobs, and other changes.
- Identification of jobs that might be causing problems with other activity on the system
- v Utilization level and trends for available communication lines.

The following tools will help you monitor your system performance over time:

- IBM Systems Director Navigator Performance interface
- Collection Services
- IBM Performance Management for System i5

#### **Related concepts**:

["IBM Systems Director Navigator for i Performance interface" on page 67](#page-72-0)

The IBM Systems Director Navigator for i Performance interface allows you to view, collect, and manage performance data by bringing together a variety of performance information and tools into one centralized place.

["Collection Services" on page 28](#page-33-0)

Collection Services provides for the collection of system management data. It is the primary collector of system data.

["Graph history" on page 100](#page-105-0)

Graph history provides a graphical display of performance data collected by Collection Services over a specified period of time.

["IBM Performance Management for Power Systems - support for IBM i" on page 102](#page-107-0)

The IBM Performance Management for Power Systems (PM for Power Systems) in support of IBM i offering automates the collection, archival, and analysis of system performance data and returns reports to help you manage system resources and capacity.

#### **Related reference**:

["Network performance" on page 22](#page-27-0)

The network design, hardware resources, and traffic pressure often have a significant effect on the performance of e-business applications. You can use this topic for information on how to optimize network performance, and tune server communication resources.

## **Researching a performance problem**

There are many options available to help you identify and resolve performance problems. Learn how to use the available tools and reports that can help you find the source of the performance problem.

Most of the tools that collect or analyze performance use either trace or sample data. Collection Services regularly collects sample data on a variety of system resources. Several tools analyze or report on this sample data, and you can use this to get a broader view of system resource utilization and to answer many common performance questions. IBM i5/OS Job Watcher and IBM i5/OS Disk Watcher also collect sample data. For more detailed performance information, several tools generate trace-level data. Often, trace-level data can provide detailed information about the behavior and resource consumption of jobs and applications on your system. Performance Explorer and the Start Performance Trace (STRPFRTRC) command are two common tools for generating trace data.

For example, if your system is running slowly, you might use the System i Navigator monitors to look for problems. If you see that the CPU utilization is high, you could identify any jobs that seem to be using an unusually large amount of resources. Then, you may be able to correct the problem by making configuration changes. However, some problems will require additional information. To get detailed information about that job's performance you could start an IBM i5/OS Job Watcher collection for the desired job, gather detailed information about that job's behavior on the server, and potentially make changes to the originating program.

## **Identifying a performance problem**

Learn the common steps involved with identifying a performance problem.

When you try to identify a performance problem, it is important to assess whether the hardware configuration is adequate to support the workload. Is there enough CPU capacity? Is the main storage sufficient for the different types of applications? Answering these questions first, perhaps through capacity modeling techniques, prevents needless effort later.

With an understanding of the symptoms of the problem and the objectives to be met, the analyst can formulate a hypothesis that may explain the cause of the problem. The analyst can use commands and tools available with IBM i and the Performance Tools licensed program to collect and review data related to the system performance.

Reviewing the data helps you to further define the problem and helps you to validate or reject the hypothesis. Once the apparent cause or causes have been isolated, a solution can be proposed. When you handle one solution at a time, you can redesign and test programs. Again, the analyst's tools can, in many cases, measure the effectiveness of the solution and look for possible side effects.

To achieve optimum performance, you must recognize the interrelationship among the critical system resources and attempt to balance these resources, namely CPU, disk, main storage, and for communications, remote lines. Each of these resources can cause a performance degradation.

Improvements to system performance, whether to interactive throughput, interactive response time, batch throughput, or some combination of these, may take many forms, from simply adjusting activity level or pool size to changing the application code itself. In this instance, an activity level is a characteristic of a subsystem that specifies the maximum number of jobs that can compete at the same time for the processing unit.

## **Identifying and resolving common performance problems**

Many different performance problems often affect common areas of the system. Learn how to research and resolve problems in common areas, for example, backup and recovery.

When performance problems occur on the system, they often affect certain areas of the system first. Refer to the following table for some methods available for researching performance on these system areas.

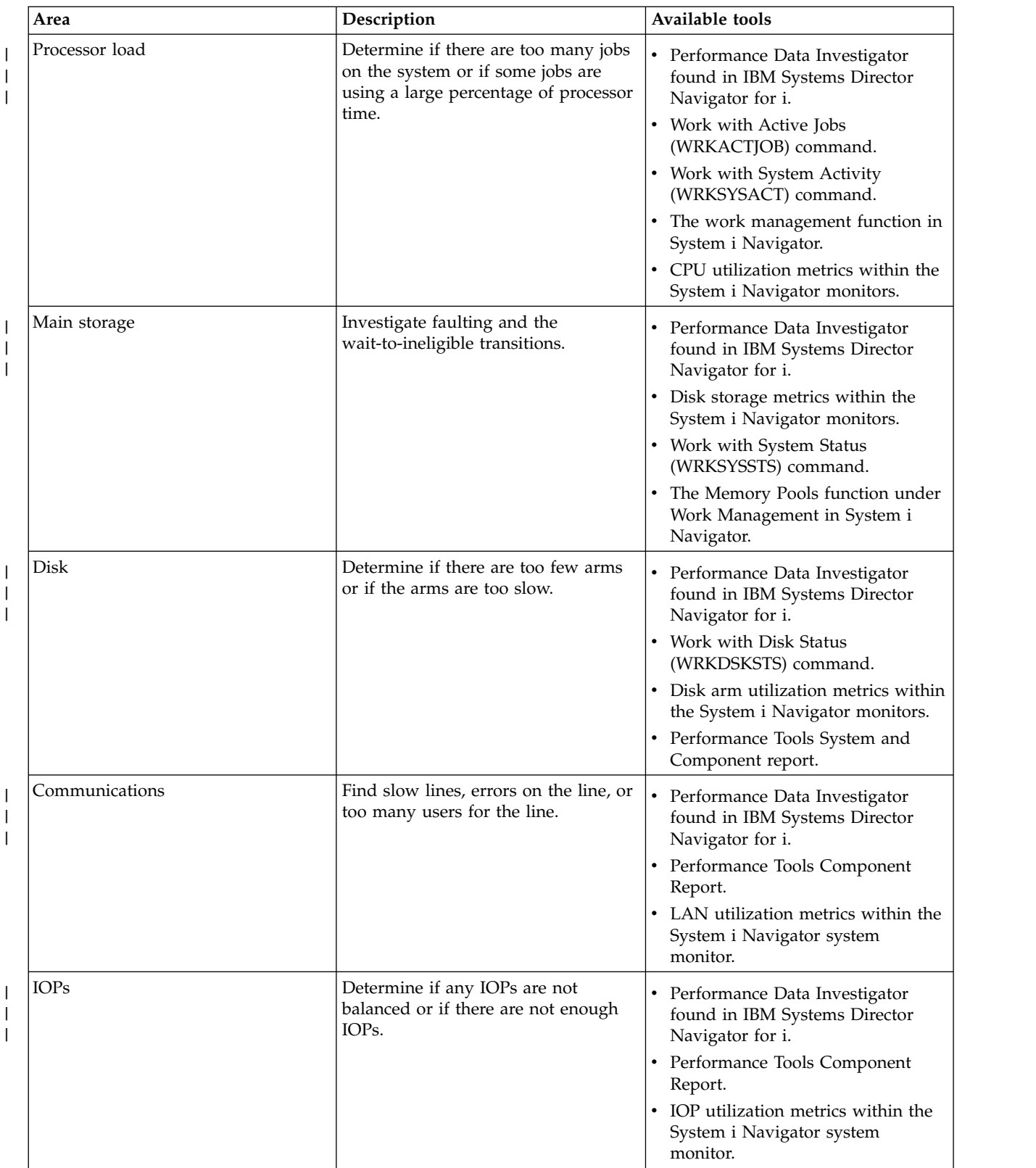

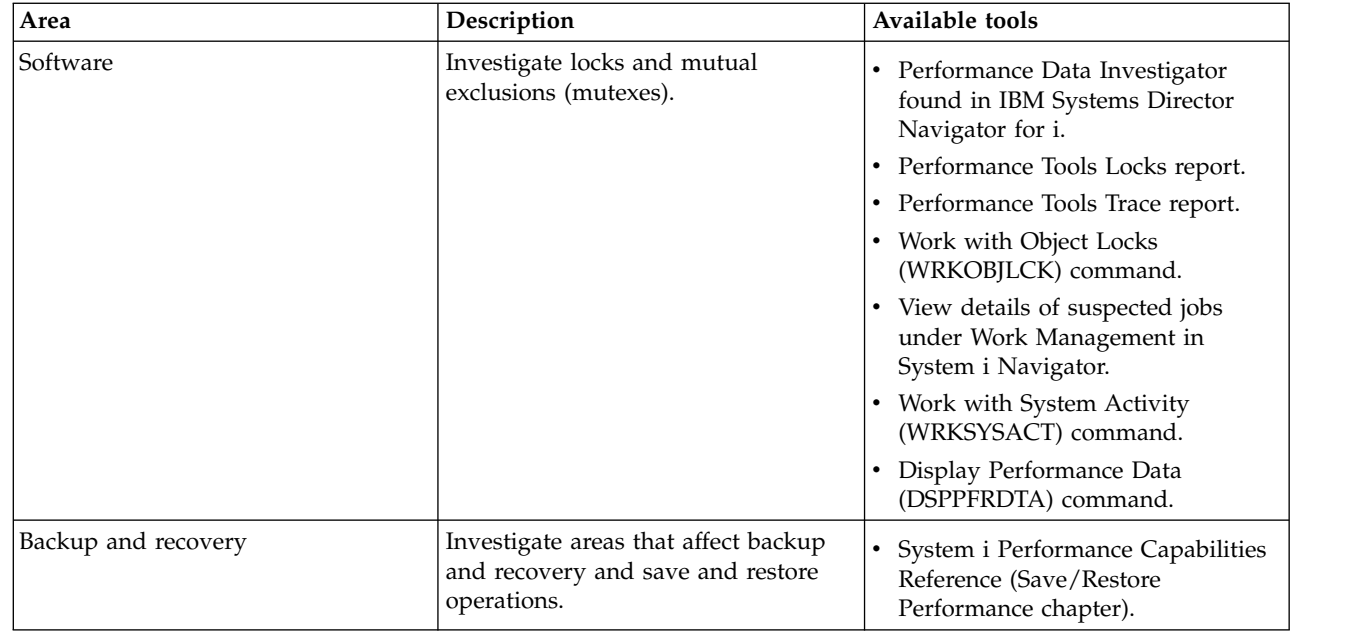

## **Related concepts**:

| |  $\mathbf{I}$ |

["IBM Systems Director Navigator for i Performance interface" on page 67](#page-72-0)

The IBM Systems Director Navigator for i Performance interface allows you to view, collect, and manage performance data by bringing together a variety of performance information and tools into one centralized place.

Work management

See the Work management topic for more information about the Work management function in iSeries Navigator.

## **Related reference**:

["Monitor metrics" on page 90](#page-95-0)

To effectively monitor system performance, you must decide which aspects of system performance you want to monitor. Management Central offers a variety of performance measurements, known as *metrics*, to help you pinpoint different aspects of system performance.

Backup and recovery frequently asked questions

See the Backup and recovery frequently asked questions topic for answers to common backup and recovery questions.

#### **Related information**:

[CL commands for performance](rzahxos400cmd.htm)

[Performance Management on IBM i web site - Performance Capabilities Reference PDF](http://www.ibm.com/systems/i/advantages/perfmgmt/resource.html) From the Performance Management on IBM i web site, select the appropriate Performance Capabilities Reference PDF. See the Save/Restore Performance chapter of the Performance Capabilities Reference for information about backup and recovery related performance.

## **Collecting system performance data**

Collecting data is an important step toward improving performance.

When you collect performance data, you gather information about your system that can be used to understand response times and throughput. It is a way to capture the performance status of the system, or set of systems, involved in getting your work done. The collection of data provides a context, or a starting point, for any comparisons and analysis that can be done later. When you use your first data collections, you have a benchmark for future improvements and a start on improving your performance today. You can use the performance data you collect to make adjustments, improve response times, and

help your systems achieve peak performance. Performance problem analysis often begins with the simple question: "What changed?" Performance data helps you answer that question.

There are four collectors that have access to and can collect the data.

- Collection Services
- Job Watcher
- Disk Watcher
- Performance Explorer

#### **Related concepts**:

["Collection Services" on page 28](#page-33-0)

Collection Services provides for the collection of system management data. It is the primary collector of system data.

["IBM i Job Watcher" on page 57](#page-62-0)

IBM i Job Watcher provides for the collection of job data for any or all jobs, threads, and tasks on the system. It provides call stacks, SQL statements, objects being waited on, Java JVM statistics, wait statistics and more which are used to diagnose job related performance problems.

["IBM i Disk Watcher" on page 57](#page-62-0)

IBM i Disk Watcher provides for the collection of disk performance data to diagnose disk related performance problems.

["Performance explorer" on page 58](#page-63-0)

Performance explorer collects more detailed information about a specific application, program or system resource, and provides detailed insight into a specific performance problem. This includes the capability both to perform several types and levels of traces and to run detailed reports.

## **Collecting information about system resource utilization**

Several tools monitor how resources like central processing unit (CPU), disk space, interactive capacity, and many other elements, are being used. You can use these tools to start identifying problem areas.

Many tools are available to help you monitor and track the way the system and your applications are using the available resources. You can use this information as a starting point for problem analysis, and to identify trends that will help you with capacity planning and managing the growth of your system.

See the following topics to learn how and when to use these tools:

- IBM Systems Director Navigator Performance interface
- System i Navigator monitors
- v CL commands for performance
- IBM Performance Management for System i5

#### **Related concepts**:

["IBM Systems Director Navigator for i Performance interface" on page 67](#page-72-0)

The IBM Systems Director Navigator for i Performance interface allows you to view, collect, and manage performance data by bringing together a variety of performance information and tools into one centralized place.

["IBM Performance Management for Power Systems - support for IBM i" on page 102](#page-107-0)

The IBM Performance Management for Power Systems (PM for Power Systems) in support of IBM i offering automates the collection, archival, and analysis of system performance data and returns reports to help you manage system resources and capacity.

#### **Related reference**:

["Monitors" on page 88](#page-93-0)

Monitors display current information about the performance of your systems. Additionally, you can use them to carry out predefined actions when a specific event occurs.

#### **Related information**:

<span id="page-17-0"></span>[CL commands for performance](rzahxos400cmd.htm)

## **Collecting information about an application's performance**

An application might be performing slowly for various reasons. You can use several of the tools included in IBM i and other licensed programs to help you get more information.

Collecting information about an application's performance is quite different from collecting information about system performance. Collecting application information can be done only with certain performance applications such as Performance Explorer and Job Watcher. Alternately, you can get an overview of application performance by using the Job monitor to track individual server performance and Performance Tools to track and analyze server jobs.

**Note:** Collecting an application's performance data can significantly affect the performance of your system. Before beginning the collection, make sure that you have tried all other collection options.

The Start Performance Trace (STRPFRTRC) command collects multiprogramming and transaction data. After running this command, you can export the data to a database file with the Dump Trace (DMPTRC) command.

#### **Related concepts**:

["IBM i Job Watcher" on page 57](#page-62-0)

IBM i Job Watcher provides for the collection of job data for any or all jobs, threads, and tasks on the system. It provides call stacks, SQL statements, objects being waited on, Java JVM statistics, wait statistics and more which are used to diagnose job related performance problems.

["Performance explorer" on page 58](#page-63-0)

Performance explorer collects more detailed information about a specific application, program or system resource, and provides detailed insight into a specific performance problem. This includes the capability both to perform several types and levels of traces and to run detailed reports.

## **Related reference**:

["Monitors" on page 88](#page-93-0)

Monitors display current information about the performance of your systems. Additionally, you can use them to carry out predefined actions when a specific event occurs.

["Performance Tools" on page 115](#page-120-0)

The Performance Tools licensed program includes many supplemental features that supplement or extend the capabilities of the basic performance tools that are available in the operating system.

Start Performance Trace (STRPFRTRC) command

See the Start Performance Trace (STRPFRTRC) command to collect Multiprogramming level (MPL) and Transaction trace data.

["Java performance in IBM i" on page 23](#page-28-0)

IBM i provides several configuration options and resources for optimizing the performance of Java applications or services on the system. Use this topic to learn about the Java environment and how to get the best possible performance from Java-based applications.

## **Dumping trace data:**

The Dump Trace (DMPTRC) command puts information from an internal trace table into a database file.

It is not a good practice to dump trace data during peak activity on a loaded system or within a high priority (interactive) job. You can delay a trace dump, but you want to dump the data before you forget that it exists. If the trace table becomes cleared for any reason, you lose the trace data. However, delaying the dump slightly and then using the DMPTRC command to dump the trace in a batch job can preserve performance for the users.

To dump trace data, issue the following command:

DMPTRC MBR *(member-name)* LIB *(library-name)*

You must specify a member name and a library name in which to store the data. You can collect sample-based data with Collection Services at the same time that you collect trace information. When you collect sample data and trace data together like this, you should place their data into consistently named members. In other words, the names that you provide in the CRTPFRDTA TOMBR and TOLIB parameters should be the same as the names that you provide in the DMPTRC MBR and LIB parameters.

#### **Related concepts**:

["Collection Services" on page 28](#page-33-0) Collection Services provides for the collection of system management data. It is the primary collector of system data.

#### **Related reference**:

Dump Trace (DMPTRC) command See the Dump Trace (DMPTRC) command to put information from an internal trace table into a database file.

#### **Dumping memory:**

The Dump Main Memory Information (DMPMEMINF) command dumps information about pages of main memory to a file.

To dump memory data, issue the following command: DMPMEMINF OUTFILE(MYLIBRARY/DMPMEMFILE)

The command to view the dump could be something like the following SQL: SELECT count(\*),POOL, OBJNAME, LIBNAME FROM mylibrary/dmpmemfile group BY POOL, OBJNAME, LIBNAME order by 1 desc

#### **Related reference**:

Dump Main Memory Information (DMPMEMINF) command See the Dump Main Memory Information (DMPMEMINF) command to dump information about pages of main memory to a file.

## **The basics of IBM i Wait Accounting** |

Wait Accounting is the patented technology built into the IBM i operating system that tells you what a | I thread or task is doing when it appears that it is not doing anything.

When a thread or task is not executing, it is waiting. Wait accounting, a concept exclusive to IBM i, is a | very powerful capability for detailed performance analysis. The following information is going to focus | on waiting, why threads wait, and how you can use wait accounting to troubleshoot performance | problems or to simply improve the performance of your applications. |

A job is the basic mechanism through which work is done. Every job has at least one thread and may | have multiple threads. Every thread is represented by a licensed internal code (LIC) task, but tasks also | exist without the IBM i thread-level structures. LIC tasks are generally not visible externally except | l through the IBM i Performance or Service Tools. Wait accounting concepts apply to both threads and  $\vdash$  tasks, thus, the terms thread and task are used when referring to an executable piece of work.

| A thread or task has two basic states it can be in:

- **•** Executing on the processor. This is the "running" state.
- v Waiting to run on the processor.
- $\mathsf{L}$ There are three key wait conditions: |

1. Ready to run, waiting for the processor. This is a special wait state and is generally referred to as "*CPU Queuing*. This means the thread or task is queued and is waiting to run on the CPU. There are a few different reasons that CPU queuing can occur. An example could be if the partition is overloaded and there is more work than the partition can accommodate, then work can be queued to wait for the CPU. This can be compared to a highway that has ramp meters; when the highway is congested, the ramp meters have a red signal so that the cars have to stop and wait before they can enter traffic. Logical partitioning and simultaneous multithreading can also result in CPU queuing. | | | | | | | |

2. Idle waits. Idle waits are a normal and expected wait condition. Idle waits occur when the thread is waiting for external input. This input may come from a user, the network, or another application. Until that input is received, there is no work to be done. | | |

3. Blocked waits. Blocked waits are a result of serialization mechanisms to synchronize access to shared resources. Blocked waits may be normal and expected. Examples include serialized access to updating a row in a table, disk I/O operations, or communications I/O operations. However, blocked waits may not be normal and it is these unexpected block points that are situations where wait accounting can be used to analyze the wait conditions. | | | | |

You can think of the life-time of a thread or a task in a graphical manner, breaking out the time spent | running or waiting. This graphical description is called the "run-wait time signature". At a high level, this | signature looks as follows: |

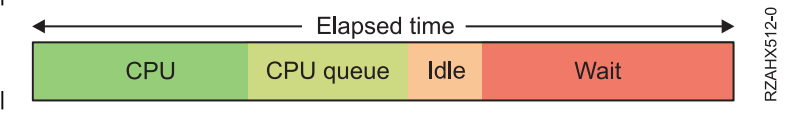

|

|

Traditionally, the focus for improving the performance of an application was to have it use the CPU as | efficiently as possible. On IBM i with wait accounting, we can examine the time spent waiting and |  $\vdash$  understand what contributed to that wait time. If there are elements of waiting that can be reduced or eliminated, then the overall performance can also be improved. |

Nearly all of the wait conditions in the IBM i operating system have been identified and enumerated - |  $\vdash$  that is, each unique wait point is assigned a numerical value. This is possible because IBM has complete control over both the licensed internal code and the operating system. As of the IBM i 6.1 release, there | are 268 unique wait conditions. Keeping track of over 250 unique wait conditions for every thread and | l task would consume too much storage, so a grouping approach has been used. Each unique wait condition is assigned to one of 32 groups, or "buckets". As threads or tasks go into and out of wait | conditions, the task dispatcher maps the wait condition to the appropriate group. |

If we take the run-wait time signature, using wait accounting, we can now identify the components that | make up the time the thread or task was waiting. For example: |

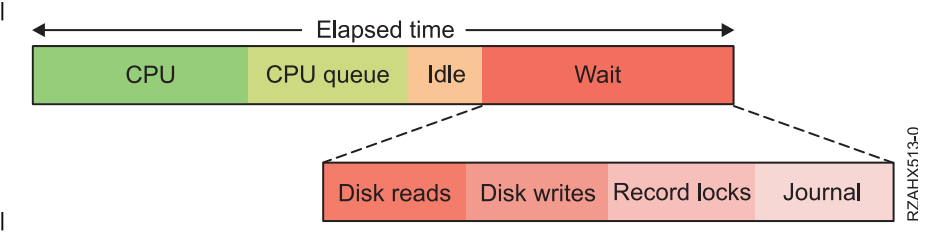

If the thread's wait time was due to reading and writing data to disk, locking records for serialized | access, and journaling the data, we could see the waits broken out above. When you understand the | I types of waits that are involved, you can start to ask yourself some questions. For the example above, I some of the questions that could be asked are:

- l Are disk reads causing page faults? If so, are my pool sizes appropriate?
- l What programs are causing the disk reads and writes? Is there unnecessary I/O that can be reduced or eliminated? Or can the I/O be done asynchronously? |
- Is my record locking strategy optimal? Or am I locking records unnecessarily?  $\mathbf{I}$

| • What files are being journaled? Are all the journals required and optimally configured?

As of the IBM i 6.1 release, the following are the 32 wait groups or "buckets" that have been defined. The | definition of the wait groups varies from release to release and may change in the future. |

- 1 1. Time dispatched on a CPU
- 2. CPU queuing |
- 3. Reserved |
- 4. Other waits |
- 5. Disk page faults |
- 6. Disk non-fault reads |
- 7. Disk space usage contention |
- 8. Disk operation start contention |
- 9. Disk writes |
- 10. Disk other |
- l 11. Journaling
- 12. Semaphore contention |
- 13. Mutex contention |
- 14. Machine level gate serialization call IBM support |
- 15. Seize contention call IBM support |
- 16. Database record lock contention |
- 17. Object lock contention |
- 18. Ineligible waits |
- 19. Main storage pool contention call IBM support |
- 20. Classic Java user including locks |
- 21. Classic Java JVM |
- 22. Classic Java other |
- 23. Socket accepts (idle) |
- 24. Socket transmits |
- 25. Socket receives |
- 26. Socket other |
- 27. IFS |
- 28. PASE |
- 29. Data queue receives |
- 30. Idle/waiting for work |
- 31. Synchronization Token contention |
- 32. Abnormal contention call IBM support |
- There are many of these wait groups that you may see surface if you do wait analysis on your |
- $\blacksquare$  application. Understanding what your application is doing and why it is waiting in those situations can possibly help you reduce or eliminate unnecessary waits. |

If we take group 16 (Database record lock contention), there are actually several different enumerated | I waits within this group. They are:

- v Read |
- | Update
- | Weak

|

| • Transfer

- | Check
- | Conflict exit

## **Holders and Waiters** |

Not only does IBM i keep track of what resource a thread or task is waiting on, it also keeps track of the |  $\vdash$  thread or task that has the resource allocated to it. This is a very powerful feature. A "holder" is the  $\blacksquare$  thread or task that is using the serialized resource. A "waiter" is the thread or task that wants access to that serialized resource. |

## **Call Stacks** |

I IBM i also manages call stacks for every thread or task. This is independent of the wait accounting  $\Box$  information. The call stack shows the programs that have been invoked and can be very useful in understanding the wait condition; knowing some of the logic that led up to either holding a resource or |  $\vdash$  wanting to get access to it. The combination of holder, waiter, and call stacks provide a very powerful capability to analyze wait conditions. |

## **Collecting and Analyzing the Data** |

Collection Services and Job Watcher are two performance data collection mechanisms on IBM i that | collect the wait accounting information. Job Watcher also collects holder and waiter information, as well | as call stacks. Once the performance data has been collected, you can graphically analyze the data. The |  $\blacksquare$  iDoctor product has a Windows client for graphically viewing performance data. And in IBM i 6.1, IBM Navigator for i web console has the "Investigate Data" feature to graphically view performance data | l through a web browser interface.

## **Related concepts**: |

l ["Investigate Data" on page 67](#page-72-0)

Selecting the Investigate Data task will launch the powerful Performance Data Investigator tool. This tool | will allow you to view and analyze data stored in performance collections in chart or table form. |

["IBM i Job Watcher" on page 57](#page-62-0) |

I IBM i Job Watcher provides for the collection of job data for any or all jobs, threads, and tasks on the

system. It provides call stacks, SQL statements, objects being waited on, Java JVM statistics, wait statistics |

and more which are used to diagnose job related performance problems. |

## **Scenario: Improving system performance after an upgrade or migration**

In this scenario, you have just upgraded or migrated your system and it now appears to be running slower than before. This scenario will help you identify and fix your performance problem.

## **Situation**

You recently upgraded your system to the newest release. After completing the upgrade and resuming normal operations, your system performance has decreased significantly. You would like to identify the cause of the performance problem and restore your system to normal performance levels.

## **Details**

Several problems may result in decreased performance after upgrading the operating system. You can use the performance management tools included in IBM i and Performance Tools licensed program (5770-PT1) to get more information about the performance problem and to narrow down suspected problems to a likely cause.

- 1. Check CPU utilization. Occasionally, a job will be unable to access some of its required resources after an upgrade. This may result in a single job consuming an unacceptable amount of the CPU resources.
	- Use WRKSYSACT, WRKSYSSTS, WRKACTJOB, or System i Navigator system monitors to find the total CPU utilization.
- <span id="page-22-0"></span>v If CPU utilization is high, for example, greater than 90%, check the amount of CPU utilized by active jobs. If a single job is consuming more than 30% of the CPU resources, it may be missing file calls or objects. You can then refer to the vendor, for vendor-supplied programs, or the job's owner or programmer for additional support.
- 2. Start a performance trace with the STRPFRTRC command, and then use the system and component reports to identify and correct the following possible problems:
	- v If the page fault rate for the machine pool is higher than 10 faults/second, give the machine pool more memory until the fault rate falls below this level.
	- v If the disk utilization is greater than 40%, look at the waiting and service time. If these values are acceptable, you may need to reduce workload to manage priorities.
	- v If the IOP utilization is greater than 60%, add an additional IOP and assign some disk resource to it.
	- v If the page faults in the user pool are unacceptably high, you might want to automatically tune performance.
- 3. Run the job summary report and refer to the Seize lock conflict report. If the number of seize or lock conflicts is high, ensure that the access path size is set to 1TB. If the seize or lock conflicts are on a user profile, and if the referenced user profile owns many objects, reduce the number of objects owned by that profile.

#### **Related concepts**:

["Adjusting performance automatically" on page 20](#page-25-0)

Most users should set up the system to make performance adjustment automatically. When new systems are shipped, they are configured to adjust automatically.

#### **Related reference**:

STRPFRTRC command

See the Start Performance Trace (STRPFRTRC) command to collect Multiprogramming level (MPL) and Transaction trace data.

#### **Related information**:

[Performance Tools reports](rzahxreportperftools.htm)

Performance Tools reports provide information on data that has been collected over time. Use these reports to get additional information about the performance and use of system resources.

## **Displaying performance data**

After you have collected performance data, learn how to display the data using the most appropriate tool for your purposes.

Displaying performance data helps you analyze your system's performance more accurately. Performance data can be displayed in many different ways; however, you may find a certain performance application more appropriate in some situations. Most applications display data collected with either Collection Services or from a performance trace. The best way to access that data depends on whether you are attempting to resolve a performance problem, are monitoring your system performance to plan for future growth, or are identifying trends.

## **Displaying near real-time performance data**

Use the following tools to display current or recent performance information:

- IBM Systems Director Navigator Performance interface
- v CL commands for performance
- Performance Tools plug-in
- System i Navigator monitors

## <span id="page-23-0"></span>**Displaying historical performance data**

Use the following tools to view data that is stored on your system:

- IBM Systems Director Navigator Performance interface
- IBM Performance Management for System i5
- Performance Tools plug-in
- System i Navigator graph history

#### **Related concepts**:

["IBM Systems Director Navigator for i Performance interface" on page 67](#page-72-0)

The IBM Systems Director Navigator for i Performance interface allows you to view, collect, and manage performance data by bringing together a variety of performance information and tools into one centralized place.

["Collection Services" on page 28](#page-33-0)

Collection Services provides for the collection of system management data. It is the primary collector of system data.

["IBM Performance Management for Power Systems - support for IBM i" on page 102](#page-107-0)

The IBM Performance Management for Power Systems (PM for Power Systems) in support of IBM i offering automates the collection, archival, and analysis of system performance data and returns reports to help you manage system resources and capacity.

["Graph history" on page 100](#page-105-0)

Graph history provides a graphical display of performance data collected by Collection Services over a specified period of time.

#### **Related tasks**:

["Performance Tools plug-in" on page 117](#page-122-0)

You can view system resource utilization data in System i Navigator. You can view the data, graph it, and summarize it into reports. Find information about how to access this function here.

#### **Related reference**:

["Monitors" on page 88](#page-93-0)

Monitors display current information about the performance of your systems. Additionally, you can use them to carry out predefined actions when a specific event occurs.

#### **Related information**:

[CL commands for performance](rzahxos400cmd.htm)

## **Tuning performance**

When you have identified a performance problem, you will want to tune the system to fix it.

The primary aim of performance tuning is to make the most efficient use of the system resources. Performance tuning is a way to adjust the performance of the system either manually or automatically. Many options exist for tuning your system. Each system environment is unique in that it requires you to observe performance and make adjustments that are best for your environment; in other words, you are required to do routine performance monitoring.

In addition, you may also want to consider some tuning options that allow processes and threads to achieve improved affinity for memory and processor resources.

#### **Related reference**:

#### Thread affinity system value

See the thread affinity system value to specify if secondary threads will have affinity to the same group of processors and memory as the initial thread.

Processor multitasking system value

See the processor multitasking system value to specify if processor multi-tasking is on, off, or determined by the system.

## **Performing basic system tuning**

To tune your system's performance, you need to set up your initial tuning values, observe the system performance, review the values, and determine what to tune.

## **About this task**

To begin tuning performance, you must first set initial tuning values by determining your initial machine and user pool sizes. Then, you can begin to observe the system performance.

#### **Set initial tuning values**

Setting initial tuning values includes the steps you take to initially configure the system pool sizes and activity levels to tune your system efficiently. The initial values are based on estimates; therefore, the estimates may require further tuning while the system is active. The following steps set the initial tuning values:

• Determine initial machine pool size

Tune the machine pool to under 10 faults/second.

• Determine initial user pool sizes

Tune user pools so that the sum of faults for all user pools is less than the number of processors times the processors percent busy. For example, in a system with four processors running at 50 percent busy  $(4 * 50 = 200)$ , you would set the faults to less than 200 faults/seconds.

#### **Observe system performance**

To observe the system performance, you can use the Work with System Status (WRKSYSSTS), Work with Disk Status (WRKDSKSTS), and Work with Active Jobs (WRKACTJOB) commands. With each observation period, you should examine and evaluate the measurements of system performance against your performance goals.

## **Procedure**

- 1. Remove any irregular system activity. Irregular activities that may cause severe performance degradation are, for example, interactive program compilations, communications error recovery procedures (ERP), open query file (OPNQRYF), application errors, and signoff activity.
- 2. Use the WRKSYSSTS, WRKDSKSTS, WRKACTJOB and WRKSYSACT CL commands to display performance data.
- 3. Allow the system to collect data for a minimum of 5 minutes.
- 4. Evaluate the measures of performance against your performance goals. Typical measurements include:
	- v Interactive throughput and response time, available from the WRKACTJOB display.
	- v Batch throughput. Observe the auxiliary input/output (AuxIO) and CPU percentage (CPU%) values for active batch jobs.
	- Spooled throughput. Observe the auxiliary input/output (AuxIO) and CPU percentage (CPU%) values for active writers.
- 5. If you observe performance data that does not meet your expectations, tune your system based on the new data. Be sure to:
	- Measure and compare all key performance measurements.
	- Make and evaluate adjustments one at a time.

## **Results**

#### **Review performance**

<span id="page-25-0"></span>Once you have set good tuning values, you should periodically review them to ensure your system continues to do well. Ongoing tuning consists of observing aspects of system performance and adjusting to recommended guidelines.

To gather meaningful statistics, you should observe system performance during typical levels of activity. For example, statistics gathered while no jobs are running on the system are of little value in assessing system performance. If performance is not satisfactory in spite of your best efforts, you should evaluate the capabilities of your configuration. To meet your objectives, consider the following:

- Processor upgrades
- v Additional storage devices and controllers
- Additional main storage
- Application modification

By applying one or more of these approaches, you should achieve your objectives. If, after a reasonable effort, you are still unable to meet your objectives, you should determine whether your objectives are realistic for the type of work you are doing.

#### **Determine what to tune**

If your system performance has degraded and needs tuning, you need to identify the source of the performance problem and make specific corrections.

#### **Related reference**:

["Researching a performance problem" on page 7](#page-12-0)

There are many options available to help you identify and resolve performance problems. Learn how to use the available tools and reports that can help you find the source of the performance problem.

## **Adjusting performance automatically**

Most users should set up the system to make performance adjustment automatically. When new systems are shipped, they are configured to adjust automatically.

The system can set performance values automatically to provide efficient use of system resources. You can set up the system to tune system performance automatically by:

- Adjusting storage pool sizes and activity levels
- Adjusting storage pool paging

## **Adjusting storage pool sizes and activity levels**

Use the QPFRADJ system value to control automatic tuning of storage pools and activity levels. This value indicates whether the system should adjust values at system restart (IPL) or periodically after restart.

You can set up the system to adjust performance at IPL, dynamically, or both.

- v To set up the system to tune only at system restart (IPL), select **Configuration and Service** > **System Values** > **Performance in System i Navigator**. Click the **Memory Pools** tab and select **At system restart** under **Automatically adjust memory pools and activity levels**. This is equivalent to setting the QPFRADJ system value to 1.
- v To set up the system to make storage pool adjustments at system restart (IPL) and to make storage pool adjustments periodically after restart, select **Configuration and Service** > **System Values** > **Performance in System i Navigator**. Click the **Memory Pools** tab and select both **At system restart** and **Periodically after restart** under **Automatically adjust memory pools and activity levels**. This is equivalent to setting the QPFRADJ system value to 2.
- v To set up the system to make storage pool adjustments periodically after restart and not at system restart (IPL), select **Configuration and Service** > **System Values** > **Performance in System i Navigator**.

Click the **Memory Pools** tab and select **Periodically after restart** under **Automatically adjust memory pools and activity levels**. This is equivalent to setting the QPFRADJ system value to 3.

The storage pool values are not reset at system restart (IPL) to the initial values.

## **Adjusting storage pool paging**

The dynamic tuning support provided by the system automatically adjusts pool sizes and activity levels for shared pools to improve the performance of the system. This tuning works by moving storage from storage pools that have minimal use to pools that would benefit from more storage. This tuning also sets activity levels to balance the number of threads in the pool with the storage allocated for the pool. To adjust the system, the tuner uses a guideline that is calculated based on the number of threads.

When dynamic adjustment is in effect, the following performance values are changed automatically to the appropriate settings:

- Machine (\*MACHINE) memory pool size (QMCHPOOL system value)
- Base (\*BASE) memory pool activity level (QBASACTLVL system value)
- Pool size and activity level for the shared pool \*INTERACT
- Pool size and activity level for the shared pool \*SPOOL
- Pool sizes and activity levels for the shared pools \*SHRPOOL1-\*SHRPOOL60

When dynamic adjustment is in effect (the QPFRADJ system value is set to 2 or 3), the job QPFRADJ that runs under profile QSYS is seen as active on the system.

#### **Related information**:

Memory pools See the Memory pools topic for information about memory pools.

## **Determining when to use simultaneous multithreading**

Simultaneous multithreading allows sharing of process facilities to run two applications or two threads of the same application at the same time.

Although an operating system gives the impression that it is concurrently executing a very large number of tasks, each processor in a symmetric multiprocessor (SMP) traditionally executes a single task's instruction stream at any moment in time. The QPRCMLTTSK system value controls whether to enable the individual SMP processors to concurrently execute multiple instruction streams. Each instruction stream belongs to separate tasks or threads. When enabled, each individual processor is concurrently executing multiple tasks at the same time. The effect of its use will likely increase the performance capacity of a system or improve the responsiveness of a multithreaded application. Running multiple instruction streams at the same time does not improve the performance of any given task. As is the case with any performance recommendations, results vary in different environments.

The way that multithreading is done depends on the hardware model, and therefore, the performance capacity gains vary. Some models support this approach through a concept called simultaneous multithreading (SMT). This approach, called hyperthreading on some Intel processors, shares processor facilities to execute each task's instructions at the same time. Older processors use an approach called hardware multithreading (HMT). In the hardware multithreading approach, the hardware switches between the tasks on any long processing delay event, for example, a cache miss. Some models do not support any form of multithreading, which means the QPRCMLTTSK system value has no performance effect.

Because the QPRCMLTTSK system value enables the parallel use of shared processor resources, the performance gains depend highly on the application and the model. Refer to the *System i Performance Capabilities Reference* for guidelines about what performance gains might be expected through its use. In some cases, some applications are better served by disabling this system value.

#### <span id="page-27-0"></span>**Related reference**:

QPRCMLTTSK system value Specifies whether processor multi-tasking is on, off, or determined by the system.

#### **Related information**:

**[Performance Management on IBM i web site - Performance Capabilities Reference PDF](http://www.ibm.com/systems/i/advantages/perfmgmt/resource.html)** From the Performance Management on IBM i web site, select the appropriate Performance Capabilities Reference PDF for guidelines about performance gains that might be expected through the use of the QPRCMLTTSK system value.

## **e-business performance**

Managing performance in an e-business environment introduces several new problems for the system administrator.

In addition to routine tuning on the server, administrators must also monitor and optimize the hardware and services supporting their e-business transactions.

#### **Related information**:

**[Domino for iSeries sizing and performance tuning](http://www.redbooks.ibm.com/abstracts/sg245162.html)** 

See the IBM Redbooks publication Domino for iSeries Sizing and Performance Tuning for Domino for iSeries performance information.

## **Client performance**

While the system administrator often has little control of the client-side of the e-business network, you can use these recommendations to ensure that client devices are optimized for an e-business environment.

Clients consisting of a PC with a Web browser often represent the e-business component that administrators have the least direct control over. However, these components still have a significant effect on the end-to-end response time for web applications.

To help ensure high-end performance, client PCs should:

- v Have adequate memory. Interfaces that use complex forms and graphics and resource intensive applets may also place demands on the client's processor.
- v Use a high-speed and optimized network connection. Many communication adapters on a client PC may function while they are not optimized for their network environment. For more information, refer to the documentation for your communication hardware.
- v Use browsers that fully support the required technologies. Moreover, browser support and performance should be a major concern when designing the Web interface.

## **Network performance**

The network design, hardware resources, and traffic pressure often have a significant effect on the performance of e-business applications. You can use this topic for information on how to optimize network performance, and tune server communication resources.

The network often plays a major role in the response time for web applications. Moreover, the performance impact for network components is often complex and difficult to measure because network traffic and the available bandwidth may change frequently and are affected by influences the system administrator may not have direct control over. However, there are several resources available to help you monitor and tune the communication resources on your server.

Refer to the following topics for more information: **Related concepts**:

<span id="page-28-0"></span>["IBM Systems Director Navigator for i Performance interface" on page 67](#page-72-0)

The IBM Systems Director Navigator for i Performance interface allows you to view, collect, and manage performance data by bringing together a variety of performance information and tools into one centralized place.

#### ["Tracking performance" on page 6](#page-11-0)

Tracking your system performance over time allows you to plan for your system's growth and ensures that you have data to help isolate and identify the cause of performance problems. Learn which applications to use and how to routinely collect performance data.

#### **Related reference**:

#### ["Monitors" on page 88](#page-93-0)

Monitors display current information about the performance of your systems. Additionally, you can use them to carry out predefined actions when a specific event occurs.

#### **Related information**:

[Performance Management on IBM i web site - Performance Capabilities Reference PDF](http://www.ibm.com/systems/i/advantages/perfmgmt/resource.html) From the Performance Management on IBM i web site, select the appropriate Performance Capabilities Reference PDF. The Performance Capabilities Reference provides detailed information, reports and examples that can help you configure or tune your server for optimal performance. In particular, see Chapter 5: Communications Performance to help you plan for and manage communication resources.

#### [SystemiNetwork.com](http://www.iseriesnetwork.com/resources/artarchive/index.cfm)

This Web site hosts many resources for optimizing your network plan and resources. In particular, refer to the articles "Cultivate your AS/400 Networks" and "8 tools for better network performance."

## **Java performance in IBM i**

IBM i provides several configuration options and resources for optimizing the performance of Java applications or services on the system. Use this topic to learn about the Java environment and how to get the best possible performance from Java-based applications.

Java is often the language of choice for web-based applications. However, Java applications may require some optimization, both of the IBM i environment and of the Java application, to get optimal performance.

Use the following resources to learn about the Java environment in IBM i and the available tips and tools for analyzing and improving Java performance.

#### **Related concepts**:

["IBM Systems Director Navigator for i Performance interface" on page 67](#page-72-0) The IBM Systems Director Navigator for i Performance interface allows you to view, collect, and manage performance data by bringing together a variety of performance information and tools into one centralized place.

Tuning Java program performance There are several important configuration choices and tools to help you get the best performance from Java-based applications.

## **Related reference**:

["Collecting information about an application's performance" on page 12](#page-17-0) An application might be performing slowly for various reasons. You can use several of the tools included in IBM i and other licensed programs to help you get more information.

#### **Related information**:

[Performance Management on IBM i web site - Performance Capabilities Reference PDF](http://www.ibm.com/systems/i/advantages/perfmgmt/resource.html) From the Performance Management on IBM web site, select the appropriate Performance Capabilities Reference PDF. The Performance Capabilities Reference provides detailed information, reports and examples that can help you configure or tune your server for optimal performance. In particular, see Chapter 7: Java Performance, to help you optimize the performance of Java applications, and learn performance tips for programming in Java.

[Java and WebSphere Performance on IBM eServer iSeries Servers](http://www.redbooks.ibm.com/abstracts/sg246256.html?Open)

Use this IBM Redbooks publication to learn how to plan for and configure your operating environment to maximize Java and WebSphere performance, and to help you collect and analyze performance data.

[WebSphere J2EE Application Development for the IBM eServer iSeries Server](http://www.redbooks.ibm.com/abstracts/sg246559.html?Open)

This IBM Redbooks publication provides an introduction to J2EE, and offers suggestions and examples to help you successfully implement J2EE applications on the server.

## **IBM HTTP Server performance**

The IBM HTTP Server is often an important part of e-business performance. IBM provides several options and configuration choices that allow you to get the most out of this server.

IBM HTTP Server for IBM i can play an important role in the end-to-end performance of your Web-based applications, and several functions allow you to effectively monitor and improve Web server performance. In particular the Fast Response Caching Accelerator (FRCA) may allow you to significantly improve HTTP Server performance, particularly in predominantly static environments. The IBM HTTP Server for IBM i also provides a Web Performance Monitor and Web Performance Advisor.

Refer to the following resources for information on how to maximize HTTP Server performance.

#### **Related concepts**:

["IBM Systems Director Navigator for i Performance interface" on page 67](#page-72-0)

The IBM Systems Director Navigator for i Performance interface allows you to view, collect, and manage performance data by bringing together a variety of performance information and tools into one centralized place.

#### **Related information**:

[Collection Services data files: QAPMHTTPB](rzahxqapmhttpb.htm)

[Collection Services data files: QAPMHTTPD](rzahxqapmhttpd.htm)

IBM HTTP Server for i5/OS

Refer to this topic for information on setting up, configuring, and managing an HTTP Server on i5/OS. This topic also includes descriptions of the Web Performance Monitor, Web Performance Advisor, and Fast Response Caching Accelerator (FRCA).

[Performance Management on IBM i web site - Performance Capabilities Reference PDF](http://www.ibm.com/systems/i/advantages/perfmgmt/resource.html) From the Performance Management on IBM i web site, select the appropriate Performance Capabilities Reference PDF. The Performance Capabilities Reference provides detailed information, reports, and examples that can help you configure or tune your system for optimal performance. In particular, see Chapter 6: Web Server and Web Commerce, for HTTP server performance specifications, planning information, and performance tips.

[IBM HTTP Server \(powered by Apache\): An Integrated Solution for IBM eServer iSeries servers](http://www.redbooks.ibm.com/abstracts/sg246716.html?Open) Use this IBM Redbooks publication to get an in-depth description of HTTP Server (Powered by Apache) for i5/OS, including examples for configuring HTTP Server in common usage scenarios.

[AS/400 HTTP Server Performance and Capacity Planning](http://www.redbooks.ibm.com/abstracts/sg245645.html?Open)

Use this IBM Redbooks publication to learn about HTTP server impacts on performance tuning and planning. This publication also includes suggestions for using performance management tools to collect, interpret, and respond to Web server performance data.

## **WebSphere performance**

WebSphere<sup>®</sup> Application Server is the e-business application deployment environment of choice. Use this topic to learn how to plan for and optimize performance in a WebSphere environment.

Managing system performance in a WebSphere environment presents several challenges to the administrator. Web-based transactions may consume more resources, and consume them differently than traditional communication workloads.

<span id="page-30-0"></span>Refer to the following topics and resources to learn how to plan for optimal performance, and to adjust system resources in a WebSphere environment.

#### **Related information**:

[Collection Services data files: QAPMWASAPP](rzahxqapmwasapp.htm)

[Collection Services data files: QAPMWASCFG](rzahxqapmwascfg.htm)

[Collection Services data files: QAPMWASEJB](rzahxqapmwasejb.htm)

[Performance data files: QAPMWASRSC](rzahxqapmwasrsc.htm)

[Collection Services data files: QAPMWASSVR](rzahxqapmwassvr.htm)

[WebSphere Application Server Performance Web site](http://www.ibm.com/software/webservers/appserv/was/performance.html)

This Web site provides resources for each version of WebSphere Application Server, including many useful performance tips and recommendations. This resource is particularly valuable for environments using servlets, Java Server Pages (JSPs) and Enterprise JavaBeans (EJBs).

**[DB2 UDB/WebSphere Performance Tuning Guide](http://www.redbooks.ibm.com/abstracts/sg246417.html?Open)** 

This IBM Redbooks publication provides an introduction to both the WebSphere and DB2 environments, and offers suggestions, examples, and solutions to common performance problems that can help you optimize WebSphere and DB2 performance.

[Java and WebSphere Performance on IBM eServer iSeries Servers](http://www.redbooks.ibm.com/abstracts/sg246256.html?Open) Use this IBM Redbooks publication to learn how to plan for and configure you operating environment to maximize Java and WebSphere performance, and to help you collect and analyze performance data.

[WebSphere V3 Performance Tuning Guide](http://www.redbooks.ibm.com/abstracts/sg245657.html?Open)

This IBM Redbooks publication offers detailed recommendations and examples for optimizing WebSphere V3 performance.

[Performance Management on IBM i web site - Performance Capabilities Reference PDF](http://www.ibm.com/systems/i/advantages/perfmgmt/resource.html) From the Performance Management on IBM i web site, select the appropriate Performance Capabilities Reference PDF. The Performance Capabilities Reference provides detailed information, reports and examples that can help you configure or tune your server for optimal performance. In particular, see Chapter 6, "Web Server and Web Commerce", for performance tips specific to WebSphere Application Server.

## **Applications for performance management**

Managing performance requires the use of a variety of specialized applications. Each of these applications offers a specific insight into system performance. Some applications collect the data, while others are used to display, analyze, monitor or manage the data collected.

The following figures represent the main performance applications. The cloud shape represents all of the data that exists in the system that can be collected. There are four collectors that have access to and can collect the data. Ultimately the data that is collected by a collector is deposited into a set of database files.

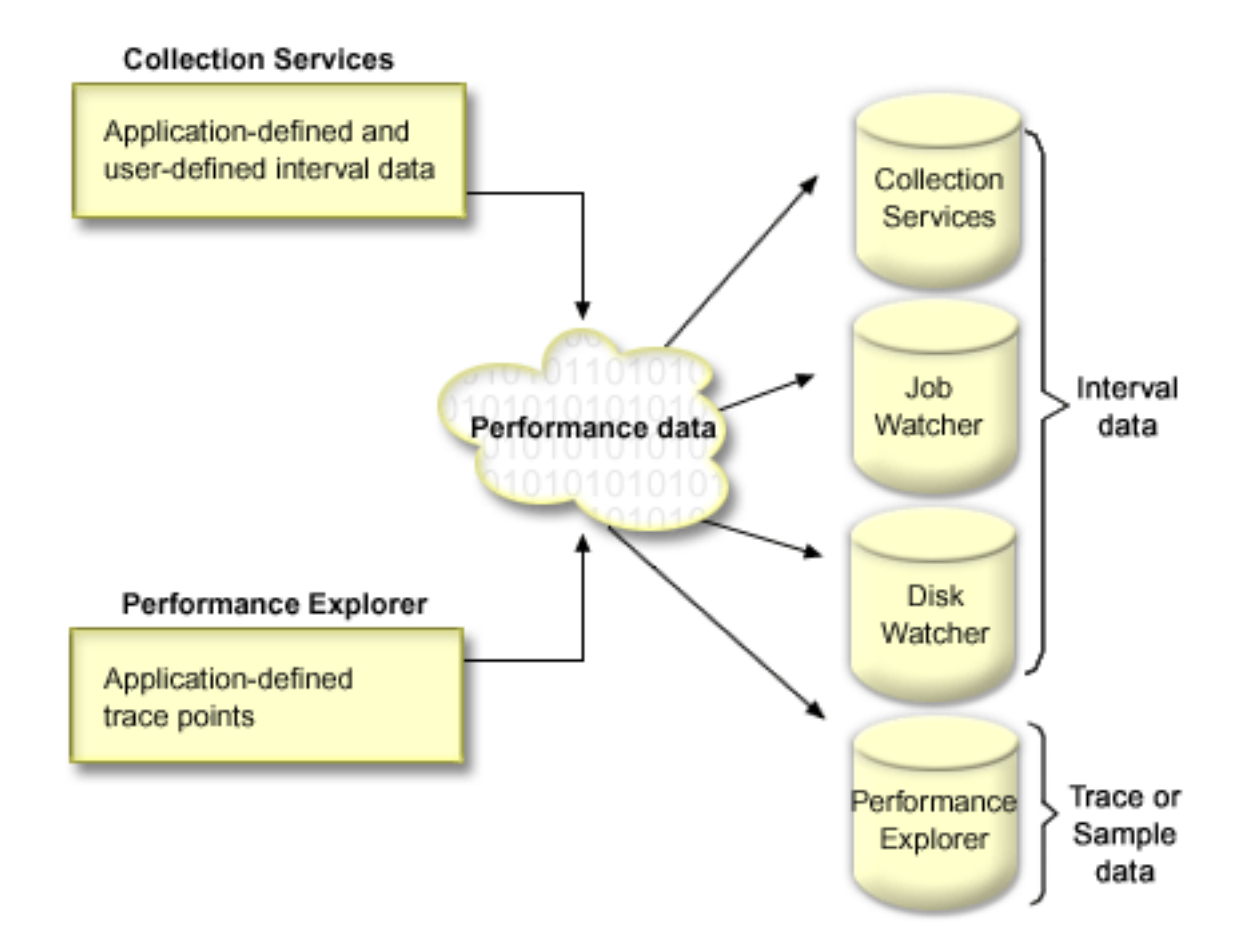

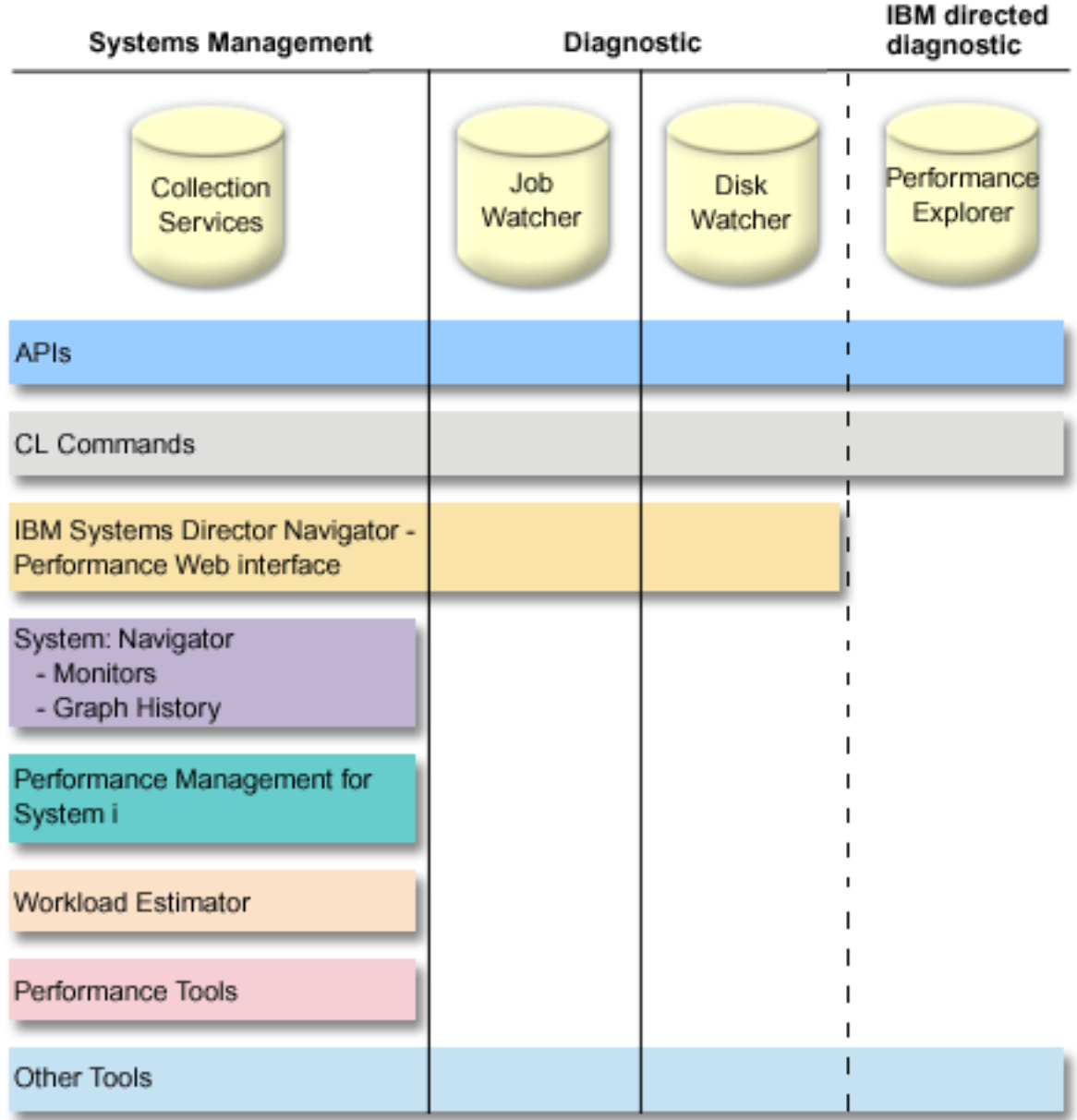

Each of the collectors has unique characteristics.

#### **Collection Services**

Collection Services provides for the collection of system management data. It is the primary collector of system data. You can run this continuously to know what is happening with your system. Collection Services data is deposited into a management collection object and then converted and put into database files. The interval data that is collected is specified by either application defined or user defined interval data.

#### **IBM i Job Watcher**

IBM i Job Watcher provides for the collection of job data for any or all jobs, threads, tasks on the system. It provides call stacks, SQL statements, objects being waited on, Java JVM statistics, wait statistics and more which are used to diagnose job related performance problems.

#### **IBM i Disk Watcher**

IBM i Disk Watcher provides for the collection of disk performance data to diagnose disk related performance problems.

#### <span id="page-33-0"></span>**Performance Explorer**

Performance explored provides for the collection of detailed data at a program and application level to diagnose problems. It also traces the flow of work in an application and can be used to diagnose difficult performance problems. Application-defined performance explorer trace points, such as with Domino® , NetServer, or WebSphere servers specify the data that is collected. It is intended to be used as directed by IBM. Performance Explorer data is deposited into a management collection object and then converted and put into database files.

The performance data contained in any of the database files can be accessed though APIs or CL commands. The performance data contained in some of the database files can be investigated and analyzed using one or more of a variety of tools that are further described in Viewing and analyzing data.

## **Performance data collectors**

There are four collectors on IBM i that have access to and can collect the data. Each of the collectors has unique characteristics.

## **Collection Services**

Collection Services provides for the collection of system management data. It is the primary collector of system data.

Collection Services collects data that identifies the relative amount of system resource used by different areas of your system. Use Collection Services to:

- Easily manage your collection objects
- Collect performance data continuously and automatically with minimal system overhead
- Control what data is collected and how the data is used
- Move performance data between releases without converting the data
- Create performance data files
- v Integrate your own programs to collect user-defined performance data into Collection Services.

#### **Related concepts**:

#### iSeries Navigator

See the System i Navigator topic for information about how to use System i Navigator to collect and manage performance data.

["Time zone considerations for Collection Services" on page 34](#page-39-0) When you review and analyze performance data, the actual local time of the collection can be significant.

["Performance explorer concepts" on page 59](#page-64-0)

Performance explorer works by collecting detailed information about a specified system process or resource. This topic explains how performance explorer works, and how best to use it.

#### **Related tasks**:

["Activating PM Agent" on page 104](#page-109-0) PM Agent is a part of the operating system and you must activate it to use its collecting capabilities.

#### **Related reference**:

Start Performance Collection (STRPFRCOL) command See the Start Performance Collection (STRPFRCOL) command for information on how to start data collection.

#### Performance Management APIs

See the Performance Management APIs for information about how to use Performance Management APIs to collect and manage performance data.

#### **Related information**:

#### [Performance data files](rzahxperfdatafiles1.htm)

See the Performance data files topic for information about files that contain performance data.

#### **How Collection Services works:**

Collection Services stores data for each collection in a single collection object from which you can create as many different sets of database files as you need.

Storing the data in a single collection object results in lower system overhead when collecting performance data. If you elect to create the database files during collection, Collection Services uses a lower priority (50) batch job to update these files. This low collection overhead makes it practical to collect detailed performance data at short intervals on a continuous basis. Collection Services enables you to establish a network-wide system policy for collecting and retaining performance data and to implement that policy automatically. For as long as you retain the management collection objects, if the need arises, you have the capability to look back and analyze performance-related events down to the level of detail that you collected.

The following figure provides an overview of the following Collection Services elements:

#### **User interfaces**

Several methods exist that allow you to access the different elements of Collection Services. For example, you can use CL commands, APIs, the System i Navigator interface, and the IBM Systems Director Navigator Performance interface.

#### **General properties**

General properties define how a collection should be accomplished, and they control automatic collection attributes.

#### **Data categories**

Data categories identify the types of data to collect. You can configure categories independently to control what data is collected and how often the data is collected.

#### **Collection profiles**

Collection profiles provide a means to save and activate a particular category configuration.

#### **Performance collector**

The performance collector uses the general properties and category information to control the collection of performance data. You can start and stop the performance collector, or configure it to run automatically.

#### **Collection Object**

The collection object, \*MGTCOL, serves as an efficient storage medium for large quantities of performance data.

#### **Create Performance Data (CRTPRFDTA) command**

The CRTPFRDTA command processes data that is stored in the management collection object and generates the performance database files.

#### **Performance database**

The database files store the data that is processed by the CRTPFRDTA command. The files can be divided into these categories: Performance data files that contain time interval data, configuration data files, and trace data files.

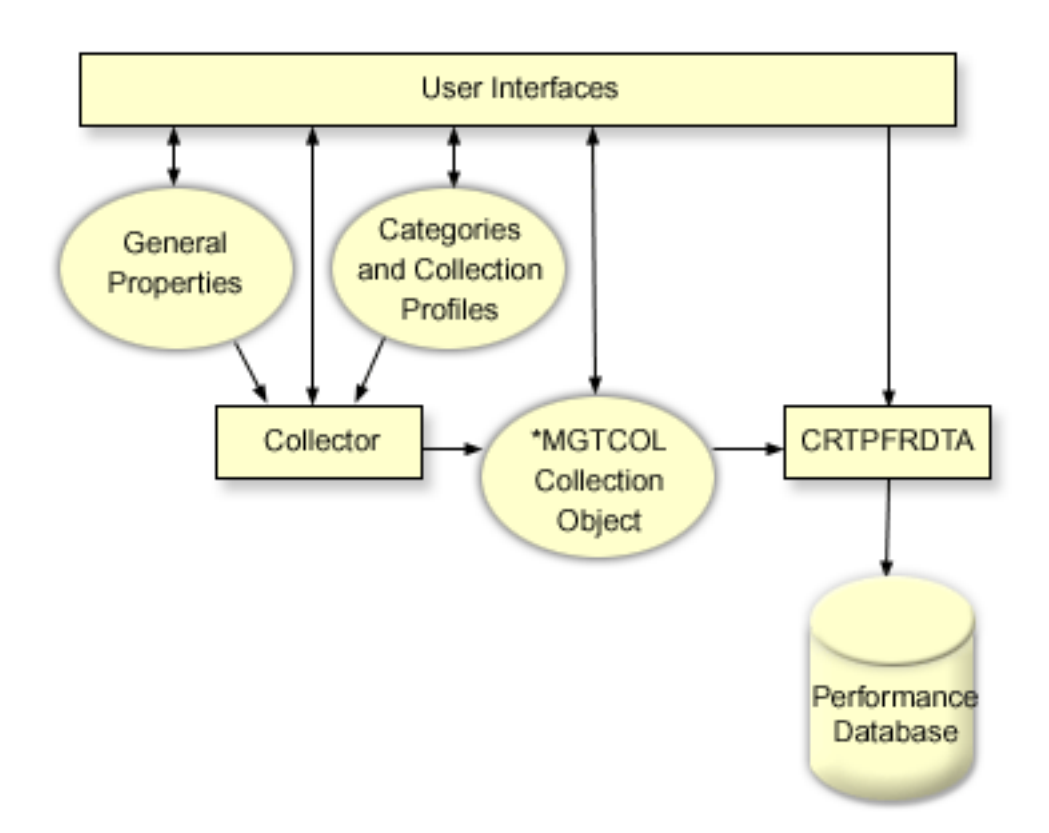

#### **Creating database files from Collection Services data:**

Use this information to manually or automatically create database files from Collection Services data.

#### **About this task**

Collection Services places the data you collected into management collection objects. To use this data, you must first place the data in a special set of database files. To create database files automatically as data is collected, simply select **Create database files** on the **Start Collection Services** dialog. You can also create the database files later when you want to export data to them from an existing management collection object.

You have many options that allow you to create database files.

- When you use Collection Services to collect performance data, you can create database files automatically as data is collected.
- v You can create database files from the management collection object, where the data is stored after it has been collected. You can use the Create Performance Data (CRTPFRDTA) command to create a set of performance database files from performance information stored in a management collection (\*MGTCOL) object. You can use either the System i Navigator interface or the CRTPFRDTA command.
- You can activate PM Agent, which creates the database files during collection.

You can use the database files that you have created with the IBM Systems Director Navigator for i5/OS Performance interface or other applications to produce performance reports. You can collect the performance data on one system and then move the management collection object (\*MGTCOL) to another system to generate the performance data files and produce performance reports. This action allows you to analyze the performance data on another system without affecting the performance of the source system.

#### **Storing data in management collection objects instead of in database files**
Why should you store the data in management collection objects instead of in the database files that you need to run your reports? Because you can manage the management collection objects separately from the database files, you can collect your performance data in small collection intervals (such as 5-minute intervals) and then create your database files with a longer sampling interval (such as 15-minute intervals).

From a single management collection object, you can create many different sets of database files for different purposes by specifying different data categories, different ranges of time, and different sampling intervals.

For example, you might collect performance data on the entire set of categories (all data, or the **Standard plus protocol** profile) in 5-minute collection intervals for 24 hours. From that one management collection object, you can create different sets of database files for different purposes. You could create one set of database files to run your normal daily performance reports. These files might contain data from all categories with a sampling interval of 15 minutes. Then, to analyze a particular performance problem, you could create another set of database files. These files might contain only data for a single category that you need to analyze, a specific time period within the 24 hours, and a more granular sampling interval of 5 minutes.

In addition, the single management collection object allows you to manage the data as a single object rather than as many files. The single collection object allows you to move the performance data between releases without converting the data. As long as you retain the collection objects, you can look back and analyze the performance-related events down to the level of detail that you collected.

### **Related tasks**:

["Creating database files" on page 84](#page-89-0) To create database files, follow these steps.

# **Related reference**:

Create Performance Data (CRTPFRDTA) command See the Create Performance Data (CRTPFRDTA) command for information about creating performance files.

# **Customizing data collections:**

When you use Collection Services to collect performance data, you control what data is collected and how often it is collected.

# **About this task**

You can select from the collection profiles that are provided. The **Standard** profile corresponds to categories that are typically needed by Performance Tools, with the exception of communications data. The **Standard plus protocol** profile corresponds to all categories that are typically needed by Performance Tools, including communications data. Or you can select **Custom** to create your own customized profile. There are also several other profiles available. Refer to the online help for detailed descriptions. For your customized profile, you can select from a list of available data categories, such as system CPU, local response time, disk storage, and IOPs (input/output processors).

For each category of data that you collect, you can specify how often the data will be collected. For many categories, you will want to select the default collection interval, which you can set from predefined settings between 15 seconds and 60 minutes. (The recommended setting is 15 minutes.)

**Note:** When the default value is set to any specified time, all categories use the specified time except those categories with:

- v Explicit time intervals as may be set up in the **Custom** profile.
- v Categories with interval restriction such as, disk storage, input/output processors, and communications-related categories which must collect at least every 5 minutes.

The collected data is stored in a management collection object (type \*MGTCOL) called a collection. To prevent these management collection objects from becoming too large, the collection must be cycled at regular intervals. *Cycling* a collection means to create a new collection object and begin storing data in it at the same time data collection stops in the original collection object. You can specify any cycle interval from one hour to 24 hours, depending on how you plan to use the data.

# **Related tasks**:

["Configuring Collection Services" on page 83](#page-88-0) Configure Collection Services by doing the following.

# *Collection Services collection profiles:*

Descriptions of the Collection Services collection profiles. The collection profiles define what is collected.

- v **Minimum** The most commonly used set of performance data. This is the minimum data collection recommended and includes the following categories:
	- System bus: This category contains data on the operation of each system bus.
	- Memory pool: This category contains memory pool configuration data and memory pool operation data.
	- Hardware configuration: This category contains hardware resource information for the system. This category contains the same data that the Display Hardware Resources (DSPHDWRSC) command acquires. Only the first instance of this data will be reported in the database if more than one instance is encountered.
	- System CPU: This category contains data on system CPU usage for each processor.
	- System-level data: This category contains general system data that is used on a system-wide basis.
	- Job (MI tasks and threads): This category contains information on every active task, job, and thread in the system. The data collected is provided by the machine interface (MI).
	- Job (operating system): This category contains information on every active job in the system. The data collected is provided by the operating system.
	- Disk storage: This category contains system storage unit data. It includes base storage unit information and operational data for disk drives.
	- Input/output processors: This category contains data on the system's input/output processors (IOPs). It includes data on IOP bus use and IOP utilization by adapter resources.
- v **Standard** The data categories typically needed by the tools in Performance Tools for IBM i, except for communications protocol data. The data categories in the Standard profile include all the categories in the Minimum profile plus the following:
	- Memory pool tuning: This category contains pool tuning configuration data for each system memory pool.
	- Subsystem: This category contains data on active subsystems and subsystem pools. Only the first instance of this data will be reported in the database if more than one instance is encountered.
	- SNADS: This category contains transaction boundary information specific to active SNADS jobs in the system.
	- Local response time: This category contains response time information for workstations connected to 5254 controllers. Response time data is reported for each workstation and is saved in a set of response time buckets.
	- APPN: This category contains data on the system's APPN support. The data recorded contains both general information and data classified according to transaction type and work activity.
	- SNA: This category contains data on the system's SNA support. Data is reported for each active T2 task consisting of controller, task, and session information.
	- TCP/IP (base): This category contains system-wide performance information for TCP/IP.
	- User defined transaction data: This category contains data for application-defined transactions rather than IBM-defined transactions. You can create your own user-defined transactions.
- IBM Domino for i: This category is included in this profile when the IBM Domino for i licensed program is installed on the system.
- IBM HTTP Server for i (powered by Apache): This category is included in this profile when the IBM HTTP Server for i licensed program is installed on the system.
- External storage: This category contains non-standardized data for disk units externally attached to an IBM i partition. |
	- System internal data: This category contains internal data for the system.

| | | |

- Removable storage: This category contains data about removable storage devices connected to the system, more specifically tape device data.
- v **Standard plus protocol** The data categories typically needed by the tools in Performance Tools for i, including communications protocol data. The data categories in the Standard plus protocol profile include all the categories in the Standard profile with the addition of the following:
	- Network server: This category contains information about network servers. For Integrated xSeries Servers, data is reported for CPU utilization. For virtual I/O adapters on hosting partitions (partitions that provide the physical resources), data is provided about the I/O activity that occurs within this partition due to the virtual device support that it is providing on behalf of guest partitions.
	- Communications (base): This category contains base protocol information for each communication line that is available for use (varied on).
	- Communications (station): This category contains station information for certain communication lines. Data is reported for each station that is available for use (varied on). Protocols supporting this data are Token Ring, Ethernet, DDI, Frame Relay, and X.25.
	- Communications (SAP): This category contains Service Access Point (SAP) information for certain communication lines. Data is reported for each configured SAP within lines available for use (varied on). Protocols supporting this data are Token Ring, Ethernet, DDI, and Frame Relay.
	- Data port services: This category contains performance data obtained from data port services. Data port services is Licensed Internal Code that supports the transfer of large volumes of data between a source system and one of any number of specified target systems in an iSeries cluster environment. Data port services is used by Licensed Internal Code clients, such as, remote independent auxiliary storage pool (ASP) mirroring.
- Logical partition: This category contains performance data that is collected from eligible partitions if the IBM Director Server (5761-DR1) licensed program is installed on the partition that is running Collection Services. To collect data from other partitions, the IBM Director Agent (5761-DA1) licensed program must be installed on the other partitions and the server must be authorized to the other partitions. |  $\ensuremath{\mathsf{I}}$ | | |
	- TCP/IP interface: This category contains information for each active TCP/IP interface.
	- v **Enhanced capacity planning** The data categories in the Enhanced capacity planning profile include all the categories in the Standard plus protocol profile with the addition of the PEX Data - Processor Efficiency data category. The PEX Data - Processor Efficiency data category contains the cycles per instruction for performance explorer (PEX) data. Data may be collected to enhance capacity planning capabilities or for other purposes. Special considerations apply when using this category:
		- A performance explorer definition, QPMIPEXPEI, is created. If a performance explorer definition already exists, it is deleted and re-created.
		- This category requires Collection Services to start a performance explorer (PEX) collection (session-ID QPMINTPEXD). This collection can conflict with other performance explorer collections.
		- You should not end or start the QPMINTPEXD session manually because this will affect the validity of the data collected.
		- When collection of this category stops, it also ends the performance explorer collection for session QPMINTPEXD.
- |IBM no longer recommends using this profile. T

**• Custom** - This option allows for customization of not only the categories of the data that are collected, | but also the specification of the interval. You can have different categories of data collected at different intervals.  $\mathbf{I}$ |

# *Time zone considerations for Collection Services:*

When you review and analyze performance data, the actual local time of the collection can be significant.

For example, you may need to be sure which data was collected during the busiest period of the day so that it represents the heaviest workload experienced by the system under review. If some of the systems from which you collect performance data are located in different time zones, you should be aware of these considerations:

- v When you start Collection Services for a system group, you start Collection Services at the same time on all systems in the group. Any differences in system time and date settings due to some systems being located in different time zones are not taken into account.
- v If you start Collection Services with the Management Central scheduler, the time at which the scheduler starts the task is based on the system time and date of your central system in Management Central.
- v The management collection objects for each endpoint system reflect start and end times based on the QTIME and QUTCOFFSET (coordinated universal time offset) system values of that endpoint system and your central system. If the endpoint system is in a different time zone from your central system, and these system values are correctly set on both systems, the start and end times reported for collection objects are the actual times on the endpoint system. In other words, the start and end times reflect the value of QTIME on the endpoint system as it was at the actual point in time when those events occurred.
- The scheduling of a performance collection can cross a boundary from standard time to daylight saving time or from daylight saving time to standard time. If so, this time difference should be taken into account when scheduling the start time. Otherwise, the actual start and end times can be an hour later or earlier than expected. In addition, the reported start and end times for management collection objects are affected by this difference unless the QUTCOFFSET system value is adjusted each time the change to and from daylight saving time takes effect.

### **Related concepts**:

Date and time system values: Time of day

See the Date and time system values: Time of day topic for information about the QTIME system value.

Date and time system values: Offset from coordinated universal time (UTC)

See the Date and time system values: Offset from coordinated universal time (UTC) topic for information about the QUTCOFFSET system value.

### **Implementing user-defined categories in Collection Services:**

The user-defined categories function in Collection Services enables applications to integrate performance data collection into Collection Services.

### **About this task**

This allows you to gather data from an application by writing a data collection program, registering it, and integrating it with Collection Services. Collection Services will then call the data collection program at every collection interval, and will store the data in the collection object. You should use the Collection Object APIs listed below to access the data stored in the collection object. You may access the data in real-time, as it is being collected, or for as long as the collection object is retained.

To implement this function, you need to:

# **Procedure**

- 1. Develop a program to collect performance data for a new category in Collection Services.
- 2. Create a job description for your collection program. The job description QPMUSRCAT in QGPL provides an example, but does not represent default values or recommendations.
- 3. Register the new category and specify the data collection program.
	- Register: QypsRegCollectorDataCategory
	- De-register: QypsDeregCollectorDataCategory

After you register the category, Collection Services includes it in the list of available collection categories.

- 4. Add the category to your Collection Services profile, and then cycle Collection Services
- 5. Develop a program to query the collection object.
	- v Retrieve active management collection object name: QpmRtvActiveMgtcolName (Used only for querying the collection object in real-time)
	- Retrieve management collection object attributes: QpmRtvMgtcolAttrs
	- Open management collection object: QpmOpenMgtcol
	- Close management collection object: QpmCloseMgtcol
	- Open management collection object repository: QpmOpenMgtcolRepo
	- Close management collection object repository: QpmCloseMgtcolRepo
	- Read management collection object data: QpmReadMgtcolData

# **Results**

Your customized collection program now runs at each collection interval, and the collected data is archived in the collection objects.

You can also implement the Java versions of these APIs. The required Java classes are included in ColSrv.jar, in the integrated file system (IFS) directory QIBM/ProdData/OS400/CollectionServices/lib. Java applications should include this file in their classpath. For more information about the Java implementation, download the [javadocs](colobj_Javadoc_zip.zip) in a .zip file.

# **Query the collection object in real-time**

If your application needs to query the collection object in real-time, it will need to synchronize the queries with Collection Services. To do this, the application should create a data queue and register it with Collection Services. Once registered, the collector sends a notification for each collection interval and for the end of the collection cycle. The application should maintain the data queue, including removing the data queue when finished, and handling abnormal termination. To register and deregister the data queue, refer to the following APIs:

- Add collector notification: QypsAddCollectorNotification
- Remove collector notification: QypsRmvCollectorNotification

# **Related reference**:

# QpmCloseMgtcol API

The Close Management Collection Object (QpmCloseMgtcol) API closes a management collection object that was previously opened by the Open Management Collection Object (QpmOpenMgtcol) API.

### QpmCloseMgtcolRepo API

The Close Management Collection Object Repository (QpmCloseMgtcolRepo) API closes a repository of a management collection object that was previously opened by the Open Management Collection Object Repository (QpmOpenMgtcolRepo) API.

# QpmOpenMgtcol API

The Open Management Collection Object (QpmOpenMgtcol) API opens a specified management collection object for processing and returns a handle to the open management collection object.

<span id="page-41-0"></span>QpmOpenMgtcolRepo API

The Open Management Collection Object Repository (QpmOpenMgtcolRepo) API opens a specified repository of a management collection object for processing.

QpmReadMgtcolData API

The Read Management Collection Object Data (QpmReadMgtcolData) API returns information about a specific record in a repository of a management collection object.

QpmRtvActiveMgtcolName API

The Retrieve Active Management Collection Object Name (QpmRtvActiveMgtcolName) API returns the object name and library name of an active management collection object.

QpmRtvMgtcolAttrs API

The Retrieve Management Collection Object Attributes (QpmRtvMgtcolAttrs) API returns information about attributes of a management collection object and repositories of a management collection object.

QypsAddCollectorNotification API

The Add Collector Notification (QypsAddCollectorNotification) API registers with a collector to provide notifications to a specified data queue for a collection event.

QypsDeregCollectorDataCategory API

The Deregister Collector Data Category (QypsDeregCollectorDataCategory) API removes a user-defined data category from the Collection Services function of Management Central.

QypsRmvCollectorNotification API

The Remove Collector Notification (QypsRmvCollectorNotification) API removes a notification registration from a collector for a specified data queue and collection event.

QypsRegCollectorDataCategory API

The Register Collector Data Category (QypsRegCollectorDataCategory) API adds a user-defined data category to one or more collector definitions of the Collection Services function of Management Central.

*Collection program recommendations and requirements:*

Collection Services calls the data collection program once during the start of a collection cycle, once for each collection interval, and again at the end of the collection cycle.

The data collection program must perform any data collection and return that data to a data buffer provided by Collection Services. In addition to providing a data buffer, Collection Services also provides a work area, which allows the data collection program to maintain some state information between collection intervals.

The data collection program should collect data as quickly as possible and should perform minimal formatting. The program should not perform any data processing or sorting. Although data from the user-defined category is not converted into database files, Collection Services may run the Create Performance Data (CRTPFRDTA) command automatically and add the data from the collection object to database files at the end of each collection interval. If the data collection program cannot complete its tasks within the collection interval, the CRTPFRDTA command does not run properly.

**Note:** By using the code examples, you agree to the terms of the ["Code license and disclaimer](#page-189-0) [information" on page 184.](#page-189-0)

You may create the data collection program in several environments:

- \*PGM for OPM languages. This environment may not be used to query the collection object and may result in poor performance. However, it is supported for older programming languages.
- \*SRVPGM, an entry point in a service program. This is for ILE languages.
- \*JVAPGM, the required Java classes are included in ColSrv.jar. This file is included in the IFS at QIBM/ProdData/OS400/CollectionServices/lib. Download the [javadocs.zip](colobj_Javadoc_zip.zip) file and open index.html for a description of the Java implementations of the APIs.

Collection Services sends the following requests to the data collection program:

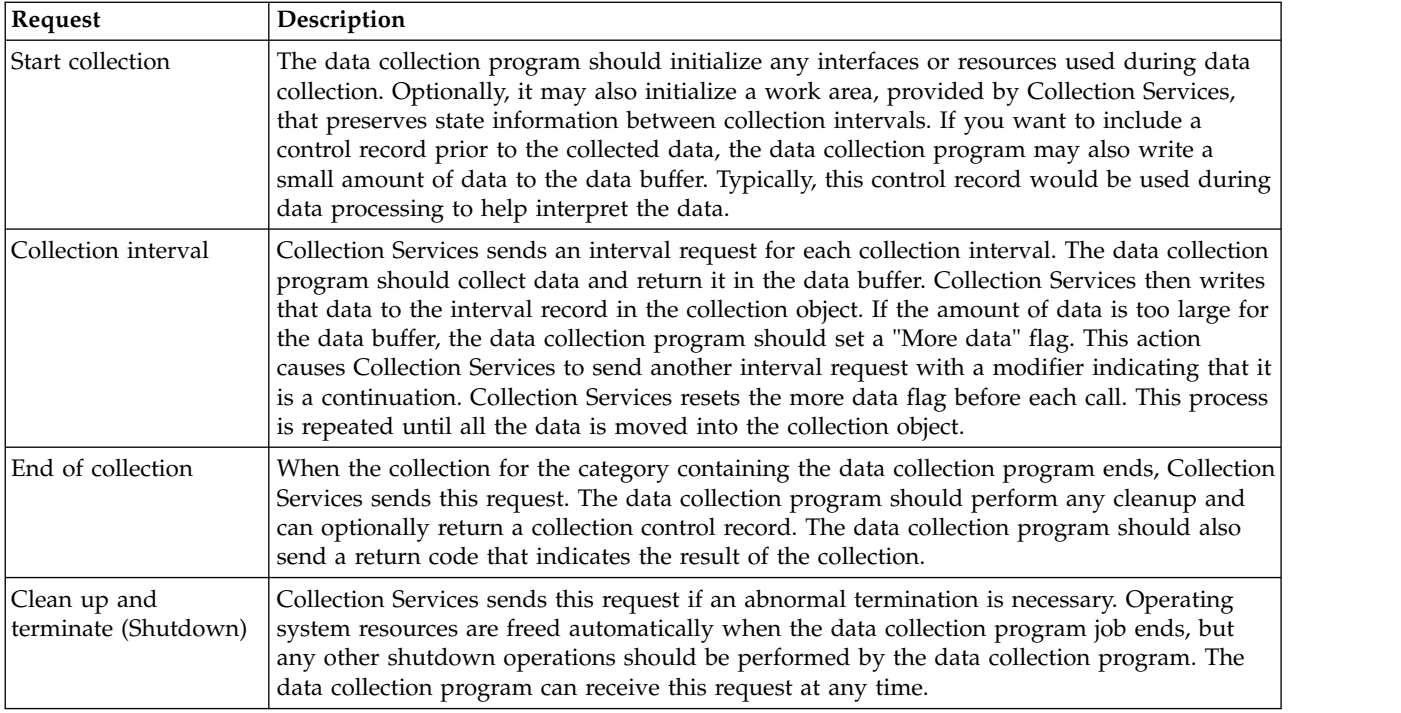

For a detailed description of these parameters, the work area, data buffer, and return codes, refer to the header file QPMDCPRM, which is located in QSYSINC.

# **Data storage in collection objects**

Collection objects have a repository for each data collection category. This repository gets created by Collection Services when collections for that category are started. Each repository consists of the following records:

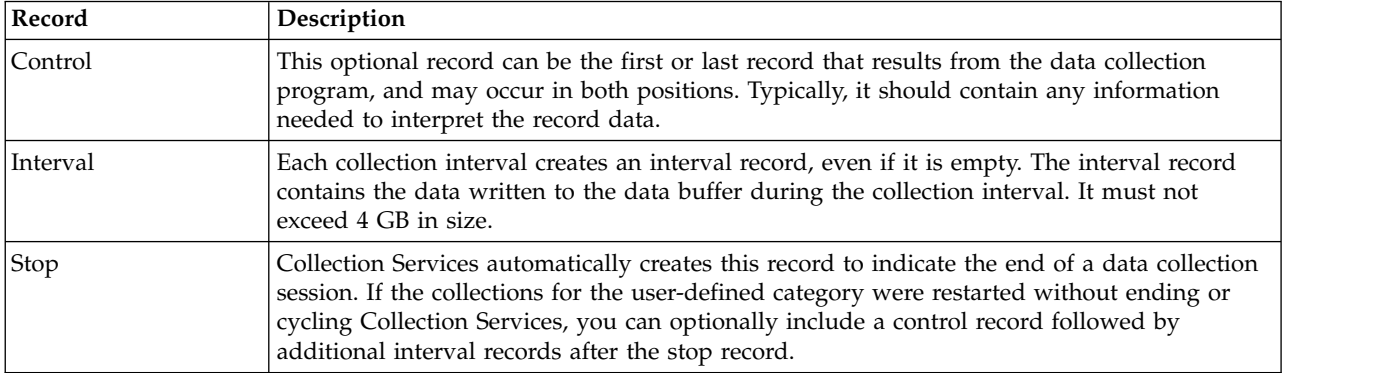

# *Example: Implementing user-defined categories:*

Look here for sample programs that illustrate how you can use the provided APIs to integrate customized data collections into Collection Services.

### *Example: Data collection program:*

This program example collects some test data and stores it in a data buffer, which Collection Services copies to the collection object.

**Note:** By using the code examples, you agree to the terms of the ["Code license and disclaimer](#page-189-0) [information" on page 184.](#page-189-0)

```
C++ sample code
#include "string.h" // memcpy(), memset(), strlen()
#include "stdio.h" // printf()
                                     \frac{1}{2} data collection program interface
#include "time.h"
extern "C"
void DCPentry ( Opm DC Parm t *request, char *dataBuffer,
                                                      char *workArea, int *returnCode )
\{static char testData[21] = "Just some test stuff";
  int i;
/* Print contents of request structure */
 printf( "DCP called with parameters:\n" );
 printf( " format name: \"%8.8s\"; category name: \"%10.10s\";\n",
         request->formatName, request->categoryName );
 printf( " rsvdl: %4.4X; req type: %d; req mod: %d; buffer len: %d;\n",
         *(short *)(request->rsvd1), request->requestType,
         request->requestModifier, request->dataBufferLength);
 printf( " prm offset: %d; prm len: %d; work len: %d; rsvd2: %8.8X;\n",
         request->parmOffset, request->parmLength, request->workAreaLength,
         *(int *) (request->rsvd2) );printf( " rec key: \"%8.8s\"; timestamp: %8.8X %8.8X;\n",
         request->intervalKey,
         *(int *)(request->intervalTimestamp),
         *(int *) (request->intervalTimestamp + 4) );printf( " return len: %d; more data: %d; rsvd3: %8.8X %8.8X;\n",
         request->bytesProvided, request->moreData,
         *(int *) (request->rsvd3),*(int *) (request->rsvd3 + 4) );switch ( request->requestType )
  \{/* Write control record in the beginning of collection */
   case PM_DOBEGIN:
     printf( "doBegin(%d)\n", request->requestModifier );
     switch ( request->requestModifier)
     {
       case PM_CALL_NORMAL:
           memcpy(dataBuffer, testData, 20);
           *(int \cdot)workArea = 20;
           request->moreData = PM_MORE_DATA;
           request->bytesProvided = 20;
         break;
       case PM_CALL_CONTINUE:
         if ( *(int *)workArea < 200 )
         \{memcpy( dataBuffer, testData, 20 );
           *(int *)workArea += 20;
           request->moreData = PM_MORE_DATA;
           request->bytesProvided = 20;
         }
         else
         \{*(int \cdot)workArea = 0;
           request->moreData = PM_NO_MORE_DATA;
           request->bytesProvided = 0;
         }
```

```
break;
       default:
         *returnCode = -1;
         return;
     }
     break;
/* Write control record in the end of collection */case PM_DOEND:
     printf( "doEnd(%d)\n", request->requestModifier );
     switch ( request->requestModifier)
     \{case PM_CALL_NORMAL:
           memcpy(dataBuffer, testData, 20);
           *(int \cdot)workArea = 20;
           request->moreData = PM_MORE_DATA;
           request->bytesProvided = 20;
         break;
       case PM_CALL_CONTINUE:
         if (\overline{\star}(int \overline{\star})workArea < 200)
         {
           memcpy( dataBuffer, testData, 20 );
           *(int *)workArea += 20;
           request->moreData = PM_MORE_DATA;
           request->bytesProvided = 20;
         }
         else
         \{*(int *)workArea = 0;
           request->moreData = PM_NO_MORE_DATA;
           request->bytesProvided<sup>=</sup>\overline{0};
         }
         break;
       default:
         *returnCode = -1;
         return;
     }
     break;
/*Write interval record */
   case PM_DOCOLLECT:
     printf( "doCollect(%d)\n", request->requestModifier );
     for ( i = 0; i < 10000; i++ )
      dataBuffer[i] = i % 256;
     request->bytesProvided = 10000;
     switch ( request->requestModifier)
     \{case PM_CALL_NORMAL:
           *(\overline{\text{time t}}*)(\text{workArea} + 4) = \text{time}(\text{NULL});
           *(int *)workArea = 1;request->moreData = PM_MORE_DATA;
         break;
       case PM_CALL_CONTINUE:
         *(int *)workArea += 1;
         if (*(int *)workArea < 20)
           request->moreData = PM_MORE_DATA;
         else
         \{*(time_t *)(workArea + 8) = time(NULL);
           printf( "doCollect() complete in %d secs (%d bytes transferred)\n",
                   *(time_t *)(workArea + 8) - *(time_t *)(workArea + 4), 10000 * 20);request->moreData = PM_NO_MORE_DATA;
         }
```

```
break;
      default:
        *returnCode = -1;return;
     }
    break;
/* Clean-up and terminate */case PM_DOSHUTDOWN:
    printf( "doShutdown\n" );
    *returnCode = 0;
    return;
    break;
  default:
    *returnCode = -1;
    return;
    break;
 }
```

```
}/* DCPentry() */
```
# **Related concepts**:

["Collection program recommendations and requirements" on page 36](#page-41-0) Collection Services calls the data collection program once during the start of a collection cycle, once for each collection interval, and again at the end of the collection cycle.

*Example: Program to register the data collection program:*

This sample program registers the data collection program from the previous example with Collection Services. After running, Collection Services displays the data collection program in the list of data collection categories.

**Note:** By using the code examples, you agree to the terms of the ["Code license and disclaimer](#page-189-0) [information" on page 184.](#page-189-0)

#### **C++ sample code**

```
#include "stdlib.h"
#include "stdio.h"
#include "string.h"
#include "qypscoll.h"
int main( int argc, char *argv[] )
{
   int CCSID = 0:
   int RC = 0;Qyps_USER_CAT_PROGRAM_ATTR *pgmAttr;<br>Qyps_USER_CAT_ATTR catAttr;
   Qyps_USER_CAT_ATTR
    char collectorName[11] = "*PFR ";
    char categoryName[11] = "TESTCAT ";
    char collectorDefn[11] = "*CUSTOM "; /* Register to *CUSTOM profile only */
     if ( argc > 2 )
     {
       int len = strlen(argv[2]);
       if ( len > 10 ) len = 10;
       memset( categoryName, ' ', 10 );
       memcpy( categoryName, argv[2], len );
      }
     if ( \arg c \le 2 \mid \sin \arg \sin \frac{\pi}{2} = \ln \pi)
      \{
```

```
pgmAttr = (Qyps USER CAT PROGRAM ATTR *)malloc( 4096 ):
       memset( pgmAttr, 0x00, sizeof(pgmAttr) );
       pgmAttr->fixedPortionSize = sizeof( Qyps USER CAT PROGRAM ATTR );
        memcpy( pgmAttr->programType, "*SRVPGM ", 10 );
        memcpy( pgmAttr->parameterFormat, "PMDC0100", 8 );
        memcpy( pgmAttr->ownerUserId, "USERID ", 10 );
       memcpy( pgmAttr->jobDescription, "QPMUSRCAT QGPL ", 20 );<br>memcpy( pgmAttr->qualPgmSrvpgmName, "DCPTEST LIBRARY ", 20 );
       memcpy( pgmAttr->qualPgmSrvpgmName, "DCPTEST LIBRARY
       pgmAttr->workAreaSize = 123;
        pgmAttr->srvpgmEntrypointOffset = pgmAttr->fixedPortionSize;
        pgmAttr->srvpgmEntrypointLength = 8;
        pgmAttr->categoryParameterOffset = pgmAttr->srvpgmEntrypointOffset +
                                           pgmAttr->srvpgmEntrypointLength;
        pgmAttr->categoryParameterLength = 10;
   /* Set entry point name */
       memcpy( (char *)(pgmAttr) + pgmAttr->srvpgmEntrypointOffset,
                "DCPentry", pgmAttr->srvpgmEntrypointLength ); /* Set parameter string */
       memcpy( (char *)(pgmAttr) + pgmAttr->categoryParameterOffset,
                 "1234567890", pgmAttr->categoryParameterLength );
       memset( &catAttr, 0x00, sizeof(catAttr) );
       catAttr.structureSize = sizeof( Qyps_USER_CAT_ATTR );
        catAttr.minCollectionInterval = 0;
        catAttr.maxCollectionInterval = 0;
        catAttr.defaultCollectionInterval = 30; /* Collect at 30 second interval */memset( catAttr.qualifiedMsgId, ' ', sizeof(catAttr.qualifiedMsgId) );
       memcpy( catAttr.categoryDesc,
                "12345678901234567890123456789012345678901234567890", sizeof(catAttr.categoryDesc) );
        QypsRegCollectorDataCategory( collectorName,
                                      categoryName,
                                      collectorDefn,
                                      &CCSID,
                                      (char*)pgmAttr,
                                      (char*)&catAttr,
                                      &RC
                                      );
      }
     else
     if( argc >= 2 && *argv[1] == 'D')
        QypsDeregCollectorDataCategory( collectorName, categoryName, &RC );
      else
        printf("Unrecognized option\n");
\}/* main() */
```
*Example: Program to query the collection object:*

This sample program illustrates how to query the data stored in the collection object using the Java classes shipped in the ColSrv.jar file in the QIBM/ProdData/OS400/CollectionServices/lib directory path.

**Note:** By using the code examples, you agree to the terms of the ["Code license and disclaimer](#page-189-0) [information" on page 184.](#page-189-0)

### **Java sample code**

import com.ibm.iseries.collectionservices.\*;

```
class testmco2
\{public static void main( String argv[] )
 \{String objectName = null:
   String libraryName = null;
   String repoName = null;
   MgtcolObj mco = null;
```

```
int repoHandle = 0;
   int argc = argv.length;
   MgtcolObjAttributes
             attr = null;
   MgtcolObjRepositoryEntry
             repoE = null;
   MgtcolObjCollectionEntry
             collE = null;int i,j;
   if (\text{argc} < 3)
    \{System.out.println("testmco2 objectName libraryName repoName");
     System.exit(1);
    }
   objectName = argv[0];libraryName = argv[1];repoName = argv[2];if ( ! objectName.equals( "*ACTIVE" ) )
     mco = new MgtcolObj( objectName, libraryName );
   else
     try
     {
       mco = MgtcolObj.rtvActive();
     } catch ( Exception e)
     \{System.out.println("rtvActive(): Exception " + e );
       System.exit(1);
     }
   System.out.println("Object name = " + mco.getName() );
   System.out.println("Library name = " + mco.getLibrary() );
   try
    \{attr = mco.rtvAttributes( "MCOA0100" );
   } catch ( Exception e)
    \{System.out.println("rtvAttributes(): MCOA0100: Exception " +
e );
     System.exit(1);
   }
   System.out.println("MCOA0100: Object " + mco.getLibrary() + "/" + mco.getName() );
   System.out.println(" size = " + attr.size + " retention = " + attr.retentionPeriod +
                     " interval = " + attr.dftInterval + " time created = " + attr.timeCreated +
                     " time updated = " + attr.timeUpdated );
   System.out.println(" serial = " + attr.logicalPSN + " active = " + attr.isActive +
                     " repaired = " + attr.isRepaired + " summary = " + attr.sumStatus +
                     " repo count = " + attr.repositoryCount );
   if ( attr.repositoryInfo != null )
     for(i = 0; i < attr. repository Count; i++)
     \{repoE = attr.repositoryInfo[ i ];
       System.out.println(" name = " + repoE.name + " category = " + repoE.categoryName +
           " size = " + repoE.size);
       for( j = 0; j < repoE.collectionInfo.length; j++ )
       \{collE = repoE.collectionInfo[j];System.out.println(" startTime = " + collE.startTime + " endTime = " + collE.endTime +
             " interval = + collE.interval );
       }
     }
   try
    \{
```

```
attr = mco.rtvAttributes( "MCOA0200" );
   } catch ( Exception e)
   \{System.out.println("rtvAttributes(): MCOA0200: Exception " + e );
    System.exit(1);
   }
   System.out.println("MCOA0200: Object " + mco.getLibrary() + "/" + mco.getName() );
  System.out.println(" size = " + attr.size + " retention = " + attr.retentionPeriod +
                     " interval = " + attr.dftInterval + " time created = " + attr.timeCreated +
                     " time updated = " + attr.timeUpdated );
  System.out.println(" serial = " + attr.logicalPSN + " active = " + attr.isActive +
                     " repaired = " + attr.isRepaired + " summary = " + attr.sumStatus +
                     " repo count = " + attr.repositoryCount );
   if ( attr.repositoryInfo != null )
    for(i = 0; i < attr. repository Count; i++)
     \{repoE = attr.repositoryInfo[ i ];
System.out.println(" name = " + repoE.name + " category = " + repoE.categoryName +
    " size = " + repoE.size );
for( j = 0; j < repoE.collectionInfo.length; j++ )
{
 collE = repoE.collectionInfo[ j];<br>System.out.println("
start
                             startTime = " + collE.startTime + " endTime = " + collE.endTime +" interval = \hat{r} + collE.interval );
}
     }
   if ( repoName.equals("NONE") )
      return;
  try
   {
    mco.open();
   } catch ( Exception e)
   \{System.out.println("open(): Exception " + e );
    System.exit(1);
   }
  try
   \{repoHandle = mco.openRepository( repoName, "MCOD0100" );
  } catch ( Exception e)
   \{System.out.println("openRepository(): Exception " + e );
    mco.close();
    System.exit(1);
   }
   System.out.println("repoHandle = " + repoHandle );
  MgtcolObjReadOptions readOptions = new MgtcolObjReadOptions();
  MgtcolObjRecInfo recInfo = new MgtcolObjRecInfo();
  readOptions.option = MgtcolObjReadOptions.READ_NEXT;
   readOptions.recKey = null;
   readOptions.offset = 0;
   readOptions.length = 0;
  while ( recInfo.recStatus == MgtcolObjRecInfo.RECORD_OK )
   {
    try
     \{mco.readData( repoHandle, readOptions, recInfo, null );
    } catch ( Exception e)
     \{System.out.println("readData(): Exception " + e );
```

```
mco.close();
     System.exit(1);
    }
   if( recInfo.recStatus == MgtcolObjRecInfo.RECORD_OK )
    \{System.out.print("Type = " + recInfo.recType );
     System.out.print(" Key = " + recInfo.recKey );
     System.out.println(" Length = " + recInfo.recLength );
    }
  \}/* while ... */mco.closeRepository( repoHandle );
  mco.close();
\}/* main() */
```
}/\* class testmco2 \*/

# **Managing collection objects:**

When you use Collection Services to collect performance data, each collection is stored in a single object.

### **About this task**

You can delete a collection object from the system. If you do not delete the objects manually, Collection Services will delete them automatically after the expiration date and time.

Collection Services deletes the cycled collection objects that have reached their expiration date and time |  $\vdash$  the next time it starts or cycles a collection. The expiration date is associated with the management collection object. Collection Services deletes only expired management collection objects that exist in the | l configured collection library.

The expiration date for each management collection object is shown in the Properties for that collection object. To keep the object on the system longer, you simply change the date on the Properties page. You can specify **Permanent** if you do not want Collection Services to delete your management collection objects for you.

### **Results**

### **Related tasks**:

["Managing collections" on page 81](#page-86-0) Manage your performance collections using IBM Systems Director Navigator for i.

### **User-defined transactions:**

Collection Services and performance explorer collect performance data that you define in your applications.

With the provided APIs, you can integrate transaction data into the regularly scheduled sample data collections using Collection Services, and get trace-level data about your transaction by running performance explorer.

For detailed descriptions and usage notes, refer to the following API descriptions:

- Start Transaction (QYPESTRT, qypeStartTransaction) API
- End transaction (QYPEENDT, qypeEndTransaction) API
- Log transaction (QYPELOGT, qypeLogTransaction) API (Used only by performance explorer)
- Add trace point (QYPEADDT, qypeAddTracePoint) API (Used only by performance explorer)

**Note:** You only need to instrument your application once. Collection Services and performance explorer use the same API calls to gather different types of performance data.

### **Integrating user-defined transaction data into Collection Services**

You can select user-defined transactions as a category for collection in the Collection Services configuration. Collection Services then collects the transaction data at every collection interval and stores that data in the collection object. The Create Performance Data (CRTPFRDTA) command exports this data to the user-defined transaction performance database file, QAPMUSRTNS. Collection Services organizes the data by transaction type. You can specify as many transaction types as you require; however, Collection Services will only report the first 15 transaction types. Data for additional transaction types is combined and stored as the \*OTHER transaction type. At every collection interval, Collection Services creates one record for each type of transaction for each unique job. For a detailed description, refer to the usage notes in the Start Transaction API.

Collection Services gathers general transaction data, such as the transaction response time. You can also include up to 16 optional application-defined counters that can track application-specific data like the number of SQL statements used for the transaction, or other incremental measurements. Your application should use the Start Transaction API to indicate the beginning of a new transaction, and should include a corresponding End Transaction API to deliver the transaction data to Collection Services.

#### **Collecting trace information for user-defined transactions with performance explorer**

You can use the Start, End, and Log Transaction APIs during a performance explorer session to create a trace record. Performance Explorer stores system resource utilization, such as CPU utilization, I/O, and seize/lock activity, for the current thread in these trace records. Additionally, you may choose to include application-specific performance data, and then send it to performance explorer in each of these APIs. You can also use the Add Trace Point API to identify application-specific events for which performance explorer should collect trace data.

To start a performance explorer session for your transactions, specify \*USRTRNS on the (OSEVT) parameter of your Performance Explorer definition. After entering the ENDPEX command, performance explorer writes the data supplied by the application to the QMUDTA field in the QAYPEMIUSR performance explorer database file. System-supplied performance data for the start, end, and any log records is stored in the QAYPEMIUSR and QAYPETIDX database files.

#### **Related concepts**:

#### ["Performance explorer" on page 58](#page-63-0)

Performance explorer collects more detailed information about a specific application, program or system resource, and provides detailed insight into a specific performance problem. This includes the capability both to perform several types and levels of traces and to run detailed reports.

### **Related reference**:

QYPESTRT, qypeStartTransaction API

QYPEENDT, qypeEndTransaction API

QYPELOGT, qypeLogTransaction API

QYPEADDT, qypeAddTracePoint API

Create Performance Data (CRTPFRDTA) command

#### **Related information**:

[Performance data files: QAPMUSRTNS](rzahxqapmusrtns.htm)

*C++ example: Integrating user-defined transactions into Collection Services:*

This C++ example program shows how to use the Start Transaction and End Transaction APIs to integrate user-defined transaction performance data into Collection Services.

**Note:** By using the code examples, you agree to the terms of the ["Code license and disclaimer](#page-189-0) [information" on page 184.](#page-189-0)

```
//**********************************************************************
// tnstst.C
//
// This example program illustrates the use
// of the Start/End Transaction APIs (qypeStartTransaction,
// qypeEndTransaction).
//
//
// This program can be invoked as follows:
// CALL lib/TNSTST PARM('threads' 'types' 'transactions' 'delay')
// where
// threads = number of threads to create (10000 max)
// types = number of transaction types for each thread
// transactions = number of transactions for each transaction
// type
// delay = delay time (millisecs) between starting and
// ending the transaction
//
// This program will create "threads" number of threads. Each thread
// will generate transactions in the same way. A thread will do
// "transactions" number of transactions for each transaction type,
// where a transaction is defined as a call to Start Transaction API,
// then a delay of "delay" millisecs, then a call to End Transaction
// API. Thus, each thread will do a total of "transactions" * "types"
// number of transactions. Each transaction type will be named
// "TRANSACTION TYPE_nnn" where nnn ranges from 001 to "types". For
// transaction type n, there will be n-1 (16 max) user-provided
// counters reported, with counter m reporting m counts for each
// transaction.
//
// This program must be run in a job that allows multiple threads
// (interactive jobs typically do not allow multiple threads). One
// way to do this is to invoke the program using the SBMJOB command
// specifying ALWMLTTHD(*YES).
//
//**********************************************************************
#define _MULTI_THREADED
// Includes
#include "pthread.h"
#include "stdio.h"
#include "stdlib.h"
#include "string.h"
#include "qusec.h"
#include "lbcpynv.h"
#include "qypesvpg.h"
// Constants
#define maxThreads 10000
// Transaction pgm parm structure
typedef struct
\{int types;
  int trans;
  int delay;
} tnsPgmParm_t;
// Error code structure
typedef struct
\{Qus_EC_t error;
 char Exception Data[100];
```
} error\_code\_t;

```
//**********************************************************************
//
// Transaction program to run in each secondary thread
//
//**********************************************************************
void *tnsPgm(void *parm)
\{tnsPgmParm t *p = (t \nimplies m \nmid t *)parm;
 char tnsTyp[] = "TRANSACTION_TYPE_XXX";
 char pexData[] = "PEX";
 unsigned int pexDataL = sizeof(pexData) - 1;
 unsigned long long colSrvData[16] = \{1, 2, 3, 4, 5, 6, 7, 8,9,10,11,12,13,14,15,16};
 unsigned int colSrvDataL;
 char tnsStrTim[8];
 struct timespec ts = \{0, 0\};
 error code t errCode;
 DPA Template T target, source; // Used for LBCPYNV MI instr
 unsigned int typCnt;
 unsigned int tnsCnt;
 int rc;
 // Initialize error code
 memset(&errCode, 0, sizeof(errCode));
 errCode.error.Bytes Provided = sizeof(errCode);
 // Initialize delay time
 ts.tv sec = p->delay / 1000;
 ts.tv_nsec = (p->delay % 1000) * 1000000;
 // Loop doing transactions
 for (tnsCnt = 1; tnsCnt <= p->trans; tnsCnt++)
  {
   for (typCnt = 1; typCnt <= p->types; typCnt++)
    \{// Set number field in transaction type
      source.Type = _T_UNSIGNED;
      source.Length = 4;
     source.reserved = 0;
      target.Type = _T_ZONED;
      target.Length = 3;
     target.reserved = 0;
     _LBCPYNV(tnsTyp + 17, &target, &typCnt, &source);
     // Set Coll Svcs data length in bytes
     colSrvDataL = (typCnt \le 16) ? (typCnt - 1) : 16;
     colSrvDataL = colSrvDataL * 8;// Call Start Transaction API
     qypeStartTransaction(tnsTyp,
                          (unsigned int *)&tnsCnt,
                          pexData,
                          (unsigned int *)&pexDataL,
                          tnsStrTim,
                          &errCode);
```

```
// Delay specified amount
```

```
rc = pthread delay np(\&ts);
      // Call End Transaction API
      qypeEndTransaction(tnsTyp,
                         (unsigned int *)&tnsCnt,
                         pexData,
                         (unsigned int *)&pexDataL,
                         tnsStrTim,
                         (unsigned long long *)&colSrvData[0],
                         (unsigned int *)&colSrvDataL,
                         &errCode);
    }
  }
  return NULL;
}
//**********************************************************************
//
// Main program to run in primary thread
//
//**********************************************************************
void main(int argc, char *argv[])
{
  // Integer version of parms
  int threads; // # of threads
  int types; // # of types
  int trans; // # of transactions<br>int delay; // Delay in millisce:// Delay in millisecs
  pthread t threadHandle[maxThreads];
  tnsPgmParm_t tnsPgmParm;
  int rc;
  int i;
  // Verify 4 parms passed
  if (argc != 5)
  {
    printf("Did not pass 4 parms\n");
    return;
  }
  // Copy parms into integer variables
  threads = atoi(argv[1]);types = atoi(ary[2]);
  trans = \arctan(\arcsin 3);
  delay = atoi(argv[4]);
  // Verify parms
  if (threads > maxThreads)
  {
    printf("Too many threads requested\n");
    return;
  }
  // Initialize transaction pgm parms (do not modify
  // these while threads are running)
  tnsPgmParm.types = types;
  tnsPgmParm.trans = trans;
  tnsPgmParm.delay = delay;
  // Create threads that will run transaction pgm
  for (i=0; i < threads; i++)\{
```

```
// Clear thread handle
   memset(&threadHandle[i], 0, sizeof(pthread_t));
   // Create thread
   rc = pthread_create(&threadHandle[i], \frac{1}{2} // Thread handle NULL, \frac{1}{2} // Default attril
                                              // Default attributes
                       tnsPgm, // Start routine
                       (void *)&tnsPgmParm); // Start routine parms
    if (rc != 0)
     printf("pthread create() failed, rc = %d\n\pi, rc;
  }
 // Wait for each thread to terminate
 for (i=0; i < threads; i++)\{rc=pthread join(threadHandle[i], // Thread handle
                   NULL); // No exit status
  }
\} /* end of Main */
```
*Java example: Integrating user-defined transactions into Collection Services:*

This Java example program shows how to use the Start Transaction and End Transaction APIs to integrate user-defined transaction performance data into Collection Services.

**Note:** By using the code examples, you agree to the terms of the ["Code license and disclaimer](#page-189-0) [information" on page 184.](#page-189-0)

import com.ibm.iseries.collectionservices.PerformanceDataReporter;

```
// parameters:
// number of TXs per thread
// number of threads
// log|nolog
// enable|disable
// transaction seconds
public class TestTXApi
\{static TestTXApiThread[] thread;
 static private String[] TxTypeString;
 static private byte[][] TxTypeArray;
  static private String TxEventString;
 static private byte[] TxEventArray;
  static
  \{int i;
    // initialize transaction type strings and byte arrays
     TxTypeString = new String[20];
     TxTypeString[0] = "Transaction type 00";
     TxTypeString \begin{bmatrix} 1 \end{bmatrix} = "Transaction type 01";
      TxTypeString \left[ 2 \right] = "Transaction type 02";
     TxTypeString \begin{bmatrix} 3 \end{bmatrix} = "Transaction type 03";
     TxTypeString[4] = "Transaction type 04";
      TxTypeString[ 5] = "Transaction type 05";
     TxTypeString[ 6] = "Transaction type 06";
      TxTypeString[ 7] = "Transaction type 07";
      TxTypeString[ 8] = "Transaction type 08";
      TxTypeString[ 9] = "Transaction type 09";
     TxTypeString[10] = "Transaction type 10";
```

```
TxTypeString[11] = "Transaction type 11";
     TxTypeString[12] = "Transaction type 12";
     TxTypeString[13] = "Transaction type 13";
    TxTypeString[14] = "Transaction type 14";TxTypeString[15] = "Transaction type 15";TxTypeString[16] = "Transaction type 16";TxTypeString[17] = "Transaction type 17";TxTypeString[18] = "Transaction type 18";TxTypeString[19] = "Transaction type 19";TxTypeArray = new byte[20][];
    for ( i = 0; i < 20; i++)try
      \{TxTypeArray[i] = TxTypeString[i].getBytes("Cp037");
      } catch(Exception e)
      \{System.out.println("Exception \"" + e + "\" when converting");
      }
}/* static */
public static void main( String[] args )
 \{int numberOfTXPerThread;
  int numberOfThreads;
  boolean log;
  boolean enable;
  int secsToDelay;
    // process parameters
    if (args.length \ge 5)
try
      \{numberOfTXPerThread = Integer.parseInt( args[0] );
        numberOfThreads = Integer.parseInt( args[1] );
        if ( args[2].equalsIgnoreCase( "log" ) )
   log = true;else
        if ( args[2].equalsIgnoreCase( "nolog" ) )
         log = false;
        else
        \{System.out.println( "Wrong value for 3rd parameter!" );
          System.out.println( "\tshould be log|nolog" );
         return;
        }
        if ( args[3].equalsIgnoreCase( "enable" ) )
   enable = true;
        else
        if ( args[3].equalsIgnoreCase( "disable" ) )
          enable = false;
        else
        \{System.out.println( "Wrong value for 4th parameter!" );
         System.out.println( "\tshould be enable|disable" );
         return;
        }
        secsToDelay = Integer.parseInt( args[4] );
      } catch (Exception e)
      \{
```

```
System.out.println( "Oops! Cannot process parameters!" );
         return;
        }
     else
      \{System.out.println( "Incorrect Usage." );
       System.out.println( "The correct usage is:" );
       System.out.println( "java TestTXApi numberOfTXPerThread numberOfThreads
   log|nolog enable|disable secsToDelay");
       System.out.println("\tlog will make the program cut 1 log transaction per start / end pair");
        System.out.println("\tdisable will disable performance collection to minimize overhead");
       System.out.print("\nExample: \"java TestTXApi 10000 100 log enable 3\" will call " );
       System.out.println("cause 10000 transactions for each of 100 threads");
       System.out.println("with 3 seconds between start and end of transaction");
       System.out.println("Plus it will place additional log call and will enable reporting." );
       return;
      }
     System.out.println( "Parameters are processed:" );
     System.out.println( "\tnumberOfTxPerThread = " + numberOfTXPerThread );
     System.out.println( \thumberOfThread = " humberOfThreads);
     System.out.println( "\tlog = " + log );
     System.out.println( "\tenable = " + enable );
     System.out.println( "\tsecsToDelay = " + secsToDelay );
    // cause initialization of a PerformanceDataReporter class
     {
       PerformanceDataReporter pReporter = new PerformanceDataReporter();
pReporter.enableReporting();
     }
   TestTXApi t = new TestTXApi( );
     System.out.println( "\nAbout to start ..." );
     t.prepareTests( numberOfTXPerThread, numberOfThreads, log, enable, secsToDelay );
    long startTime = System.currentTimeMillis();
     t.runTests( numberOfThreads );
     // wait for threads to complete
     for ( int i = 0; i < number0fThreads; i++)try
        \{thread[i].join( );
       } catch(Exception e)
        \{System.out.println( "***Exception \"" + e + "\" while joining thread " + i );
        }
    long endTime = System.currentTimeMillis();
     System.out.println( "\nTest runtime for " + ( numberOfTXPerThread * numberOfThreads) +
                         " TXs was " + ( endTime - startTime ) + " msec" );\}/* main() */private void prepareTests( int numberOfTxPerThread,
                            int numberOfThreads, boolean log,
boolean enable, int secsToDelay )
  \{System.out.println( "Creating " + numberOfThreads + " threads");
   thread = new TestTXApiThread[numberOfThreads];
    for ( int i = 0; i < numberOfThreads; i++)thread[i] = new TestTXApiThread( i, numberOfTxPerThread,
                                      log, enable, secsToDelay );
```

```
}/* prepareTests() */
 private void runTests( int numberOfThreads )
  \{for ( int i = 0; i < numberOfThreads; i++ )
     thread[i].start( );
 \}/* runTests() */
 private class TestTXApiThread extends Thread
  \{private int ordinal;
   private int numberOfTxPerThread;
   private boolean log;
   private boolean enable;
   private int secsToDelay;
   private PerformanceDataReporter pReporter;
   private long timeStamp[];
   private long userCounters[];
     public TestTXApiThread( int ordinal, int numberOfTxPerThread,
                             boolean log, boolean enable, int secsToDelay )
     \{super();
       this.ordinal = ordinal:
       this.numberOfTxPerThread = numberOfTxPerThread;
       this.log = log;
       this.enable = enable;<br>this.secsToDelay = secsToDelay;
       this.secsToDelay
         pReporter = new PerformanceDataReporter( false );
         if ( enable )
          pReporter.enableReporting();
         timeStamp = new long[1];
         userCounters = new long[16];
         for ( int i = 0; i < 16; i++ )
            userCounters[i] = i;
     }/* constructor */
     public void run()
     \{int i;
            for (i = 0; i < numberOfTxPerThread; i++)\{pReporter.startTransaction( TxTypeArray[i%20], i, TxTypeArray[i%20], 20, timeStamp );
// pReporter.startTransaction( TxTypeArray[i%20], i, TxTypeString[i%20], timeStamp );
              if ( log )
                pReporter.logTransaction( TxTypeArray[i%20], i, TxTypeArray[i%20], 20 );
// pReporter.logTransaction( TxTypeArray[i%20], i, TxTypeString[i%20] );
              if (secsToDelay > 0)
                try
                \{Thread.sleep(secsToDelay * 1000);
                } catch(Exception e) { }
              pReporter.endTransaction( TxTypeArray[i%20], i, TxTypeArray[i%20], 20, timeStamp,
                                      userCounters );
// pReporter.endTransaction( TxTypeArray[i%20], i, TxTypeString[i%20], timeStamp,
// userCounters );<br>
}
             }
```

```
\}/* run() */
```
}/\* class TestTXApiThread \*/

}/\* class TestTXApi \*/

#### **Finding wait statistics for a job, task, or thread:**

During the running of a job, task, or thread, conditions arise that cause that process to wait (for example, while the system resolves a lock or hold on a required object).

Collection Services can collect data on the cause and duration of the time a process spends waiting. This data is reported in the Collection Services database files QAPMJOBWT and QAPMJOBWTD.

**Note:** To query the QAPMJOBWTD file, the CCSID of your job must be set to the CCSID of the primary language installed on the system (not to 65535 binary data).

Another tool that shows job wait statistics is IBM i5/OS Job Watcher. IBM i5/OS Job Watcher returns real-time information about a selected set of jobs, threads, and Licensed Internal Code (LIC) program tasks. At specified time intervals, IBM i5/OS Job Watcher samples anywhere from one thread per job to all threads per job. IBM i5/OS Job Watcher gathers a variety of performance data, including detailed wait statistics for jobs, tasks, and threads.

There are 32 wait buckets which accumulate wait state data. These static wait buckets, used by both Collection Services and IBM i5/OS Job Watcher, provide a stable view of the wait state data. In Collection Services, data from these buckets is reported in files QAPMJOBWT and QAPMJOBWTG. In Job Watcher, data from these buckets is reported in QAPYJWTDE and QAPYJWSTS.

#### **Related concepts**:

["IBM i Job Watcher" on page 57](#page-62-0)

IBM i Job Watcher provides for the collection of job data for any or all jobs, threads, and tasks on the system. It provides call stacks, SQL statements, objects being waited on, Java JVM statistics, wait statistics and more which are used to diagnose job related performance problems.

["The basics of IBM i Wait Accounting" on page 13](#page-18-0)

Wait Accounting is the patented technology built into the IBM i operating system that tells you what a thread or task is doing when it appears that it is not doing anything.

## **Related information**:

[Performance data files: QAPMJOBWT](rzahxqapmjobwt.htm) [Performance data files: QAPMJOBWTD](rzahxqapmjobwtd.htm) [Performance data files: QAPMJOBWTG](rzahxqapmjobwtg.htm) A jobs life Work management job attributes

### **Understanding disk consumption by Collection Services:**

The amount of disk resource Collection Services consumed varies greatly depending on the settings that you use.

For illustration purposes, assume that Collection Services is used daily and cycles at midnight, causing each \*MGTCOL object to contain one day's worth of data collection. Next, establish a base size for one day's worth of data collection by using the default properties for Collection Services. A standard plus protocol profile with an interval value of 15 minutes can collect 500 MB of data in the \*MGTCOL object. The size actually collected per day using the default properties can vary greatly depending on system size and usage. The 500 MB example might represent a higher-end system that is heavily used.

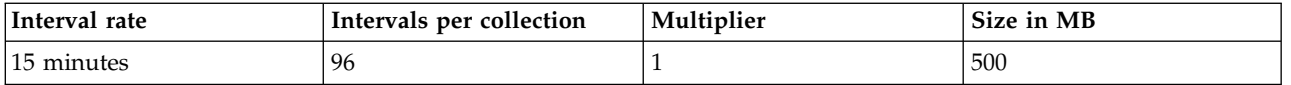

The size of one day's worth of data is directly proportional to the number of intervals collected per collection period. For example, changing the interval rate from 15 minutes to 5 minutes increases the number of intervals by a factor of 3 and increases the size by the same factor.

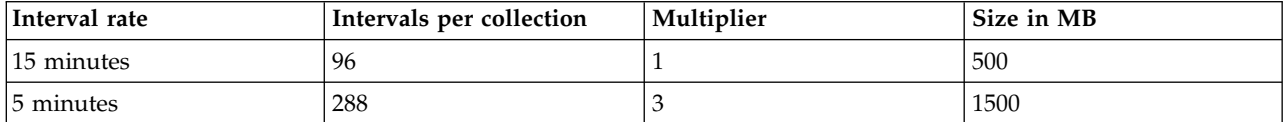

To continue this example, the following table shows the size of one \*MGTCOL object produced each day by Collection Services at each interval rate, using the default standard plus protocol profile.

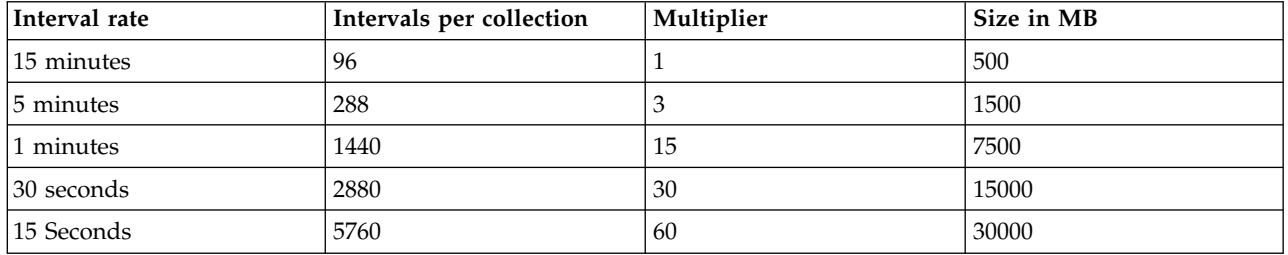

The size of the \*MGTCOL object, in this example, can vary from 500 MB to 30 GB depending on the rate of collection. You can predict a specific system's disk consumption for one day's collection interval through actual observation of the size of the \*MGTCOL objects created, using the default collection interval of 15 minutes and the standard plus protocol profile as the base and then using the multiplier from the above table to determine the disk consumption at other collection intervals. For example, if observation of the \*MGTCOL object size reveals that the size of the object for a day's collection is 50 MB for 15-minute intervals, then you could expect Collection Services to produce \*MGTCOL objects with a size of 3 GB when collecting data at 15-second intervals.

**Note:** Use caution when considering a collection interval as frequent as 15 seconds. Frequent collection intervals can adversely impact system performance.

### **Retention period**

The retention period also plays a significant role in the amount of disk resource that Collection Services consumes. The default retention period is one day. However, practically speaking, given the default values, the \*MGTCOL object is deleted on the third day of collection past the day on which it was created. Thus, on the third day of collection there is two days' worth of previously collected data plus the current day's data on the system. Using the table above, this translates into having between 1 GB and 1.5 GB of disk consumption at 15-minute intervals, and 60 to 90 GB of disk consumption at 15-second intervals on the system during the third day and beyond.

The formula to calculate disk consumption based on the retention period value is: (Retention period in days + 2.5)  $*$  Size of one day's collection = Total Disk Consumption

**Note:** 2.5 corresponds to two days of previous collection data, and an average of the current day (2 days + 1/2 day).

Using the above tables and formula, a retention period of 2 weeks gives you a disk consumption of 8.25 GB at 15-minute intervals and 495 GB at 15-second intervals for the example system.

It is important to understand the disk consumption by Collection Services to know the acceptable collection interval and retention period for a given system. Knowing this can ensure that disk consumption will not cause system problems. Remember to consider that a system monitor or a job monitor can override a category's collection interval to graph data for a monitor. A system administrator must ensure that monitors do not inadvertently collect data at intervals that cause excess data

consumption. |

# **Collecting and displaying CPU utilization for all partitions:** |

When using multiple partitions, it can be important to understand the overall utilization of processing |  $\vdash$  capability, across all partitions, regardless of whether the partition is running IBM i, AIX®, or Linux. IBM i provides a way to collect and display this data. |

# **Collecting the data** |

To collect CPU utilization for the physical system, you must meet the following configuration | | requirements:

- **POWER6 hardware with IBM i 6.1 and a firmware level of xx340\_061 or later.**
- l Enabled the collection of performance data for the partition you want it collected on. You only need to collect this data on one partition, and this partition must be an IBM i partition. The CPU utilization information that is collected will reflect work done in partitions that are running AIX and Linux as well as IBM i, but AIX and Linux do not support collecting this data. | | |
- Enabling the collection of this performance data requires the setting of a configuration parameter on |
- the HMC or Integrated Virtualization Manager (IVM). On the HMC, there is an "Allow performance |
- information collection" checkbox on the processor configuration tab. Select this checkbox on the IBM i |

partition that you want to collect this data. If you are using IVM, you use the lssyscfg command, |

- specifying the all\_perf\_collection (permission for the partition to retrieve shared processor pool |
- utilization) parameter. Valid values for the parameter are 0, do not allow authority (the default) and 1, |
- allow authority. |

Once the performance data collection support is enabled, Collection Services will collect this additional |  $\vdash$  information. At each collection interval, Collection Services will collect partition configuration and utilization information from the hypervisor. The data is stored in the Collection Services database file | QAPMLPARH. You also have the ability to get physical processor utilization in the Collection Services | database file QAPMSYSPRC. |

# **Displaying the data** |

You can use the Performance Data Investigator tool found in IBM Systems Director Navigator for i to | view the data collected graphically on the web. These charts can be found in the "Physical System" folder | under the Collection Services content package. Some examples of charts using this data are: |

- **COMEX 1 CONTRET CONTRET 1** Logical Partitions Overview
- ↓ Donated Processor Time by Logical Partition
- l Uncapped Processor Time Used by Logical Partition
- ↓ Physical Shared Processor Pool Utilization
- $\vdash\; \bullet\;$  Physical Processors Utilization by Physical Processor
- l Dedicated Processor Utilization by Logical Partition
- | Physical Processors Utilization by Processor Status Overview
- | Physical Processor Utilization by Processor Status Detail
- **Related tasks**: |
- l ["Performance Data Investigator" on page 67](#page-72-0)
- Performance Data Investigator provides a web-based GUI over performance data with interactive charts |
- and tables. It allows you to view and analyze performance data for each of the collectors (Collection | | Services, IBM i Job Watcher, IBM i Disk Watcher, and Performance Explorer).
- **Related information**: |
- [Collection Services data files: QAPMLPARH](rzahxqapmlparh.htm) |
- [Collection Services data files: QAPMSYSPRC](rzahxqapmsysprc.htm) |

# **Collecting ARM performance data:**

You can use Collection Services to collect Application Response Measurement (ARM) performance data.

The ARM APIs collect the performance data for ARM transactions. (The ARM APIs are a set of APIs developed by the Open Group to allow applications to report the progress of application transactions.) These transactions are reported in the QAPMARMTRT and QAPMUSRTNS database files.

To learn more about ARM APIs, visit The Open Group Web site at [www.theopengroup.org/arm.](http://www.theopengroup.org/arm) |

# **Short lifespan threads and tasks:** |

Collection Services captures performance data for every job, task, and secondary thread that used | processor time during a sample interval. This data is reported via records in the QAPMJOBMI file. |

There are times when secondary threads and tasks are created that do very little work and terminate | quickly; lifespans are generally less than one second. This can be a problem when it happens frequently | and is on-going. It can significantly increase the size of collection objects and QAPMJOBMI file members. | It also results in increased CPU utilization to capture data and generate the files as well as more resource | being used by tools that consume this data. |

Although resources consumed within a specific short lifespan thread or task is not significant, they as a | group, can be a significant factor in total system utilization. Consequently, they cannot simply be ignored. |

l Beginning in IBM i 7.1, Collection Services will accumulate data for tasks and secondary threads whose  $\blacksquare$  lifespan is less than a specific threshold. Short lifespan secondary threads will be accumulated by job for any job that has such threads. Short lifespan tasks are accumulated by processor node. This accumulated | l data will be reported at sample time similar to how other tasks or secondary threads are reported.

The QAPMJOBMI file has a new field "Short lifespan entry count". This field will have a value that is | greater than zero for records that contain data for short lifespan threads or tasks. Its value is the number | of such entities that were accumulated within the interval for the indicated job or node. The QAPMCONF | file reports the short lifespan thresholds used during collection. See the description for GKEY = "F1" in | l the QAPMCONF article.

By default the threshold that will be used for both tasks and threads is 1000 milliseconds (terminating | threads and tasks whose lifespans are less than 1000 milliseconds will not be individually reported). | Should there be a need to disable this processing or you want different thresholds, environment variables | can be used to accomplish that: |

- Variable QPM\_TASK\_SL\_THRESHOLD can be created to control short lifespan task processing |
- Variable QPM\_THREAD\_SL\_THRESHOLD can be created to control short lifespan secondary thread processing | |

The value associated with the environment variable is the threshold in milliseconds that should be | applied. A value of 0 or null will cause all threads or tasks to be reported. You must create these | environment variables as system level variables so that Collection Services collector job, QYPSPFRCOL, |

<span id="page-62-0"></span>will see them. The values are obtained only once at the start of a collection; you must cycle an active | collection after making changes for the new values to be used. |

 $\blacksquare$  The following is an example of creating the environment variables and setting the default value of 1000 milliseconds: |

- ADDENVVAR ENVVAR(QPM\_TASK\_SL\_THRESHOLD) VALUE(1000) LEVEL(\*SYS) |
- ADDENVVAR ENVVAR(QPM\_THREAD\_SL\_THRESHOLD) VALUE(1000) LEVEL(\*SYS)  $\mathbf{I}$ |

# **IBM i Job Watcher**

IBM i Job Watcher provides for the collection of job data for any or all jobs, threads, and tasks on the system. It provides call stacks, SQL statements, objects being waited on, Java JVM statistics, wait statistics and more which are used to diagnose job related performance problems.

IBM i Job Watcher is similar in sampling function to the CL commands WRKACTJOB and WRKSYSACT in that each refresh computes delta information for the ending interval. The data collected from the jobs, threads, or tasks being watched is done so in a non-intrusive manner.

IBM i Job Watcher can be configured and managed through the IBM Systems Director Navigator for i Performance interface or CL commands.

#### **Related concepts**:

["The basics of IBM i Wait Accounting" on page 13](#page-18-0)

Wait Accounting is the patented technology built into the IBM i operating system that tells you what a thread or task is doing when it appears that it is not doing anything.

#### **Related tasks**:

["Managing IBM i Job Watcher" on page 86](#page-91-0) Manage IBM i Job Watcher using IBM Systems Director Navigator for i.

#### **Related reference**:

Add Job Watcher Definition (ADDJWDFN)

See the Add Job Watcher Definition (ADDJWDFN) command for information about specifying the performance data that is to be collected during a Job Watcher collection.

End Job Watcher (ENDJW)

See the End Job Watcher (ENDJW) command for information about ending a Job Watcher collection.

Remove Job Watcher Definition (RMVJWDFN)

See the Remove Job Watcher Definition (RMVJWDFN) command for information about removing a Job Watcher definition from the system.

Start Job Watcher (STRJW)

See the Start Job Watcher (STRJW) command for information about starting a Job Watcher collection.

# **IBM i Disk Watcher**

IBM i Disk Watcher provides for the collection of disk performance data to diagnose disk related performance problems.

IBM i Disk Watcher allows you to obtain data concerning I/O operations to disk units, along with frequently needed run-time data to determine which objects, files, processes, threads, and tasks are being accessed. This tool surfaces data beyond what is provided by such tools as WRKDSKSTS, WRKSYSSTS, and WRKSYSACT. Disk Watcher provides a mechanism to use short and longer duration traces to collect disk I/O data along with the associated task and object name.

Some potential uses of this tool are:

- v Evaluating the performance of I/O operations on multi-path disk units
- Evaluating the performance of I/O queuing
- Determining how performance may be improved by re-spreading data across units

<span id="page-63-0"></span>• Determining the optimal placement of devices, IOAs, or buses

IBM i Disk Watcher can be configured and managed through the IBM Systems Director Navigator for i Performance interface or CL commands.

# **Related tasks**:

["Managing IBM i Disk Watcher" on page 84](#page-89-0) Manage IBM i Disk Watcher using IBM Systems Director Navigator for i.

# **Related reference**:

Add Disk Watcher Definition (ADDDWDFN) See the Add Disk Watcher Definition (ADDDWDFN) command for information about adding a Disk Watcher definition from the system.

End Disk Watcher (ENDDW) See the End Disk Watcher (ENDDW) command for information about ending a Disk Watcher collection. Remove Disk Watcher Definition (RMVDWDFN) See the Remove Disk Watcher Definition (RMVDWDFN) command for information about removing a Disk Watcher definition from the system.

Start Disk Watcher (STRDW)

See the Start Disk Watcher (STRDW) command for information about starting a Disk Watcher collection.

# **Related information**:

[Disk Watcher data files](rzahxdwdatafiles.htm)

# **Performance explorer**

Performance explorer collects more detailed information about a specific application, program or system resource, and provides detailed insight into a specific performance problem. This includes the capability both to perform several types and levels of traces and to run detailed reports.

Performance explorer is a data collection tool that helps the user identify the causes of performance problems that cannot be identified by collecting data using Collection Services or by doing general trend analysis. Two reasons to use performance explorer include:

- v Isolating performance problems to the system resource, application, program, procedure, or method that is causing the problem
- Analyzing the performance of applications

The AS/400 Performance Explorer Tips and Techniques book provides additional examples of the performance explorer functions and examples of the enhanced performance explorer trace support.

Performance explorer is a tool that helps find the causes of performance problems that cannot be identified by using tools that do general performance monitoring. As your computer environment grows both in size and in complexity, it is reasonable for your performance analysis to gain in complexity as well. The performance explorer addresses this growth in complexity by gathering data on complex performance problems.

**Note:** Performance explorer is the tool you need to use after you have tried the other tools. It gathers specific forms of data that can more easily isolate the factors involved in a performance problem; however, when you collect this data, you can significantly affect the performance of your system.

This tool is designed for application developers who are interested in understanding or improving the performance of their programs. It is also useful for users knowledgeable in performance management to help identify and isolate complex performance problems.

# **Related concepts**:

["User-defined transactions" on page 44](#page-49-0) Collection Services and performance explorer collect performance data that you define in your applications.

### <span id="page-64-0"></span>**Related information**:

[AS/400 Performance Explorer Tips and Techniques book](http://www.redbooks.ibm.com/abstracts/sg244781.html)

[Performance Tools PDF](https://www.ibm.com/support/knowledgecenter/ssw_ibm_i_61/rzahx/sc415340.pdf)

### **Performance explorer concepts:**

Performance explorer works by collecting detailed information about a specified system process or resource. This topic explains how performance explorer works, and how best to use it.

Performance explorer has advantages for people who need detailed performance analysis. Using performance explorer you can:

- Determine what is causing a performance problem on the system down to the level of user, job, file, object, thread, task, program, module, procedure, statement, or instruction address.
- Collect performance information on user-developed and system software.
- v Do a detailed analysis on one job without affecting the performance of other operations on the system.
- Analyze data on a system other than the one on which it was collected. For example, if you collect data on a managed system in your network, you can send it to the central site system for analysis.

Like Collection Services, performance explorer collects data for later analysis. However, they collect very different types of data. Collection Services collects a broad range of system data at regularly schedules intervals, with minimal system resource consumption. In contrast, performance explorer starts a session that collects trace-level data. This trace generates a large amount of detailed information about the resources consumed by an application, job, or thread. Specifically, you can use Performance Explorer to answer specific questions about areas like system-generated disk I/O, procedure calls, Java method calls, page faults, and other trace events. It is the ability to collect very specific and very detailed information that makes the performance explorer effective in helping isolate performance problems. For example, Collection Services can tell you that disk storage space is rapidly being consumed. You can use performance explorer to identify what programs and objects are consuming too much disk space, and why.

When performance explorer is running, it creates only the files that are needed for the collection.

**Note:** You can collect performance explorer data and Collections Services data at the same time.

#### **How performance explorer works**

The following figure should help you become familiar with the normal path through the performance explorer. For details on each of these steps, see Configure performance explorer. The figure shows a basic work cycle that consists of the following steps:

- 1. Define a performance explorer data collection. You can also add a filter to limit the amount of data collected by specifying a compare value for specific events.
- 2. Start the performance explorer to collect the data based on your definition.
- 3. Run your program, command, or workload.
- 4. End the collection, which saves the collected data to a set of database files.
- 5. Create and print reports from the database files.

<span id="page-65-0"></span>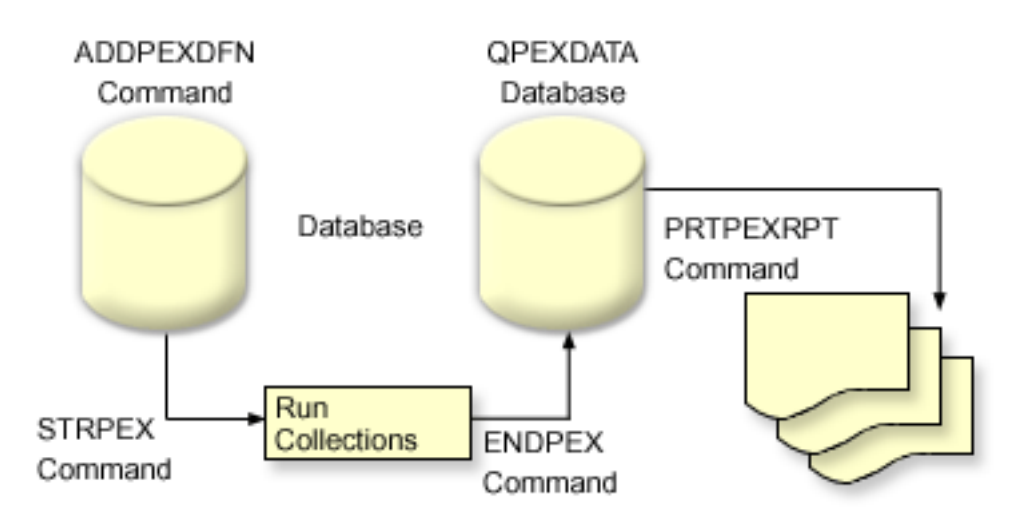

To learn more about performance explorer, refer to any of the following performance explorer topics.

# **Related concepts**:

# ["Collection Services" on page 28](#page-33-0)

Collection Services provides for the collection of system management data. It is the primary collector of system data.

# **Related tasks**:

["Configuring performance explorer" on page 65](#page-70-0)

To collect detailed trace information, you need to tailor performance explorer to work optimally with the application process from which the trace is being taken.

# *Performance explorer definitions:*

The parameters and conditions that determine what data performance explorer collects and how it collects it are configured and stored using performance explorer definitions. This topic explains how to use these definitions and provides a sample illustrating a simple definition.

To collect performance explorer data, you need to tell performance explorer what data to gather. You do this by using the Add Performance Explorer Definition (ADDPEXDFN) command to create a performance explorer definition. After the definition is completed and saved, you are ready to continue to the next task in the cycle of work.

Before creating a new definition, consider what kinds of information you want and the amount of detail you need. The performance explorer provides the following types of data collection:

# **Statistics type definitions**

Identifies applications and IBM programs or modules that consume excessive CPU use or that perform a high number of disk I/O operations. Typically, you use the statistical type to identify programs that should be investigated further as potential performance bottlenecks.

v Good for first order analysis of IBM i programs, procedures, and MI complex instructions.

- Gives number of invocations
- Gives both inline and cumulative CPU usage in microseconds
- Gives both inline and cumulative number of synchronous and asynchronous I/O
- Gives number of calls made
- Works well for short or long runs
- Size of the collected data is fairly small and constant for all runs
- v Run time collection overhead of ILE procedures may be a problem due to the frequency of calls. Although run time is degraded, the collected statistics are still accurate because Performance Explorer removes most of the collection overhead from the data.
- v Uses combined or separated data areas. The MRGJOB parameter on the ADDPEXDFN command specifies whether all program statistics are accumulated in one data area, or kept separate (for example, one data area for each job).

The statistics can be structured in either a hierarchical or flattened manner.

- v A hierarchical structure organizes the statistics into a call tree form in which each node in the tree represents a program procedure run by the job or task.
- v A flattened structure organizes the statistics into a simple list of programs or procedures, each with its own set of statistics.

Here is an example of a performance explorer statistics definition called MYSTATS that will show CPU and disk resource usage on a per program or procedure level.

```
ADDPEXDFN DFN(MYSTATS) /* The name of the definition. */
TYPE(*STATS) /* The type of definition */JOB(*ALL) /*All Jobs */
TASKS(*ALL) /*All tasks */
  DTAORG(*FLAT) /* Do not keep track of who calls who */
```
# **Profile type definitions**

Identifies high-level language (HLL) programs, modules, procedures, and statements that consume excessive CPU utilization based on source program statement numbers.

- v Program profile (specify TYPE(\*PROFILE) and PRFTYPE(\*PGM) on the ADDPEXDFN command)
	- Gives detailed breakdown of where you are spending time within a set of programs within a specific job.
	- Can summarize the data by program, module, procedure, statement, or instruction.
	- Size of collection is fairly small and constant regardless of length of run.
	- Limit of 16 MI programs means that you should use this as a second order analysis tool.
	- Can vary overhead by changing sample interval. An interval of 2 milliseconds seems a good first choice for benchmarks.
	- No restrictions on pane size due to the number of programs specified or the size of the programs specified.

Here is an example of a performance explorer program profile definition called PGMPROF that will show usage for a particular procedure.

```
ADDPEXDFN DFN(PGMPROF) /* The name of the definition. */
TYPE(*PROFILE) /* The type of definition */
JOB(*ALL) /*All Jobs */
PGM((MYLIB/MYPGM MYMODULE MYPROCEDURE)) /* The name of the program to monitor. */
INTERVAL(1) /* 1-millisecond samples will be taken. */
```
- v Job profile (specify the following on the ADDPEXDFN command: TYPE(\*PROFILE) and PRFTYPE(\*JOB))
	- Gives detailed breakdown of where you are spending time in the set of jobs or tasks of the collection.
	- Size of collection is relatively small but not constant. The size increases as the length of the run increases.
	- Can profile all jobs and tasks on the system or can narrow the scope of data collected to just a few jobs or tasks of interest.
	- Can vary overhead by changing sample interval. An interval of 2 milliseconds seems a good first choice for benchmarks.

Here is an example of a performance explorer job profile definition called ALLJOBPROF that will show usage for all your jobs.

```
ADDPEXDFN DFN(ALLJOBPROF) /* The name of the definition. */
TYPE(*PROFILE) /* The type of definition */PRFTYPE(*JOB) /* A job profile type will be monitored. */
JOB(*ALL) /*All Jobs */
TASKS(*ALL) /*All tasks */
INTERVAL(1) /* 1-millisecond samples will be taken. */
```
# **Trace definitions**

Gathers a historical trace of performance activity generated by one or more jobs on the system. The trace type gathers specific information about when and in what order events occurred. The trace type collects detailed reference information about programs, Licensed Internal Code (LIC) tasks, IBM i job, and object reference information.

- Some common trace events are:
	- Program and procedure calls and returns
	- Storage, for example, allocate and deallocate.
	- Disk I/O, for example, read operations and write operations.
	- Java method, for example, entry and exit.
	- Java, for example, object create and garbage collection.
	- Journal, for example, start commit and end commit.
	- Synchronization, for example, mutex lock and unlock or semaphore waits.
	- Communications, for example, TCP, IP, or UDP.
- Longer runs collect more data.

Here is an example of a performance explorer trace definition called DISKTRACE that will show usage for all disk events.

```
ADDPEXDFN DFN(DISKTRACE) /* The name of the definition. */
TYPE(*TRACE) /* The type of definition */
 JOB(*ALL) /*All Jobs */
 TASKS(*ALL) /*All tasks */
TRCTYPE(*SLTEVT) /* Only selected individual events and machine instructions
are included in the trace definition */
SLTEVT(*YES) /* *SLTEVT allows you to specify individual machine instructions
and events to be specified in addition to the categories of events
available with the TRCTYPE parameter. */
DSKEVT((*AL)) /* All disk events are to be traced. */
```
Here is an example of a performance explorer trace definition called HEAPEVENTS.

```
ADDPEXDFN DFN(HEAPEVENTS) /* The name of the definition. */
TYPE(*TRACE) /* The type of definition */
 JOB(*ALL) /*All Jobs */
TASK(*ALL) /*All tasks */
MAXSTG (100000) /*Maximum storage. Set to 100000 because the default of
10000 KB is often too small for the large number of heap events that can be
generated when tracing all jobs and all tasks.*/
TRCTYPE(*HEAP) /* Selects all heap events from the STGEVT
(storage events) parameter. */
```
### **Related concepts**:

["Performance explorer reports" on page 64](#page-69-0)

After you have collected performance data with a performance explorer session, you can view it by running the included reports or by querying the database files directly.

### **Related tasks**:

["Configuring performance explorer" on page 65](#page-70-0) To collect detailed trace information, you need to tailor performance explorer to work optimally with the

# <span id="page-68-0"></span>application process from which the trace is being taken. **Related reference**: Add Performance Explorer Definition (ADDPEXDFN) command

*Performance explorer database files:*

The data that performance explorer collects is stored in performance explorer database files.

The following table shows the performance explorer (PEX) data files collected by the system when using data collection commands. Type the Display File Field Description (DSPFFD) command as follows to view the contents for a single file: DSPFFD FILE(*xxxxxxxxx*)

where *xxxxxxxxx* is the name of the file that you want to display.

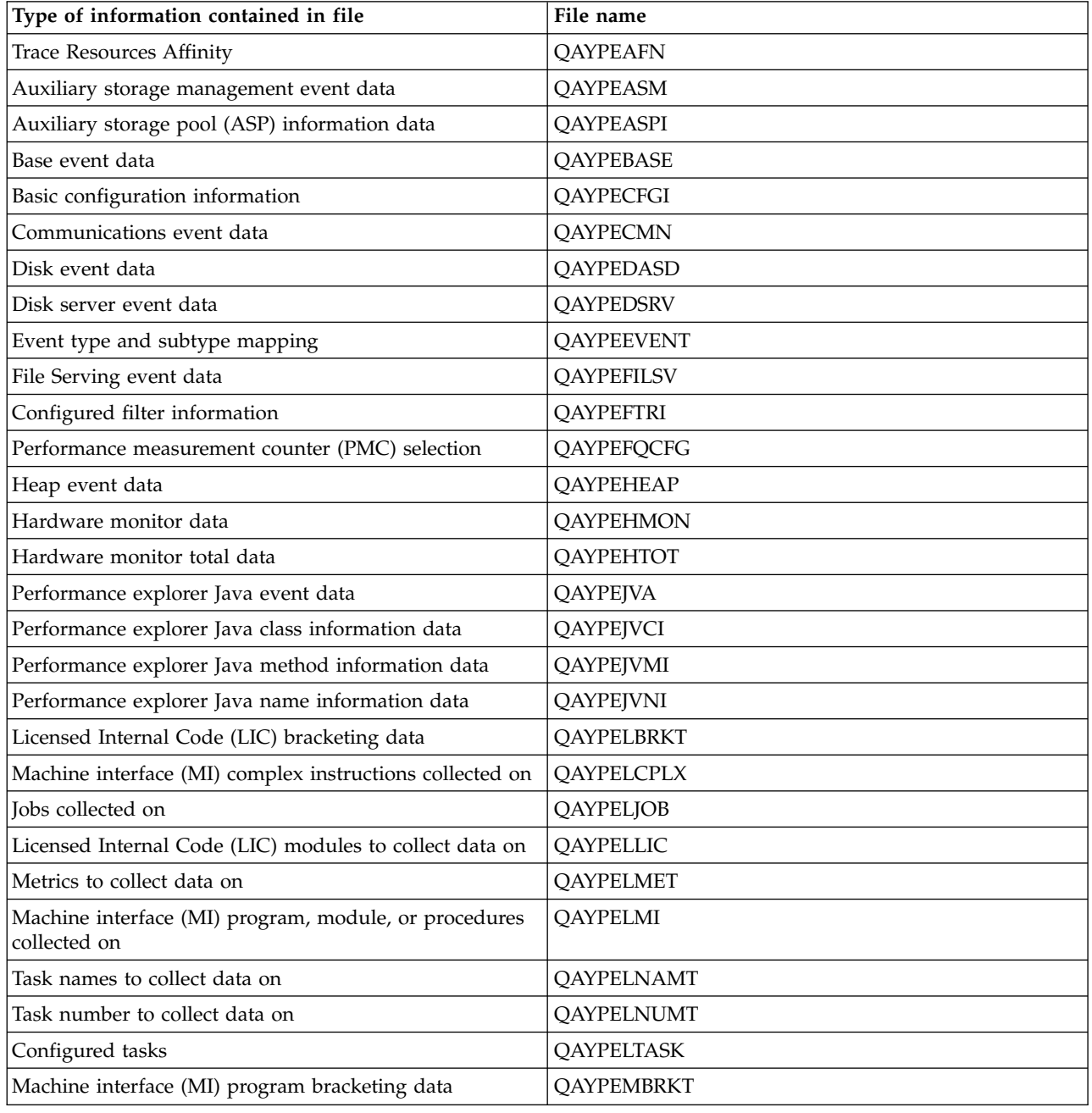

<span id="page-69-0"></span>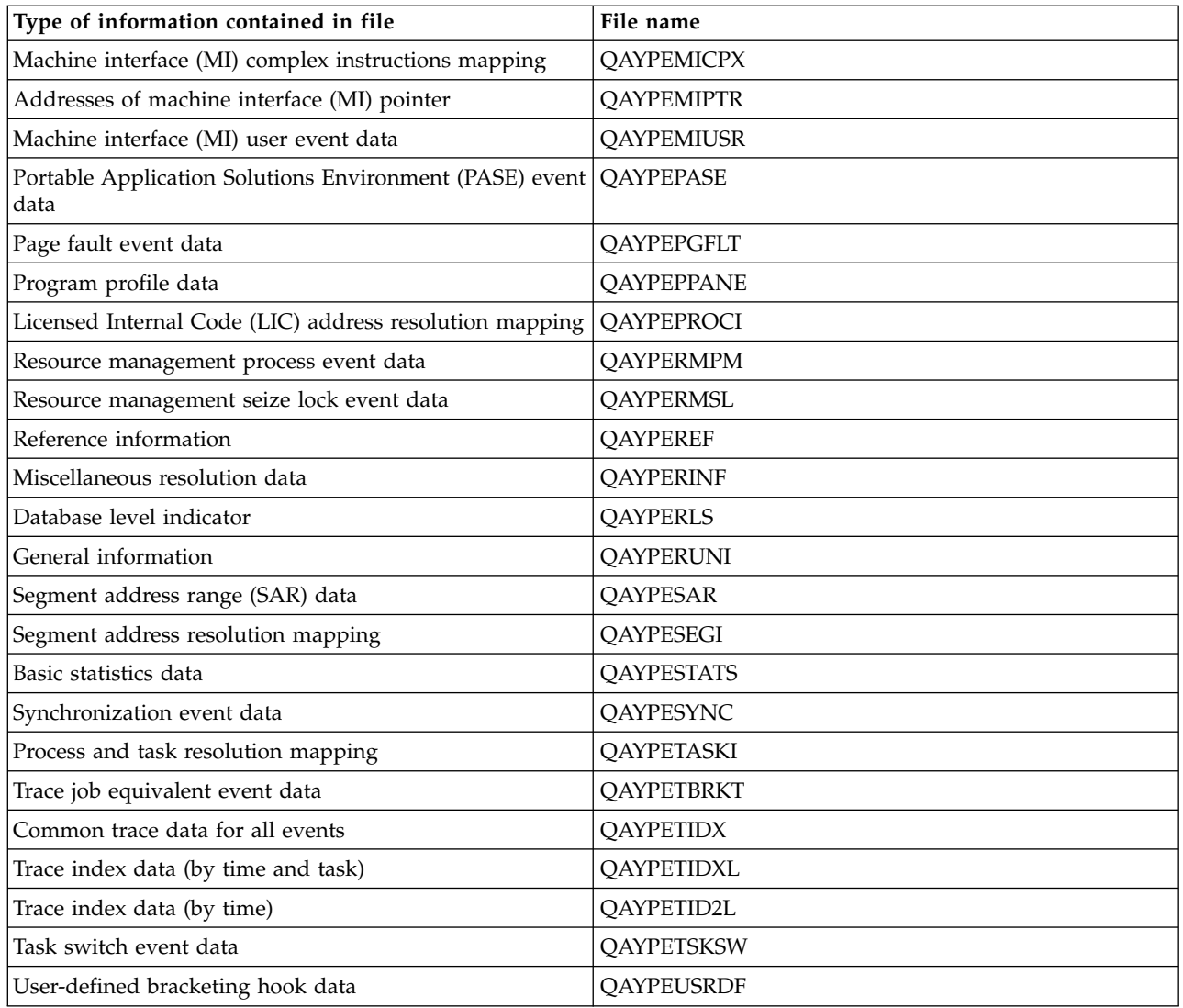

# **Migration of performance explorer database files**

The performance explorer (PEX) database files change from release to release, as new events and new data are added to the files. When you migrate to a new release of i5/OS, if the system finds incompatible PEX database files, it moves these files to the QPEXD*vrmxx* library, where *vrm*=version. The system displays a status message that indicates that the files are being moved. After the files are moved, the system displays a completion message that indicates whether the move succeeded or failed. If the move fails, the system displays the Incompatible repository message.

# **Related concepts**:

"Performance explorer reports"

After you have collected performance data with a performance explorer session, you can view it by running the included reports or by querying the database files directly.

### *Performance explorer reports:*

After you have collected performance data with a performance explorer session, you can view it by running the included reports or by querying the database files directly.

<span id="page-70-0"></span>Performance explorer gathers detailed information about a program or job's behavior and performance and stores this information in performance explorer database files. You can query these files with SQL, or by running one of several reports. You can generate four different reports with performance explorer: Statistics, Profile, Trace, and Base reports. See Performance explorer definitions for information on why you would use a particular definition to generate one of these reports. Each report is discussed in detail in the Performance Tools.

You can create and print performance explorer reports by using the Print Performance Explorer Report (PRTPEXRPT) command. Use the OUTFILE parameter when you want to customize your Trace Report. The following commands are examples for printing reports for each type of performance explorer data:

- Print a \*STATS report sorting by the CPU time used PRTPEXRPT MBR(MYSTATS) LIB(MYLIB) TYPE(\*STATS) STATSOPT(\*CPU)
- Print a profile report summarized by procedure PRTPEXRPT MBR(MYPROFILE) LIB(MYLIB) TYPE(\*PROFILE) PROFILEOPT(\*SAMPLECOUNT \*PROCEDURE)
- Print a trace sorted by task ID PRTPEXRPT MBR(MYTRACE) LIB(MYLIB) TYPE(\*TRACE) TRACEOPT(\*TASK)

Performance explorer stores its collected data in the QAVPETRCI file, which is located in the QPFR library. Type the following command to view the contents for a single record:

DSPFFD FILE(QPFR/QAVPETRCI)

# **Related concepts**:

["Performance explorer definitions" on page 60](#page-65-0)

The parameters and conditions that determine what data performance explorer collects and how it collects it are configured and stored using performance explorer definitions. This topic explains how to use these definitions and provides a sample illustrating a simple definition.

# **Related reference**:

["Performance explorer database files" on page 63](#page-68-0)

The data that performance explorer collects is stored in performance explorer database files.

Print Performance Explorer Report (PRTPEXRPT) command

### **Related information**:

[Performance Tools PDF](https://www.ibm.com/support/knowledgecenter/ssw_ibm_i_61/rzahx/sc415340.pdf)

# **Configuring performance explorer:**

To collect detailed trace information, you need to tailor performance explorer to work optimally with the application process from which the trace is being taken.

# **About this task**

To configure performance explorer, follow these steps:

# **Procedure**

- 1. Create a session definition that informs the system which performance data you want to collect. On the Add Performance Explorer Definition (ADDPEXDFN) display, specify the collection type and a name for the definition. This definition is stored as a database member by that name in the QAPEXDFN file in library QUSRSYS. The name that you specify is used on the Start Performance Explorer (STRPEX) command.
- 2. (Optional) Add a filter (Add PEX Filter (ADDPEXFTR) command). A performance explorer filter identifies the performance data that is to be collected during a performance explorer session, and is meant to limit the amount of data collected by specifying a compare value for specific events.
- 3. Start collecting data (Start Performance Explorer (STRPEX) command). A job may be in more than one performance explorer collection if the \*PMCO event is not being collected. If the \*PMCO event is being collected, then a job can be in more than one collection only if all the collections have the same interval specification (ADDPEXDFN INTERVAL() parameter). You can specify a definition and optional filter on the STRPEX command.
- 4. Run your command, program, or workload for data that you want to analyze.
- 5. Stop collecting the data and save it to database files for analysis. Use the End Performance Explorer (ENDPEX) command to stop the collection.
- 6. Analyze the performance data. The Print Performance Explorer Report (PRTPEXRPT) command provides unique reports for each type of data (statistical, profile, trace profile, or trace).

The following are other options for analysis:

- Write your own queries for the set of database files.
- v Use iDoctor for IBM i PEX Analyzer. iDoctor for IBM i is a set of software performance analysis tools and associated services that extend your ability to evaluate the health of your system by gathering detailed information and providing automated, graphical analysis of this data.
- 7. To end the performance explorer session, use the End Performance Explorer (ENDPEX) command.

# **Results**

All of the performance explorer commands can be accessed with one of the following methods:

- v The command interface. Type the commands from the command line. All the commands are part of the IBM i operating system.
- The Performance Tools menu options.

# **Related concepts**:

["Performance explorer concepts" on page 59](#page-64-0)

Performance explorer works by collecting detailed information about a specified system process or resource. This topic explains how performance explorer works, and how best to use it.

["Performance explorer definitions" on page 60](#page-65-0)

The parameters and conditions that determine what data performance explorer collects and how it collects it are configured and stored using performance explorer definitions. This topic explains how to use these definitions and provides a sample illustrating a simple definition.

# **Related reference**:

Add PEX filter (ADDPEXFTR) command Start Performance Explorer (STRPEX) command Print Performance Explorer Report (PRTPEXRPT) command

*Ending performance explorer:*

To end the performance explorer session, use the End Performance Explorer (ENDPEX) command.

The End Performance Explorer (ENDPEX) command performs the following actions on the collected data:

- Places the collected data in files QAYPExxx in the library that you specify. Use OPTION(\*END) and DTAOPT(\*LIB) to do this. The database member name for all the QAYPExxx files uses the session name as the default unless you specify a name for the DTAMBR parameter. You can specify RPLDTA(\*NO) to not overwrite existing data with the new data or RPLDTA(\*YES) to overwrite the existing data with the new data. Unless you are a very sophisticated user, use RPLDTA(\*NO).
- Places the collected data into a single IBM-defined file. Use OPTION(\*END) and DTAOPT(\*MGTCOL) to do this. Typically, you would use \*MGTCOL only under the direction of an IBM service representative. Specifying the \*MGTCOL value on the DTAOPT parameter saves the collection information into a management collection object. The management collection object option should be used only if the data is going to be shipped to IBM. The performance tools can analyze only the database files.
- <span id="page-72-0"></span>v Discards the collected data. Use OPTION(\*END) if you want to save the data or DTAOPT(\*DLT) to discard any collected data. You do this when you determine the collected data cannot be used. For example, one of the suspected jobs did not start as expected. If you choose the \*DLT option, the collected performance data for the session is never saved.
- v Suspends the collection session but does not end it. Use OPTION(\*SUSPEND) to do this. You can later start the data collection again by issuing the STRPEX command with OPTION(\*RESUME) for the specific session ID.

**Note:** If you forget the active collection session name, use the ENDPEX SSNID(\*SELECT) command.

# **Viewing and analyzing data**

The data that is collected by a performance data collector is stored in database files. IBM i has many tools available to help you manage, view and analyze the data.

## **Related information**:

[End to End Performance Management on IBM i](http://www.redbooks.ibm.com/abstracts/sg247808.html)

## **IBM Systems Director Navigator for i Performance interface**

- l The IBM Systems Director Navigator for i Performance interface allows you to view, collect, and manage
- performance data by bringing together a variety of performance information and tools into one |

centralized place. |

## **Related information**:

IBM Systems Director Navigator for i

## **Performance Data Investigator:** |

- Performance Data Investigator provides a web-based GUI over performance data with interactive charts |
- and tables. It allows you to view and analyze performance data for each of the collectors (Collection |
- | Services, IBM i Job Watcher, IBM i Disk Watcher, and Performance Explorer).

### **About this task** |

It can be accessed by following these steps: |

### **Procedure** |

| |

- 1. Launch IBM Systems Director Navigator for i. |
- a. Access the following URL from a Web browser where hostA is your IBM i partition i name: http://hostA:2001. |
- b. Log in using your system id and password.
- 2. Select Performance from the left panel. |
- 3. Select Investigate Data. |
- *Investigate Data:* |

Selecting the Investigate Data task will launch the powerful Performance Data Investigator tool. This tool | will allow you to view and analyze data stored in performance collections in chart or table form. |

From the Investigate Data main page, you will select the perspective and collection you wish to analyze. |

Each collector (Collection Services, Job Watcher, Disk Watcher and Performance Explorer) has an |

associated *content package* that contains predefined perspectives of that data collection type. There is also |

an IBM-shipped content package for Health Indicators. The Health Indicators package contains |

perspectives which show the general health of your partition and allows user-defined thresholds to be | configured. It is also possible to have custom content packages and perspectives that have been created | and saved by a user in the list. |

The following shows an example of the hierarchical format of the list of content packages found on the | Investigate Data page: |

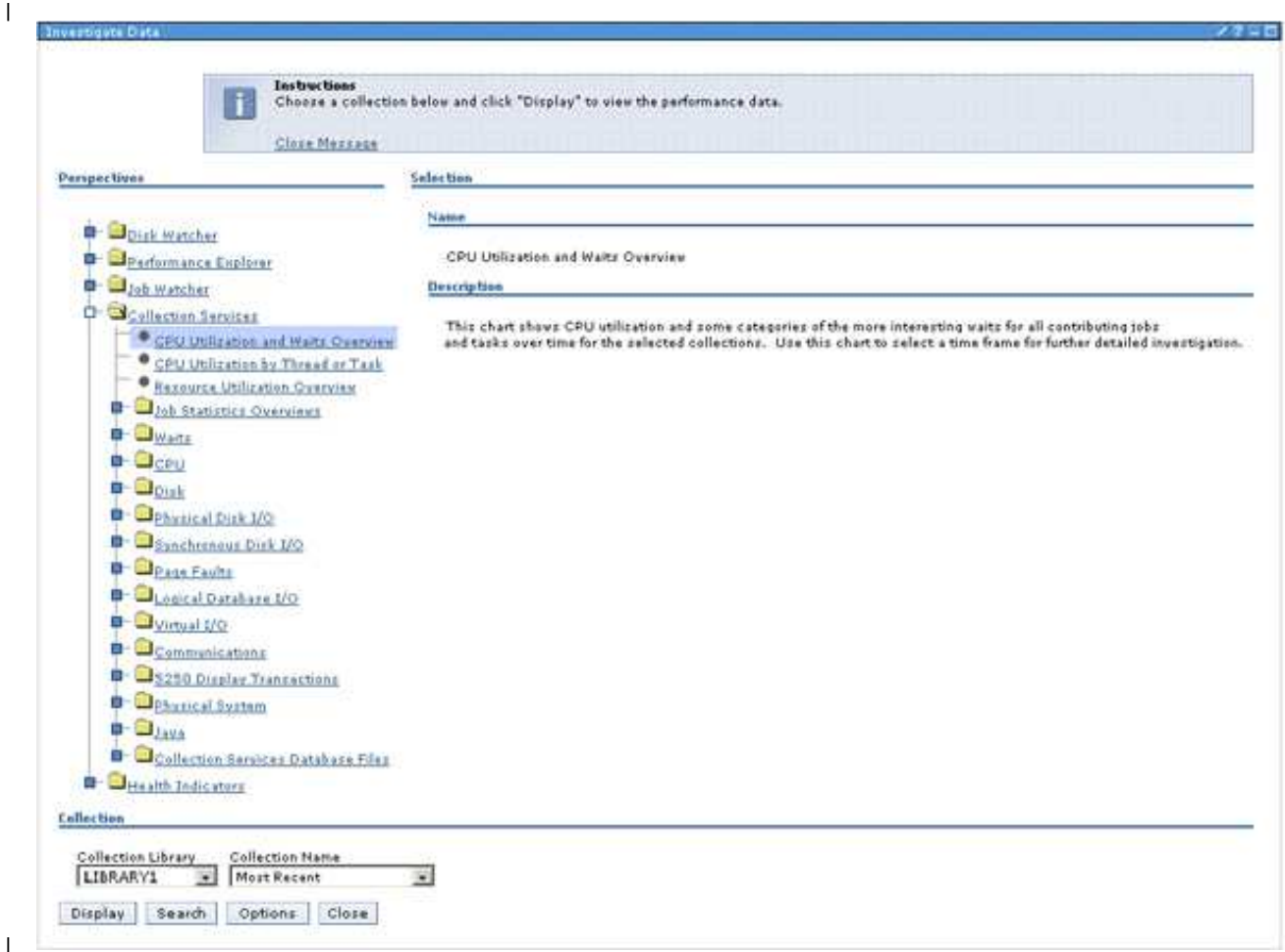

Each content package has a list of perspectives under it to provide a different interpretation (rendering) | of the data. A *perspective* defines one page of charts or tables that can be used to render the data you wish | to analyze. |

The Investigate Data page can be used to select the perspective and collection you wish to analyze by | l following these steps:

- 1. Expand the content package you wish to work with by clicking on the square next to it, or by | selecting the content package name directly. |
- 2. Perspectives are stored hierarchically in the content package. To navigate to a subfolder, click on the | square next to the folder name. |
- 3. Once you have found a perspective you wish to view, select it by clicking on it. On the opposite side | of the page you will see a brief description of the perspective. At the bottom of the page, you will see two option lists to help you select a collection. | |
- 4. Choose the library you wish to work with using the **Collection Library** list. This will cause the | Collection Name list to update with collections in the chosen library. Only collections which are valid |  $\mathbf{I}$ |for the selected perspective will be included in the list.
- 5. Select the collection you wish to work with using the **Collection Name** list. |
- 6. Click **Display** to view the collection data rendered in the chosen perspective. |

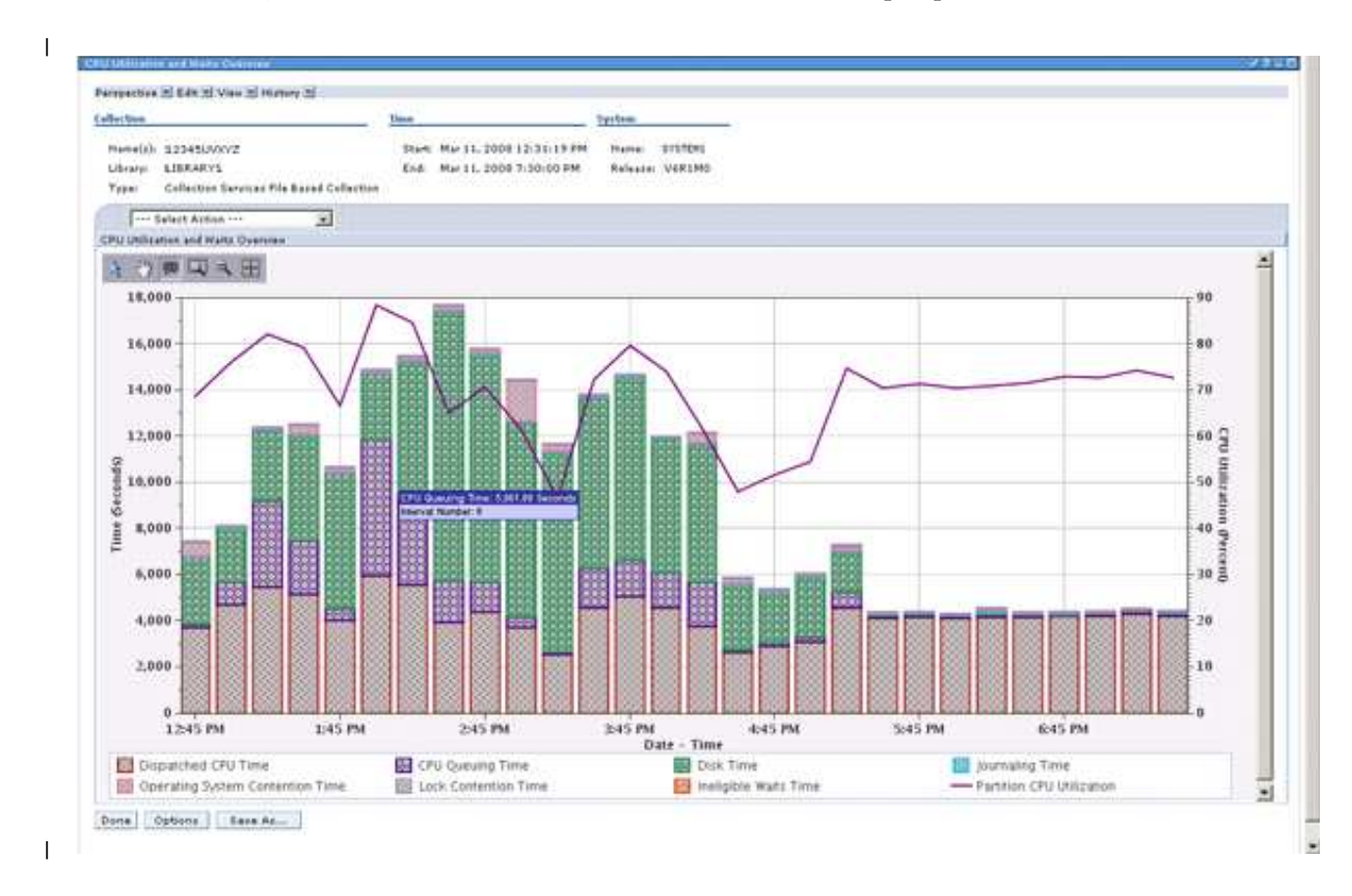

- Only collections that are created in IBM i 6.1 or later or have been converted to the i 6.1 format (using the |
- Performance Convert Collection task in IBM Systems Director Navigator for i or the Convert Performance | l Collection (CVTPFRCOL) command) will be available to analyze in Performance Data Investigator.

You may need to install some or all of the following, depending upon the level of function that you need: |

- | Performance Tools for i (5761PT1) Option 1 Manager Feature for Performance Explorer content package and IBM i Disk Watcher function. |
- **•** Performance Tools for i (5761PT1) Option 3 for IBM i Job Watcher function.

### **Related concepts**: |

- ["The basics of IBM i Wait Accounting" on page 13](#page-18-0) |
- Wait Accounting is the patented technology built into the IBM i operating system that tells you what a |
- I thread or task is doing when it appears that it is not doing anything.
- ["Collecting and displaying CPU utilization for all partitions" on page 55](#page-60-0) |
- When using multiple partitions, it can be important to understand the overall utilization of processing |
- $\vdash$  capability, across all partitions, regardless of whether the partition is running IBM i, AIX, or Linux. IBM i
- provides a way to collect and display this data. |

## **Related tasks**: |

- l ["Viewing a collection" on page 81](#page-86-0)
- To view a collection using IBM Systems Director Navigator for i, follow one of these series of steps. L |

## <span id="page-75-0"></span>*Working with a Perspective:* |

A perspective is the rendering (either in chart or table form) of the specified collections data. Once the |  $\vdash$  collection data is displayed, there are several features available to help you interact and analyze the data.

## **About this task** |

l • One of the most powerful features is the ability to drill down into your data collection. By selecting a second perspective from the action list menu of your current perspective view, you can drill down to another view of your data. Each chart can provide different insight to your data, but the power in the Performance Data Investigator tool is the ability that each perspective has to affect the subsequent perspectives. Each perspective accessed through drill down allows you to narrow your custom view context. By selecting points on a chart or rows in a table, you are indicating which data sets should be used to narrow the scope of future views. For instance, you may notice a potential performance problem while viewing the CPU Utilization and Waits Overview perspective. You can narrow the scope of interest by zooming in on a specific Date-Time range. You can then select another perspective from the action list menu, such as CPU Utilization by Thread or Task, to gain additional relevant information. The process of selecting data points and drilling down to another perspective is repeatable. You can use the History menu at the top of the perspective to keep track of perspectives you have displayed as well as a way to return to them. | | | | | | | | | | | |

- l Because you have the ability to modify the way data is shown, a Save action is provided so that you can reference the modified perspective in the future. |
- By clicking Options, you can specify persistent user preferences to be used within Performance Data Investigator. One of these options, "Enable Design Mode" will give you the ability to create your own content packages and perspectives. | | |
- There are many other interactive chart and table features and actions available to help make Performance Data Investigator flexible and easy to use, including the ability to Export the data or Modify the SQL used to produce the perspective. | | |

## *Save Perspective:* |

The Save Perspective feature allows you to save a modified perspective for future use. |

## **About this task** |

As you investigate data in a collection through drilldown and context modification, the current context | perspective is modified. By saving this modified perspective, you will be able to return to it in the future | and quickly render any collection data (of the appropriate type) to the specifics of the perspective created. |

To perform the Save action from a customized table or chart, click on the "Save As" button at the bottom, | or use the "Save As" action from the Perspective menu at the top . The Save perspective page lets you | specify a name and description to help identify this new perspective. Once the save is completed | successfully, the perspective page is again shown with an additional message indicating a successful save | occurred and a URL that will let you return directly to this same perspective in the future. |

I The following are key points for this feature:

- l The URL returned from the save can be shared with others, as long as they are using the IBM Systems Director Navigator for i on the same systems. |
- The saved perspective will be available from the Investigate Data page of Performance Data Investigator. The saved perspectives will appear under "Custom Perspectives - USERNAME" content package on the main Investigate Data page. | | |
- v The content package is stored in IFS at "QIBM/UserData/OS400/iSeriesNavigator/config/PML/CCP" | in a file named "CCP\_USERNAME.PML". It should be backed up if you want to protect the saved | |perspectives on the system.  $\mathbf{I}$

<span id="page-76-0"></span>l • The saved perspectives can be used to analyze a different performance collection, simply by choosing the collection from the library and name dropdown boxes. The context information must apply to the new collection to be properly rendered. If an empty chart appears, verify and alter your perspective context using the Change Context action. | | |

## **Related tasks**: |

["Change Context" on page 75](#page-80-0) |

The Change Context action allows you to inspect and modify the current context information for the |

| chart or table view.

## *Options:* |

I From the Options page, you can set persistent user preferences unique to Performance Data Investigator.

## **About this task** |

I The options that can be set on this page are:

- Use Patterns Specifies whether to use patterns where applicable in charts. The default is selected
- 1 Show Charts Sets the default to show charts whenever possible rather than tables. The default is selected. |
- | Enable Design Mode Enables advanced features that allow design and development of new content packages. The default is not selected. |
- **•** Show Help Enables help messages for many tasks. The default is selected.
- l Set Table Size Allows you to specify the number of visible rows and columns shown for a table.

The default library specifies the library that will be used when a collection is selected. It can be set to one | | of the following:

- **Collection Services configured library**
- l Last visited library
- l A specified library
- *Enable Design Mode:* |

The setting to enable Design Mode is found on the Options page. Enabling Design Mode allows custom | development of new content packages. |

### **About this task** |

By selecting Design Mode, additional advanced features become available. This includes the ability to: |

- ↓ Create new folders and perspectives
- l Edit folders and perspectives
- ↓ Add, Edit, and Delete views in a perspective
- ↓ **•** Delete custom folders and perspectives
- 1 Add, Edit and Delete data series for a chart view
- 1 Add, Edit, and Delete thresholds for a for a chart view
- l Use Advanced Edit option to edit the XML used to produce the perspective
- | "Lock" custom perspectives so they cannot be edited in the future
- l Arrange ordering of perspectives in a folder by using Move Up or Move Down
- l Refresh the Perspectives list

## **Related tasks**: |

- l ["Creating a Custom Package" on page 77](#page-82-0)
- When design mode is enabled, you can create your own custom content packages. These packages can |

contain perspectives tailored to your needs. |

*Refresh Perspectives:* |

Use Refresh Perspectives to reload all the content packages on the system. |

## **About this task** |

The Investigate Data page of Performance Data Investigator has a Refresh Perspectives button at the | bottom. Click this button will force the reload of all the content packages on the system so that your view |  $\vdash$  is updated. This is valuable when manually developing new content packages on the system.

Refresh Perspectives is only available when design mode is enabled. |

*Chart Features:* |

There are many features available for Chart Views that allow you to further investigate your data and | I modify the context of the chart view.

## **About this task** |

|

|

The interactive capability of charts makes them a powerful tool for analyzing performance data. Being | able to visualize graphed performance data can make peaks and valleys of activity stand out. The ability |  $\vdash$  to drill down into further details and specific time intervals is very useful. The following chart icons are interactors which can aid you with analysis: |

By clicking the arrow icon, you will be able to select a point or bar on the chart. Selecting data points allows Performance Data Investigator to help narrow future analysis based on the context you find interesting. By selecting points on the chart and then an action from the action list menu, you can drill down for further analysis on that data. This is the default interactor. | | |

- $\frac{1}{2}$  By clicking the hand icon, you will be able to pan the chart by clicking and dragging around the chart image. This interactor is useful when the chart is zoomed in close to a portion of the chart and you want to move around without adjusting your zoom factor. | | |
- By clicking the talk bubble icon, you will enable or disable tooltip information. Tooltips are displayed when hovering over any chart data points and can be defined to show a number of interesting bits of information. It is disabled by default. | | |
- By clicking the icon that looks like a magnifying glass with a dotted rectangle behind it, you will enable the zoom in action interactor. Zooming can be performed by clicking a point and dragging a window around the portion of the chart you wish to further investigate. When you release the mouse button, the perspective chart will be re-rendered to display only the area you have selected. | | | |
- v By clicking the magnifying glass icon with the minus sign ("-") in it, you will incrementally zoom out from your current zoom level until you return to the entire chart view for the perspective. | |
- $\mathbf{F}$  By clicking the square icon with arrows pointing out in all directions, you reset the chart zoom to the maximum level. This will show you the entire chart view for the perspective. | |

Only one chart interactor can be active at a time. |

 $\blacksquare$  In addition, the "Show as Table" action is added to the chart action list menu. This action will change your current view to render it as a table.

## *Table Features:* |

There are many features available for Table Views that help you to further investigate your data. |

## **About this task** |

| | |

Tables retain the capability to select interesting portions of your data by selecting entire rows. Tables can | easily be filtered, sorted, or searched for specific information. Switching back to a chart will reflect any | ordering and filtering changes made to the table. |

There are several actions available that are specific to tables. The following are available by either clicking | I the table icon features or by selecting a specific action from the action list menu.

- v Select All Selects all check boxes for all rows of the Select column. Selected rows can then be | manipulated by Performance Data Investigator through the actions on the action list menu. |
- v Deselect All Clears all check marks in the Select column.
- l Filter Row Show or Hide Toggle The Filter row is hidden by default. Select this icon to show the filter row to be able to filter the data. This allows you to refine the data displayed by specific parameters of the column values. | |
- v Clear All Filters Removes any custom filters.
- l Edit Sort Allows you to sort the columns displayed in the table view based on the values in up to three columns. Click this icon to perform the edit sort to the table view. The edit sort query will be displayed. Select up to three column headings for first, second, and third sort positions. Then select ascending or descending order for each sort to display data sorted in that manner of priority. | | |
- **•** Clear All Sorts Removes all custom sorts that have been enabled.

I The following actions are available only on the action list menu for tables:

- **•** Show as chart This action will change your current view to render it as a chart.
	- This action is not available if "Show Charts" is not selected on the Options page.
		- If you try to select the action "Show as chart" while viewing a table that does not have a data series defined, this action will require you to define a data series before continuing.
- l Columns Add or remove columns to the table view. You can also rearrange the column order by moving the column headings up or down. |
- **•** Show find toolbar Allows you to perform a search within the table view.
- l Restore defaults Restores the table to the default sort and filtering.

I The following actions are available by clicking icons found on the table:

- l Select By clicking the check box next to any row you can select a row in the table. Selecting a row allows Performance Data Investigator to help narrow future analysis based on the context you find interesting. The action selected from the action list menu will be performed on the selected rows. | |
- | Sorting By clicking the sort indicator (circumflex "^") in any column header, the table can be sorted in ascending or descending order. You can also use the Edit Sort or Clear All Sorts icons to manipulate your current sort criteria. | |
- v Filtering By clicking the Show Filter Row table icon, a filter row will be shown under the column | headings for the table. This allows you to refine the data displayed by specific parameters of the column values. The filter row is hidden by default. To filter the rendered data based on a condition for a column, click the "Filter" link for that column. | | |
- *Table and Chart Actions:* |

There are many useful actions that can be performed from a table or a chart view. |

## <span id="page-79-0"></span>*Export:* |

The Export View function allows you to export a chart or table to a file location for later reference. Data | can be exported to an image (charts only), comma delimited, or tab delimited file. |

## **About this task** |

Selecting the Export action from a chart or table view brings you to the Export page. From this page, you | I can inspect and modify the following fields for the perspective view that you wish to save:

- v Title This is the title that will be used at the top of the file saved.
- **•** Format Select the format for saving the perspective view:
- For a table, the choices are: comma delimited (\*csv) or tab delimited (\*.txt) file formats |
- For a chart, you may select from: image (\*.png), comma delimited (\*.csv), or tab delimited (\*.txt) formats | |
- l Data Range Allows you to change the data range in the view exported. The choices available are:
- All data This will export all of the data available by the current view. |
- Displayed data This will export only the current visible data of the view. |
- User-defined range When this option is selected, you can specify a first and last record number. |
- Record number refers to the index of a data element among all data for that data series. This will export the specified range. | |

When OK is selected from the Export page, a new browser window may open to download the chart or | I table view. You may also need to respond to a message bar on your browser to allow the file to be

- l downloaded. The file download window will allow you to select Open or Save the data to your client.
- *Modify SQL:* |

The Modify SQL action allows you to inspect and modify the SQL statements used to retrieve the data | I from the performance collection in the current context.

## **About this task** |

A perspective view is rendered with the selected collections data through a defined SQL statement. | Modify SQL allows you the opportunity to change the query used to retrieve the data. Experience with | SQL development is advised before modifying the SQL statements. You can use this feature to | understand which database fields Performance Data Investigator uses to calculate the complex metrics | l) displayed in a view.

Be aware, the queries rely on SQL aliases to represent the specific database members needed to target the | performance collection selected. The aliases are made in QTEMP and are named by concatenating the |  $\Box$  library, file, and member names together into a single alias name. If you want to run these queries  $\vdash$  outside of Performance Data Investigator, the aliases will need to be recreated in your own interactive session. |

Once the SQL statement has been modified and the perspective has been displayed again, you can then | use the "Save As" action to save the updated perspective into a custom content package for future use. |

The Modify SQL panel also features a Reset button which will reset the SQL statement to what it was | when the panel was loaded. There is also a check box "Allow Collection Choice" which when checked | (default behavior) will allow the query to run on any collection, not just your currently selected | collection. |

**Related tasks**: | $\mathbf{L}$ 

<span id="page-80-0"></span>l ["Creating a Perspective" on page 78](#page-83-0)

When design mode is enabled, a "New Perspective" button will appear on the main Investigate Data page |

as well as on the "Saving a custom perspective" panel. You can create a new custom perspective into an | unlocked content package or perspective group of your choice. |

- l ["Creating and Editing a View" on page 76](#page-81-0)
- When design mode is enabled, an Edit View action is available if you are currently viewing a table or |
- chart. It is also possible to create, edit, and add new views to an unlocked perspective. |

## *Size Next Upgrade:* |

Use the Size Next Upgrade action to send data from your current session to Workload Estimator for use in sizing a future system using current performance statistics. |

## **About this task** |

The Size Next Upgrade action is available within a view perspective when investigating a Collection | Services file collection. When selected, it will direct you to the IBM Systems Workload Estimator (WLE). |  $\blacksquare$  The data sent to WLE will be retrieved from your current collection based on your current context. When | you select the Size Next Upgrade action, you will be shown the following information:

- | Filters This will show you if filtering by Date/Time has been used to subset the data that will be sent to WLE. |
- l General information such as system name, operating system, version, and workload ID
- l CPU metrics such as Utilization and Interactive Utilization
- l Disk storage capacity

The data will be sent to the Workload Estimator (WLE) web application when you click the OK button | l and the IBM Systems Workload Estimator web application will be opened in a new window.

It is recommended you use PM for Power Systems if you want to size your upgrades based on historical | growth trend data or seasonal peaks data. PM for Power Systems also facilitates sizings from multiple | partitions. |

## **Related concepts**: |

["IBM Performance Management for Power Systems - support for IBM i" on page 102](#page-107-0) |

The IBM Performance Management for Power Systems (PM for Power Systems) in support of IBM i |

offering automates the collection, archival, and analysis of system performance data and returns reports |

I to help you manage system resources and capacity.

*Change Context:* |

The Change Context action allows you to inspect and modify the current context information for the | | chart or table view.

## **About this task** |

The information displayed on this panel represents the context mined from prior perspectives which | affect the current table or chart. Altering the values will affect the current table or chart and future | perspectives which mine the same data. It will not, however, affect any prior perspectives. If you exit the | current perspective, any changes made using Change Context are lost, and the values will be reset to | their prior, mined values. Typically, if you plan to continue analysis and drilldown, closing the current | perspective and selecting new data points is more preferable to changing the context directly. |

## **Related tasks**: |

- ["Save Perspective" on page 70](#page-75-0) |
- The Save Perspective feature allows you to save a modified perspective for future use. |

## <span id="page-81-0"></span>*Creating and Editing a View:* |

When design mode is enabled, an Edit View action is available if you are currently viewing a table or | chart. It is also possible to create, edit, and add new views to an unlocked perspective. |

## **About this task** |

A view is a single chart or table. A perspective is made up of one or more (up to ten) views. You can | create a new view by selecting an unlocked perspective from either the main Investigate Data page or the | "Saving a custom perspective panel" and then selecting the "Edit" button. From the Views section on the | Edit Perspective page, click on the "Add" button. This will open the Add View panel. From this panel, | you can specify the following: |

- View |
- | Name
- **•** Type of view (either table or chart)

## Data Set |

A data set is used to produce the view. It is defined by an SQL query. By clicking "Modify SQL" , another | I panel will open which will allow you to modify the SQL statement which produces the data for the view.

## Drilldown |

The Drilldown section displays a list of perspectives that are available to be added (or removed) as |  $\vdash$  drilldown options for the view. Drilldown perspectives are shown in the view's action menu and allow you to examine other perspectives from the same context. |

### Chart Properties |

- l Transpose Axes When the view is a chart, you may select the Transpose Axes checkbox if you want the domain and range to change axes (the domain will be displayed on the left instead of the bottom). |
- Data Series Occasionally the rendering of a chart may not be the way you want to see it. This could happen if data available in a table is not included in a chart, or possibly if no chart series is defined. You can do the following: | | |
- Add Data Series Allows you to create a new data series to be added to the current chart view. |
- Edit Data Series Allows you to view and modify an existing data series for the chart view. You can modify the data series attributes. The changes will be reflected on the chart view when you return to it from the Edit View page. | | |
- Delete This will delete a data series from the chart view. |
- Move Up- Moves the selected data series up in the list of views. |
- Move Down Moves the selected data series down in the list of views. |
- **•** Thresholds Use this option to define a threshold to be used by the view. Thresholds can be added, edited, or deleted from a View using the corresponding buttons. |

## **Related tasks**: |

l ["Creating a Perspective" on page 78](#page-83-0)

When design mode is enabled, a "New Perspective" button will appear on the main Investigate Data page | as well as on the "Saving a custom perspective" panel. You can create a new custom perspective into an | unlocked content package or perspective group of your choice. |

- ["Modify SQL" on page 74](#page-79-0) |
- The Modify SQL action allows you to inspect and modify the SQL statements used to retrieve the data |
- $\mathbf{L}$ |from the performance collection in the current context.

<span id="page-82-0"></span>l *"*Data Series" on page 79

The Data Series panel allows you to view and modify the data series used for a chart view, or define a |

new data series to be used by a chart. |

["Thresholds" on page 80](#page-85-0) |

Thresholds provide a way to quickly glance at a chart and have a visual indicator of whether the values | shown are within guidelines, or whether action should be taken. |

*Searching for a Perspective: Metric Finder:* |

Use the "Search" button on the Investigate Data page to display the metric finder function which can help you find perspectives that contain a specific metric. |

## **About this task** |

| |

| | |

| | | | |

| |

The metric finder format of the Investigate Data page is designed to allow a user to quickly display | perspectives based on an interest in a specific metric or type of information. By selecting a metric from | I the extensive list of defined supported metrics, you will be able to see a list of the perspectives that provide views based on that area of information. |

The metric finder format of the Investigate Data page has these sections that vary from the hierarchical | l format of the Investigate Data page:

- l Metric This metric find list allows you to display the list of perspectives that include a specific information type. |
- Filter There are a large number of metrics available. The filter field of the Metric section allows you to limit the list of metrics in the Metric list by matching text in the filter to the name of the metric. This filter will help you search for one specific metric, without knowing the exact name of it. |
- After entering filter text, you must click "Apply Filter" to cause the metric name list to be updated. |
	- When the metric list is filtered, only metrics matching the filter (partially or entirely) will be included in the drop-down.
- The list of metrics provided with no filtering is exactly equal to the metrics from all perspectives available from the hierarchical format of perspectives. In other words, you will be able to get to all the top-level perspectives through selection of the metric wanted as you would be able to if the same perspective was found in the hierarchical format of perspectives. This includes the customer package perspectives defined by a user. Perspectives that are only accessible via drill down are not included in the list of perspectives. |
- l Perspective The perspective list is shown as a table. The table includes one or more perspectives which match the metric selected above in the metric section. Here you can select the perspective you want to use to render your collections data. | |
	- The location of each perspective is shown in the chart entry by the format:
	- Content Package –> Folder [–> subfolder] –> Perspective Name

**Note:** If a perspective contains a metric, it does not imply that a chart view of a data collection will | include that metric by default. In some cases, forcing the "Show as Table" action will be required to find the metric once the perspective is displayed. | |

*Creating a Custom Package:* |

When design mode is enabled, you can create your own custom content packages. These packages can | contain perspectives tailored to your needs. |

## <span id="page-83-0"></span>**About this task** |

 $\blacksquare$  The interactive ability to create custom charts and tables can be very useful to an advanced user who has a need to see performance data in a different manner from the content packages provided by IBM. A | content package typically contains an independently defined set of perspectives with some common | purpose. To create a new content package folder, click on the "New Package..." icon at the top of the main | I Investigate Data panel, or at the top of the perspectives list in the "Saving a custom perspective panel". This will launch a new panel where you can specify a name and description for your new package. |

Once a package is created, you can use the Edit button to edit the package information. While in the Edit | mode, you can also select a default perspective for your package (if there are perspectives currently | l) defined in your package). Also, you can select the "Locked" checkbox if you wish to lock your package (and all of its descendants) so that it cannot be edited. If the package is left unlocked after creation, you | can use the Edit button to edit the package information or the Delete button to delete it. |

Any content packages you create will appear in the main perspective hierarchy list. Once a package is | created, you can add new perspective groups and perspectives to it. |

## **Related tasks**: |

["Enable Design Mode" on page 71](#page-76-0) |

The setting to enable Design Mode is found on the Options page. Enabling Design Mode allows custom | development of new content packages. |

## *Creating a Folder:* |

When design mode is enabled, a "New folder" button will appear on the main Investigate Data page as | well as on the "Saving a custom perspective" panel. This will allow you to organize any perspectives | created into logical groupings. |

## **About this task** |

To create a perspective group, you must have either an unlocked content package or perspective group | selected in the tree. Clicking the "New folder" button will launch a panel that will allow you to type in a | name and description for the new folder. If a content package is selected when the "New folder" action is | I taken, the perspective group will be created under the selected content package. If the "New folder"  $\vdash$  action is taken while a perspective group is selected, the new perspective group will be nested below the selected perspective group. |

Once a perspective group is created, you can use the Edit button to edit the folder information. While in |  $\vdash$  the Edit mode, you can also select a default perspective for your perspective group (if there are perspectives currently defined in your package). Also, you can select the "Locked" check box if you want |  $\vdash$  to lock your folder (and all of its descendants) so that it cannot be edited. If the folder is left unlocked after creation, you can use the Edit button to edit the perspective group information or the Delete button | l to delete it.

Any perspective groups you create will appear in the main perspective hierarchy list under the associated | content package. Once a perspective group is created, you can add new perspective groups and | perspectives to it. You may also choose to use the Move Up or Move Down buttons to arrange the order | of the perspective groups in your content package. |

## *Creating a Perspective:* |

When design mode is enabled, a "New Perspective" button will appear on the main Investigate Data page | as well as on the "Saving a custom perspective" panel. You can create a new custom perspective into an | unlocked content package or perspective group of your choice. |

## <span id="page-84-0"></span>**About this task** |

A perspective is one rendered panel of data, typically in the form of one or more charts or tables. A | perspective contains one or more (up to ten) views. A view is a single chart or table. To create a | perspective, you must have either an unlocked content package or perspective group selected in the | perspective tree. You can then select the "New Perspective" button. This will launch a new panel where | you can specify a Name and Description for your perspective. You can select the "Locked" checkbox if | you wish to lock your perspective so that it cannot be edited. Also on this panel, you can specify to Add | a View to the perspective. |

If a perspective is created unlocked, you can use the Edit button to edit the perspective information. | While in the Edit mode, you can change the Name, Description, or Locked status (from Unlocked to | Locked). You can also Add, Edit, or Delete Views associated with the perspective. An unlocked | perspective can also be deleted using the Delete button. |

Performance Data Investigator uses XML files to store how perspectives are defined (such as how it | mines and renders data). The files are referred to as "Performance Markup Language" (PML). You can | view or edit the PML directly for an unlocked perspective by clicking on the "Advanced Edit" button | from the main Investigate Data page as well as on the "Saving a custom perspective" panel. |

Any perspectives you create will appear in the main perspective hierarchy list under the associated | content package or perspective group. |

## **Related tasks**: |

["Modify SQL" on page 74](#page-79-0) |

The Modify SQL action allows you to inspect and modify the SQL statements used to retrieve the data | I from the performance collection in the current context.

["Creating and Editing a View" on page 76](#page-81-0) |

When design mode is enabled, an Edit View action is available if you are currently viewing a table or |

chart. It is also possible to create, edit, and add new views to an unlocked perspective. |

## *Data Series:* |

 $\blacksquare$  The Data Series panel allows you to view and modify the data series used for a chart view, or define a new data series to be used by a chart. |

### **About this task** |

 $\blacksquare$  The Data Series attributes are as follows. Some attributes may be locked in the case where the chart l already has the attribute specified.

- l Domain Specifies the field to be used for the independent axis used for this chart. If another data series exists for the current chart, this field is locked to match the existing domain value. |
- l Range Allows you to specify Range values to be used for this chart. The Available list shows all possible ranges. The Add button adds the ranges selected in the Available list to the data series. The Remove button removes the ranges selected in the Selected table from the data series. Use the dropdown menus in the Selected table to specify the color, background, and pattern of each range. | | |
- **v** Type Select the chart type (line or bar with variations).
- | Breakdown Each distinct value of the chosen breakdown field will produce a unique data series which represents all of the range values for that breakdown value. This is the mechanism used to create individual data series for each unique job on a system over time. For example, given the following data set: | | |

### *Table 1. Data set example* |

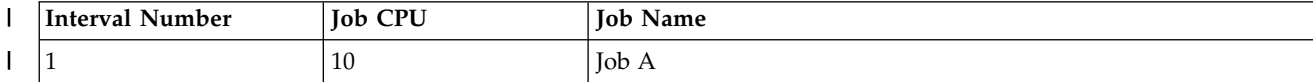

<span id="page-85-0"></span>*Table 1. Data set example (continued)* |

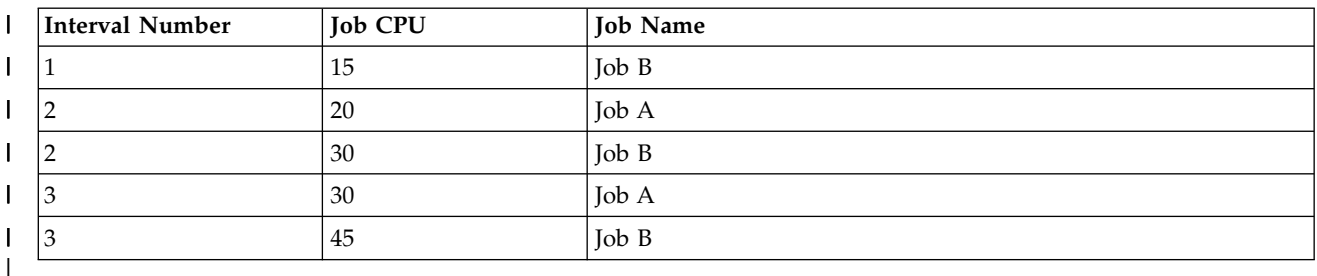

A line chart with a domain of Interval Number and a range of Job CPU, would result with the following data points: (1, 10), (1, 15), (2, 20), (2, 30), (3, 30), (3, 45). | |

Specifying a breakdown dimension of Job Name, would produce two lines with the following data points: Series 1 = (1, 10), (2, 20), (3, 30) and Series 2 = (1, 15), (2, 30), (3, 45). | |

It is a complicated, but powerful feature that may take a little experimenting to fully understand. |

Tooltip fields - By selecting fields from this list, each point in the data series will include in its tool tip the value of the fields you select for the current domain. | |

The data series functions are only available for chart views. It may be necessary to add a data series | when switching from a table view to a chart view. If you try to select the action "Show as chart" while | viewing a table that has does not have a data series defined, this action will require you to define a data | series before continuing. |

## **Related tasks**: |

["Creating and Editing a View" on page 76](#page-81-0) |

When design mode is enabled, an Edit View action is available if you are currently viewing a table or |

chart. It is also possible to create, edit, and add new views to an unlocked perspective. |

## *Thresholds:* |

Thresholds provide a way to quickly glance at a chart and have a visual indicator of whether the values | shown are within guidelines, or whether action should be taken. |

## **About this task** |

A threshold represents a boundary which, once crossed, indicates the data has reached a new state. | Threshold values are persistent and are stored according to user profile. The following can be specified | I for a threshold:

- l Name The name to be displayed for this threshold
- **•** Field This is the field for which this threshold is defined.
- v Color This specifies the color to be used when drawing this threshold on the chart.
- l Current Value The current value represents the threshold value currently specified by the user. This value can be easily changed, and will persist across application sessions. Future thresholds defined with the same Name and Field will also use the same value. To reset the current value to the Default Value, click the "Reset to Default Value" button. | | |
- 1 Default Value The default value represents the value supplied when the content package was created. This value will be used when the user does not intentionally override it by specifying a Current Value. To force the default value to a new value for this threshold, click "Update to Current Value". | |

## **Related tasks**: |

["Creating and Editing a View" on page 76](#page-81-0) |

When design mode is enabled, an Edit View action is available if you are currently viewing a table or | chart. It is also possible to create, edit, and add new views to an unlocked perspective. |

## <span id="page-86-0"></span>**Managing collections:**

Manage your performance collections using IBM Systems Director Navigator for i. |

*Viewing a collection:*

To view a collection using IBM Systems Director Navigator for i, follow one of these series of steps. |

## **Procedure**

- 1. Select **Performance** from your IBM Systems Director Navigator for i window.
- 2. Select **Investigate Data**. This will launch the Performance Data Investigator tool.
- 3. Select the collection library.
- 4. Select the collection name.
- 5. Expand the content package by clicking the solid box.
- 6. Keep expanding the nodes in the tree until you navigate to the perspective that you would like to use.
- 7. Select the perspective.
- 8. Click **OK**.

## **What to do next**

You can also view a Collection Services, Disk Watcher, or Job Watcher file based collection by doing the | following: |

- 1. Select **Performance** from your IBM Systems Director Navigator for i window. |
- 2. Select **Collections**. This will launch the list of data collections on your system. |
- 3. Click the arrow next to the collection you want to view, and select **Investigate Data** from the menu. |
- This will launch the Performance Data Investigator tool. The selected collection data will be rendered using the default perspective defined by the content package. |

### **Related concepts**:

|

["Investigate Data" on page 67](#page-72-0)

Selecting the Investigate Data task will launch the powerful Performance Data Investigator tool. This tool will allow you to view and analyze data stored in performance collections in chart or table form.

*Copying a collection:*

To copy a collection, follow these steps.

### **Procedure**

- 1. Select **Performance** from your IBM Systems Director Navigator for i5/OS window.
- 2. Click **Collections**.
- 3. Select the collection that you want to copy.
- 4. From the **Select Actions** menu, select **Copy**.

### *Deleting a collection:*

To delete a collection, follow these steps.

### **Procedure**

- 1. Select **Performance** from your IBM Systems Director Navigator for i5/OS window.
- 2. Click **Collections**.
- 3. Select the collection that you want to delete.

4. From the **Select Actions** menu, select **Delete**.

*Saving a collection:*

To save a collection, follow these steps.

## **Procedure**

- 1. Select **Performance** from your IBM Systems Director Navigator for i5/OS window.
- 2. Click **Collections**.
- 3. Select the collection that you want to save.
- 4. From the **Select Actions** menu, select **Save**.

## *Restoring a collection:*

To restore a collection, follow these steps.

## **Procedure**

- 1. Select **Performance** from your IBM Systems Director Navigator for i5/OS window.
- 2. Click **Show All Performance Tasks**.
- 3. Expand **Collections**.
- 4. Click **Restore Collection**.

### *Converting a collection:*

To convert a collection that was collected in the previous release, follow these steps.

### **Procedure**

- 1. Select **Performance** from your IBM Systems Director Navigator for i5/OS window.
- 2. Click **Collections**.
- 3. Select the collection that you want to convert.
- 4. From the **Select Actions** menu, select **Convert**.

### *Viewing collection properties:*

To view collection properties, follow these steps.

### **Procedure**

- 1. Select **Performance** from your IBM Systems Director Navigator for i5/OS window.
- 2. Click **Collections**.
- 3. Select the collection that you want to view the properties for.
- 4. From the **Select Actions** menu, select **Properties**.

## **Managing Collection Services:**

Manage Collection Services using IBM Systems Director Navigator for i.

*Starting Collection Services:*

Start Collection Services by doing the following.

## **About this task**

To start Collection Services, follow these steps:

### **Procedure**

- 1. Select **Performance** from your IBM Systems Director Navigator for i5/OS window.
- 2. Click **Show All Performance Tasks**.
- 3. Expand **Collectors** .
- 4. Expand **Collection Services** .
- 5. Click **Start Collection Services** .

*Stopping Collection Services:*

Stop Collection Services by doing the following.

### **About this task**

To stop Collection Services, follow these steps:

#### **Procedure**

- 1. Select **Performance** from your IBM Systems Director Navigator for i5/OS window.
- 2. Click **Show All Performance Tasks**.
- 3. Expand **Collectors** .
- 4. Expand **Collection Services** .
- 5. Click **Stop Collection Services** .

*Configuring Collection Services:*

Configure Collection Services by doing the following.

### **About this task**

To configure Collection Services, follow these steps:

#### **Procedure**

- 1. Select **Performance** from your IBM Systems Director Navigator for i5/OS window.
- 2. Click **Show All Performance Tasks**.
- 3. Expand **Collectors**.
- 4. Expand **Collection Services**.
- 5. Click **Configure Collection Services**. Specifying that summary data should be generated when the collection is cycled facilitates quicker processing of the performance database data by analysis tools.

*Cycling Collection Services:*

Cycle Collection Services by doing the following.

### **About this task**

To cycle Collection Services, follow these steps:

## **Procedure**

- 1. Select **Performance** from your IBM Systems Director Navigator for i5/OS window.
- 2. Click **Show All Performance Tasks**.
- 3. Expand **Collectors** .
- 4. Expand **Collection Services** .
- 5. Click **Cycle Collection Services** .

## *Creating database files:*

To create database files, follow these steps.

## **Procedure**

- 1. Select **Performance** from your IBM Systems Director Navigator for i5/OS window.
- 2. Click **Collections**.
- 3. Select a Collection Services \*MGTCOL object based collection that you want to create performance data for.
- 4. From the **Select Actions** menu, select **Create Database Files**.

## **Related tasks**:

["Creating database files from Collection Services data" on page 30](#page-35-0) Use this information to manually or automatically create database files from Collection Services data.

## *Displaying Collection Services status:*

Display Collection Services status by doing the following.

## **About this task**

To display Collection Services status, follow these steps:

### **Procedure**

- 1. Select **Performance** from your IBM Systems Director Navigator for i5/OS window.
- 2. Click **Show All Performance Tasks**.
- 3. Expand **Collectors** .
- 4. Expand **Collection Services** .
- 5. Click **Collection Services Status** .

## **Managing IBM i Disk Watcher:**

Manage IBM i Disk Watcher using IBM Systems Director Navigator for i.

## **Related concepts**:

["IBM i Disk Watcher" on page 57](#page-62-0) IBM i Disk Watcher provides for the collection of disk performance data to diagnose disk related performance problems.

*Starting Disk Watcher:*

Start Disk Watcher by doing the following.

## **About this task**

To start Disk Watcher, follow these steps:

## **Procedure**

- 1. Select **Performance** from your IBM Systems Director Navigator for i5/OS window.
- 2. Click **Show All Performance Tasks**.
- 3. Expand **Collectors** .
- 4. Expand **Disk Watcher** .
- 5. Click **Start Disk Watcher** .

### *Stopping Disk Watcher:*

Stop Disk Watcher by doing the following.

## **About this task**

To stop Disk Watcher, follow these steps:

## **Procedure**

- 1. Select **Performance** from your IBM Systems Director Navigator for i5/OS window.
- 2. Click **Show All Performance Tasks**.
- 3. Expand **Collectors** .
- 4. Expand **Disk Watcher** .
- 5. Click **Stop Disk Watcher** .

*Adding a Disk Watcher definition:*

Add a Disk Watcher definition by doing the following.

### **About this task**

To add a Disk Watcher definition, follow these steps:

### **Procedure**

- 1. Select **Performance** from your IBM Systems Director Navigator for i5/OS window.
- 2. Click **Show All Performance Tasks**.
- 3. Expand **Collectors** .
- 4. Expand **Disk Watcher** .
- 5. Click **Add Disk Watcher Definition** .

*Deleting a Disk Watcher definition:*

Delete a Disk Watcher definition by doing the following.

### **About this task**

To delete a Disk Watcher definition, follow these steps:

### **Procedure**

- 1. Select **Performance** from your IBM Systems Director Navigator for i5/OS window.
- 2. Click **Show All Performance Tasks**.
- 3. Expand **Collectors** .
- 4. Expand **Disk Watcher** .
- 5. Click **Disk Watcher Definitions** .
- 6. Select the Disk Watcher definition that you want to delete.
- 7. From the **Select Actions** menu, select **Delete**.

*Displaying the properties of a Disk Watcher definition:*

Display the properties of a Disk Watcher definition by doing the following.

## **About this task**

To display the properties of a Disk Watcher definition, follow these steps:

## **Procedure**

- 1. Select **Performance** from your IBM Systems Director Navigator for i5/OS window.
- 2. Click **Show All Performance Tasks**.
- 3. Expand **Collectors** .
- 4. Expand **Disk Watcher** .
- 5. Click **Disk Watcher Definitions** .
- 6. Select the Disk Watcher definition that you want to display the properties for.
- 7. From the **Select Actions** menu, select **Properties**.

## **Managing IBM i Job Watcher:**

Manage IBM i Job Watcher using IBM Systems Director Navigator for i.

## **Related concepts**:

["IBM i Job Watcher" on page 57](#page-62-0)

IBM i Job Watcher provides for the collection of job data for any or all jobs, threads, and tasks on the system. It provides call stacks, SQL statements, objects being waited on, Java JVM statistics, wait statistics and more which are used to diagnose job related performance problems.

### *Starting Job Watcher:*

Start Job Watcher by doing the following.

### **About this task**

To start Job Watcher, follow these steps:

### **Procedure**

- 1. Select **Performance** from your IBM Systems Director Navigator for i5/OS window.
- 2. Click **Show All Performance Tasks**.
- 3. Expand **Collectors** .
- 4. Expand **Job Watcher** .
- 5. Click **Start Job Watcher** .

*Stopping Job Watcher:*

Stop Job Watcher by doing the following.

### **About this task**

To stop Job Watcher, follow these steps:

## **Procedure**

- 1. Select **Performance** from your IBM Systems Director Navigator for i5/OS window.
- 2. Click **Show All Performance Tasks**.
- 3. Expand **Collectors** .
- 4. Expand **Job Watcher** .
- 5. Click **Stop Job Watcher** .

*Adding a Job Watcher definition:*

Add a Job Watcher definition by doing the following.

#### **About this task**

To add a Job Watcher definition, follow these steps:

### **Procedure**

- 1. Select **Performance** from your IBM Systems Director Navigator for i5/OS window.
- 2. Click **Show All Performance Tasks**.
- 3. Expand **Collectors** .
- 4. Expand **Job Watcher** .
- 5. Click **Add Job Watcher Definition** .

*Deleting a Job Watcher definition:*

Delete a Job Watcher definition by doing the following.

#### **About this task**

To delete a Job Watcher definition, follow these steps:

### **Procedure**

- 1. Select **Performance** from your IBM Systems Director Navigator for i5/OS window.
- 2. Click **Show All Performance Tasks**.
- 3. Expand **Collectors** .
- 4. Expand **Job Watcher** .
- 5. Click **Job Watcher Definitions** .
- 6. Select the Job Watcher definition that you want to delete.
- 7. From the **Select Actions** menu, select **Delete**.

*Displaying the properties of a Job Watcher definition:*

Display the properties of a Job Watcher definition by doing the following.

#### **About this task**

To display the properties of a Job Watcher definition, follow these steps:

### **Procedure**

- 1. Select **Performance** from your IBM Systems Director Navigator for i5/OS window.
- 2. Click **Show All Performance Tasks**.
- 3. Expand **Collectors** .
- 4. Expand **Job Watcher** .
- 5. Click **Job Watcher Definitions** .
- 6. Select the Job Watcher definition that you want to display the properties for.
- 7. From the **Select Actions** menu, select **Properties**.

## **System i Navigator**

System i Navigator is the graphical user interface for managing and administering your system from your Windows desktop. Function available in System i Navigator can be used to help manage performance of your system.

### **Monitors:**

Monitors display current information about the performance of your systems. Additionally, you can use them to carry out predefined actions when a specific event occurs.

You can use the system, message, job, file, and business-to-business (B2B) transaction monitors to display and monitor information about your systems. The system and job monitors use the performance data collected by Collection Services.

The monitors included in System i Navigator use Collection Services data to track the elements of system performance of specific interest to you. Moreover, they can take specified actions when certain events, such as the percentage of CPU utilization or the status of a job, occur. You can use monitors to see and manage system performance as it happens across multiple systems and groups of systems.

With the monitors, you can start a monitor, and then turn to other tasks on your server, in System i Navigator, or on your PC. In fact, you could even turn your PC off. System i Navigator continues monitoring and performing any threshold commands or actions you specified. Your monitor runs until you stop it. You can also use monitors to manage performance remotely by accessing them with System i Navigator for Wireless.

System i Navigator provides the following types of monitors:

### **System monitor**

Collect and display performance data as it happens or up to 1 hour. Detailed graphs help you visualize what is going on with your servers as it happens. Choose from a variety of metrics (performance measurements) to pinpoint specific aspects of system performance. For example, if you are monitoring the average CPU utilization on your server, you can click any collection point on the graph to see a details chart that shows the 20 jobs with the highest CPU utilization. Then, you can right-click any of these jobs to work directly with the job.

### **Job monitor**

Monitor a job or a list of jobs based on job name, job user, job type, subsystem, or server type. Choose from a variety of metrics to monitor the performance, status, or error messages for a job. To work directly with a job, just right-click the job from the list that is shown in the Job Monitor window.

#### **Message monitor**

Find out whether your application completes successfully or monitor for specific messages that are critical to your business needs. From the Message Monitor window, you can see the details of a message, reply to a message, send a message, and delete a message.

### **B2B activity monitor**

If you have an application like Connect for iSeries configured, you can use a B2B activity monitor to monitor your B2B transactions. You can view a graph of active transactions over time, and you can run commands automatically when thresholds are triggered. You can search for and display a specific transaction as well as view a bar graph of the detailed steps of that specific transaction.

### **File monitor**

Monitor one or more selected files for a specified text string, for a specified size, or for any modification to the file.

#### **Related concepts**:

["Collection Services" on page 28](#page-33-0)

Collection Services provides for the collection of system management data. It is the primary collector of system data.

### **Related reference**:

#### ["Network performance" on page 22](#page-27-0)

The network design, hardware resources, and traffic pressure often have a significant effect on the performance of e-business applications. You can use this topic for information on how to optimize network performance, and tune server communication resources.

#### *Monitor concepts:*

Monitors can display real-time performance data. Additionally, they can continually monitor your system in order to run a selected command when a specified threshold is reached. Find out how monitors work, what they can monitor, and how they can respond to a given performance situation.

The system monitors display the data stored in the collection objects that are generated and maintained by Collection Services. The system monitors display data as it is collected, for up to one hour. To view longer periods of data, you should use Graph history. You can change the frequency of the data collection in the monitor properties. The settings in the monitor properties override the settings in Collection Services.

You can use monitors to track and research many different elements of system performance and can have many different monitors running simultaneously. When used together, the monitors provide a sophisticated tool for observing and managing system performance. For example, when implementing a new interactive application, you might use a system monitor to prioritize a job's resource utilization, a job monitor to watch for and handle any problematic jobs, and a message monitor to alert you if a specified message occurs on any of your systems.

#### **Setting thresholds and actions**

When you create a new monitor, you can specify actions you want to occur when the system metric reaches a specified threshold level, or an event occurs. When threshold levels or events occur, you can choose to run an IBM i command on the endpoint systems, such as sending a message or holding a job queue. Additionally, you may choose to have the monitor carry out several predefined actions such as updating the event log and alerting you by either sounding an alarm on your PC or starting the monitor. Finally, you can automatically reset the monitor by specifying a second threshold level, which causes the monitor to resume normal activity when it is reached.

#### **Related concepts**:

["Collection Services" on page 28](#page-33-0)

Collection Services provides for the collection of system management data. It is the primary collector of system data.

["Graph history" on page 100](#page-105-0) Graph history provides a graphical display of performance data collected by Collection Services over a specified period of time.

### *Configuring a monitor:*

You can configure a monitor in System i Navigator. Use this information to learn how to set up a monitor and how to configure it to take the best advantage of the available options.

## **About this task**

System monitors are highly interactive tools that you can use to gather and display real-time performance data from your endpoint systems. Creating a new monitor is a quick and easy process that begins at the New Monitor window:

## **Procedure**

- 1. In System i Navigator, expand Management Central, select **Monitors**, right-click **System**, and then select **New Monitor**.
- 2. Specify a monitor name. From the New Monitor-General page specify a name for your monitor. Provide a brief description so you can find the monitor in a list of monitors.
- 3. Select metrics. Use the New Monitor-Metrics page to select your metrics. You can monitor any number of metrics on any number of endpoint systems or system groups.
- 4. View and change your metric information. Use the New Monitor-Metrics page to edit the properties for each metric. You can edit the collection interval, maximum graphing value, and display time for each metric you select.
- 5. Set threshold commands. Use the **Thresholds** tab on the Metrics page to enable thresholds and specify commands to run on the endpoint system whenever thresholds are triggered or reset.
- 6. Set threshold actions. Use the New Monitor-Actions page to specify the actions you want to occur when a metric threshold is triggered or reset.
- 7. Select your systems and groups. Use the New Monitor-Systems and Groups page to select the endpoint systems or system groups where you want to start a monitor.

### **Results**

After you have created your monitor, right-click the monitor name and select **Start** to run the monitor and begin working with monitor graphs.

### *Monitor metrics:*

To effectively monitor system performance, you must decide which aspects of system performance you want to monitor. Management Central offers a variety of performance measurements, known as *metrics*, to help you pinpoint different aspects of system performance.

The Metrics page in the New Monitor window allows you to view and change the metrics that you want to monitor. To access this page, select **Monitors**, right-click **System**, and then select **New Monitor**. Fill in the required fields, and then click the **Metrics** tab.

When you configure a monitor, you can use any metric, a group of metrics, or all the metrics from the list to be included in your monitor. Metric types you can use in your monitor include the following.

*Table 2.*

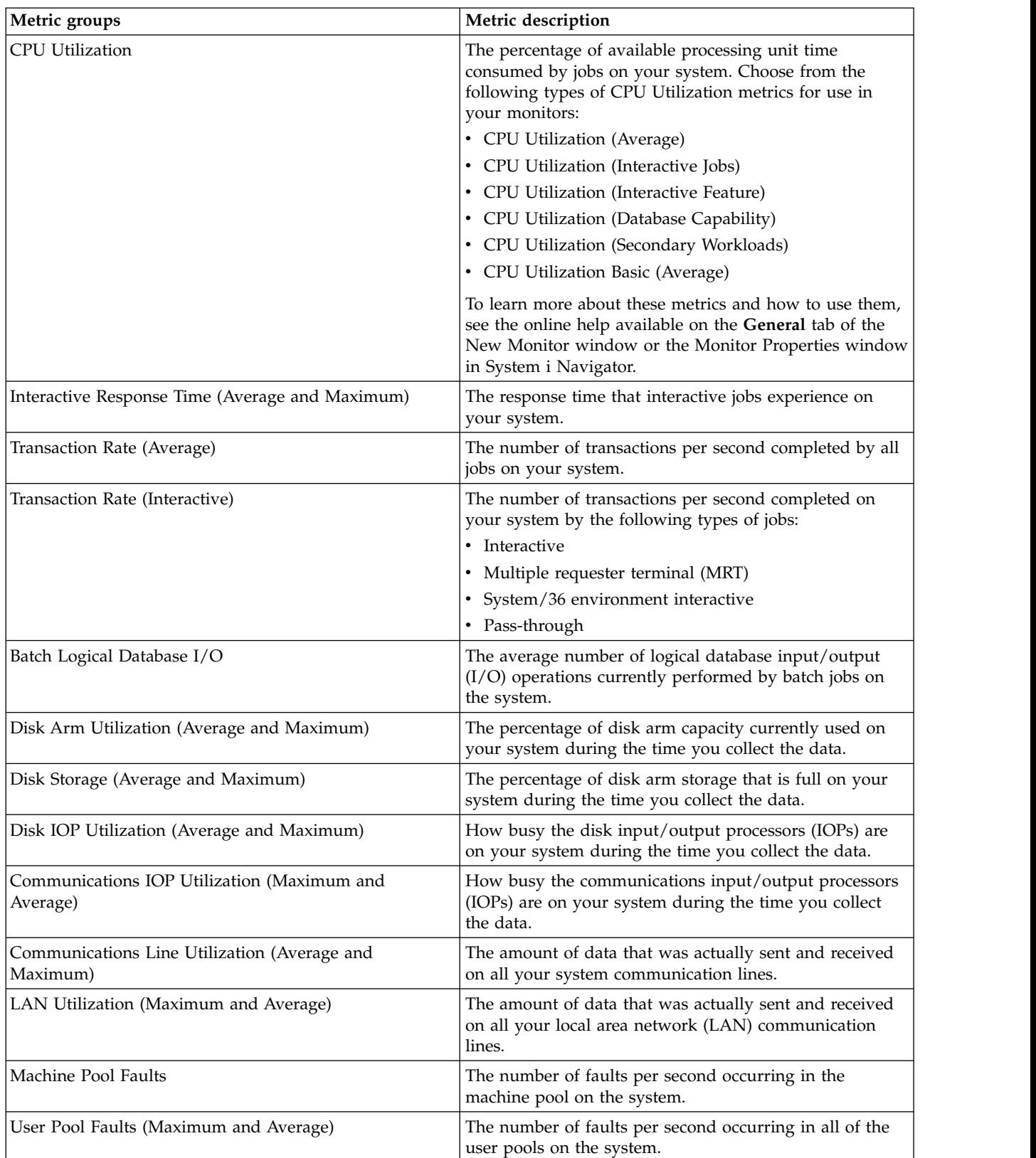

If you need more help, click the **Help** button on the New Monitor-Metrics window. After you become familiar with the Management Central metrics, which metrics you select depend on the information

needs of your computing environment. After you have selected metrics that target the information you are trying to see, you are ready to view and change detailed metric information for each metric you selected for your monitor.

*System and job monitor interaction with Collection Services:*

Collection Services is both a valuable tool for performance analysis as a stand-alone application and as a utility used by other applications for the collection of performance data.

Sometimes, performance analysis causes confusion when you are trying to determine which application is responsible for activity you may see on your system. One easy rule to remember for this issue is that even if it looks like those other applications are busy, there is one and only one Collection Services data collection occurring on the system at any given time.

The following scenarios explain the different combinations between system monitors and job monitors and Collection Services and what Collection Services displays.

### **Collection Services is collecting data using the default values**

In this scenario, there are no system monitors or job monitors active on the system. When viewing the Collection Services properties page and the \*MGTCOL object properties view, you see something similar to the following.

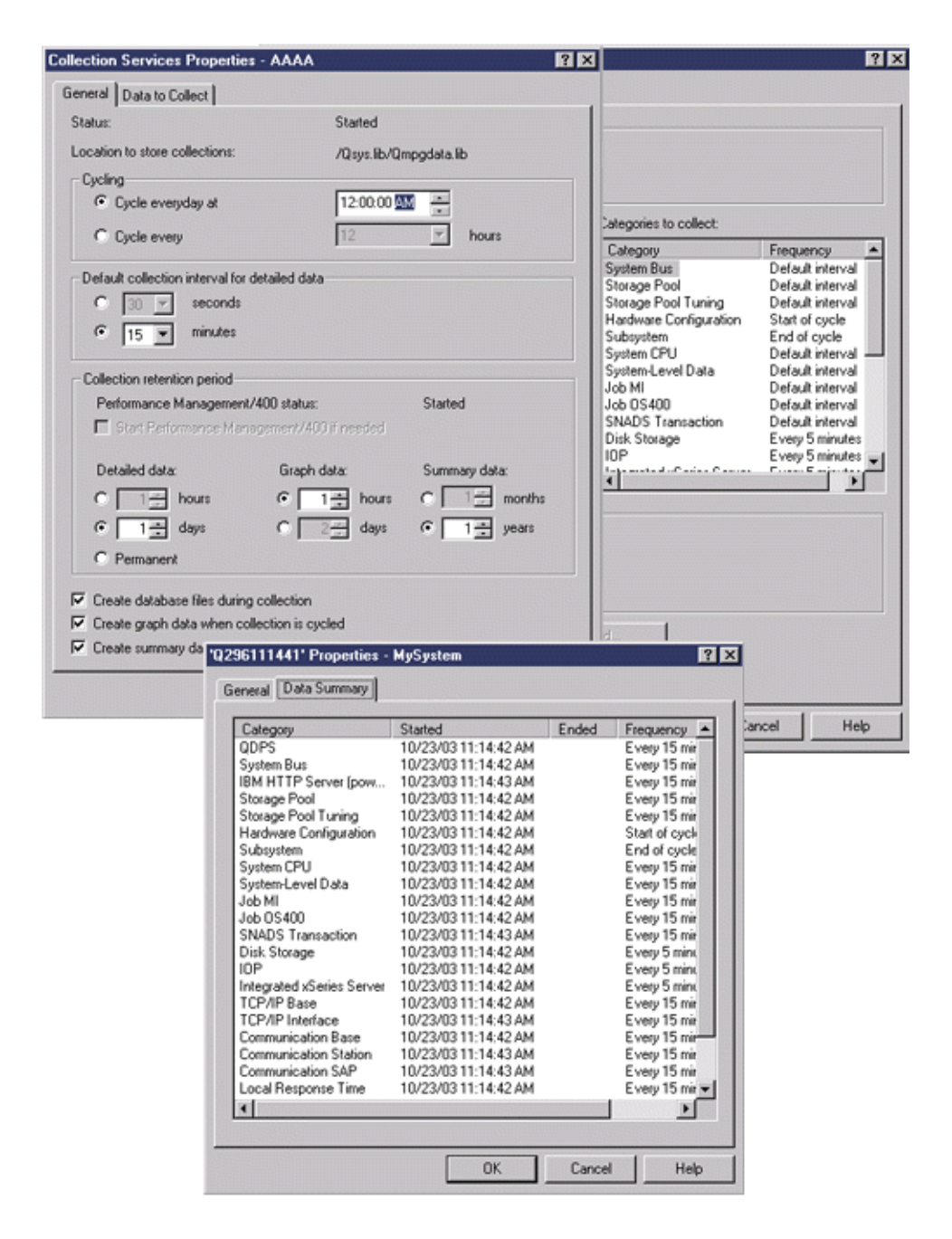

#### **Both Collection Services and a system monitor are started**

This scenario shows that Collection Services had already started at some point, and later someone started a system monitor to collect CPU Utilization (Average) metric data at 30-second intervals. Notice in the \*MGTCOL object properties view that the collection interval for System Level Data, Job MI Data, and Job OS Data categories changed from 15 minutes to 30 seconds. This demonstrates that the same \*MGTCOL object is being used, and only those categories necessary to calculate information for a given metric were changed to collect at the new interval.

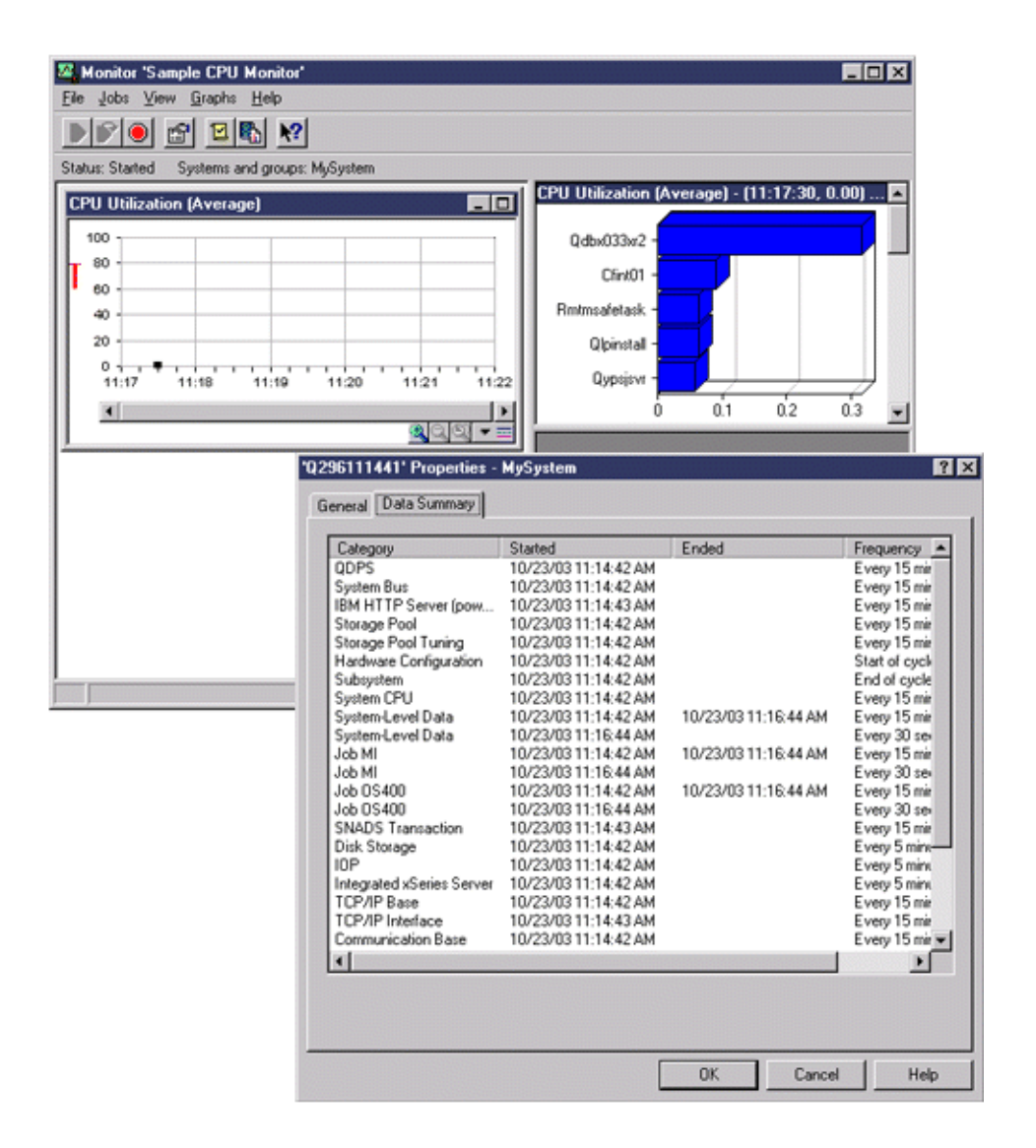

## **Collection Services stopped and system monitor remains started**

In this scenario, Collection Services was stopped and the system monitor remains started and continues to collect data necessary to calculate the graph metrics.

Observe the following:

- v The Collection Services properties page shows a status of **System collection stopped. Collecting for system only**.
- The \*MGTCOL object properties page shows that data collection has ended for all categories except for those necessary to calculate the graph metric data.
- The Collection Services list view shows the \*MGTCOL object with a status of **Collecting for system...**. This might be confusing; therefore, to get the status of Collection Services, look at the Collection Services Properties page.

| Status:                                                                     | Stopped - collecting for system only   |                                                               |                                              |                                                                     |
|-----------------------------------------------------------------------------|----------------------------------------|---------------------------------------------------------------|----------------------------------------------|---------------------------------------------------------------------|
| Location to store collections:                                              | /Qsys.lib/Qmpgdata.lib                 |                                                               |                                              |                                                                     |
| Cycling                                                                     |                                        |                                                               |                                              | ? X                                                                 |
| <sup>6</sup> Cycle everyday at                                              | 'Q296111441' Properties - MySystem     |                                                               |                                              |                                                                     |
|                                                                             | General Data Summary                   |                                                               |                                              |                                                                     |
| C Cycle every                                                               | Category                               | Started                                                       | Ended                                        | Frequency                                                           |
| Default collection interval for detai                                       | QDPS                                   | 10/23/03 11:14:42 AM                                          | 10/23/03 11:18:59 AM                         | Every 15 min                                                        |
|                                                                             | System Bus                             | 10/23/03 11:14:42 AM                                          | 10/23/03 11:18:58 AM                         | Every 15 min                                                        |
| seconds                                                                     | IBM HTTP Server (pow                   | 10/23/03 11:14:43 AM                                          | 10/23/03 11:18:59 AM                         | Every 15 min                                                        |
| minutes<br>15                                                               | Storage Pool<br>Storage Pool Tuning    | 10/23/03 11:14:42 AM<br>10/23/03 11:14:42 AM                  | 10/23/03 11:18:58 AM<br>10/23/03 11:18:58 AM | Every 15 min<br>Every 15 mir                                        |
|                                                                             | Hardware Configuration                 | 10/23/03 11:14:42 AM                                          | 10/23/03 11:18:58 AM                         | Start of cycle                                                      |
| Collection retention period                                                 | Subsystem                              | 10/23/03 11:14:42 AM                                          | 10/23/03 11:18:58 AM                         | End of cycle                                                        |
| Performance Management/400                                                  | System CPU                             | 10/23/03 11:14:42 AM                                          | 10/23/03 11:18:58 AM                         | Every 15 min                                                        |
| Start Performance Manager                                                   | System-Level Data<br>System-Level Data | 10/23/03 11:14:42 AM<br>10/23/03 11:16:44 AM                  | 10/23/03 11:16:44 AM                         | Every 15 mit<br>Every 30 sei                                        |
|                                                                             | Job MI                                 | 10/23/03 11:14:42 AM                                          | 10/23/03 11:16:44 AM                         | Every 15 min                                                        |
| Detailed data:<br>Graph                                                     | Job MI                                 | 10/23/03 11:16:44 AM                                          |                                              | Every 30 sei                                                        |
|                                                                             | Job 0S400                              | 10/23/03 11:14:42 AM                                          | 10/23/03 11:16:44 AM                         | Every 15 min                                                        |
| $\epsilon$<br>с<br>hours                                                    | Job 0S400<br>SNADS Transaction         | 10/23/03 11:16:44 AM<br>10/23/03 11:14:43 AM                  | 10/23/03 11:18:58 AM                         | Every 30 sei<br>Every 15 mir                                        |
| сı<br>days                                                                  | Disk Storage                           | 10/23/03 11:14:42 AM                                          | 10/23/03 11:18:58 AM                         | Every 5 mine                                                        |
|                                                                             | IOP                                    | 10/23/03 11:14:42 AM                                          | 10/23/03 11:18:58 AM                         | Every 5 mini                                                        |
| C Permanent                                                                 | Integrated xSeries Server              | 10/23/03 11:14:42 AM                                          | 10/23/03 11:18:58 AM                         | Every 5 minu                                                        |
|                                                                             | TCP/IP Base<br>TCP/IP Interface        | 10/23/03 11:14:42 AM<br>10/23/03 11:14:43 AM                  | 10/23/03 11:18:59 AM<br>10/23/03 11:18:59 AM | Every 15 mir<br>Every 15 min                                        |
| <b>▽</b> Create database files during coll                                  | Communication Base                     | 10/23/03 11:14:42 AM                                          | 10/23/03 11:18:58 AM                         | Every 15 mir =                                                      |
| $\nabla$ Create graph data when collecti<br>E Create summary data when ool! |                                        |                                                               |                                              | $\mathbf{r}$                                                        |
|                                                                             |                                        |                                                               |                                              |                                                                     |
|                                                                             |                                        |                                                               | 0K                                           | Cancel<br>Help                                                      |
|                                                                             |                                        |                                                               |                                              |                                                                     |
|                                                                             |                                        |                                                               |                                              |                                                                     |
| View Help<br>Edit<br>$\times F$<br>哪<br>Lъ.                                 | െ                                      |                                                               |                                              | 3 minutes old                                                       |
|                                                                             | MySystem: Collection Services          |                                                               |                                              |                                                                     |
| <b>B</b> Boston<br>G-<br>$\blacktriangle$                                   | Collection Name                        | Status                                                        | Started                                      | Ended                                                               |
| E- B Chicago                                                                | a] Q296111441                          | Collecting for system                                         | 10/23/03 11:14:41 AM                         |                                                                     |
| <b>O</b> iSeries Navigator<br>File:<br>Central System: AAAA<br>由- B Atlanta | 〔森 Q294093339                          | Cycled                                                        | 10/21/03 9:33:40 AM                          | - 0 ×<br>۸<br>10/21/03 12:17:28 F                                   |
| 白 B MySystem                                                                | Ge Q294000003                          | Cycled                                                        | 10/21/03 12:00:03 AM                         | 10/21/03 7:02:58 AK                                                 |
| 白影 Configuration a                                                          | Ge Q293204608                          | Cycled                                                        | 10/20/03 8:46:09 PM                          | 10/21/03 12:00:03 A                                                 |
| Hardware I                                                                  | C 0293141246                           | Cycled                                                        | 10/20/03 4:12:46 PM                          | 10/20/03 6:11:04 PM                                                 |
| <b>E-Lan</b> Software In                                                    | <b>いた 0293151042</b>                   | Cycled                                                        | 10/20/03 3:10:42 PM                          | 10/20/03 4:12:46 PN                                                 |
| ⊕ Fixes Inver<br>Collection <sup>*</sup>                                    | Ge Q293133159                          | Cycled                                                        | 10/20/03 1:31:59 PM                          | 10/20/03 3:10:42 PM                                                 |
| <b>E D</b> Users and Grou                                                   | Car Q293000003                         | Cycled                                                        | 10/20/03 12:00:03 AM                         | 10/20/03 1:31:59 Ph                                                 |
| 1<br>٠                                                                      | $\blacksquare$                         |                                                               |                                              | ь                                                                   |
|                                                                             |                                        | System Group and Endpoint System tasks                        |                                              |                                                                     |
| My Tasks - AAAA<br>Add a connection                                         |                                        | 恩 Run a command                                               | Work with monitors                           |                                                                     |
| $\oslash$ Install additional components                                     |                                        | Work with inventory<br><b>Configuration and Service tasks</b> |                                              | > <sup>@</sup> Work with users and groups<br>Help for related tasks |

*Scenarios: System i Navigator monitors:*

Use this information to see how you can use some of the different types of monitors to look at specific aspects of your system's performance.

The monitors included in System i Navigator provide a powerful set of tools for researching and managing system performance. For an overview of the types of monitors provided by System i Navigator, see System i Navigator monitors.

For detailed usage examples and sample configurations, see the following scenarios:

#### *Scenario: System monitor:*

See an example system monitor that alerts you if the CPU utilization gets too high and temporarily holds any lower priority jobs until more resources become available.

### **Situation**

As a system administrator, you need to ensure that the system has enough resources to meet the current demands of your users and business requirements. For your system, CPU utilization is a particularly important concern. You would like the system to alert you if the CPU utilization gets too high and to temporarily hold any lower priority jobs until more resources become available.

To accomplish this, you can set up a system monitor that sends you a message if CPU utilization exceeds 80%. Moreover, it can also hold all the jobs in the QBATCH job queue until CPU utilization drops to 60%, at which point the jobs are released, and normal operations resume.

## **Configuration example**

To set up a system monitor, you need to define what metrics you want to track and what you want the monitor to do when the metrics reach specified levels. To define a system monitor that accomplishes this goal, complete the following steps:

- 1. In System i Navigator, expand **Management Central** > **Monitors**, right-click **System Monitor**, and select **New Monitor...**
- 2. On the **General** page, enter a name and description for this monitor.
- 3. Click the **Metrics** tab, and enter the following values:
	- a. Select the **CPU Utilization Basic (Average)**, from the list of Available Metrics, and click **Add**. CPU Utilization Basic (Average) is now listed under Metrics to monitor, and the bottom portion of the window displays the settings for this metric.
	- b. For **Collection interval**, specify how often you would like to collect this data. This will override the Collection Services setting. For this example, specify **30 seconds**.
	- c. To change the scale for the vertical axis of the monitor's graph for this metric, change the **Maximum graphing value**. To change the scale for the horizontal axis of the graph for this metric, change the value for **Display time**.
	- d. Click the **Threshold 1** tab for the metrics settings, and enter the following values to send an inquiry message if the CPU Utilization is greater than or equal to 80%:
		- 1) Select **Enable threshold.**
		- 2) For the threshold trigger value, specify **>= 80** (greater than or equal to 80 percent busy).
		- 3) For **Duration**, specify **1** interval.
		- 4) For the **IBM i command**, specify the following: SNDMSG MSG('Warning,CPU...') TOUSR(\*SYSOPR) MSGTYPE(\*INQ)
		- 5) For the threshold reset value, specify **< 60** (less than 60 percent busy). This will reset the monitor when CPU utilization falls below 60%.
	- e. Click the **Threshold 2** tab, and enter the following values to hold all the jobs in the QBATCH job queue when CPU utilization stays above 80% for five collection intervals:
		- 1) Select **Enable threshold**.
		- 2) For the threshold trigger value, specify **>= 80** (greater than or equal to 80 percent busy).
		- 3) For **Duration**, specify **5** intervals.
		- 4) For the **IBM i command**, specify the following: HLDJOBQ JOBQ(QBATCH)
		- 5) For the threshold reset value, specify **< 60** (less than 60 percent busy). This will reset the monitor when CPU utilization falls below 60%.
- 6) For **Duration**, specify **5** intervals.
- 7) For the **IBM i command**, specify the following: RLSJOBQ JOBQ(QBATCH) This command releases the QBATCH job queue when CPU utilization stays below 60% for 5 collection intervals.
- 4. Click the **Actions** tab, and select **Log event** in both the **Trigger** and **Reset** columns. This action creates an entry in the event log when the thresholds are triggered and reset.
- 5. Click the **Systems and groups** tab to specify the systems and groups you want to monitor.
- 6. Click **OK** to save the monitor.
- 7. From the list of system monitors, right-click the new monitor and select **Start**.

### **Results**

The new monitor displays the CPU utilization, with new data points being added every 30 seconds, according to the specified collection interval. The monitor automatically carries out the specified threshold actions, even if your PC is turned off, whenever CPU utilization reaches 80%.

**Note:** This monitor tracks only CPU utilization. However, you can include any number of the available metrics in the same monitor, and each metric can have its own threshold values and actions. You can also have several system monitors that run at the same time.

### *Scenario: Job monitor for CPU utilization:*

See an example job monitor that tracks the CPU utilization of a specified job and alerts the job's owner if CPU utilization gets too high

### **Situation**

You are currently running a new application on your system, and you are concerned that some of the new interactive jobs are consuming an unacceptable amount of resources. You would like the owners of the offending jobs to be notified if their jobs ever consume too much of the CPU capacity.

You can set up a job monitor to watch for the jobs from the new application and send a message if a job consumes more than 30% of the CPU capacity.

### **Configuration example**

To set up a job monitor, you need to define which jobs to watch for, what job attributes to watch for, and what the monitor should do when the specified job attributes are detected. To set up a job monitor that accomplishes this goal, complete the following steps:

- 1. In System i Navigator, expand **Management Central** > **Monitors**, right-click **Job monitor**, and select **New Monitor...**
- 2. On the **General** page, enter the following values:
	- a. Specify a name and description for this monitor.
	- b. On the **Jobs to monitor** tab, enter the following values:
		- 1) For the **Job name**, specify the name of the job you want to watch for (for example, MKWIDGET).
		- 2) Click **Add**.
- 3. Click the **Metrics** tab, and enter the following information:
	- a. In the **Available metrics** list, expand **Summary Numeric Values**, select **CPU Percent Utilization**, and click **Add**.
	- b. On the **Threshold 1** tab for the metrics settings, enter the following values:
- 1) Select **Enable trigger**.
- 2) For the threshold trigger value, specify **>= 30** (greater than or equal to 30 percent busy).
- 3) For **Duration**, specify **1** interval.
- 4) For the **IBM i trigger command**, specify the following: SNDMSG MSG('Your job is exceeding 30% CPU capacity') TOUSR(&OWNER)
- 5) Click **Enable reset**.
- 6) For the threshold reset value, specify **< 20** (less than 20 percent busy).
- 4. Click the **Collection Interval** tab, and select **15 seconds**. This will override the Collection Services setting.
- 5. Click the **Actions** tab, and select **Log event** in both the **Trigger** and **Reset** columns.
- 6. Click the **Servers and groups** tab, and select the servers and groups you want to monitor for this job.
- 7. Click **OK** to save the new monitor.
- 8. From the list of job monitors, right-click the new monitor and select **Start**.

### **Results**

The new monitor checks the QINTER subsystem every 15 seconds, and if the job MKWIDGET is consuming more than 30 percent of the CPU, the monitor sends a message to the job's owner. The monitor resets when the job uses less than 20% CPU capacity.

*Scenario: Job monitor with Advanced Job Scheduler notification:*

See an example job monitor that sends an e-mail to an operator when the threshold limit of a job is exceeded.

### **Situation**

You are currently running an application on your system, and you want to be notified if the CPU utilization reaches the specified threshold.

If the Advanced Job Scheduler is installed on the endpoint system, you can use the Send Distribution using JS (SNDDSTJS) command to notify someone by e-mail when the threshold is exceeded. For instance, you could specify that the notification escalate to the next person if the intended recipient does not respond by stopping the message. You could create on-call schedules and send the notification to only those people that are on-call. You can also send the notification to multiple e-mail addresses.

### **Job monitor configuration example**

This example uses the SNDDSTJS command to send a message to a recipient named OPERATOR, which is a user-defined list of e-mail addresses. You can also specify an e-mail address instead of a recipient or both. To set up a job monitor that accomplishes this goal, complete the following steps:

**Note:** By using the code examples, you agree to the terms of the ["Code license and disclaimer](#page-189-0) [information" on page 184.](#page-189-0)

- 1. In System i Navigator, expand **Management Central** > **Monitors**, right-click **Job monitor**, and select **New Monitor..**.
- 2. On the **General** page, enter the following values:
	- a. Specify a name and description for this monitor.
	- b. On the **Jobs to monitor** tab, enter the following values:
		- 1) For the **Job name**, specify the name of the job you want to watch for (for example, MKWIDGET).

2) Click **Add**.

- 3. Click the **Metrics** tab, and enter the following information:
	- a. In the **Available metrics** list, expand **Summary Numeric Values**, select **CPU Percent Utilization**, and click **Add**.
	- b. On the **Threshold 1** tab for the metrics settings, enter the following values:
		- 1) Select **Enable trigger**.
		- 2) For the threshold trigger value, specify **>= 30** (greater than or equal to 30 percent busy).
		- 3) For **Duration**, specify **1** interval.
		- 4) For the **IBM i trigger command**, specify the following: SNDDSTJS RCP(OPERATOR) SUBJECT('Job monitor trigger') MSG('Job &JOBNAME is still running!')
		- 5) Click **Enable reset**.
		- 6) For the threshold reset value, specify **< 20** (less than 20 percent busy).
- 4. Click the **Collection Interval** tab, and select **15 seconds**. This will override the Collection Services setting.
- 5. Click the **Actions** tab, and select **Log event** in both the **Trigger** and **Reset** columns.
- 6. Click the **Servers and groups** tab, and select the servers and groups you want to monitor for this job.
- 7. Click **OK** to save the new monitor.
- 8. From the list of job monitors, right-click the new monitor and select **Start**.

### **Message monitor configuration example**

If you use a message monitor, you can send the message text to the recipient. Here is an example of a CL program that retrieves the message text and sends an e-mail to all on-call recipients with the SNDDSTJS command.

**Note:** By using the code examples, you agree to the terms of the ["Code license and disclaimer](#page-189-0) [information" on page 184.](#page-189-0)

PGM PARM(&MSGKEY &TOMSGQ &TOLIB)

```
DCL &MSGKEY *CHAR 4
DCL &TOMSGQ *CHAR 10
DCL &TOLIB *CHAR 10
DCL &MSGTXT *CHAR 132
RCVMSG MSGQ(&TOLIB/&TOMSGQ) MSGKEY(&MSGKEY)
        RMV(*NO) MSG(&MSGTXT)
                MONMSG CPF0000 EXEC(RETURN)
SNDDSTJS RCP(*ONCALL) SUBJECT('Message queue trigger')
MSG(&MSGTXT)
    MONMSG MSGID(CPF0000 IJS0000)
```
ENDPGM

This is the command that would call the CL program: CALL SNDMAIL PARM('&MSGKEY' '&TOMSG' '&TOLIB')

### **Results**

The monitor checks the QINTER subsystem every 15 seconds, and if the job MKWIDGET is consuming more than 30 percent of the CPU, the monitor sends an e-mail to the operator. The monitor resets when the job uses less than 20% CPU capacity.

<span id="page-105-0"></span>See Work with notification for more information on the Advanced Job Scheduler notification function.

### **Related concepts**:

Work with notification See the Work with notification topic for information about how to use the notification function of Advanced Job Scheduler.

## *Scenario: Message monitor:*

See an example message monitor that displays any inquiry messages for your message queue that occur on any of your systems. The monitor opens and displays the message as soon as it is detected.

## **Situation**

You company has several systems, and it is time-consuming to check your message queue for each system. As a system administrator, you need to be aware of inquiry messages as they occur across your system.

You can set up a message monitor to display any inquiry messages for your message queue that occur on any of your systems. The monitor opens and displays the message as soon as it is detected.

## **Configuration example**

To set up a message monitor, you need to define the types of messages you would like to watch for and what you would like the monitor to do when these messages occur. To set up a message monitor that accomplishes this goal, complete the following steps:

- 1. In System i Navigator, expand **Management Central** > **Monitors**, right-click **Message monitor**, and select **New Monitor..**.
- 2. On the **General** page, enter a name and description for this monitor.
- 3. Click the **Messages** tab, and enter the following values:
	- a. For **Message queue to monitor**, specify **QSYSOPR**.
	- b. On the **Message set 1** tab, select **Inquiry** for **Type**, and click **Add**.
	- c. Select **Trigger at the following message count**, and specify **1** message.
- 4. Click the **Collection Interval** tab, and select **15 seconds**.
- 5. Click the **Actions** tab, and select **Open monitor**.
- 6. Click the **Systems and groups** tab, and select the systems and groups you would like to monitor for inquiry messages.
- 7. Click **OK** to save the new monitor.
- 8. From the list of message monitors, right-click the new monitor and select **Start**.

### **Results**

The new message monitor displays any inquiry messages sent to QSYSOPR on any of the systems that are monitored.

**Note:** This monitor responds to only inquiry messages sent to QSYSOPR. However, you can include two different sets of messages in a single monitor, and you can have several message monitors that run at the same time. Message monitors can also carry out IBM i commands when specified messages are received.

## **Graph history:**

Graph history provides a graphical display of performance data collected by Collection Services over a specified period of time.

Graph history provides a graphical view of performance data collected over days, weeks, months, or years with Collection Services. You do not need to have a system monitor running to view performance data. As long as you use Collection Services to collect data, you can view the Graph History window.

**Note:** For more information about monitoring system performance, see the Track performance data topic.

## **Related concepts**:

["Collection Services" on page 28](#page-33-0)

Collection Services provides for the collection of system management data. It is the primary collector of system data.

## ["Tracking performance" on page 6](#page-11-0)

Tracking your system performance over time allows you to plan for your system's growth and ensures that you have data to help isolate and identify the cause of performance problems. Learn which applications to use and how to routinely collect performance data.

## *Graph history concepts:*

Contains a description of the available options for managing and displaying records of performance data.

Graph history displays data contained in the collection objects created by Collection Services. Therefore, the type and amount of data available is dependent on your Collection Services configuration.

The amount of data that is available to be graphed is determined by the settings that you selected from the Collection Services properties, specifically the collection retention period. Use System i Navigator to activate Performance Management Agent (PM Agent) over multiple systems. When you activate PM Agent, you can use the graph history function to see data that was collected days ago, weeks ago, or months ago. You go beyond the realtime monitor capabilities, and have access to summary or detailed data. Without PM Agent enabled, the graph data field supports 1 to 7 days. With PM Agent enabled, you define how long your management collection objects remain on the system:

v **Detailed data** (attribute type \*PFR in QMPGDATA.LIB or QPFRDATA.LIB)

The length of time that management collection objects remain in the file system before they are deleted. You can select a specific time period in hours or days, or you can select **Permanent**. If you select **Permanent**, the management collection objects will not be automatically deleted.

## v **Graph data** (attribute type \*PFRDTL in QMGTC2.LIB)

The length of time that the details and properties data that is shown in the Graph History window remains in the system before it is deleted. If you do not start PM Agent, you can specify one to seven days. If you do start PM Agent, you can specify 1 to 30 days. The default is one hour.

v **Graph history data** (attribute type \*PFRHST in QMGTC2.LIB)

The length of time that the data collection points of a graph can be displayed in the Graph History window or remain in the system before they are deleted. No details or properties data is available. You must start PM Agent to enable the summary data fields. The default is one month. The summary data is summarized in one-hour intervals and does not support second- and third-level details.

v **Graph history status**

The Graph History window now displays the graph history status. You also can re-create the graph history data if it is missing.

## **Related concepts**:

["Collection Services" on page 28](#page-33-0)

Collection Services provides for the collection of system management data. It is the primary collector of system data.

## **Related tasks**:

["Activating PM Agent" on page 104](#page-109-0) PM Agent is a part of the operating system and you must activate it to use its collecting capabilities.

## <span id="page-107-0"></span>*Viewing graph history:*

This topic contains step-by-step instructions to view graph history through System i Navigator.

## **About this task**

Graph history is included in System i Navigator. To view the graph history of the data that you are monitoring with Collection Services, do these steps:

## **Procedure**

- 1. Follow the System i Navigator online help for starting Collection Services on either a single system or on a system group.
- 2. From the **Start Collection Services General** page, select **Start IBM Performance Management for Power Systems** if needed.
- 3. Make changes to the other values for the collection retention period.
- 4. Click **OK**.
- 5. You can view the graph history by right-clicking either a system monitor or a Collection Services object and selecting **Graph History**.
- 6. Click **Refresh** to see the graphical view.

## **Results**

**Tip:** If the graph history data is missing, you can re-create it. To re-create the graph history data, right-click on the object in System i Navigator and choose **Create Graph History Data**.

Once you have launched a graph history, a window displays a series of graphed collection points. These collection points on the graph line are identified by three different graphics that correspond to the three levels of data that are available:

- v A square collection point represents data that includes both the detailed information and properties information.
- v A triangular collection point represents summarized data that contains detailed information.
- v A circular collection point represents data that contains no detailed information or properties information.

### **What to do next**

The system adds data from the active collection object (\*PFR attribute) to the \*PFRDTL and \*PFRHST collection objects when the following occurs:

- v If the collection object properties is set to add graph data and summary data when cycled, the collection is cycled.
- v If the already cycled object is selected and the menu option to summarize the data is selected.
- v If a system monitor is running, then data is added to the \*PFRDTL object only, as the system monitor is running.

### **Related concepts**:

|

["Collection Services" on page 28](#page-33-0)

Collection Services provides for the collection of system management data. It is the primary collector of system data.

## **IBM Performance Management for Power Systems - support for IBM i**

The IBM Performance Management for Power Systems (PM for Power Systems) in support of IBM i | offering automates the collection, archival, and analysis of system performance data and returns reports | to help you manage system resources and capacity.
l The PM for Power Systems offering includes the Performance Management Agent (PM Agent). The PM

Agent is a function of the operating system that provides automated collection of nonproprietary |

Collection Services data, reduces the data, and sends the data to IBM. When you send your data to IBM, |

you eliminate the need to store all the trending data yourself. IBM stores the data for you and provides |

- you with a series of reports and graphs that show your server's growth and performance. You can access |
- I your reports electronically using a traditional browser.

This offering, when used with the IBM Systems Workload Estimator, allows you to better understand how your business trends relate to the timing of required hardware upgrades, such as central processing unit (CPU) or disk. The IBM Systems Workload Estimator can size a systems consolidation or evaluate upgrading a system with logical partitions, by having PM Agent send the data for multiple systems or partitions to the IBM Systems Workload Estimator.

# **Related concepts**:

["Collection Services" on page 28](#page-33-0)

Collection Services provides for the collection of system management data. It is the primary collector of system data.

# **Related tasks**:

["Size Next Upgrade" on page 75](#page-80-0)

Use the Size Next Upgrade action to send data from your current session to Workload Estimator for use in sizing a future system using current performance statistics.

# **Related information**:

**PM** for Power Systems web site See the PM for Power Systems Web site for more information about PM for IBM i.

# **PM Agent concepts:**

Learn about the functions and benefits PM Agent can provide and about important implementation considerations.

PM Agent uses Collection Services to gather the nonproprietary performance and capacity data from your server and then sends the data to IBM. This information can include CPU utilization and disk capacity, response time, throughput, application and user usage. When you send your data to IBM, you eliminate the need to store all the trending data yourself. IBM stores the data for you and provides you with a series of reports and graphs that show your server's growth and performance. You can access your reports electronically using a traditional browser.

The most important requirement for establishing an accurate trend of the system utilization, workload, and performance measurements is consistency. Ideally, performance data should be collected 24 hours per day. Because of the relationship between PM Agent and Collection Services, you need to be aware of the implications that can occur when you are using PM Agent.

Here are some guidelines to help you define your collections when you are using PM Agent:

# v **Collect data continuously with Collection Services.**

PM Agent satisfies this requirement by collecting data 24 hours a day with Collection Services. PM Agent collects performance data at 15-minute intervals. PM Agent uses the 15-minute interval default, but does not change what the interval is set to. A 15-minute interval is the recommended interval.

# v **Select the Standard plus protocol profile.**

| | |

Standard plus protocol is the default value for the collection profile. The collection profile indicates what data is collected. The collection does not cycle (unless required to do so for other reasons). This action is done to gather enough information for PM Agent reports.

v **Avoid making interim changes to collection parameters when PM Agent is active.**

<span id="page-109-0"></span>For example, when you activate PM Agent from System i Navigator, the **Create database files during collection** field is checked as the default value. If you change this, PM Agent changes it back to the default value on the hour. The change takes effect immediately. The collection does not cycle (unless required to do so for other reasons).

# **Related reference**:

["Collection Services collection profiles" on page 32](#page-37-0) Descriptions of the Collection Services collection profiles. The collection profiles define what is collected.

# **Configuring PM Agent:**

To start using PM Agent, you need to activate it, set up a transmission method, and customize the data collection and storage.

PM Agent automates the collection of performance data through Collection Services. You can specify which library to put the data in as long as the library resides on the base auxiliary storage pool (ASP). The library should not be moved to an independent auxiliary storage pool because an independent auxiliary storage pool can be varied off, which stops the PM Agent collection process. PM Agent creates the library during activation if the library does not already exist.

To begin using PM Agent, you need to perform the following tasks:

# *Activating PM Agent:*

PM Agent is a part of the operating system and you must activate it to use its collecting capabilities.

# **About this task**

You must start PM Agent to take advantage of its data collecting capabilities. You can start PM Agent by using any one of the following methods:

# **Use System i Navigator**

Use System i Navigator to activate PM Agent over multiple systems. When you activate PM Agent, you can view data that was collected days ago, weeks ago, or months ago. You go beyond the real-time monitor capabilities. Without PM Agent enabled, you can view up to the last seven days of data. With PM Agent enabled, you choose the length of time to retain the data.

To start PM Agent from System i Navigator, do the following:

# **Procedure**

- 1. In System i Navigator, expand the system where you want to start PM Agent.
- 2. Expand **Configuration and Service**.
- 3. Right-click **Collection Services**.
- 4. Select **PM Agent**.
- 5. Select **Start**.
- 6. Select the systems on which you want to start PM Agent.
- 7. Click **OK**.

# **Results**

# **Reply to message CPAB02A in the QSYSOPR message queue**

When the QSYSWRK subsystem starts, this message asks if you want to activate PM Agent.

- 1. From the character-based interface, reply with a G to the message in QSYSOPR "Do you want to activate PM Agent? (I G C)." QSYSOPR message queue receives the message that PM Agent is activated.
- 2. Update your contact information. Issue the **GO PM400** command and specify option 1.

# **Issue the Configure PM Agent (CFGPMAGT) command**

From the character-based interface, you can issue the Configure PM Agent (CFGPMAGT) command.

You can proceed to the next step in the setup process, which is to set up the Service Agent transmission |

used to send data to IBM. |

# **Related concepts**:

["Graph history" on page 100](#page-105-0)

Graph history provides a graphical display of performance data collected by Collection Services over a specified period of time.

"Setting up PM Agent transmission of data"

You gather and send the performance data using the inventory function of the Electronic Service Agent.

# **Related tasks**:

["Deactivating PM Agent" on page 111](#page-116-0) Learn how you can stop PM Agent.

*Setting up PM Agent transmission of data:*

You gather and send the performance data using the inventory function of the Electronic Service Agent. |

Once you have implemented the transmission method, you are ready to do the other tasks to manage PM | Agent. |

# **Related concepts**:

Management Central

# **Related reference**:

["Managing PM Agent" on page 111](#page-116-0) Now that you have set up your network, you can perform a variety of tasks with PM Agent.

*Sending PM Agent data with Electronic Service Agent:* PM Agent must be active in order to collect performance data. PM Agent uses Collection Services to gather the nonproprietary performance and capacity data from your server. After you have collected this data, use Electronic Service Agent to send the data to IBM.

# **Related concepts**:

Universal Connection

# **Related tasks**:

Electronic Service Agent over Extreme Support

["Activating PM Agent" on page 104](#page-109-0) PM Agent is a part of the operating system and you must activate it to use its collecting capabilities.

# **Related reference**:

["Managing PM Agent" on page 111](#page-116-0) Now that you have set up your network, you can perform a variety of tasks with PM Agent.

*Configuring PM Agent network for a single server:*

A single server sends its data directly to IBM.

# **About this task** |

Here are the steps that you need to follow to configure PM Agent for a single server: |

# **Procedure**

- 1. Type **CFGPMAGT** from the command line.
- 2. Specify **1= Send data with Service Agent** for the **Select connectivity option for sending performance** | **data to IBM** field. |
	- 3. Specify **0=No** for the **Receive performance data** field.
	- 4. Type your company's contact information on the Work with Contact Information display making sure that you fill out all the mandatory fields, otherwise the configuration will be incomplete.

# **Related reference**:

["Managing PM Agent" on page 111](#page-116-0) Now that you have set up your network, you can perform a variety of tasks with PM Agent.

*Configuring PM Agent network for a host server:*

A host server receives performance data from other servers and then forwards the data to IBM .

# **About this task**

Here are the steps that you need to follow to configure PM Agent for a host server:

# **Procedure**

- 1. Type **CFGPMAGT** from the command line on your host server. From the Configure PM Agent | display, do the following: |
- v Specify **1= Send data with Service Agent** for the **Select connectivity option for sending performance data to IBM** field. | |
- v Specify **1=Yes** for the **Receive performance data** field. |
- 2. Type **GO PMAGT** from the command line on your host server. From the PM Agent Menu display, do | the following: |
- v Type a **5** at the command line to Work with Remote IBM i systems then press **Enter**. |
- v Press **F6** (Create) to identify which servers will send their data to your host server. |
- v Complete the fields and press Enter. |

# **Results**

PM Agent automatically schedules the transmission of data from the primary server to IBM the day after data is received from a remote server. If the automatic scheduling does not fit your work management scheme, you can manually schedule the transmission of the data from the primary server.

Here is a tip that you should keep in mind when scheduling the transmission of your data. Throughout |

the week, evenly schedule the transmission of data to the host server. This action minimizes the |

performance impact on the host server. For example, in a network of twelve servers, you might have |

three groups of four systems. You can schedule each group to send their data on Monday, Wednesday, | |

and Friday. This evenly distributes the amount of data that is sent to the host server.

Once you have configured your servers, you are ready to do the other tasks to manage PM Agent.

# **Related reference**:

["Managing PM Agent" on page 111](#page-116-0) Now that you have set up your network, you can perform a variety of tasks with PM Agent. <span id="page-112-0"></span>*Configuring PM Agent network for a remote server:*

A remote server sends its performance data to a host server.

- **About this task** |
- Here are the steps that you need to follow to configure PM Agent for a remote server: |

# **Procedure**

- 1. Type **CFGPMAGT** from the command line.
- 2. Specify **2=This is a remote IBM i using SNA** for the **Select connectivity option for sending** | **performance data to IBM** field. |
	- 3. Specify **0=No** for the **Receive performance data** field.

# **Results**

**Note:** If you have a network of systems, it is recommended that you use the inventory function of System i Navigator to gather your data and then transmit the data for those systems over the Universal Connection.

Once you have configured your servers, you are ready to do the other tasks to manage PM Agent.

# **Related reference**:

["Managing PM Agent" on page 111](#page-116-0) Now that you have set up your network, you can perform a variety of tasks with PM Agent.

# *Working with remote servers:*

In some sites, there will be a network composed of a host server and one or more remote servers. In this case, the host server will send PM data to IBM for processing.

# **About this task**

When you use a host server network, you have the other servers in the network send their performance |  $\vdash$  data to this host server for transmission to IBM. To set up your network to use a host server, you must  $\blacksquare$  identify the other remote servers and set the schedule for their data transmission. The Work with Remote System i systems display (type **GO PMAGT**, then type a **5**) enables you to define these other servers. |

**Note:** If you have a network of systems, it is recommended that you use the inventory function of |

System i Navigator to gather your data and then transmit the data for those systems over the Universal Connection. |

Follow these steps to define your remote servers:

# **Procedure**

|

- 1. Type **GO PMAGT** from the command line. |
	- 2. Type a **5 (Work with Remote IBM i systems)** from the PM Agent Menu and press Enter. You do not see a remote server displayed initially. You must create a new remote location.
	- 3. Create a new remote location by pressing **F6 (Create)**.
	- 4. Record the values for the following information. Use the **Display Network Attributes (DSPNETA)** command to display these values from the remote system.
		- Local network ID
		- Default local location

<span id="page-113-0"></span>The Work with Remote IBM systems display shows a list of remote servers. This list includes the status for the servers (active or inactive) and the descriptions for each server.

5. Create or change the description for a remote site server by using the PM Agent Remote Site Maintenance display or the Change Remote Site IBM i display. The remote location name must be unique between remote servers.

# **Results**

The PM Agent software assumes that you defined the Advanced Peer-to-Peer Networking (APPN) link between the server that receives data (the host server) and the server that sends data (the remote server). If your system has the system value QCRTAUT (Create default public authority) set to \*EXCLUDE or \*USE, you should see Create a device description for a remote server for information on how to define your controller descriptions. If your network does not meet these assumptions, see Non-APPN network considerations for information about creating device pairs to support the connection to each remote server.

Once you have defined your remote servers, you are ready to customize PM Agent to use a specific line connection.

# **Related tasks**:

["Scheduling jobs with PM Agent" on page 112](#page-117-0) Learn how to schedule jobs with PM Agent.

["Creating a device description for PM Agent" on page 109](#page-114-0)

You can create a device description for PM Agent.

"Working with remote servers in an APPC network"

The host server receives PM Agent data from other servers and then sends the data to IBM. The remote server sends PM Agent data to the host server.

["Customizing PM Agent" on page 110](#page-115-0)

Now that you have set up your network, you may need to customize PM Agent to fit your needs.

*Working with remote servers in an APPC network:*

The host server receives PM Agent data from other servers and then sends the data to IBM. The remote | I server sends PM Agent data to the host server.

# **About this task**

The following information assumes that the controllers that are referred to have previously been defined.

You need to create device pairs to support the connection to each remote server only if PM Agent gathers | l data. |

# **Procedure**

1. Use the Create Device Description (APPC) (CRTDEVAPPC) command. On the remote server, type CRTDEVAPPC. Press F4 to prompt for the parameters, and define the values with the following information:

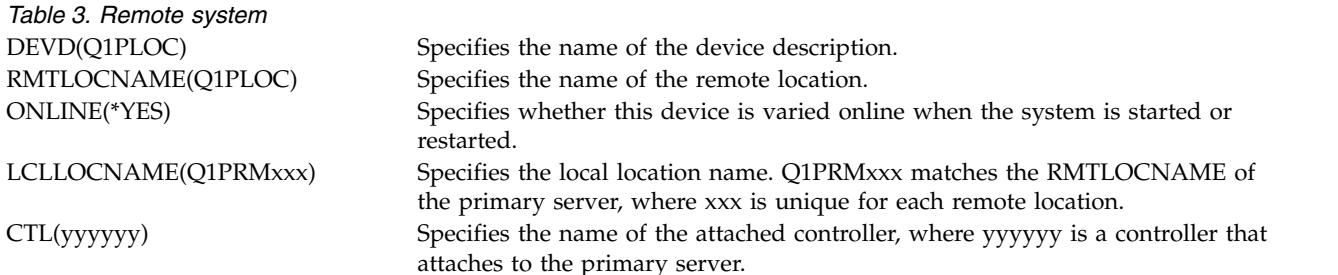

<span id="page-114-0"></span>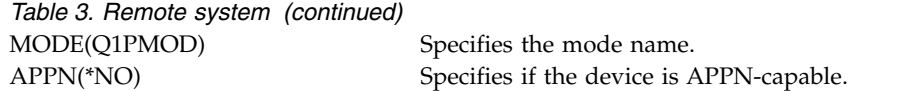

2. Specify the following information on the host server. At the command line, type CRTDEVAPPC. Press | F4 to prompt for the parameters, and define the values with the following information:  $\mathbf{I}$ |

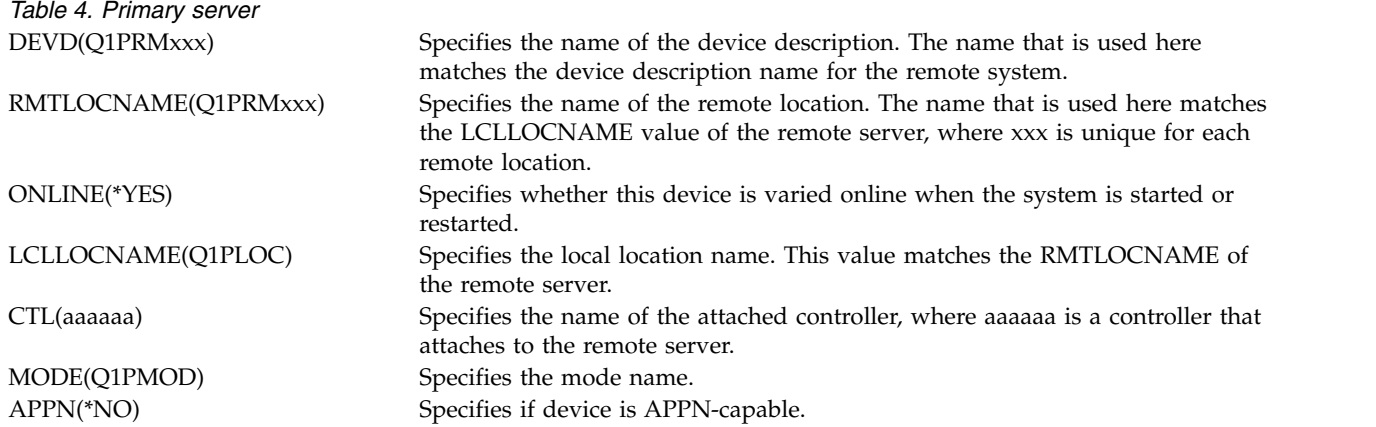

3. Vary on the devices (Vary Configuration (VRYCFG) command) after you define the APPC devices. On the remote server, type VRYCFG. Press F4 to prompt for the parameters.

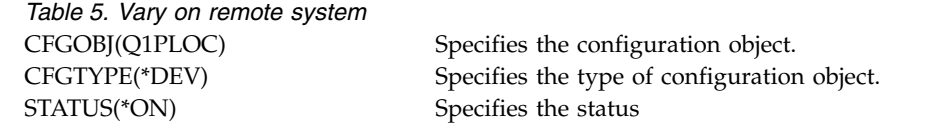

4. Type option 5 on the PM Agent Menu to add Q1PRMxxx as a remote server. See Working with remote servers for instructions on how to add a remote server.

# **Results**

Now that you have finished configuring PM Agent, see Managing PM Agent for other tasks that you can perform with PM Agent.

### **Related tasks**:

["Working with remote servers" on page 107](#page-112-0)

In some sites, there will be a network composed of a host server and one or more remote servers. In this case, the host server will send PM data to IBM for processing.

### **Related reference**:

["Managing PM Agent" on page 111](#page-116-0) Now that you have set up your network, you can perform a variety of tasks with PM Agent.

*Creating a device description for PM Agent:*

You can create a device description for PM Agent.

### **About this task**

The following steps are necessary on each remote server that has the Create default public authority (QCRTAUT) system value set to \*EXCLUDE or \*USE. If QUSER does not have \*CHANGE authority to device description Q1PLOC, remote transmissions will fail. These steps ensure that the device will not be created or deleted automatically.

<span id="page-115-0"></span>**Note:** This task is necessary only if PM Agent gathers data. |

If you allow the device to be created automatically, the device description is created with PUBLIC \*EXCLUDE or \*USE authority, depending on the value set for QCRTAUT. Whether a device can be created or deleted automatically is controlled by the controller.

For systems that are not configured to use APPN, see Work with remote servers in a non-APPN environment for information on how to create the device description.

The following information assumes that the controller that will be used to communicate with the host server was defined previously on the remote server.

On the *remote server*, re-create device description Q1PLOC:

```
VRYCFG CFGOBJ(Q1PLOC)
        CFGTYPE(*DEV)
        STATUS(*OFF)
DLTDEVD DEVD(Q1PLOC)
CRTDEVAPPC DEVD(Q1PLOC)
           RMTLOCNAME(Q1PLOC)
           ONLINE(*NO)
           LCLLOCNAME(name of remote system)
           RMTNETID(remote netid of primary (or central) system)
           CTL(name of controller that the device will be attached to)
           AUT(*EXCLUDE)
CRTOBJAUT OBJ(Q1PLOC)
          OBJTYPE(*DEVD)
          USER(QUSER)
          AUT(*CHANGE)
```
VRYCFG CFGOBJ(Q1PLOC) CFGTYPE(\*DEV) STATUS(\*ON)

### **Related tasks**:

["Working with remote servers in an APPC network" on page 108](#page-113-0) The host server receives PM Agent data from other servers and then sends the data to IBM. The remote server sends PM Agent data to the host server.

# **Related reference**:

Create Controller Description (APPC) (CRTCTLAPPC) command Change Controller Description (APPC) (CHGCTLAPPC) command Display Controller Description (DSPCTLD) command ["Managing PM Agent" on page 111](#page-116-0) Now that you have set up your network, you can perform a variety of tasks with PM Agent.

# *Customizing PM Agent:*

Now that you have set up your network, you may need to customize PM Agent to fit your needs.

# **About this task**

The Work with PM Agent Customization display provides you with the ability to:

# **Establish global parameters for the operation of PM Agent software**

The global parameters allow you to customize the following items. See the online help for a description of these fields:

- <span id="page-116-0"></span>• Priority limits
- Trend and shift schedules

# **Define your PM Agent data telephone number**

To customize the global parameters, do the following steps:

### **Procedure**

- 1. Type **GO PMAGT** from the command line. |
	- 2. Type a 3 from the PM Agent menu to display the Work with PM Agent Customization display and press Enter.

### **Results**

See Managing PM Agent for other tasks that you can perform with PM Agent.

### **Related reference**:

"Managing PM Agent" Now that you have set up your network, you can perform a variety of tasks with PM Agent.

# **Managing PM Agent:**

Now that you have set up your network, you can perform a variety of tasks with PM Agent.

After you have set up your network to use PM Agent, you can perform the following tasks: **Related reference**:

End PM Agent (Q1PENDPM) API

*Start PM Performance Data Transmission:*

You can use the PM Agent menu to start the Service Agent transmission of the performance data.

# **About this task**

To start PM Performance Data Transmission, do these steps:

### **Procedure**

- 1. Type **GO PM400** from the command line.
- 2. Type a **9** from the command line and press Enter. Check the joblog for any messages returned.

# *Deactivating PM Agent:*

Learn how you can stop PM Agent.

### **About this task**

To stop PM Agent from running, you can use either of the following methods:

### **With System i Navigator**

Perform the following steps:

# <span id="page-117-0"></span>**Procedure**

- 1. In System i Navigator, expand the system where PM Agent is running.
- 2. Expand **Configuration and Service**.
- 3. Right-click **Collection Services**.
- 4. Select **PM Agent**.
- 5. Select **Stop**.
- 6. Select the systems on which you want to stop PM Agent.
- 7. Click **OK**.

# **Results**

# **With an API**

Use the End PM Agent (Q1PENDPM) API to deactivate PM Agent.

# **Related tasks**:

["Activating PM Agent" on page 104](#page-109-0) PM Agent is a part of the operating system and you must activate it to use its collecting capabilities.

# *Changing PM Agent contact information:*

Learn how to change your contact information from the original settings.

# **About this task**

During the configuration of the PM Agent software, you identified the contact person and provided mailing information for your organization. If at a later time, you need to update the information, use the Work with Contact Information option to change that information. To change the contact information, do the following steps:

# **Procedure**

- 1. Type **GO PM400** from the command line.
- 2. Type a 1 from the PM Agent Menu and press Enter. The Work with Contact Information display appears.
- 3. Change the contact information, as appropriate, and press Enter.

*Scheduling jobs with PM Agent:*

Learn how to schedule jobs with PM Agent.

# **About this task**

Integral to the PM Agent software is a scheduler that automatically starts the jobs that are necessary to support the PM Agent performance data collection and analysis.

Part of the PM Agent software activation process includes starting a job that is called Q1PSCH. This job, in turn, starts other jobs as shown in the following table:

To access the PM Agent scheduled jobs, do the following:

# **Procedure**

- 1. Type **GO PM400** from the command line.
- 2. Type a **2** from the PM Agent Menu and press Enter. The Work with Automatically Scheduled Jobs display appears.

3. You can change the status for each job from active to inactive. Type a **2** (Change) next to the job that you want to change and press Enter. You are shown the Change Automatically Scheduled Jobs display.

# **Results**

The following table shows you a list of the possible PM Agent jobs.

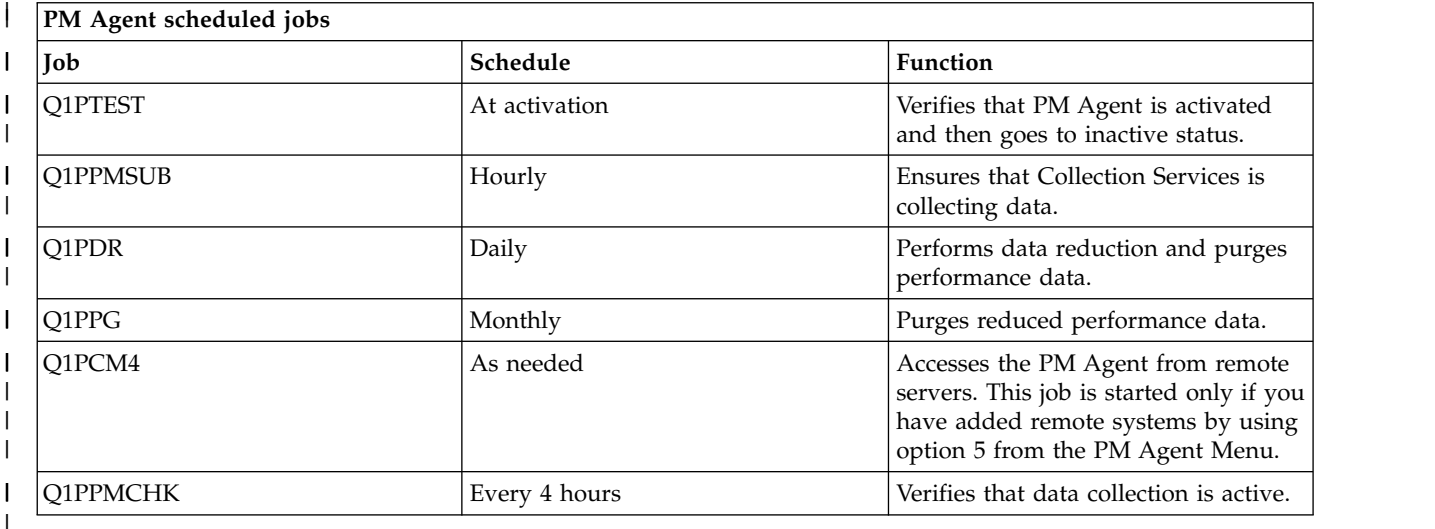

*Omitting items from IBM Performance Management for IBM i analysis:*

Learn how to omit jobs, users, and communications lines when performing an analysis with IBM Performance Management for IBM i (PM for IBM i)

# **About this task**

The PM for IBM i software application summary includes an analysis of items for batch jobs, users, and communication lines. However, some jobs, users, or communication lines are not appropriate for such an analysis. For example, you may want to exclude jobs with longer than normal run times, such as autostart jobs, in the run-time category.

You can omit groups of batch jobs and users from the analysis by using the generic omit function. For example, to omit all jobs starting with MYAPP specify: MYAPP\*

To work with omissions, do the following steps:

# **Procedure**

- 1. Type **GO PM400** from the command line.
- 2. Type a **4** from the PM Agent Menu and press Enter. The Work with Omissions display appears.
- 3. Type the appropriate option number depending on which item you want to omit.
	- v Type a **1** to work with jobs.
	- v Type a **2** to work with users.
	- v Type a **3** to work with communications lines.
- 4. Type a **1** in the appropriate field to omit either a user or a job from a particular category. In the case of a communications line, type the name of the line and then type a **1** in the appropriate field.

# *Stopping PM Agent momentarily:*

Learn how you can stop PM Agent momentarily.

# **About this task**

If you need to stop PM Agent from verifying that Collection Services is collecting data, you can use the scheduler job to change the date to a future date for the Q1PPMSUB job.

# **Procedure**

- 1. Type **GO PM400** from the command line.
- 2. Type a 2 (Work with automatically scheduled jobs).
- 3. Type a 2 (Change) next to the Q1PPMSUB job.
- 4. Change the date or time to a future date and time.
- 5. Press Enter. This change will momentarily stop PM Agent from verifying that Collection Services is collecting data. You must end what is currently being collected.

# **Results**

**Note:** PM Agent will not start, cycle, or change Collection Services until the date and time to which you set the Q1PPMSUB job has been reached.

# **Related tasks**:

["Scheduling jobs with PM Agent" on page 112](#page-117-0) Learn how to schedule jobs with PM Agent.

*Verify Service Agent Connection:* |

You can use the PM Agent menu to verify the status of the Service Agent connection from your server to | IBM. |

# **About this task** |

To verify the Service Agent connection, do the following steps: |

# **Procedure** |

- 1. Type **GO PM400** from the command line. |
- 2. Type an **8** from the command line and press Enter. Check the joblog for any messages returned. |
- *Viewing PM Agent status:* |

Learn how to use System i Navigator or the PM Agent menu to display PM Agent status.

# **About this task**

You can use either System i Navigator or the PM Agent Menu on your system to display the status of PM Agent. Use the PM Agent Status dialog to view the overall status of PM Agent on one or more systems or groups. For example, you are shown details as to whether PM Agent is active. Use the PM Agent Menu to view the Collection Services status, PM Agent scheduler status, the performance data release, the last transmission attempt, performance data members, and the performance data size.

To view the overall status for PM Agent from System i Navigator, do the following steps:

# **Procedure**

- 1. In System i Navigator, expand an endpoint system or a system group.
- 2. Expand **Configuration and Service**.
- 3. Right-click **Collection Services**.
- 4. Select **Performance Agent**.
- 5. Select **Status**.

# **Results**

To view the detailed status for PM Agent from the PM Agent menu, do the following steps:

- 1. Type **GO PM400** from the command line.
- 2. Type a 6 from the command line and press Enter. See the online help for descriptions of each field.

### *Viewing IBM Performance Management for IBM i reports:*

See examples of the IBM Performance Management for IBM i reports and explanations of how to interpret those reports.

The output of the IBM Performance Management for IBM i offering is a set of management reports and graphs. The purpose of the reports and graphs is to give management a clear understanding of the current performance of their servers and an accurate growth trend. To view the reports and learn about some of their benefits and uses, visit the IBM Performance Management for IBM i Web site.

### **Related concepts**:

["Graph history" on page 100](#page-105-0) Graph history provides a graphical display of performance data collected by Collection Services over a specified period of time.

# **Related information**:

**PM** for Power Systems web site

# **IBM Systems Workload Estimator**

The IBM Systems Workload Estimator is a Web-based sizing tool for System i, System p, and System x. You can use this tool to size a new system, to size an upgrade to an existing system, or to size a consolidation of several systems.

The Workload Estimator allows measurement input to best reflect your current workload; one method is by using data from Performance Management for System i. The Workload Estimator also provides a variety of built-in workloads to reflect your emerging application requirements. Virtualization can be used to yield a more robust solution. The Workload Estimator will provide current and growth recommendations for processor, memory, and disk that satisfy the overall client performance requirements.

# **Related information**:

[IBM Systems Workload Estimator](http://www.ibm.com/systems/support/tools/estimator/index.html) See the IBM Systems Workload Estimator Web site to run the online version of the Workload Estimator.

# **Performance Tools**

The Performance Tools licensed program includes many supplemental features that supplement or extend the capabilities of the basic performance tools that are available in the operating system.

# **Related concepts**:

# ["Collection Services" on page 28](#page-33-0)

Collection Services provides for the collection of system management data. It is the primary collector of system data.

["Manager and Agent feature comparison" on page 117](#page-122-0)

You can use the Manager and Agent features to efficiently divide required functions of Performance Tools over a distributed environment. This topic contains a description of these two features, the functions they each contain, and information about how to use them most effectively.

# **Related information**:

[Performance Tools PDF](https://www.ibm.com/support/knowledgecenter/ssw_ibm_i_61/rzahx/sc415340.pdf)

[CL commands for performance](rzahxos400cmd.htm)

### **Performance Tools concepts:**

Describes a variety of tools to help you collect and analyze performance information. Find detailed information about exactly which tools perform which functions and how they work.

### **Related concepts**:

["Collection Services" on page 28](#page-33-0)

Collection Services provides for the collection of system management data. It is the primary collector of system data.

### *Functions provided in Performance Tools:*

Performance Tools includes a variety of applications for collecting, analyzing, and reporting performance data. Knowing which functions are available, and which are best suited for a given task can be complex. This topic describes the functions included in this licensed program.

Performance Tools includes reports, interactive commands, and other functions. For example, Performance Tools includes the following:

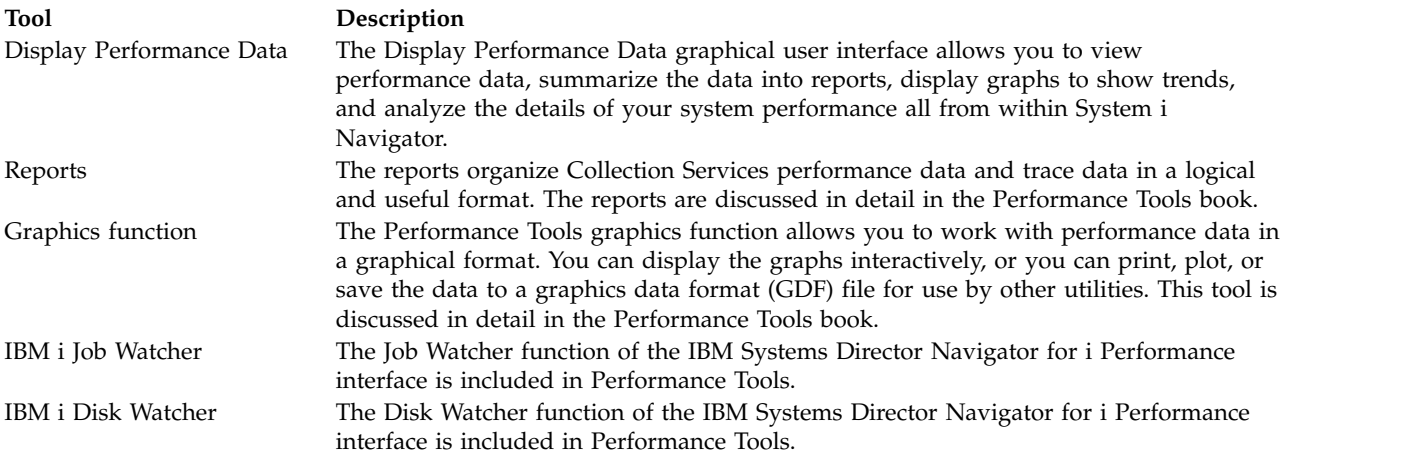

# **Related concepts**:

["IBM Systems Director Navigator for i Performance interface" on page 67](#page-72-0) The IBM Systems Director Navigator for i Performance interface allows you to view, collect, and manage performance data by bringing together a variety of performance information and tools into one centralized place.

# **Related tasks**:

["Performance Tools plug-in" on page 117](#page-122-0)

You can view system resource utilization data in System i Navigator. You can view the data, graph it, and summarize it into reports. Find information about how to access this function here.

# **Related reference**:

Work with System Activity (WRKSYSACT) command

# **Related information**:

<span id="page-122-0"></span>[Performance Tools reports](rzahxreportperftools.htm)

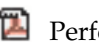

[Performance Tools PDF](https://www.ibm.com/support/knowledgecenter/ssw_ibm_i_61/rzahx/sc415340.pdf)

*Manager and Agent feature comparison:*

You can use the Manager and Agent features to efficiently divide required functions of Performance Tools over a distributed environment. This topic contains a description of these two features, the functions they each contain, and information about how to use them most effectively.

Performance Tools is available with two separately installable features. This topic explains the differences between the two features to help you decide which feature is more appropriate for your applications.

### **Manager feature**

The Performance Tools Manager feature is a full-function package, intended to be used on the central site system in a distributed environment or on a single system. If you require analysis of trace data, viewing data graphically, viewing system activity in real time, or managing and tracking system growth, the Manager feature of the Performance Tools licensed program is more useful. The Manager feature also contains the IBM i5/OS Disk Watcher function of the of the IBM Systems Director Navigator Performance interface.

#### **Agent feature**

The Performance Tools Agent feature, with a subset of the Manager function, is a lower-priced package with the more basic functions. In a distributed environment, the Agent feature works well for managed systems in the network because the data can be sent to the Manager if detailed analysis is required. It is also an effective tool for sites that need a reasonable level of self-sufficiency but have no expert skills available.

The Agent feature of Performance Tools provides functions to simplify the collection, management, online display, data reduction, and analysis of performance data. The Performance explorer reporting function and its associated commands are included in the base option in the Performance Tools for i5/OS licensed program and, therefore, are available with either the Manager feature or the Agent feature. The major Performance Tools functions not contained in the Agent feature are performance and trace reports, performance utilities (job traces and the select file utilities), system activity monitoring, and performance graphics.

### **Related concepts**:

["IBM Systems Director Navigator for i Performance interface" on page 67](#page-72-0)

The IBM Systems Director Navigator for i Performance interface allows you to view, collect, and manage performance data by bringing together a variety of performance information and tools into one centralized place.

### *Performance Tools plug-in:*

You can view system resource utilization data in System i Navigator. You can view the data, graph it, and summarize it into reports. Find information about how to access this function here.

# **About this task**

Performance Tools can display performance data from the Display Performance Data graphical user interface (GUI), which is a plug-in for System i Navigator. From the GUI, you can view performance data, summarize the data into reports, display graphs to show trends, and analyze the details of your system performance.

### **Metrics**

System i Navigator displays performance metrics over a selected interval of time. The performance metrics you can view in the Graphs pane of the Display Performance Data GUI include:

- Transaction Count
- Transaction Response Time
- Total CPU Utilization
- Interactive CPU Utilization
- Batch CPU Utilization
- Interactive Feature Utilization
- High Disk Utilization
- Machine Pool Page Faults/Second
- User Pool Page Faults/Second
- Exceptions

The Details pane allows you to view detailed performance data for the selected time interval in a variety of ways. To analyze your system performance, you can view job data, subsystem data, pool data, or disk unit data.

# **Reports**

In addition to viewing graphs and detail data, you can also print reports from the Display Performance Data GUI. Performance reports allow you to research areas of the system that are causing performance problems. You can run different reports to see where your system resources are being used. Printing reports in Performance Tools is available only when option 1 (Manager feature) of Performance Tools for i5/OS (5770-PT1) is installed on the central system.

The reports you can print from the Display Performance Data GUI include:

- System
- Component
- v Job
- Pool
- Resource

# **Accessing through System i Navigator**

The Display Performance Data GUI is a plug-in for System i Navigator. If you have already installed the plug-in, it can be accessed from System i Navigator by following these steps:

# **Procedure**

- 1. In System i Navigator, expand **My Connections** (or your active environment).
- 2. Expand the server that contains the performance data you want to view.
- 3. Expand **Configuration and Service**.
- 4. Right-click **Collection Services**, select **Performance Tools**, and then select **Performance Data**.
- 5. Select the performance data file that you want to display.
- 6. Click **Display**.

# **Results**

For more information on how to use the Display Performance Data GUI in System i Navigator, see the System i Navigator online help.

# **Related concepts**:

["Manager and Agent feature comparison" on page 117](#page-122-0)

You can use the Manager and Agent features to efficiently divide required functions of Performance Tools over a distributed environment. This topic contains a description of these two features, the functions they each contain, and information about how to use them most effectively.

# **Related tasks**:

["Installing the Performance Tools plug-in to System i Navigator" on page 122](#page-127-0) You can install the Performance Tools plug-in to System i Navigator to view system resource utilization data.

# *Reporting CPU utilization:*

Find out how the total CPU that is consumed across virtual processors is reported.

Prior to V5R3, processor utilization was calculated as a percentage of the available CPU time. Collection Services reported, in the performance database files, the time used on each processor along with elapsed interval time. Users of this data, such as the Performance Tools reports and displays, needed to add up the time used on each processor to get the total system CPU that was consumed. The available CPU time was calculated as the number of processors in the partition multiplied by the duration of the data collection interval. Finally, the CPU time was divided by the calculated available time to get the utilization percentages.

The problem with the previous methodology is that all users of the data assumed whole virtual processors and depended on no changes to the configured capacities. Logical partitions with partial processor capacities and the capability to do dynamic configuration no longer worked with this methodology. Temporary solutions for minimizing the impacts of these problems included scaling the utilization of the system processors to what would be reported for a whole number of processors and cycling Collection Services when the configuration changed. Because the individual job CPU time was not scaled, the additional time was accounted for by reporting it as being consumed by HVLPTASK. The HVLPTASK task did not actually use CPU, but CPU time was shown to be consumed by HVLPTASK for accounting purposes. The CPU time charged to HVLPTASK scaled the amount of work that was done by real jobs, which resulted in the system CPU percent utilization going from 0 to 100 in direct proportion to the amount of customer work that was performed.

In V5R3, Collection Services reports the total CPU that is consumed and the total CPU that is available to the partition within the interval. The concept of HVLPTASK and CPU scaling to whole virtual processors in shared processor environments does not exist. Collection Services no longer cycles the collection when the configuration changes.

Collection Services now reports the total processor time that is consumed by the partition along with the amount of processor time that was available to be consumed within the partition, regardless of the number of virtual processors that are configured, the partition units that are configured, or how they changed during the interval. To calculate utilization, users of this data divide the reported CPU consumed by the available capacity. This method of calculating CPU utilization eliminates the increasingly error-prone task of computing available CPU time. CPU utilization that is calculated with these new metrics is accurate regardless of how many processing units (whole or fractional) exist, when the processing units changed, or how often the units changed.

Several reasons account for this change in calculating CPU utilization. One reason is that with scaling utilization for jobs or groups of jobs appeared to be much smaller than would be anticipated. This concept is demonstrated in the example that follows. Another reason is that a configuration change could make CPU reporting not valid. Traditionally, the number of CPUs was based on the value that was configured at the beginning of a collection and an IPL was needed to change it. When dynamic configuration was introduced, Collection Services cycled the collection to handle the configuration changes, which assumed that changes would be infrequent. However, the more frequent the change, the more cycling occurs. If the changes are too frequent, collecting performance data is not possible. Lastly, even if the proper configuration data were reported and used for every interval, you would not know

what happened between the time the interval started and until it completed. Utilization would still be calculated incorrectly in any interval where there was one or more configuration changes.

# **Example**

Partition A has a capacity of 0.3 processor units and is defined to use one virtual processor. The collection interval time is 300 seconds. The system is using 45 seconds of CPU (15 seconds by interactive jobs and 30 seconds by batch jobs). In this example, the available CPU time is 90 seconds (.3 of 300 seconds). The total CPU utilization is 50%.

Prior to V5R3, when the numbers were scaled, system CPU usage is reported as 150 seconds. 150 seconds divided by 300 seconds of interval time results in 50% utilization. The interactive utilization is 15 seconds divided by 300 seconds, which is 5%. The batch utilization is 30 seconds divided by 300 seconds, which is 10%. The HVLPTASK is getting charged with 35% utilization (150 seconds minus 45 seconds), or 105 seconds divided by 300 seconds. These percentages give us a total of 50%.

Beginning in V5R3, the 45 seconds of usage is no longer scaled but is reported as is. The calculated CPU time that is derived from the reported consumed CPU time divided by the reported available capacity is 50% (45 seconds divided by 90 seconds). The interactive utilization percentage is 17% (15 seconds divided by 90 seconds). The batch utilization percentage is 33% (30 seconds divided by 90 seconds).

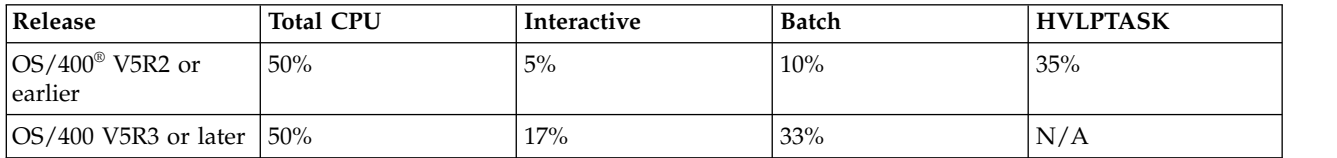

# *Reporting configured capacity:*

Find out where the information for configured capacity is recorded.

The partition capacity values are determined initially when the partition is started and depends on the capacity resources available at the time. These initial values can be altered through configuration changes while the partition is active.

Logical partitions (LPARs) enable some partitions to exceed their configured capacity in certain situations. During these times, the processor utilization metrics of these partitions can be greater than 100% of the configured capacity.

The usage and capacity information is recorded in the QAPMSYSTEM database file. The virtual processor information is recorded in the QAPMSYSCPU database file. The following values summarize this information:

# **Virtual processors**

The number of processors that are assigned to a logical partition that is sharing processor capacity of the shared processor pool. This value determines the number of concurrent processors that could be active in the logical partition. This value is included in the QAPMSYSCPU performance database file in the field (or column) named SCTACT.

# **Shared processor pool capacity available**

Total processor capacity in the shared processor pool available for use by shared processor logical partitions. This value is included in the QAPMSYSTEM performance database file in a column named SYSPLA. If partitions configured as uncapped compete for available shared pool capacity in excess of the guaranteed amount, the distribution of processor capacity is determined by the uncapped weight assigned to the logical partition.

# **Shared processor capacity used**

Total amount of shared processor capacity used by all active shared processor logical partitions. Total amount of CPU used within the shared pool by all partitions that share the pool. This value is included in the QAPMSYSTEM performance database file in a column named SYSPLU.

# **Partition guaranteed capacity**

Processor capacity configured to a shared processor logical partition from the shared processor pool. This value is included in theQAPMSYSTEM performance database file in a column named SYSCTA. The 5250 OLTP capacity configured is recorded in column named SYIFTA.

# **Partition processor utilization**

Total CPU time used by a logical partition. In a shared processor logical partition with uncapped capacity, this value may exceed the guaranteed capacity if there is unused capacity in the shared processor pool. This value is included in theQAPMSYSTEM performance database file in a column named SYSPTU. The 5250 OLTP capacity used is recorded in column named SYIFUS. The maximum processor capacity in a partition is determined by the number of virtual processors configured.

# **Partition available capacity**

The amount of processor capacity that could have been used by the logical partition. This value is included in theQAPMSYSTEM performance database file in a column named SYSUTA. This is the processor capacity utilized (SYSPTU) plus the unused capacity in the shared processor pool (SYSPLA), subject to the following limits:

- The minimum is the configured (guaranteed) capacity.
- v The maximum is the capacity based on the number of virtual processors assigned to the partition and pool.

# **Related information**:

[Performance data files: QAPMSYSTEM](rzahxqapmsystem.htm) [Performance data files: QAPMSYSCPU](rzahxqapmsyscpu.htm)

*5250 online transaction processing (OLTP):*

This topic describes 5250 online transaction processing and what jobs or threads are associated with this work.

*Online transaction processing* (OLTP) refers to a type of interactive application in which requests submitted by users are processed as soon as they are received. The following are examples of OLTP processing:

- The system interactions through a 5250 session, a pass-through job, or a Telnet job.
- v A workstation-based request from a Domino mail or calendar, or a browser-based application.

System i Access jobs use both interactive and batch, depending on the function. Before V5R3, these jobs were included in the CA4 category and listed as interactive. The distributed data management (DDM) server jobs were also listed as interactive.

After V5R3, the Performance Tools licensed program is updated to better distribute the workloads, depending on which processor capacity feature that the CPU cycles were charged against. The interactive CPU reporting refers to those jobs whose CPU is allocated to the 5250 OLTP processor capacity. The System i Access jobs are listed in the appropriate sections of the Performance Tools reports. In addition, the DDM jobs moved from the Interactive workload section of the reports to the Non-interactive workload section.

# **Installing and configuring Performance Tools:**

See this topic for installation and setup instructions.

<span id="page-127-0"></span>To install Performance Tools, you need a user profile with save system (\*SAVSYS) authority. You can use the system operator profile to obtain this authority.

Performance Tools must run in a library named QPFR. If you have a library by this name on your system, use the Rename Object (RNMOBJ) command to rename it before you install Performance Tools. This step will ensure the proper operation of Performance Tools.

Use the following command to place the Performance Tools in library QPFR: RSTLICPGM LICPGM(*xxxx*PT1) DEV(NAME) OPTION(\*BASE)

You must then perform one of the following:

- v If you have purchased the Manager feature, use the following command: RSTLICPGM LICPGM(*xxxx*PT1) DEV(*tape-device-name*) OPTION(1)
- If you have purchased the Agent feature, use the following command: RSTLICPGM LICPGM(*xxxx*PT1) DEV(NAME) OPTION(2)
- In addition to installing either the Manager or the Agent feature, if you have purchased IBM i5/OS Job Watcher, use the following command: RSTLICPGM LICPGM(*xxxx*PT1) DEV(*tape-device-name*) OPTION(3)

If you have several CD-ROMs to install, the following situation may occur. After installing the first one, you may receive a message saying that the licensed program is restored but no language objects were restored. If this occurs, insert the next CD-ROM and enter the following: RSTLICPGM LICPGM(*xxxx*PT1) DEV(NAME) RSTOBJ(\*LNG) OPTION(\*BASE)

Another method for installing the Performance Tools program is to type GO LICPGM and use the menu options.

Performance Tools is a processor-based program. The usage type is concurrent, and the program is installed with a usage limit \*NOMAX.

This program is discussed in detail in the Performance Tools book.

# **Related information**:

[Performance Tools PDF](https://www.ibm.com/support/knowledgecenter/ssw_ibm_i_61/rzahx/sc415340.pdf)

*Installing the Performance Tools plug-in to System i Navigator:*

You can install the Performance Tools plug-in to System i Navigator to view system resource utilization data.

# **About this task**

Before you install the Performance Tools plug-in, you should first ensure that the Performance Tools (5770-PT1) licensed program is installed. To install the Performance Tools plug-in, do the following:

# **Procedure**

- 1. In System i Navigator, right-click **My Connections** and select **Install Options** > **Install Plug-ins**.
- 2. On the Install Plug-ins panel, select the system that you want to install the plug-in from (must be a system that has the 5770-PT1 product installed) and click **OK**.
- 3. Enter your IBM i user profile name and password on the Password panel and click **OK**. (The prompt may ask for the Windows password, but it needs to be the IBM i user profile password.)

**Note:** Some Windows operating systems may require the Windows and IBM iuser profile passwords to match.

- 4. A scan for plug-ins on the selected system will occur next. When the Plug-in Selection panel appears, check the Performance Tools checkbox and click **Next**.
- 5. The first time the System i Navigator is used after installing a plug-in, the System i Navigator scan panel will appear. Click **Scan Now**. If you do not click the Scan Now button, the plug-in that was just installed will be disabled and will not show up in System i Navigator.

### **Performance Tools reports:**

Performance Tools reports provide information on data that has been collected over time. Use these reports to get additional information about the performance and use of system resources.

The Performance Tools reports provide an easy way for you to look at your collected data and isolate performance problems. After you have collected performance data over time, you can print the reports to see how and where system resources are being used. The reports can direct you to specific application programs, users, or inefficient workloads that are causing slower overall response times.

Collection Services provides data for most of the Performance Tools reports with the exception of the Transaction, Lock, and Trace reports. You must use the Start Performance Trace (STRPFRTRC) and End Performance Trace (ENDPFRTRC) commands to collect the trace information for those three reports.

### *Overview of Performance Tools reports:*

The following list describes each report and gives a brief overview as to why you would use a particular report.

| Report           | Description                                                                                                    | What is shown                                                                                                    | How you use the<br>information                            |
|------------------|----------------------------------------------------------------------------------------------------|----------------------------------------------------------------------------------------------------|-----------------------------------------------------------|
| System Report    | <b>Uses Collection Services</b><br>data to provide an<br>overview of how the<br>system is operating. The<br>report contains summary<br>information on the<br>workload, resource use,<br>storage pool utilization,<br>disk utilization, and<br>communications. Run and<br>print this report often to<br>give you a general idea of<br>your system use. | System workload. The<br>report includes the<br>database capabilities data.                                                                                        | Workload projection                                       |
| Component Report | <b>Uses Collection Services</b><br>data to provide information<br>about the same components<br>of system performance as a<br>System Report, but at a<br>greater level of detail. This<br>report helps you find which<br>jobs are consuming high<br>amounts of system<br>resources, such as CPU,<br>disk, and so on.                                   | Resource use,<br>communications, system<br>and user jobs. The report<br>includes the database<br>capabilities data and the<br>Interactive Feature<br>utilization. | Hardware growth and<br>configuration processing<br>trends |

*Table 6. Overview of Performance Tools reports*

| Report                     | Description                                                                                                    | What is shown                                                                                                    | How you use the<br>information                                                                         |
|----------------------------|----------------------------------------------------------------------------------------------------|----------------------------------------------------------------------------------------------------|----------------------------------------------------------------------------------------------------|
| <b>Transaction Reports</b> | Uses trace data to provide<br>detailed information about<br>the transactions that<br>occurred during the<br>performance data<br>collection.                                                                                                    | Workload and utilization of<br>CPU, disk, main storage,<br>transaction workload, object<br>contention                     | Workload projection, pool<br>configuration, application<br>design, file contention, and<br>program use |
| Lock Report                | Uses trace data to provide<br>information about lock and<br>seize conflicts during<br>system operation. With this<br>information you can<br>determine if jobs are being<br>delayed during processing<br>because of unsatisfied lock<br>requests or internal<br>machine seize conflicts.<br>These conditions are also<br>called waits. If they are<br>occurring, you can<br>determine which objects the<br>jobs are waiting for and the<br>length of the wait. | File, record, or object<br>contention by time; the<br>holding job or object name;<br>the requesting job or object<br>name | Problem analysis.<br>Reduction or elimination of<br>object contention.                                 |
| Batch Job Trace Report     | Uses trace data to show the<br>progression of different job<br>types (for example, batch<br>jobs) traced through time.<br>Resources utilized,<br>exceptions, and state<br>transitions are reported.                                                                                                    | Job class time-slice end and<br>trace data                                                                                | Problem analysis and batch<br>job progress                                                             |
| Job Interval Report        | <b>Uses Collection Services</b><br>data to show information<br>on all or selected intervals<br>and jobs, including detail<br>and summary information<br>for interactive jobs and for<br>noninteractive jobs. Because<br>the report can be long, you<br>may want to limit the<br>output by selecting the<br>intervals and jobs you want<br>to include.                                                                                                    | Jobs by interval                                                                                                    | Job data                                                                                               |
| Pool Interval Report       | <b>Uses Collection Services</b><br>data to provide a section on<br>subsystem activity and a<br>section on pool activity.<br>Data is shown for each<br>sample interval. Because<br>the report can be long, you<br>may want to limit the<br>output by selecting the<br>intervals and jobs you want<br>to include.                                                                                                    | Pools by interval                                                                                                    | Pool data                                                                                              |

*Table 6. Overview of Performance Tools reports (continued)*

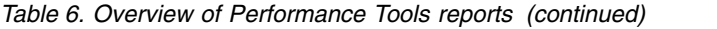

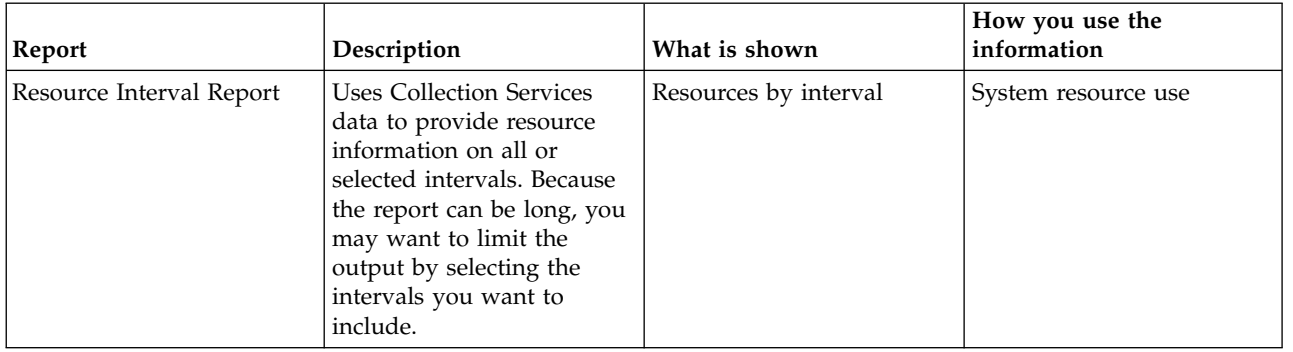

Performance explorer and Collection Services are separate collecting agents. Each one produces its own set of database files that contain grouped sets of collected data. You can run both collections at the same time.

### *Sample System Report - Workload:*

The Workload section of the system report displays the interactive and non-interactive workload of the system.

The first part of the Workload section of the System Report displays the Interactive Workload of the system. The second part of the Workload section displays the Non-Interactive Workload of the system.

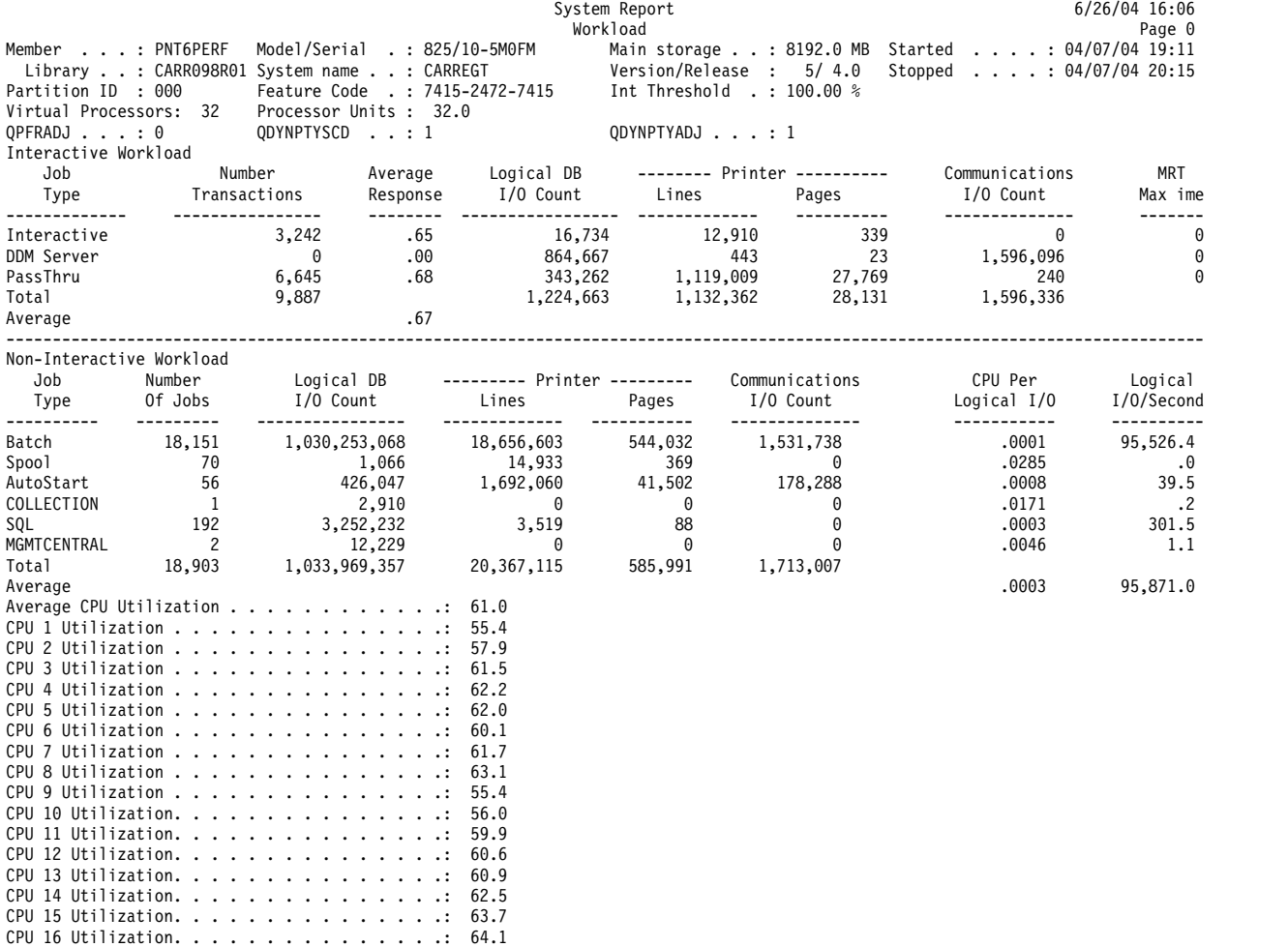

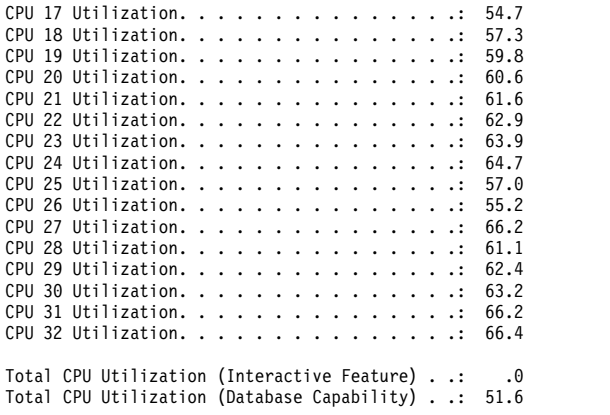

*Sample Component Report - Job Workload Activity:*

The Job Workload Activity section of the Component Report gives the total number of transactions, the transactions per hour, the average response time, the number of disk operations, the number of communications operations, the number of PAG faults, the number of arithmetic overflows, and the number of permanent writes for each job.

The values that display in the report header reflect the configuration metrics obtained from the QAPMCONF file when the collection started. These values might change for each interval within a collection period due to dynamic changes in logical partition configuration.

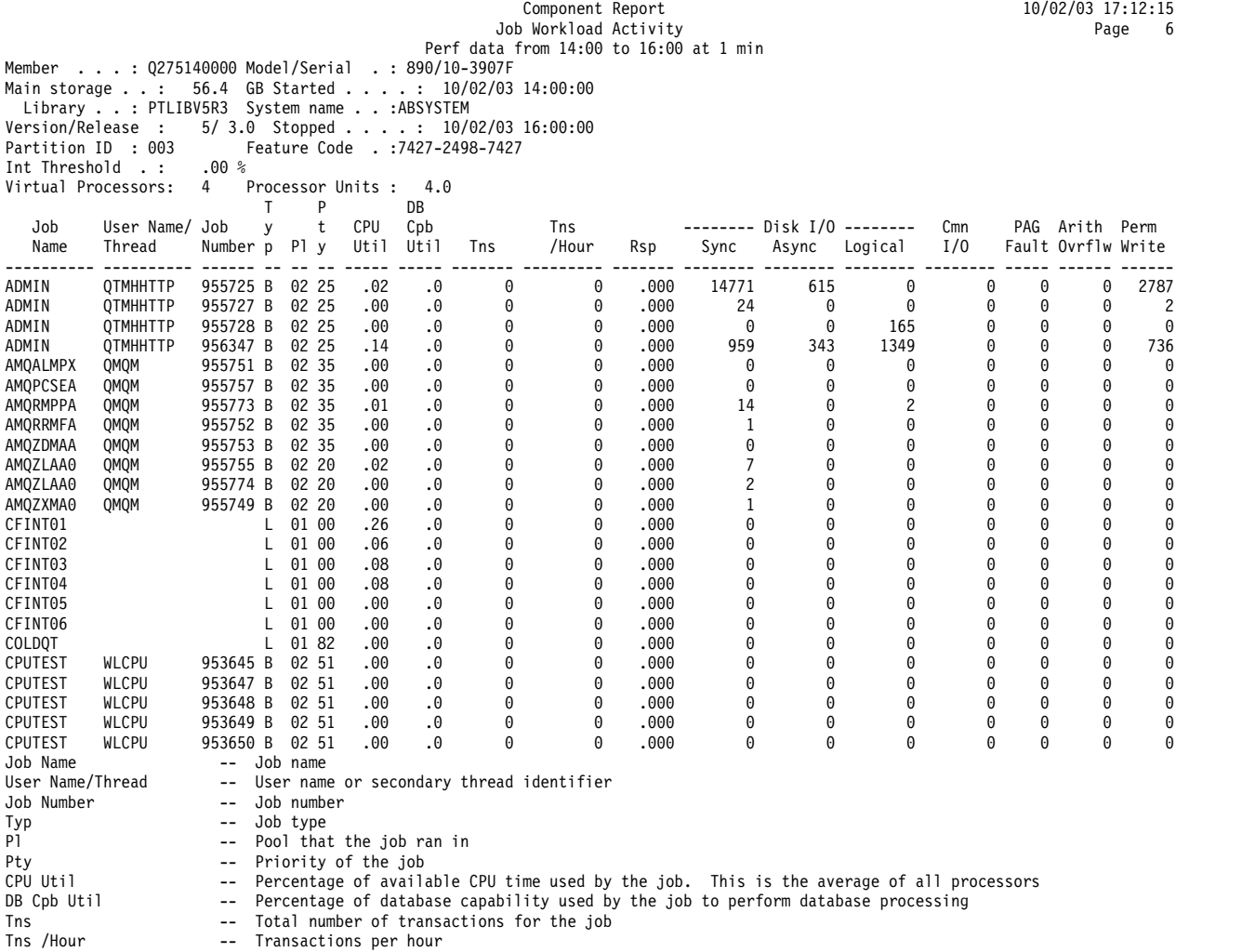

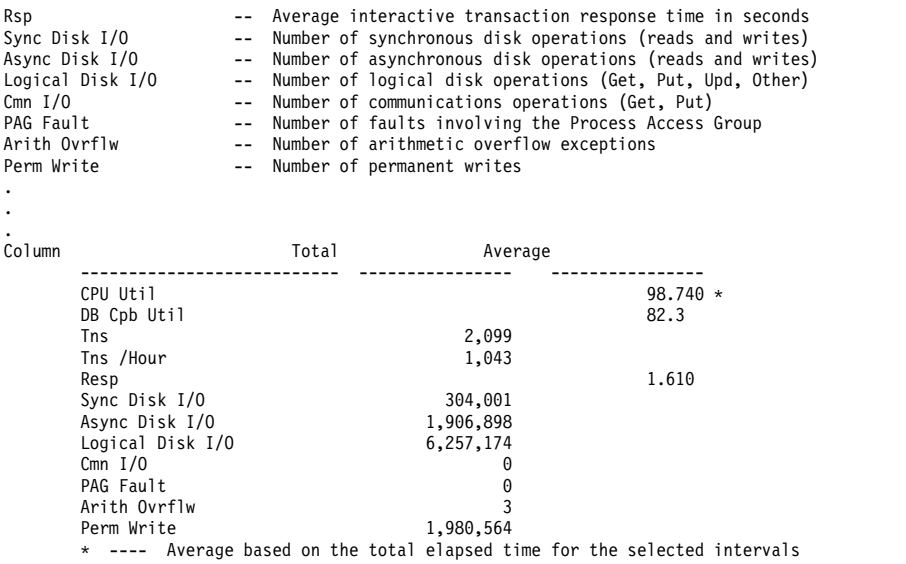

# *Printing the performance reports:*

You can print reports using the performance data that you collected.

### **About this task**

**Note:** If your trace data and sample data are both in the current library, you can use F20 to toggle between the two Print Performance Report displays.

After you have collected your data, you must create a set of performance data files from the performance information stored in a management collection (\*MGTCOL) object. Use the Create Performance Data (CRTPFRDTA) command. After you have created the data files, you can request to print your reports.

Use the following commands to print reports for sample data that you collected with Collection Services:

- Print System Report (PRTSYSRPT)
- Print Component Report (PRTCPTRPT)
- Print Job Interval Report (PRTJOBRPT)
- Print Pool Report (PRTPOLRPT)
- Print Resource Report (PRTRSCRPT)

Use the following commands to print reports for trace data that you collected with the Start Performance Trace (STRPFRTRC) and Trace Internal (TRCINT) commands:

- Print Transaction Report (PRTTNSRPT)
- Print Lock Report (PRTLCKRPT)
- Print Job Trace Report (PRTTRCRPT)
- **Note:** You must use the End Performance Trace (ENDPFRTRC) command to stop the collection of performance trace data and then optionally write performance trace data to a database file before you can print the Transaction reports.

### **Related information**:

[CL commands for performance](rzahxos400cmd.htm)

### *Performance Report columns:*

Each report includes columns of information. Look here for descriptions of that information.

### **>8.0** (Component) The number of times the response time was greater than 8 seconds.

# **%Write Cache Overruns**

(Component) Percent of Write Cache Overruns during the collection interval.

### **---------- (pgmname)**

(Transaction) The transaction totals record. For example, ---------- QUYLIST,. This report line occurs each time the job has an active-to-wait transaction. Totals are created for Rsp\* (response time), *CPU Secs*, and I/O counts for the transaction.

### **A-I Wait /Tns**

(Transaction) The average time, in seconds, of active-to-ineligible wait time per transaction. If this value is high, it may be because the time-slice value is set too low for many of the interactive jobs. Consider increasing the time slice-value.

### **Aborts Recd**

(Resource Interval) The number of frames received that contained HDLC abort indicators. This indicates that the remote equipment ended frames before they were complete.

#### **Act Jobs**

(Job Interval) The number of selected jobs (interactive or noninteractive, depending on the report section) that were active during the interval.

### **Act Level**

(Component) Initial pool activity level.

### **Act Lvl**

(System, Pool Interval) Activity level. For the Pool Activity section of the Pool Interval Report, the activity level of the pool during the interval. For the Storage Pool Utilization section of the System Report, the activity level at the time of the first sample interval.

#### **Act-Inel**

(System, Component) Average number of active-to-ineligible job state transitions per minute.

#### **Act-Wait**

(System, Component) Number of transitions per minute from active state to wait state by processes assigned to this pool.

### **ACTIVE**

(Job Trace) The time the job was processing.

### **Active Devices**

(System) Average number of active devices on the line.

### **Active display stations (local or remote)**

(System) The number of local or remote display stations entering transactions during the measurement period.

#### **Active Jobs**

(Transaction) The number of interactive jobs that were active during the interval.

### **Active Jobs Per Interval**

(System) Average number of jobs of this type that were active per sample interval.

#### **Active K/T /Tns**

(Transaction) An average think time and keying time (or the delay time between the end of one transaction and the start of the next transaction), in seconds, for the active work stations (described under Est of AWS). Active K/T /TNS delay time differs from Key/Think /TNS delay time in that any delay time greater than 600 seconds has been rounded to 600 seconds. This technique is used to reduce the effect of very casual users (those who may do intermittent work or leave their work stations for long periods of time) on the estimate of active work stations.

### **Active Wrk Stn**

(Resource Interval) The number of work stations with activity.

### **Active/Rsp**

(Transaction) The time the job spends (either waiting or active) during transaction processing, while it holds an activity level.

#### **Activity level**

(System) The sum of activity levels for all interactive pools that had interactive job activity running in them.

# **Activity Level Time**

(Transaction) A breakdown of the transaction time spent *ACTIVE*, waiting on a *SHORT WAIT*, and waiting on a *SEIZE/CFT* (seize conflict). The *SHORT WAIT* and *SEIZE CFT* time are included under *ACTIVITY LEVEL TIME*, because the activity-level slot is not given up during these times. Note that the seize conflict time is included in the active time, not added to it to get transaction/response time, as is the case for waiting time.

#### **Arith Ovrflw**

(Component, Job Interval) The number of arithmetic overflow exceptions that occurred for the selected interactive jobs during the interval.

#### **ASP ID**

(System, Resource Interval) Auxiliary storage pool identifier.

### **ASP Rsc Name**

(System, Resource) Identifies the ASP resource name to which the disk unit was allocated at collection time.

**Async** (System, Component, Transaction, Job Interval) The number of asynchronous disk I/O operations started by the selected interactive jobs during the interval. The job that starts the I/O operation may continue processing without having to wait for the I/O operation to complete. The I/O operation is completed by a background system test.

#### **Async DIO /Tns**

(Transaction) The sum of the averages of the asynchronous DB READ, DB WRITE, NDB READ, and NDB WRITE requests (the average number of asynchronous I/O requests per transaction for the job).

# **Async Disk I/O**

(System, Component, Transaction) Number of asynchronous disk input/output operations per transaction.

# **Async Disk I/O per Second**

(Component) Average asynchronous disk I/O operations per second.

#### **Async Disk I/O Requests**

(Transaction) The total number of asynchronous disk I/O requests for the given combination of priority, job type, and pool.

### **Async I/O /Sec**

(Job Interval) The average number of asynchronous disk I/O operations started per second by the job during the interval. This is calculated by dividing the asynchronous disk I/O count by the elapsed time.

#### **Async I/O Per Second**

(Job Interval) The average number of asynchronous disk I/O operations started per second by the selected noninteractive jobs during the interval.

### **Async Max**

(Transaction) Listed under Average DIO/Transaction, the maximum number of asynchronous DBR, NDBR, and WRT I/O requests encountered for any single transaction by that job. If the job is not an interactive or autostart job type, the total disk I/O for the job is listed here.

### **Async Sum**

(Transaction) Listed under Average DIO/Transaction, the sum of the averages of the asynchronous DBR, NDBR, and WRT requests (the average number of asynchronous I/O requests per transaction for the job).

### **Asynchronous DBR**

(System, Job Interval, Pool Interval) The average number of asynchronous database read operations on the disk per transaction for the job during the intervals. This is calculated by dividing the asynchronous database read count by the transactions processed. This field is not printed if the jobs in the system did not process any transactions. For the Resource Utilization section of the System Report, it is the number of asynchronous database read operations per second.

**Note:** The asynchronous I/O operations are performed by system asynchronous I/O tasks.

### **Asynchronous DBW**

(System, Job Interval) The average number of asynchronous database write operations on the disk per transaction for the selected jobs during the interval. This is calculated by dividing the asynchronous database write count by the transactions processed. This field is not printed if the jobs in the system did not process any transactions. For the Resource Utilization section of the System Report, it is the number of asynchronous database read operations per second.

**Note:** The asynchronous I/O operations are performed by system asynchronous I/O tasks.

### **Asynchronous disk I/O per transaction**

(System) The average number of asynchronous physical disk I/O operations per interactive transaction.

### **Asynchronous NDBR**

(System, Job Interval, Pool Interval) The average number of asynchronous nondatabase read operations per transaction for the jobs in the system during the interval. This is calculated from the asynchronous nondatabase read count divided by the transactions processed. This field is not printed if the jobs in the system did not process any transactions. For the Resource Utilization section of the System Report, it is the asynchronous nondatabase read operations per second.

**Note:** The asynchronous I/O operations are performed by system asynchronous I/O tasks.

### **Asynchronous NDBW**

(System, Job Interval, Pool Interval) The average number of asynchronous nondatabase write operations per transaction for the jobs in the system during the interval. This is calculated from the asynchronous nondatabase write count divided by the transactions processed. This field is not printed if the jobs in the system did not process any transactions. For the Resource Utilization section of the System Report, it is the number of asynchronous nondatabase write operations per second.

**Note:** The asynchronous I/O operations are performed by system asynchronous I/O tasks.

# **Avail Local Storage (K)**

(Resource Interval) The number of kilobytes of free local storage in the IOP.

### **Available Storage**

(Component) Available local storage (in bytes). The average number of bytes of available main storage in the IOP. The free local storage is probably not joined because it has broken into small pieces.

### **Average**

(Transaction) The average value of the item described in the column for all transactions.

# **AVERAGE**

(Job Trace) Averages for the fields. The entry on the AVERAGE line in the SEQUENCE column

shows the number of STRTNS and ENDTNS pairs encountered. For an interactive job, this is the number of transactions entered while the trace was on if the default STRTNS and ENDTNS values were used.

### **Average Disk Activity Per Hour**

(Component) See Disk Arm Seek Distance

#### **Average DIO/Transaction**

(Transaction) Seven columns of information about physical disk I/O counts. Physical I/O contrasts with logical I/O shown elsewhere in these reports. A logical I/O is a request sent at the program level that might result in an access to auxiliary storage (DASD). A physical I/O refers to those requests that actually result in access to auxiliary storage.

- Synchronous DBR
- Synchronous NDBR
- Synchronous Wrt
- Synchronous Sum
- Synchronous Max
- Async Sum
- Async Max

### **Average K per I/O**

(Resource Interval) The average number of kilobytes transferred during each disk read or write operation.

#### **Average Phys I/O /Sec**

(Resource Interval) The average number of physical disk read and write operations per second made on all disks on the system.

### **Average Reads/Sec**

(Resource Interval) The average number of physical disk read operations per second made on all disks on the system.

#### **Average Response**

(System) Average response time (in seconds) for interactive transactions. The Total/Average interactive response time does not include transactions for DDM server jobs.

#### **Average Response Time**

(System) Average disk response time per I/O operation.

## **Average Response Time (seconds)**

(System) The average interactive response time.

### **Average Service Time**

(System) Average disk service time per I/O operation. This is the amount of time a request would take if there were no contention.

#### **Average Wait Time**

(System) Average disk wait time per I/O operation. Normally due to contention.

#### **Average Writes/Sec**

(Resource Interval) The average number of physical disk write operations per second made on all disks on the system.

### **Avg CPU /Tns**

(Transaction) The average number of processing unit seconds per transaction that fell in the given category.

### **Avg K/T /Tns**

(Transaction) The average think time and keying time (or the delay time between transaction boundaries), in seconds, for the interactive jobs.

### **Avg Length**

(Lock) The average number of milliseconds a lock or seize was held.

# **Avg Rsp (Sec)**

(Transaction) The average transaction response time in seconds.

### **Avg Rsp /Tns**

(Transaction) The average response per transaction (in seconds) for the transactions that fell into the given category.

### **Avg Rsp Time**

(Component) Average transaction response time.

### **Avg Sec Locks**

(Transaction) The average length of a lock in seconds attributed to interactive or noninteractive waiters.

### **Avg Sec Seizes**

(Transaction) The average length of a seize in seconds attributed to interactive or noninteractive waiters.

### **Avg Time per Service**

(Resource Interval) The amount of time a disk arm uses to process a given request.

#### **Avg Util**

(System, Resource Interval) On the Disk Utilization Summary of the Resource Report, the average percentage of available time that disks were busy. It is a composite average for all disks on the system. On the Communications Summary of the System Report, the average percentage of line capacity used during the measured time interval.

### **Batch asynchronous I/O per second**

(System) The average number of asynchronous physical disk I/O operations per second of batch processing.

### **Batch CPU seconds per I/O**

(System) The average number of system processing unit seconds used by all batch jobs for each I/O performed by a batch job.

### **Batch CPU Utilization**

(Component) Percentage of available processing unit time used by the jobs that the system considers to be batch.

**Note:** For a multiple-processor system, this is the average use across all processors.

#### **Batch impact factor**

(System) Batch workload adjustment for modeling purposes.

## **Batch permanent writes per second**

(System) The average number of permanent write operations per second of batch processing.

### **Batch synchronous I/O per second**

(System) The average number of synchronous physical disk I/O operations per second of batch processing.

#### **BCPU / Synchronous DIO**

(Transaction) The average number of batch processor unit seconds per synchronous disk I/O operation.

**Bin** (Transaction) The number of binary overflow exceptions.

### **Binary Overflow**

(Component) Number of binary overflows per second.

### **BMPL - Cur and Inl**

(Transaction) The number of jobs currently in the activity level (beginning current multiprogramming level), and the number of jobs on the ineligible queue (beginning ineligible multiprogramming level) for the storage pool that the job ran in when the job left the wait state (the beginning of the transaction).

**Note:** Multiprogramming level (MPL) is used interchangeably with activity level.

### **Bundle Wait Count**

(Component) Total number of times the tasks and jobs waited for journal bundles to be written to disk.

### **Bundle Wait Pct**

(Component) Percentage of time (relative to the interval elapsed time) spent waiting for journal bundles to be written to disk.

### **Bundle Writes System**

(Component) Number of bundle writes to internal system journals. A bundle write is a group of journal entries which are deposited together by the system.

### **Bundle Writes User**

(Component) Number of bundle writes to user-created journals. A bundle write is a group of journal entries which are deposited together by the system.

### **Bytes per Second Received**

(System) Average number of bytes received per second.

## **Bytes per Second Transmitted**

(System) Average number of bytes transmitted per second.

### **Bytes Recd per Sec**

(Resource Interval) The average number of bytes received per second.

### **Bytes Trnsmitd per Sec**

(Resource Interval) The average number of bytes transmitted per second.

### **Category**

(Transaction) A group of transactions categorized together. In the Analysis by Interactive Transaction Category, the transactions are categorized by the processing unit model. The boundary values that are used to separate the transactions are given in the *Avg CPU /Tns* column. For the Analysis by Interactive Response Time, they are categorized by their response time. For the Analysis by Interactive Key/Think Time, they are categorized by their key/think time.

### **Cache Hit Statistics**

(Component) Statistics data about use of cache including:

- The percent of Device Cache Read Hit for each arm.
- v The percent of Controller Cache Read Hit for each arm.
- The percent of efficiency of write cache

### **Device read**

Device Read is the number of Device Cache Read Hits (DSDCRH) divided by number of Device Read Operations (DSDROP), expressed as a percent

### **Controller read**

Controller Read is the number Controller Cache Read Hits (DSCCRH) divided by number of Read Commands (DSRDS), expressed as a percent.

### **Write efficiency**

Write efficiency is the difference between Write Commands (DSWRTS) and Device Write Operations (DSDWOP) divided by Write Commands (DSWRTS), expressed as a percent.

#### **EACS Read**

The percent of read hits by the Extended Adaptive Cache Simulator.

#### **EACS Resp**

The percent of response time improvement by the Extended Adaptive Cache Simulator.

#### **Capped**

(System) Indicates whether the partition was capped or uncapped at the end of each interval. This column is only printed for the i5/OS partition collecting performance data.

### **Channel**

(Resource Interval) The B-channel used by the IDLC line. (special condition)

**Cmn** (Job Interval) The number of communications I/O operations performed by the selected interactive jobs during the interval.

#### **Cmn I/O**

(Component) Number of communications operations (Get, Put).

#### **Cmn I/O Per Second**

(Job Interval) The average number of communications I/O operations performed per second by the selected noninteractive jobs during the interval.

#### **Collision Detect**

(Resource Interval) The number of times that the terminal equipment (TE) detected that its transmitted frame had been corrupted by another TE attempting to use the same bus.

### **Commit Ops**

(Component) Commit operations performed. Includes application and system-provided referential integrity commits.

### **Communications I/O Count**

(System) Number of communications I/O operations.

### **Communications I/O Get**

(System) Number of communication get operations per transaction.

#### **Communications I/O Put**

(System) Number of communication put operations per transaction.

#### **Communications Lines**

(System, Component, Job Interval, Pool Interval) For the Report Selection Criteria, the list of communications lines selected to be included (SLTLINE parameter) or excluded (OMTLINE parameter). These are the communications line names you specify.

#### **Control Units**

(System, Component, Job Interval, Pool Interval) The list of control units selected to be included (SLTCTL parameter) or excluded (OMTCTL parameter). These are the controller names you specify.

- **Count** (Transaction, Lock) The number of occurrences of the item in the column. For example, in a lock report, it is the number of locks or seizes that occurred.
- **CPU** (Transaction) The total processing unit seconds used by the jobs with a given priority.
- **CPU** (Job Trace) The approximation of the CPU used on this trace entry. This is a calculated value based on the time used and the CPU model being run.

#### **CPU /Tns**

(Transaction, Job Interval) The amount of available processing unit time per transaction in seconds.

#### **CPU Model**

(System) The processing unit model number.

## **CPU per I/O Async**

(System) CPU use per asynchronous I/O.

### **CPU per I/O Sync**

(System) CPU use per synchronous I/O.

# **CPU per Logical I/O**

(System) Processing unit time used for each logical disk I/O operation.

### **CPU QM**

(Transaction) The simple processing unit queuing multiplier.

# **CPU Sec**

(Transaction) The processing unit time used by the job in this state.

### **CPU Sec /Sync DIO**

(Transaction) The ratio of CPU seconds divided by synchronous disk I/O requests for each type of job.

### **CPU Sec Avg and Max**

(Transaction) The average processing unit time per transaction for the job and the largest processing unit time used for a transaction in the job. If the job is not an interactive or autostart job type, then only the total processing unit time for the job is listed under the MAX column heading.

### **CPU Sec per Tns**

(Transaction) The processing unit time per transaction.

## **CPU Seconds**

(System, Transaction, Component) Average processing unit seconds used per transaction. For System Summary Data, it is the total available processing unit time used by the jobs during the trace period. For Priority-Jobtype-Pool Statistics, it is the total processing unit seconds used by the jobs with a given combination of priority, job type, and pool. For Batch Job Analysis, it is the amount of available processor unit time used by the job in seconds. For Concurrent Batch Job Statistics, it is the amount of available processor unit time used by the jobs in the job set in seconds.

### **CPU SECONDS**

(Job Trace) The approximate processing unit time used for the transaction.

# **CPU seconds per transaction**

(System) The average processing unit seconds per transaction.

### **CPU Util**

(System, Component, Transaction, Job Interval, Pool Interval, Batch Job Trace) Percentage of available processing unit time used. For multiple-processor systems, this is the total utilization divided by the number of processors.

### **CPU Util per Transaction**

(Component) The result of the CPU Utilization divided by the total number of transactions for the job.

### **CPU Utilization (Batch)**

The percentage of available CPU time that is used by batch jobs. This is the average of all processors.

### **CPU Utilization (Interactive)**

The percentage of available CPU time that is used by interactive jobs. This is the average of all processors.

### **CPU Utilization (Total)**

The percentage of available CPU time that is used by interactive and batch jobs. This is the average of all processors.

**Note:** For uncapped partitions, the Total CPU utilization might exceed 100 percent.

### **CPU/Async I/O**

(Job Interval) The average number of milliseconds of processing unit time taken for each asynchronous disk I/O operation. This is calculated by dividing the milliseconds of the processing unit time the job used by the asynchronous disk I/O count.

### **CPU/Sync I/O**

(Job Interval) The average number of milliseconds of processing unit time taken for each synchronous disk I/O operation. This is calculated from the milliseconds of the processing unit time used by the job divided by the synchronous disk I/O count.

### **CPU/Tns**

(Transaction) The average number of processing seconds per transaction for the job during the interval. This is calculated from the amount of processing unit time used divided by the number of transactions processed.

### **Cpu/Tns (Sec)**

(Transaction) The number of processing unit seconds per transaction.

**Ctl** (Component) Controller identifier.

### **Cum CPU Util**

(Transaction) The cumulative percentage of available processing unit time used by the transactions that have an average response time per transaction equal to or less than the given category. For example, in CPU by Priority for All Jobs for Total Trace Period (System Summary Data), it is the unit time used by the jobs with a priority higher or equal to the given priority.

## **Cum Pct Tns**

(Transaction) Cumulative CPU percent per transaction. For system summary data, it is the cumulative CPU percentage of all transactions that have an average response time per transaction equal to or less than the given category. For Interactive Program Transactions Statistics, it is the cumulative CPU percentage of all transactions through the listed program. For Job Statistics section, it is the cumulative CPU percentage of total transactions through the listed job. For Interactive Program Statistics section, it is the cumulative CPU percentage of all transactions through the listed program.

# **Cum Util**

(System) Cumulative CPU use (a running total).

**Note:** This is taken from the individual jobs and may differ slightly from the total processing unit use on the workload page.

# **Cur Inl MPL**

(Transaction) The number of jobs waiting for an activity level (ineligible) in the storage pool.

# **Cur MPL**

(Transaction) The number of jobs holding an activity level in the storage pool.

# **Current User**

(Job) The user under which the job was running at the end of each interval.

# **DASD Ops/Sec**

(Component) Disk operations per second.

### **DASD Ops Per Sec Reads**

(Resource) Number of reads per second

### **DASD Ops Per Sec Writes**

(Resource) Number of writes per second

### **Datagrams Received**

(Component) The total number of input datagrams received from interfaces. This number includes those that were received in error.

**DB** (Job Trace) The number of physical database reads that occurred for the entry.

#### **DB Cpb Util**

(Component) The percentage of database capability that is used to perform database processing.

### **DB Fault**

(System, Component) Average number of database faults per second.

### **DB Pages**

(System, Component) Average number of database pages read per second.

### **DB Read**

(Transaction) When listed in Physical I/O Counts column, it is the number of database read requests while the job was in that state. When listed in the Sync Disk I/O Rqs/Tns column, it is the average number of synchronous database read requests per transaction.

#### **DB READS**

(Job Trace) The number of physical database reads that occurred.

# **DB Write**

(Transaction) When listed in the Sync Disk I/O Rqs/Tns column, it is the average number of synchronous database write requests per transaction.

### **DB Wrt**

(Transaction) When listed in the Physical I/O Counts column, it is the number of database write requests while the job was in that state. When listed in the Synchronous Disk I/O Counts column, it is the number of synchronous database write requests per transaction.

#### **DDM I/O**

(Component, Job Interval) The number of logical database I/O operations for a distributed data management (DDM) server job.

### **DDM Svr Wait /Tns**

(Transaction) The average time, in seconds, that a source distributed data management (DDM) server job spent waiting for the target system to respond to a request for data per transaction. This value includes line time and time spent by the target system responding to the request for data.

**Dec** (Transaction) The number of decimal overflow exceptions.

#### **Decimal Data**

(Component) Data exception count per second. A data exception occurs when data that is not valid is detected by arithmetic instructions. Examples are signs or digit codes that are not valid in decimal instructions, or an insufficient number of farthest left zeros in multiply instructions.

#### **Decommit Ops**

(Component) Decommit operations performed. Includes application and system-provided referential integrity decommits.

### **Decimal Overflow**

(Component) Number of decimal overflows per second.

### **Description**

(Component) More detailed description of the exception type.

### **Detected Access Transmission Error (DTSE) In**

(Resource Interval) The number of times the network termination 1 (NT1) end point notified the terminal equipment (TE) of an error in data crossing the ISDN U interface from the line transmission termination (LT) to the NT1 end point. The NT1 end point reports the errors to the TE through the maintenance channel S1.

### **Detected Access Transmission Error (DTSE) Out**

(Resource Interval) The number of times the network termination 1 (NT1) end point notified the terminal equipment (TE) of an error in data crossing the ISDN U interface from the NT1 end point to the LT. The NT1 end point reports the errors to the TE through the maintenance channel S1.

### **Device**

(Component) Device identifier.

### **DIO/Sec Async**

(System) Number of asynchronous I/O operations per second.

## **DIO/Sec Sync**

(System) Number of synchronous I/O operations per second.

### **Disk Arm Seek Distance**

(Component) Average seek distance distributions per hour:

- **0** Number of zero seeks
- **1/12** Number of seeks between 0 and 1/12 of the disk
- **1/6** Number of seeks between 1/12 and 1/6 of the disk
- **1/3** Number of seeks between 1/6 and 1/3 of the disk
- **2/3** Number of seeks between 1/3 and 2/3 of the disk
- **>2/3** Number of seeks greater than 2/3 of the disk

# **Disk Arms**

(System) The number of disk arms for this IOP.

### **Disk Capacity**

(Component) Average amount of disk space used or available.

**MB** Millions of bytes available on the disk.

### **Percent**

Percent of space available on the disk.

### **Disk Controllers**

(System) The number of disk storage controllers for this IOP.

### **Disk Feature**

(System) The type of disk (9332, 9335, and so on).

### **Disk I/O Async**

(System, Component) Total number of asynchronous disk I/O operations.

## **Disk I/O Logical**

(Component) The number of logical disk operations, such as gets and puts.

### **Disk I/O per Second**

(System) Average number of physical disk I/O operations per second.

### **Disk I/O Reads /Sec**

(Resource Interval) The average number of disk read operations per second by the disk IOP.

### **Disk I/O Requests**

(Transaction) The total number of synchronous and asynchronous disk I/O requests issued by the jobs during the trace period.

### **Disk I/O Sync**

(System, Component) Total number of synchronous disk I/O operations.
## **Disk I/O Writes /Sec**

(Resource Interval) The average number of disk write operations per second by the disk IOP.

# **Disk IOPs**

(System) The number of disk IOP controllers.

# **Disk mirroring**

(System) Indicates whether disk mirroring is active.

# **Disk Space Used**

(Resource Interval) The total disk space used in gigabytes for the entire system.

# **Disk transfer size (KB)**

(System) The average number of kilobytes transferred per disk operation.

## **Disk utilization**

(System) The fraction of the time interval that the disk arms were performing I/O operations.

# **Dsk CPU Util**

(System, Resource Interval) The percentage of CPU used by the disk unit.

#### **Dtgm Req Transm Dscrd**

(Component) The percentage of IP datagrams that are discarded because of the following reasons:

- v No route was found to transmit the datagrams to their destination.
- Lack of buffer space.

#### **Dtgm Req for Transm Tot**

(Component) The total number of IP datagrams that local IP user-protocols supplied to IP in requests for transmission.

#### **Elapsed Seconds**

(Transaction, Component) The elapsed time in seconds. For the Batch Job Analysis section of the Transaction Report, it is the number of seconds elapsed from when the job started to when the job ended. For the Concurrent Batch Job Statistics section of the Transaction Report, it is the total elapsed time of all jobs in that job set.

#### **Elapsed Time**

(Job Interval) The amount of time (minutes and seconds) for which the job existed during the interval. This is the same as the interval length unless the job started or ended during the interval, in which case it is less.

#### **Elapsed Time--Seconds**

(Transaction) Shows the time spent by the job, in the following columns:

#### **Long Wait**

Elapsed times in the state (such as waiting for the next transaction or lock-wait time).

#### **Active/Rsp**

During transaction processing, the time the job spends (either waiting or active) while it holds an activity level. At the end of a transaction (on the transaction totals line), this is the time the job spent processing the transaction in an activity level, for long waits caused by locks, and in the ineligible state.

# **Inel Wait**

The time the job spent in the ineligible wait state waiting for an activity level.

# **EM3270 Wait /Tns**

(Transaction) The average, in seconds, of the time spent waiting on the host system communications for Systems Network Architecture (SNA) and binary synchronous communications (BSC) 3270DE per transaction. Program logic is required to determine if the emulation program is communicating with the display or the host processing unit. Because there are requirements on event-wait processing, not all transition combinations can be detected.

## **ENTRY**

(Job Trace) The instruction in the program where the program was given control.

- **EORn** (Transaction) Listed in the Wait Code column, End of response time for transaction n. These codes are in the wait code column, but they are not wait codes. They indicate transaction boundary trace records.
- **EOTn** (Transaction) Listed in the Wait Code column, End of transaction for transaction for type n. These codes are in the wait code column, but they are not wait codes. They indicate transaction boundary trace records.

## **Estimated Exposr AP Not Jrnld**

(Component) System-estimated access path recovery time exposure in minutes if no access paths were being journaled by the system.

## **Estimated Exposr Curr System**

(Component) System-estimated access path recovery time exposure in minutes.

# **Est Of AWS**

(Transaction) An estimate of the number of active work stations for the trace period or interval. Any delay time greater than 600 seconds has been rounded to 600 seconds. This technique is used to reduce the effect of very casual users (those who may do intermittent work or leave their work stations for long periods of time) on the estimate of active work stations.

# **Event Wait /Tns**

(Transaction) The average time, in seconds, of the event-wait time per transaction. Often requests made by a job that runs on the system are made to asynchronous jobs. These asynchronous jobs use an event to signal completion of the request back to the requester. The event-wait time is the time the requesting job waits for such a signal.

**EVT** (Transaction) Listed in the Wait Code column, Event Wait. This is a long wait that occurs when waiting on a message queue.

# **Exception Type**

(Component) Type of program exception that results from the internal microprogram instructions being run in internal microprogram instructions procedure. Because these exceptions are monitored at a low level within the system, it is difficult to associate these exceptions with specific end-user operations. The counts are meaningful when the processing unit time required to process them affects system performance. A variation in the counts may indicate a system change that could affect performance. For example, a large variation in seize or lock counts may indicate a job scheduling problem or indicate that contention exists between an old application and a new one that uses the same resources.

**Note:** To see the seize and lock counts, you should collect the trace data by using the Start Performance Trace (STRPFRTRC) command. Run the Print Transaction Report (PRTTNSRPT) to list the objects and jobs that are holding the locks.

## **Exceptional wait**

(System) The average exceptional wait time, in seconds, per transaction. An *exceptional wait* is that portion of internal response time that cannot be attributed to the use of the processor and disk. An exceptional wait is caused by contention for internal resources of the system, for example, waiting for a lock on a database record.

## **Constant**

The portion of exceptional wait time held constant as throughput increases.

# **Variable**

The portion of exceptional wait time that varies as throughput increases.

**Excp** (Component, Transaction) For the Component Report, it is the total number of program exceptions that occurred per second. For the Transaction Report, a Y in this column means that

the transaction had exceptions. The types of exceptions that are included are process access group exceptions, and decimal, binary, and floating point overflow. See the Transition Report to see which exceptions the transaction had.

# **Excp Wait**

(Transaction) The amount of exceptional wait time for the jobs in the job set in seconds.

# **Excp Wait /Tns**

(Transaction) The average exceptional wait time, in seconds, per transaction. This value is the sum of those waits listed under the Exceptional Wait Breakdown by Job Type part.

# **Excp Wait Sec**

(Transaction) The total amount of exceptional wait time in seconds for the job.

# **Excs ACTM /Tns**

(Transaction) The average time, in seconds, of the excess activity level time per transaction (for example, time spent in the active state but not using the processing unit). If enough activity levels are available and there is plenty of interactive work of higher priority to do, a job waits longer for processing unit cycles. If the value is greater than .3, look at jobs that correspond to particular applications for more information. By looking at these jobs, you might be able to determine which application's jobs are contributing most to this value. Use the Transaction and Transition Reports for these jobs for additional information. The formula for excessive activity-level time is shown below:

Active Time - [ (multiplier X CPU X Beginning Activity Level) + (Number of synchronous disk I/O operations X .010)]

**Note:** If the beginning activity level is greater than 1, the multiplier equals 0.5. If the beginning activity level is any other value, the multiplier equals 1.

**EXIT** (Job Trace) The instruction number in the program where the program gave up control.

# **Expert Cache**

(System, Component) Directs the system to determine which objects or portions of objects should remain in a shared main storage pool based on the reference patterns of data within the object. Expert cache uses a storage management tuner, which runs independently of the system dynamic tuner, to examine overall paging characteristics and history of the pool. Some values that you might see in this column are associated with the Work with Shared Pools (WRKSHRPOOL) command:

- $\cdot$  0=\*FIXED, which indicates the system does not dynamically adjust the paging characteristics of the storage pool. The system uses default values.
- $\cdot$  3= $\text{*CALC}$ , which indicates the system dynamically adjusts the paging characteristics of the storage pool for optimum performance.

# **Exposed AP System Journaled**

(Component) The number of exposed access paths currently being journaled by the system.

# **Exposed AP System Not Journaled**

(Component) The number of exposed access paths currently not being journaled by the system.

**/F** (System, Resource Interval) The line speed of the protocol reported as full duplex. This indicator applies to the line speeds for an Ethernet (ELAN) token-ring (TRLAN) line, or an asynchronous transfer mode line.

# **Far End Code Violation**

(Resource Interval) The number of unintended code violations detected by the network termination 1 (NT1) end point for frames transmitted to the NT1 end point on the interface for the T reference point. The NT1 end point reports a violation to the termination equipment (TE) through the maintenance channel S1.

- **Faults** (System) A value that represents the total page faults that occurred for each job type or job priority during the collection. This is the same value as shown in the JBTFLT field of the QAPMJOBS or QAPMJOBL file.
- File (Transaction) The file that contains the object.
- **Flp** (Transaction) The number of floating point overflow exceptions.

# **Flp Overflow**

(Component) Number of floating point overflows per second.

## **Frame Retry**

(Resource Interval) The number of attempts to retransmit a frame to a remote controller.

## **Frames Received Pct Err**

(Resource Interval) The percentage of frames received in error. Errors can occur when the host system has an error or cannot process received data fast enough.

## **Frames Received Total**

(Resource Interval) The total number of frames received including frames with errors and frames that are not valid.

# **Frames Transmitted Pct Err**

(Resource Interval) The percentage of frames retransmitted due to error.

# **Frames Transmitted Total**

(Resource Interval) The total number of frames transmitted.

# **FULL CLS**

(Job Trace) The number of full closes for all types of files.

# **FULL OPN**

(Job Trace) The number of full opens for all types of files.

# **FUNCTION**

(Job Trace) This causes the trace entry to be recorded. The possible trace entries are as follows:

*Table 7.*

| <b>Function ID</b> | Description                                     |
|--------------------|-------------------------------------------------|
| <b>DATA</b>        | Data trace record                               |
| CALL               | Call external                                   |
| <b>XCTL</b>        | Transfer control                                |
| <b>EVENT</b>       | Event handler invocation                        |
| <b>EXTXHINV</b>    | External exception handler invocation           |
| <b>INTXHINV</b>    | Internal exception handler invocation           |
| <b>INTXHRET</b>    | Return from internal exception handler          |
| <b>INVEXIT</b>     | Invocation exit                                 |
| <b>RETURN</b>      | Return external                                 |
| <b>ITRMXRSG</b>    | Invocation ended due to resignaling exception   |
| <b>EXTXHRET</b>    | Return external or from a procedure instruction |
| <b>PTRMTPP</b>     | Termination phase end                           |
| <b>PTRMUNX</b>     | End process due to an unhandled exception       |
| <b>NOTUSED</b>     | This type is a non-valid trace type             |
| <b>ITERM</b>       | Invocation ended                                |
| <b>CANCLINV</b>    | Cancel invocation instruction                   |

## **Functional Areas**

(System, Component, Transaction, Job Interval, Pool Interval) For Report Selection Criteria, the list of functional areas selected to be included (SLTFCNARA parameter) or excluded (OMTFCNARA parameter).

- **/H** (System, Resource Interval) The line speed of the protocol reported as half duplex. This indicator applies to the line speeds for an Ethernet (ELAN) token-ring (TRLAN) line, or an asynchronous transfer mode line.
- **HDW** (Transaction) Listed in the Wait Code column, Hold Wait (job suspended or system request). The job released a lock it had on the object named on the next detail line of the report (OBJECT --). The job that was waiting for the object is named on this line (WAITER --) along with the amount of time the job spent waiting for the lock to be released.

#### **High Srv Time**

(Resource Interval) The highest average service time in seconds for a disk arm in the system.

#### **High Srv Unit**

The disk arm with the highest service time.

#### **High Util**

(Resource Interval) The percentage of use for the disk arm that has the highest utilization.

#### **High Util Unit**

(Component, Resource Interval) The disk arm with the highest utilization.

# **High Utilization Disk**

(Component) Percent of utilization of the most utilized disk arm during this interval.

#### **High Utilization Unit**

(Component) Disk arm that had the most utilization during this interval.

#### **Holder Job Name**

(Transaction) The name of the job that held the object.

#### **Holder Number**

(Transaction) The number of the job that held the object.

#### **Holder Pool**

(Transaction) The pool that held the job while it was running.

#### **Holder Pty**

(Transaction) The priority of the holder's job.

#### **Holder Type**

(Transaction) The type and subtype of the holder's job.

#### **Holder User Name**

(Transaction) The name of the user that held the object.

## **Holder's Job Name**

(Lock) The name of the job holding the lock.

## **I Frames Recd per Sec**

(Resource Interval) The number of information frames received per second.

## **I Frames Trnsmitd per Sec**

(Resource Interval) The number of information frames transmitted per second.

#### **I/O Wait**

(Resource Interval) The amount of time in which a given I/O request is ready to be processed, but the disk arm is not yet available to perform the request.

#### **ICMP Messages Error**

(Component) This is the number of Internet Control Message Protocol (ICMP) messages that the entity received but determined that the messages had errors or are messages that the entity did not send due to problems.

#### **ICMP Messages Received**

(Component) This is the total number of Internet Control Message Protocol (ICMP) messages that the entity received.

## **ICMP Messages Sent**

(Component) This is the total number of Internet Control Message Protocol (ICMP) messages that the entity attempted to send.

#### **Incoming Calls Pct Retry**

(Resource Interval) The percentage of incoming calls that were rejected by the network.

## **Incoming Calls Total**

(Resource Interval) The total number of incoming call attempts.

#### **Inel Time A-I/W-I**

(Transaction) The amount of time the job spent in the ineligible state, either coming from time slice end (active-to-ineligible) or from the wait state (wait-to-ineligible).

#### **Inel Wait**

(Transaction) Listed in the Elapsed Time--Seconds column, the time the job spent in the ineligible wait state waiting for an activity level.

#### **Int Feat Util**

(Component) The percentage of Interactive Feature that is used by all jobs.

#### **Inter CPU Utilization**

(Component) Percentage of available processing unit time used by the jobs that the system considers to be interactive.

**Note:** For a multiple-processor system, this is the average use across all processors.

- **INV** (Job Trace) The call level of the program.
- **IOP** (Component) Input/output processor (IOP) Resource name and model number for each communications IOP, DASD IOP, local workstation IOP, and multifunction IOP. Communications IOP is the percent of CPU used in the IOP. The percent does not necessarily mean that the IOP is doing any data transfers. Some of the percent can be attributed to overhead of an active line.

#### **IOP Name/Line**

(System, Resource Interval) Input/output (IOP) processor resource name and model number line.

#### **IOP Name(Model)**

(Resource Interval) The input/output processor (IOP) identification and the model number in parentheses.

## **IOP Name**

(System, Component) Input/Output processor (IOP) resource name.

## **IOP Name Network Interface**

(Resource Interval) The IOP name of the network interface.

#### **IOP Processor Util Comm**

(Component, Resource) Utilization of IOP due to communications activity.

#### **IOP Processor Util LWSC**

(Component, Resource) Utilization of IOP due to local workstation activity.

## **IOP Processor Util DASD**

(Component, Resource) Utilization of IOP due to DASD activity.

#### **IOP Processor Util Total**

(Component, Resource Interval) The total percent of utilization for each local workstation, disk, and communications IOP.

#### **IOP Util**

(System) For the Disk Utilization section of the System Report, it is the percentage of utilization for each input/output processor (IOP).

**Note:** For the multifunction I/O processors, this is utilization due to disk activity only, not communications activity. For the System Model Parameter section it is the fraction of the time interval the disk IOP was performing I/O operations.

## **Itv End**

(Component, Transaction, Job Interval, Pool Interval, Resource Interval) The time (hour and minute) when the data was collected. For the Exception Occurrence Summary and Interval Counts of the Component Report, it is the ending time for the sample interval in which Collection Services recorded the exception.

#### **Job Maximum A-I**

(Pool Interval) The highest number of active-state to ineligible-state transitions by a selected job in the pool or subsystem.

# **Job Maximum A-W**

(Pool) The highest number of active-to-wait state transitions by a selected job in the pool or subsystem.

#### **Job Maximum CPU Util**

(Pool Interval) The highest percentage of available processing unit time used by a selected job in the pool or subsystem.

# **Job Maximum Phy I/O**

(Pool Interval) The highest number of physical disk input and output operations by a selected job in the pool or subsystem.

## **Job Maximum Rsp**

(Pool Interval) The highest response time in seconds per transaction by a selected job in the pool or subsystem. The response time is the amount of time spent waiting for and using the resources divided by the number of transactions.

# **Job Maximum Tns**

(Pool Interval) The highest number of transactions by a selected job in the pool or subsystem.

#### **Job Maximum W-I**

(Pool Interval) The highest number of wait-state to ineligible-state transitions by a selected job in the pool or subsystem.

# **Job Name**

(Component, Transaction, Job Interval, Batch Job Trace) Name of the job. In the Job Summary Report of the Transaction Report, a job (identical job name, user name, and job number) appears multiple times in this list if the job uses the system Reroute Job (RRTJOB) command.

#### **Job Number**

(Component, Transaction, Job Interval, Batch Job Trace) The number of the job which the summary line describes. In the Transaction Report, an asterisk (\*) before the job number indicates the job signed on during the measurement period. An asterisk (\*) after the job number indicates the job signed off during the measurement period.

#### **Job Pty**

(Batch Job Trace) Priority of the job.

## **Job Set**

(Transaction) The number of job sets is the number of batch jobs that could be active at any time

during the trace period. If two jobs run sequentially, they show up as two jobs in the same job set. If two jobs run concurrently, they show up in two different job sets.

# **Job Type**

(All Reports except where noted for the Transaction Report) Job type and subtype. Possible job type values include the following:

- **A** Autostart
- **B** Batch
- **BD** Batch immediate (Transaction only)

**Note:** The batch immediate values are shown as BCI on the Work with Active Job display and as BATCHI on the Work with Subsystem Job display.

- **BE** Batch evoke (Transaction only)
- **BJ** Batch pre-start job (Transaction only)
- **C** Programmable workstation application server, which includes 5250 emulation over APPC and System i Access host servers running either APPC or TCP/IP. A job is reported as a System i Access server if any of the following items are true:
	- v Incoming APPC evoke requests one of the server program names. This also applies to the pre-started jobs for the QSERVER, QCMN, and QSYSWRK subsystems that are already waiting for the named program.
	- v Incoming IP port number corresponds to one of the service name-description-portnumbers. This also applies to the pre-started jobs for the QSERVER, QCMN, and QSYSWRK subsystems that are already waiting for the assigned IP port number.
	- v Incoming IPX socket number corresponds to one of the service name-description-portnumbers. This also applies to the pre-started jobs for the QSERVER, QCMN, and QSYSWRK subsystems that are already waiting for the assigned IPX port number.
	- v Incoming 5250 display emulation jobs that come from APPC data streams sent by 5250 emulation under OS/2 Communications Manager or WARP equivalent.
- **D** Target distributed data management (DDM) server
- **I** Interactive. Interactive includes twinaxial data link control (TDLC), 5250 remote workstation, and 3270 remote workstation. For the Transaction Report, this includes twinaxial data link control (TDLC), 5250 remote workstation, 3270 remote workstation, SNA pass-through, and 5250 Telnet.
- **L** Licensed Internal Code task
- **M** Subsystem monitor
- **P** SNA pass-through and 5250 Telnet pass-through. On the Transaction Report, these jobs appear as I (interactive).
- **R** Spool reader
- **S** System
- **W** Spool writer, which includes the spool write job, and if Advanced Function Printing (AFP) is specified, the print driver job.
- **WP** Spool print driver (Transaction only)
- **X** Start system job

Possible job subtype values include the following:

- **D** Batch immediate job
- **E** Evoke (communications batch)
- **J** Pre-start job
- **P** Print driver job
- **T** Multiple requester terminal (MRT) (System/36 environment only)
- **3** System/36

Noninteractive job types include:

- Autostart
- Batch
- $\cdot$  Evoke
- System i Access-Bch
- Server
- Spool
- Distributed data management (DDM) server

Special interactive job categories include:

- Interactive
- Multiple requester terminal (MRT)
- Pass-through
- System/36
- **Jobs** (System, Component, Transaction, Pool Interval, Job Interval) The jobs you specify. The format of the entries is jobnumber/username/jobname. For the Report Selection Criteria report, it is the list of jobs selected to be included (SLTJOB parameter) or excluded (OMTJOB parameter). This does not include jobs selected by using the STLFCNARA or OMTFCNARA parameter.

# **K per I/O**

(System, Resource Interval) The average number of kilobytes (1024 bytes) read or written for each disk I/O operation.

## **K/T /Tns Sec**

(Transaction) The average delay time, or time spent keying and thinking between transactions for the job, in seconds. The value represents the time interval between active-to-wait and wait-to-active or wait-to-ineligible job state transitions.

## **KB per I/O Read**

(Resource Interval) The average number of kilobytes (1 KB equals 1024 bytes) transferred per read operation.

# **KB per I/O Write**

(Resource Interval) The average number of kilobytes (1024 bytes) transferred per write operation.

## **KB Received/Second**

(System, Component) The total number of kilobytes (1024) received per second on the specified interface when it was active on the selected intervals, which includes framing characters.

## **KB Transmitted/Second**

(System, Component) The total number of kilobytes (1024) transmitted per second from the specified interface when it was active on the selected intervals, which includes framing characters.

## **KBytes Transmitted IOP**

(Component, Resource Interval) Total kilobytes transmitted from an IOP to the system across the bus.

## **KBytes Transmitted System**

(Component, Resource Interval) Total kilobytes transmitted to the IOP from the system across the bus.

# **Key/Think**

(Transaction) The amount of time spent waiting for the work station user by the program.

# **Key/Think /Tns**

(Transaction) The average think time and keying time (or the delay time between transaction boundaries), in seconds, for the interactive jobs.

**L** (Lock) Whether this is a lock or seize conflict. The column contains an L if lock, blank if seize.

## **LAPD Pct Frames Recd in Error**

(Resource Interval) The percentage of frames received in error (applies to D-channel only). Errors can occur when the host system has an error or cannot process received data fast enough.

## **LAPD Pct Frames Trnsmitd Again**

(Resource Interval) The percentage of frames retransmitted due to error (applies to D-channel only).

#### **LAPD Total Frames Recd**

(Resource Interval) The total number of frames received including frames with errors and frames that are not valid (applies to D-channel only).

## **LAPD Total Frames Trnsmitd**

(Resource Interval) The total number of frames transmitted (applies to D-channel only).

#### **Last 4 Programs in Invocation Stack**

(Transaction) The last four programs in the program stack. For example, at the start of a transaction (such as when the work station operator presses the Enter key), you see the program names QT3REQIO, QWSGET, and the program that issued a read operation. At the end of the transaction (such as when the program writes to the display), you see QT3REQIO, QWSPUT, and the program that wrote the display. Usually, the third or fourth program in the stack is the program shown in the transaction summary PGMNAME data. However, if the *Wait Code* column has a value, the program in the column labeled *Last* is the one that caused the trace record. If there is no program name in a column, the program name was the same as the previous one in the column, and the name is omitted.

# **Length of Wait**

(Lock) The number of milliseconds the requester waited for the locked object.

## **Lgl I/O /Sec**

(Job Interval) The average number of logical disk I/O operations performed per second by the job during the interval. This is calculated from the logical disk I/O count divided by the elapsed time.

# **Library**

(System, Transaction) The library that contains the object.

## **LIBRARY**

(Job Trace) The library name that contains the program associated with the trace entry.

## **Line Count**

(Job Interval) The number of lines printed by the selected noninteractive jobs during the interval.

## **Line Descriptn**

(Resource Interval) Line description name.

## **Line Errors**

(Resource Interval) The total of all detected errors. Check the condition of the line if this value increases greatly over time.

# **Line Speed**

(System, Resource Interval) The line speed in kilobits (1 kilobit = 1000 bits) per second.

#### **Line Type/Line Name**

(Component, System) The type and name of the line description that is used by the interface. For

interfaces that do not use a line descriptions, the Line Name field will be shown as \*LOOPBACK, \*OPC, or \*VIRTUALIP with no Line Type specified.

# **Line Util**

(Resource Interval) The percent of available line capacity used by transmit and receive operations.

## **Line Util Trans/Recd**

(Resource Interval) The percent used of the data transmission capacity of the communications line. The number of bits transmitted and the number of bits received, during the interval, divided by the line speed.

- **LKRL** (Transaction) Lock Released. The job released a lock it had on the object named on the next detail line of the report (OBJECT --). The job that was waiting for the object is named on this line (WAITER --) along with the amount of time the job spent waiting for the lock to be released.
- **LKW** (Transaction) Listed in the Wait Code column, Lock Wait. If there are a number of these, or you see entries with a significant length of time in the ACTIVE/RSP\* column, additional analysis is necessary. The LKWT report lines that precede this LKW report line show you what object is being waited on, and who has the object.

# **LKWT**

(Transaction) Listed in the Wait Code column, Lock Conflict Wait. The job is waiting on a lock conflict. The time  $(*/$  time  $(*)$  is the duration of the lock conflict and, though not equal to the LKW time, should be very close to it. The holder of the lock is named at the right of the report line (HOLDER --). The object being locked is named on the next report line (OBJECT --).

## **Local End Code Violation**

(Resource Interval) The number of times an unintended code violation was detected by the terminal equipment (TE) for frames received at the interface for the ISDN S/T reference point.

#### **Local Not Ready**

(Resource Interval) The percent of all receive-not-ready frames that were transmitted by the host system. A large percentage often means the host cannot process data fast enough (congestion).

# **Local work station IOP utilization**

The fraction of the time interval the work station I/O processors are busy.

# **Local work station IOPs**

(System) The resource name and model number for each local workstation IOP.

# **Lock Conflict**

(Component) Number of lock exceptions per second. Database record contention is reflected in this count. For more information, issue the Start Performance Trace (STRPFRTRC) command and use the Print Transaction Report (PRTTNSRPT) and Print Lock Report (PRTLCKRPT) commands. This count could be very high, even under normal system operation. Use the count as a monitor. If there are large variations or changes, explore these variations in more detail.

## **Lock Wait /Tns**

(Transaction) The average time, in seconds, of the lock-wait time per transaction. If the value is high, investigate with the transaction detail calculation and the Print Lock Report (PRTLCKRPT) command.

## **Logical**

(Job Interval) The number of logical disk I/O operations performed by the selected interactive jobs during the interval.

#### **Logical Database I/O Other**

(System) Other logical database operations per transaction. This includes operations such as update and delete.

## **Logical Database I/O Read**

(System) Logical database read operations per transaction.

#### **Logical Database I/O Write**

(System) Logical database write operations per transaction.

## **Logical DB I/O**

(System) Average number of logical I/O operations per transaction.

## **Logical DB I/O Count**

(System) Number of times an internal database I/O read, write, or miscellaneous function was called. This does not include I/O operations to readers, writers, or I/O operations caused by the Copy Spooled File (CPYSPLF) command or the Display Spooled File (DSPSPLF) command. If you specify SEQONLY(\*YES), you see numbers that show each block of records read or written, not the number of individual records read or written. Miscellaneous functions include the following: updates, deletes, force-end-of-data, and releases.

## **Logical Disk I/O**

(Component) Number of logical disk operations (Get, Put, Update, Other).

# **Logical I/O /Second**

(System) Average number of logical disk I/O operations per second.

#### **Logical I/O Per Second**

(Job Interval) The average number of logical disk I/O operations performed per second by the selected noninteractive jobs during the interval.

#### **Long Wait**

(Transaction) The time the job spent waiting for a system resource. An example of a long wait would be a record-lock conflict. Also listed in the Elapsed Time--Seconds column, it is the elapsed time in the state (such as waiting for the next transaction or lock-wait time).

## **Long Wait Lck/Oth**

(Transaction) The amount of time the job spent waiting for a system resource. An example of a long wait would be a record-lock conflict.

## **Loss of Frame Alignment**

(Resource Interval) The number of times a time period equivalent to two 48-bit frames elapsed without detecting valid pairs of line code violations.

#### **MAC Errors**

(Resource Interval) The number of medium access control (MAC) errors.

## **Main storage (MB)**

(System) The total main storage size, as measured in megabytes. These codes are in the wait code column, but they are not wait codes. They indicate transaction boundary trace records.

#### **Max Util**

(System) Consistent use at or above the threshold value given will affect system performance and cause longer response times or less throughput.

# **Maximum**

(Transaction) The maximum value of the item that occurred in the column.

#### **Member**

(System, Transaction) For the System Report, this is the name of the performance data member that was specified on the TOMBR parameter of the Create Performance Data (CRTPFRDTA) command. For the Transaction Report, the member that was involved in the conflict.

## **Minimum**

(Transaction) The minimum value of the item that occurred in the column.

## **MRT Max Time**

(System) The time spent waiting, after MRTMAX is reached, by jobs routed to a multiple requester terminal.

**Note:** No value appears in this column if job type is not MRT.

## **MSGS**

(Job Trace) The number of messages sent to the job during each transaction.

#### **MTU size (bytes)**

(System) The size of the largest datagram that can be sent or received on the interface. The size is specified in octets (bytes). For interfaces that are used for transmitting network datagrams, this is the size of the largest network datagram that can be sent on the interface.

#### **Nbr A-I**

(Transaction) The number of active-to-ineligible state transitions by the job. This column shows the number of times that the job exceeded the time-slice value assigned to the job, and had to wait for an activity-level slot before the system could begin processing the transaction. If a value appears in this column, check the work that the job was doing, and determine if changes to the time-slice value are necessary.

#### **Nbr Disk Units**

(System) The number of disk units assigned to the reported partition.

#### **Nbr Evt**

(Transaction) The number of event waits that occurred during the job processing.

#### **Nbr Jobs**

(Transaction) The number of jobs.

#### **Nbr Sign offs**

(Transaction) The number of jobs that signed off during the interval.

#### **Nbr Sign ons**

(Transaction) The number of jobs that signed on during the interval.

#### **Nbr Tns**

(Transaction) The number of transactions in a given category.

**Note:** The values for transaction counts and other transaction-related information shown on the reports you produce using the Print Transaction Report (PRTTNSRPT) command may vary from the values shown on the reports you produce using the Print System Report (PRTSYSRPT) and Print Component Report (PRTCPTRPT) commands. These differences are caused because the PRTTNSRPT command uses trace data as input, while the PRTSYSRPT and PRTCPTRPT commands use sample data as input.

If there are significant differences in the values for transaction-related information shown on these reports, do not use the data until you investigate why these differences exist.

#### **Nbr W-I**

(Transaction) The number of wait-to-ineligible state transitions by the job. This column shows how many times the job had to wait for a transaction.

## **NDB Read**

(Transaction) Listed in Physical I/O Counts column, it is the number of nondatabase read requests while the job was in that state. Listed in the Sync Disk I/O Rqs/Tns column, it is the average number of synchronous nondatabase read requests per transaction.

# **NDB Write**

(Transaction) Listed in the Sync Disk I/O Rqs/Tns column, it is the average number of synchronous nondatabase write requests per transaction.

# **NDB Wrt**

(Transaction) Listed in Physical I/O Counts column, the number of nondatabase write requests while the job was in that state. Listed under Synchronous Disk I/O Counts column, it is the number of synchronous nondatabase write requests per transaction.

## **NON-DB**

(Job Trace) The number of physical nondatabase reads that occurred for the entry.

# **Non-DB Fault**

(System, Component) Average number of nondatabase faults per second.

# **Non-DB Pages**

(System, Component) Average number of nondatabase pages read per second.

# **NON-DB RDS**

(Job Trace) The number of physical nondatabase reads that occurred.

# **Non SMAPP**

(Component) Journal deposits not directly related to SMAPP (System Managed Access Path Protection).

# **Non-SSL Inbound Connect**

(System) The number of non-SSL inbound connections accepted by the server.

# **Non-Unicast Packets Received**

(System) The total number of non-unicast packets delivered to a higher-layer protocol for packets received on the specified interface.

# **Non-Unicast Packets Sent**

(System) The total number of packets that higher-level protocols requested to be transmitted to a non-unicast address; therefore, this number includes those packets that were discarded or were not sent as well as those packets that were sent.

# **Number**

(Transaction) The number of the job with which the transaction is associated.

# **Number I/Os per Second**

(System) The number of I/Os per second for this particular IOP.

# **Number Jobs**

(Transaction) The number of batch jobs in the job set.

# **Number Lck Cft**

(Transaction) The number of lock-wait (including database record lock) state conflicts that occurred during the job processing. If this number is high, look at the Transaction and Transition Reports for the job to see how long the lock-wait state conflicts were lasting. In addition, you can do further investigation using the reports produced when you use the Print Lock Report (PRTLCKRPT) command.

# **Number Lck Conflict**

(Transaction) The number of times the job had a lock conflict.

# **Number Locks**

(Transaction) The number of locks attributed to interactive or noninteractive waiters.

# **Number of batch jobs**

(System) The average number of active batch jobs. A batch job is considered active if it averages at least one I/O per 5 minutes.

# **Number of Jobs**

(System) Number of jobs.

# **Number of Packets Received with Errors**

(System) The total number of packets that were received with errors or discarded for other reasons. For example, a packet could be discarded to free up buffer space.

# **Number Seizes**

(Transaction) The number of seizes attributed to interactive or noninteractive waiters.

## **Number Sze Cft**

(Transaction) The number of seize/lock conflicts that occurred during the job processing. If this number is high, look at the Transaction and Transition Reports for the job to see how long the conflicts lasted, the qualified name of the job that held the object, the name and type of object being held, and what the job was waiting for.

## **Number Sze Conflict**

(Transaction) The number of times the job had a seize conflict.

## **Number Tns**

(System, Transaction) Total number of transactions processed. For example, in the System Report it is the total number of transactions processed by jobs in this pool. In the Transaction Report it is the number of transactions associated with the program.

## **Number Traces**

(Batch Job Trace) Number of traces.

## **Number Transactions**

(System) Total number of transactions processed.

# **Object File**

(Transaction) The file that contains the object.

## **Object Library**

(Transaction) The library that contains the object.

# **Object Member**

(Transaction) The member that was involved in the conflict.

## **Object Name**

(Lock) The name of the locked object.

# **Object RRN**

(Transaction) The relative record number of the record involved in the conflict.

## **Object Type**

(Transaction, Lock) The type of the locked object. The following are possible object types:

- **AG** Access group
- **CB** Commit block
- **CBLK** Commit block
- **CD** Controller description
- **CLS** Class
- **CMD** Command
- **CTLD** Controller description
- **CTX** Context
- **CUD** Control unit description
- **CUR** Cursor
- **DEVD**

Device description

- **DS** Data space
- **DSI** Data space index

## **DTAARA**

Data area

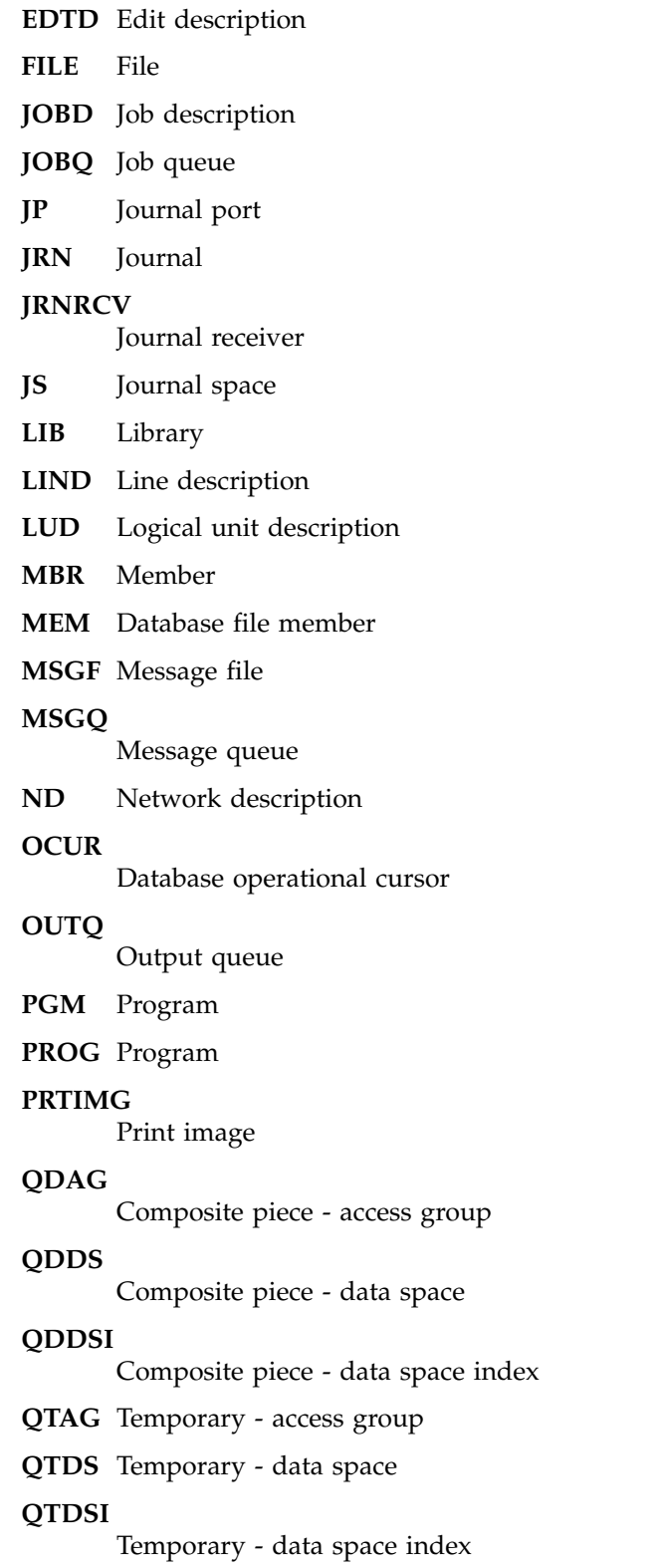

- **SBSD** Subsystem description
- **TBL** Table

# **Omit Parameters**

(System, Component, Transaction, Job Interval, Pool Interval) The criteria used to choose the data records to be excluded from the report. The criteria are generally specified using an OMTxxx

parameter of the command. Only nondefault values (something other than \*NONE) are printed. If a parameter was not specified, it does not appear on the report.

# **Op per Second**

(System) Average number of disk operations per second.

## **Other Wait /Tns**

(Transaction) The average time, in seconds, spent waiting that was not in any of the previous categories per transaction. For example, the time spent waiting during a save/restore operation when the system requested new media (tape or diskette).

#### **Outgoing Calls Pct Retry**

(Resource Interval) The percentage of outgoing calls that were rejected by the network.

#### **Outgoing Calls Total**

(Resource Interval) The total number of outgoing call attempts.

#### **Over commitment ratio**

(System) The main storage over commitment ratio (OCR).

**PAG** (Transaction) The number of process access group faults.

## **PAG Fault**

(Component, Job Interval) In the Exception Occurrence Summary of the Component Report, it is the total number of times the program access group (PAG) was referred to, but was not in main storage. The Licensed Internal Code no longer uses process access groups for caching data. Because of this implementation, the value will always be 0 for more current releases. In the Exception Occurrence Summary of the Component Report, it is the number of faults involving the process access group per second.

## **Page Count**

(Job Interval) The number of pages printed by the selected noninteractive jobs during the interval.

# **Pct CPU By Categories**

(Transaction) The percentage of available processing unit time used by the transactions that fell into the various categories. See the ANALYSIS by Interactive Transaction Categories part of the System Summary Data Section for an explanation of the categories.

## **Pct Data Characters Received in Error**

(Resource Interval) The percent of data characters received with error.

# **Pct Data Characters Transmitted in Error**

(Resource Interval) The percent of data characters transmitted with error.

## **Pct Datagrams Error**

(Component) The percentage of datagrams that were discarded due to these errors:

- v The IP address in the destination field of the IP header was not a valid address to be received at this entity.
- The protocol was unknown or unsupported.
- Not enough buffer space.

## **Pct Error Responses**

(Component) Percentage of responses in error.

#### **Pct Ex-Wt /Rsp**

(Transaction) The percentage of the response time that is due to exceptional wait.

# **Pct ICMP Messages Error**

(Component) This is the number of Internet Control Message Protocol (ICMP) messages that the entity received but determined that the messages had errors or are messages that the entity did not send due to problems.

# **Pct Of Tns Categories**

(Transaction) The percentage of all transactions that fell into the various categories. See the Analysis by Interactive Transaction Categories part of the System Summary Data Section for an explanation of the categories.

## **Pct Packets Received Error**

(System) The percentage of packets that were received with errors or discarded for other reasons. For example, a packet could be discarded to free up buffer space.

## **Pct Packets Sent Error**

(System) The percentage of packets that were not sent because of errors or discarded for other reasons. For example, a packet could be discarded to free up buffer space.

## **Pct PDUs Received in Error**

(Resource Interval) The percent of protocol data units (PDUs) received in error during the time interval. These errors can occur if the host system has errors or cannot receive data fast enough (congestion).

**Note:** A protocol data unit (PDU) for asynchronous communications is a variable-length unit of data that is ended by a protocol control character or by the size of the buffer.

# **Pct Poll Retry Time**

(Resource Interval) The percent of the time interval the line was unavailable while the IOP waited for a response from a work station controller (or remote system) that was in disconnect mode.

**Note:** To minimize this lost time:

- Vary on only the controllers that are turned on.
- Turn on all controllers.
- v Use the Change Line Description (SDLC) (CHGLINSDLC) command to set the connect poll timer to a small value (reduces wait time).
- v Use the Change Controller Description (CHGCTLxxxx) command (where xxxx is APPC, FNC, RWS, or RTL, as appropriate) to set the NDMPOLLTMR value to a large value (increases time between polls).

## **Pct Tns**

(Transaction) The percentage of the total transactions. For the System Summary section of the Job Summary Report, the transactions are within the given trace period with the given purge attribute. For the Interactive Program Transaction Statistics section of the Job Summary Report, the percentage of transactions that were associated with a program. For the Job Statistics section, it is the percentage of total transactions that were due to this job. For the Interactive Program Statistics section, it is all transactions that were associated to a program.

## **Pct UDP Datagrams Error**

(Component) The percentage of User Datagram Protocol (UDP) datagrams for which there was no application at the destination port or that could not be delivered for other reasons.

## **Percent Errored Seconds**

(Resource Interval) The percentage of seconds in which at least one Detected Access Transmission (DTSE) in or out error occurred.

# **Percent Frames Received in Error**

(Resource Interval) The percent of all received frames that were received in error. Errors can occur when the host system has an error or cannot process received data fast enough (congestion).

## **Percent Full**

(System) Percentage of disk space capacity in use.

# **Percent I Frames Trnsmitd in Error**

(Resource Interval) The percent of transmitted information frames that required retransmission. Retransmissions can occur when a remote device has an error or cannot process received data fast enough (congestion).

## **Percent Severely Errored Seconds**

(Resource Interval) The percent of seconds in which at least three Detected Access Transmission (DTSE) in or out errors occurred.

## **Percent transactions (dynamic no)**

(System) A measure of system main storage utilization. The percent of all interactive transactions that were done with the purge attribute of dynamic NO.

## **Percent transactions (purge no)**

(System) A measure of system main storage utilization. The percent of all interactive transactions that were done with the purge attribute of NO.

# **Percent transactions (purge yes)**

(System) A measure of system main storage utilization. The percent of all interactive transactions that were done with the purge attribute of YES.

# **Percent Util**

(System) Average disk arm utilization (busy). Consistent use at or above the threshold value provided for disk arm utilization affects system performance, which causes longer response times or less throughput.

**Note:** The percent busy value is calculated from data measured in the I/O processor. When comparing this value with percent busy reported by the Work with Disk Status (WRKDSKSTS) command, some differences may exist. The WRKDSKSTS command estimates percent busy based on the number of I/O requests, amount of data transferred, and type of disk unit.

The system-wide average utilization does not include data for mirrored arms in measurement intervals for which such intervals are either in resuming or suspended status.

## **Perm Size**

(Component) Kilobytes placed within the permanent area; these are traditional journal entries which can be retrieved and displayed.

# **Perm Write**

(Component, Job Interval) The number of permanent write operations performed for the selected jobs during the interval.

## **Permanent writes per transaction**

(System) The average number of permanent write operations per interactive transaction.

# **Physical I/O Count**

(Transaction, Batch Job Trace) For the Job Summary section of the Batch Job Trace Report, the number of synchronous and asynchronous disk operations (reads and writes). For the Transition Report, the next five columns provide information about the number of synchronous and asynchronous disk I/O requests while the job was in the given state. The first line is the synchronous disk I/O requests, and the second line is the asynchronous disk I/O requests.

# **DB Read**

The number of database read requests while the job was in that state.

## **DB Wrt**

The number of database write requests while the job was in that state.

## **NDB Read**

The number of nondatabase read requests while the job was in that state.

#### **NDB Wrt**

The number of nondatabase write requests while the job was in that state.

**Tot** The total number of DB Read, DB Wrt, NDB Read, and NDB Wrt requests.

#### **Physical Writes**

(Component) Physical journal write operations to disk.

- **Pl** (Component, Transaction, Job Interval, Pool Interval) The number of the pool in which the subsystem or job ran.
- **Pool** (Transaction, Job Interval, Batch Job Trace) The number of the pool containing the transaction (for example, in which the job ran.)

## **Pool ID**

(System) Pool identifier.

## **Pool ID Faults**

(Component) User pool that had the highest page fault rate.

#### **Pool Mch Faults/Sec**

(Component) Average number of machine pool page faults per second.

#### **Pool size (MB)**

(Component) For the Storage Pool Activity section of the Component Report it is the initial pool size in megabytes.

# **Pool User Faults/Sec**

(Component) Average number of user pool page faults per second, for the user pool with highest fault rate during this interval.

- **Pools** (System, Component, Transaction, Job Interval, Pool Interval) In the Report-Selection Criteria section, the list of pools selected to be included (SLTPOOLS parameter) or excluded (OMTPOOLS parameter). Otherwise, the pools you specify. The values can be from 1 through 64.
- **Prg** (Transaction) The purge attribute of the jobs.

#### **Printer Lines**

(System, Job Interval) The number of lines printed by the job during the interval.

#### **Printer Pages**

(System, Job Interval) The number of pages printed by the job during the interval.

#### **Priority**

(System, Transaction) The priority of the job.

#### **Program**

(Transaction) The name of the program with which the transaction is associated.

# **PROGRAM**

(Job Trace) The name of the program for the entry.

## **PROGRAM CALL**

(Job Trace) The number of non-QSYS library programs called during the step. This is not the number of times that the program named in the PROGRAM NAME field was called.

## **PROGRAM DATABASE I/O**

(Job Trace) The number of times the IBM-supplied database modules were used during the transaction. The database module names have had the QDB prefix removed (PUT instead of QDBPUT). The type of logical I/O operation performed by each is as follows:

#### **GETDR**

Get direct

**GETSQ**

Get sequential

# **GETKY**

Get by key

# **GETM**

Get multiple

# **PUT, PUTM**

Add a record

**UDR** Update, delete, or release a record

# **PROGRAM INIT**

(Job Trace) The number of times that the IBM-supplied initialization program was called during the transaction. For RPG programs this is QRGXINIT, for COBOL it is QCRMAIN. Each time the user program ends with LR (RPG) or END (COBOL), the IBM-supplied program is also called. This is not the number of times the program named in the PROGRAM NAME field was initialized. QCRMAIN is used for functions other than program initialization (for example, blocked record I/O, some data conversions).

# **Program Name**

(Transaction) For the Job Summary section of the Transaction Report, the name of the program in control at the start of the transaction. Other programs may be used during the transaction. For the Transaction Report section, the name of the program active at the start of the transaction. If ADR=UNKNWN (address unknown) is shown under the column, the program was deleted before the trace data was dumped to the database file. If ADR=000000 is shown under the column, there was not enough trace data to determine the program name, or there was no program active at that level in the job when the trace record was created.

## **PROGRAM NAME**

(Job Trace) The name of the last program called that was not in the library QSYS before the end of a transaction.

## **Protocol**

(System) Line protocol.

- SDLC
- ASYNC
- v BSC
- $\cdot$  X25
- TRLAN
- ELAN (Ethernet)
- $\cdot$  IDLC
- v DDI
- $\cdot$  FRLY
- $\cdot$  PPP
- **Pty** (Component, Transaction, Job Interval) Priority of the job. For the Concurrent Batch Job Statistics section of the Transaction Report, it is the priority of the jobs in the job set.
- **PU** (System) Partition capacity. The number of processor units assigned to the reported partition.
- **Purge** (Transaction) The purge attribute of the jobs.
- **PWrt** (Transaction) The number of permanent write I/O operations.

## **Queue Length**

(Resource Interval) The average number of I/O requests that had to wait in the queue for this unit.

**Rank** (Transaction) The order. For the Job Summary section, it is the order of the program according to the number of transactions. For the Job Statistics section, it is the order of the job. For the

Interactive Program Statistics section, it is the order of the program. For the Individual Transaction Statistics section, it is the order of the transaction according to the data being put in order by importance. For the Largest Seize/Lock Conflicts section, it is the order of the seize or lock conflict.

## **Ratio of write disk I/O to total disk I/O**

(System) The fraction of the total disk activity that is due to writing data to the disks.

## **Reads per Second**

(Resource Interval) The average number of disk read operations performed per second by the disk arm.

#### **Receive CRC Errors**

(Resource Interval) The number of received frames that contained a cycle redundancy check (CRC) error. This indicates that the data was not received error free.

## **Record Number**

(Lock) For database file members, the relative record number of the record within the database file member.

#### **Remote LAN Pct Frames Recd**

(Resource Interval) The number of frames received from a local area network (LAN) connected to the locally attached LAN.

#### **Remote LAN Pct Frames Trnsmitd**

(Resource Interval) The number of frames transmitted to a local area network (LAN) connected to the locally attached LAN.

#### **Remote Not Ready**

(Resource Interval) The percentage of all receive-not-ready frames that were received by the host system. A large percentage often means the remote device cannot process data fast enough (congestion).

#### **Remote Seq Error**

(Resource Interval) The percent of frames received out of order by a remote device or system. This can occur when the remote device or system cannot process data fast enough.

#### **Req type**

(Component) The type of request being reported.

## **Requests received**

(System, Component) The number of requests of all types received by the server.

#### **Requestor's Job Name**

(Lock) The name of the job requesting the locked object (the same as in the detail listing).

#### **Reset Packets Recd**

(Resource Interval) The number of reset packets received by the network. **Reset packets** are packets retransmitted because an error occurred.

#### **Reset Packets Trnsmitd**

(Resource Interval) The number of reset packets transmitted by the network.

## **Response**

(System) Average system response (service) time.

#### **Response Sec Avg and Max**

(Transaction) The average (AVG) and maximum (MAX) transaction response time, in seconds, for the job. The average response time is calculated as the sum of the time between each pair of wait-to-active and active-to-wait transitions divided by the number of pairs that were encountered for the job. The MAX response time is the largest response time in the job.

## **Response Seconds**

(System) Average response time in seconds per transaction.

#### **Responses sent**

(System, Component) The number of responses of all types sent by the server.

**Rsp** (Component) Average interactive transaction response time in seconds.

#### **Rsp Time**

(Component, Resource Interval) The average external response time (in seconds). For the Local Work Station IOP Utilizations section of the Resource Interval Report, it is the response time for work stations on this controller. For the Remote Work Stations section of the Component Report, it is the response time for this work station.

#### **Rsp Timer Ended**

(Resource Interval) The number of times the response timer ended waiting for a response from a remote device.

#### **Rsp/Tns**

(Component, Transaction, Job Interval) The average response time (seconds) per transaction. For the Job Summary section of the Job Interval Report, it is the response time per transaction for the selected interactive jobs during the interval (the amount of time spent waiting for or using the system resources divided by the number of transactions processed). This number will not be accurate unless at least several seconds were spent processing transactions.

**S/L** (Transaction) Whether the conflict was a seize (S) or lock (L) conflict.

#### **SECONDS**

(Job Trace) The approximate time the job was waiting or active.

#### **Segments Pct Rtrns**

(Component) The percentage of segments retransmitted. This number is the TCP segments that were transmitted and that contain one or more previously transmitted octets (bytes).

## **Segments Rcvd per Second**

(Component) The number of segments received per second. This number includes those received in error and those received on currently established connections.

# **Segments Sent per Second**

(Component) The number of segments sent per second. This number includes those sent on currently established connections and excludes those that contain only retransmitted octets (bytes).

# **Seize and Lock Conflicts**

(Batch Job Trace) Number of seize conflicts and lock waits.

#### **Seize Conflict**

(Component) Number of seize exceptions per second. For more detailed information, issue the Start Performance Trace (STRPFRTRC) command, and use the PRTTNSRPT or PRTLCKRPT commands. This count could be very high, even under normal system operation. Use the count as a monitor. If there are large variations or changes, explore these variations in more detail.

## **Seize Hold Time**

(Transaction) The amount of time that the transaction held up other jobs in the system by a seize or lock on an object.

# **Seize Wait /Tns**

(Transaction) The average time, in seconds, for all seize-lock conflicts that occur during an average transaction. More than one seize-lock conflict can occur during a single transaction for the same job. If this number is high, investigate those jobs with seize conflicts. The Transaction Report lists each conflict that occurs, the name of the holder, and the name of the object held. For the Transaction by 5-Minute Intervals section of the Job Summary Report, it is the average seize wait time per transaction in seconds. This is the average amount of time that the transactions spent in a seize/lock conflict. If this number is high, look at the Transaction and Transition Reports for the jobs that are causing the excessive wait time.

## **Select Parameters**

(System, Component, Transaction, Job Interval, Pool Interval) The criteria used to choose the data records to be included in the report. The criteria are generally specified using an SLTxxx parameter of the command. Only nondefault values (something other than \*ALL) are printed. If a parameter is not specified, it does not appear on the report.

#### **SEQNBR**

(Job Trace) The number of the trace entry.

#### **SEQNCE or SEQUENCE**

(Job Trace) The job trace sequence number in the detail report that this summary line refers to.

## **Sequence Error**

(Resource Interval) The number of frames received that contained sequence numbers indicating that frames were lost.

## **Server job name**

(System) The server job number. Identifies the child job for the server.

#### **Server job user**

(System) The server job user. Identifies the child job for the server.

#### **Server name**

(System) The server job name. Identifies the child job for the server.

#### **Server start date/time**

(System) The most recent start or restart time in format mm/dd/yy hh:mm:ss

#### **Short Frame Errors**

(Resource Interval) The number of short frames received. A short frame is a frame that has fewer octets between its start flag and end flag than are permitted.

#### **Short Wait /Tns**

(Transaction) The average time, in seconds, of short (active) wait time per transaction. For the Interactive Program Statistics section, if the value is high, it may be due to the use of data queues or to the use of DFRWRT(\*NO) or RSTDSP(\*YES) in the program display files.

#### **Short WaitX /Tns (Short wait extended)**

(Transaction) The average time, in seconds, of wait time per transaction that resulted due to a short (active) wait that exceeded 2 seconds, and caused a long wait transition to occur. The activity level has been released but this time is still counted against your total response time. Waits on data queues or the use of DFRWRT(\*NO) and/or RSTDSP(\*YES) in the display files could be reasons for this value to be high.

**Size** (Component) Decimal data overflow and underflow exceptions per second. An indication of improper field size on numeric calculations.

#### **Size (MB)**

(System) The size of the pool in megabytes.

# **Size (GB)**

(Pool Interval) The size of the pool in gigabytes.

#### **Size (M)**

(System) Disk space capacity in millions of bytes.

# **SHARE CLS**

(Job Trace) The number of shared closes for all types of files.

#### **SHARE OPN**

(Job Trace) The number of shared opens for all types of files.

## **SMAPP ReTune**

(Component) System-managed access path protection tuning adjustments.

# **SMAPP System**

(Component) SMAPP-induced journal entries deposited in system-provided (default) journals.

## **SMAPP User**

(Component) SMAPP-induced journal entries deposited in user-provided journals.

**SOTn** (Transaction) Listed in the Wait Code column, Start of transaction n. These codes are in the wait code column, but they are not wait codes. They indicate transaction boundary trace records.

# **Spool CPU seconds per I/O**

(System) The average number of system processing unit seconds used by all spool jobs for each I/O performed by a spool job.

## **Spool database reads per second**

(System) The average number of read operations to database files per second of spool processing.

## **Spool I/O per second**

(System) The average number of physical disk I/O operations per second of spool processing.

# **Srv Time**

(Component) Average disk service time per request in seconds not including the disk wait time.

# **SSL Inbound Connections**

(System) AThe number of SSL inbound connections accepted by the server.

**Start** (Transaction) The time the job started.

## **Started**

(Transaction) The time of the first record in the trace data, in the form HH.MM.SS (hours, minutes, seconds).

# **State** (Transaction) The three possible job states are:

- W--(Wait state) not holding an activity level.
- **A**--(Active or wait state) holding an activity level.
- v **I**--(Ineligible state) waiting for an activity level.

The table below shows the possible job state transitions. For example, from **W** to **A** is **yes**, which means it is possible for a job to change from the *wait* state to the *active* state.

#### *Table 8.*

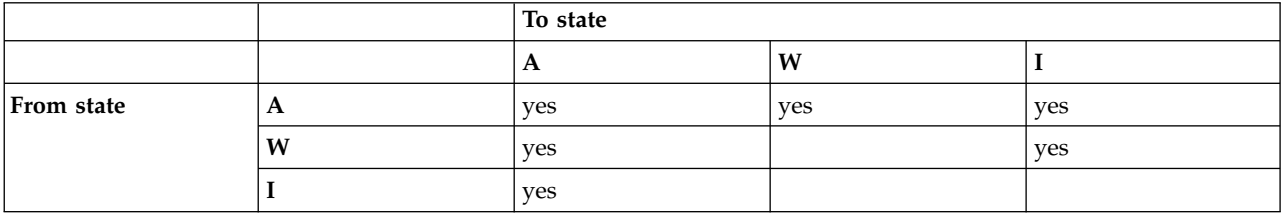

## **State Transitions A-A**

(Batch Job Trace) Number of active-to-active transitions.

## **State Transitions A-I**

(Batch Job Trace) Number of active-to-ineligible transitions.

**Stop** (Transaction) The time the job ended.

## **Stopped**

(Transaction) The time of the last record in the trace data, in the form HH.MM.SS (hours, minutes, seconds).

## **SUBFILE READS**

(Job Trace) The number of subfile reads.

## **SUBFILE WRITES**

(Job Trace) The number of subfile writes.

## **Subsystem Name**

(Pool Interval) The name of the subsystem.

#### **Subsystems**

(System, Component, Pool Interval) For the System Report, the subsystem names you specify. Each name is a 10-character name. For the Component Report, the list of subsystems selected to be included (SLTSBS parameter) or excluded (OMTSBS parameter).

- **Sum** (Transaction) Listed in the Sync Disk I/O Rqs/Tns column, the sum of the averages of the synchronous DB READ, DB WRITE, NDB READ, and NDB WRITE requests (the average number of synchronous I/O requests per transaction for the job).
- **SWX** (Transaction) Listed in the Wait Code column, Short Wait Extended. The short wait has exceeded a 2-second limit and the system has put the transaction into a long wait. This long wait must be charged to the transaction response time. In most cases, this active-to-wait transaction does not reflect a transaction boundary.
- **Sync** (Job Interval) The number of synchronous disk I/O operations performed by the selected interactive jobs during the interval.

#### **Sync DIO /Tns**

(Transaction) The average number of synchronous I/O requests per transaction during the interval.

## **Sync Disk I/O**

(System, Component, Transaction) Synchronous disk I/O operations.

## **Sync Disk I/O per Second**

(Component) Average synchronous disk I/O operations per second.

## **Sync Disk I/O Requests**

(Transaction) The total number of synchronous disk I/O requests for the given combination of priority, job type, and pool.

## **Sync Disk I/O Rqs/Tns**

(Transaction) The next five columns provide information about the number of synchronous disk I/O requests per transaction:

# **DB Read**

The average number of synchronous database read requests per transaction.

# **DB Write**

The average number of synchronous database write requests per transaction.

#### **NDB Read**

The average number of synchronous nondatabase read requests per transaction.

# **NDB Write**

The average number of synchronous nondatabase write requests per transaction.

**Sum** The sum of the averages of the synchronous DB READ, DB WRITE, NDB READ, and NDB WRITE requests (the average number of synchronous I/O requests per transaction for the job).

## **Sync I/O /Elp Sec**

(Transaction) The average number of synchronous disk I/O requests for all jobs, per second of elapsed time used by the jobs.

## **Sync I/O /Sec**

(Job Interval) The average number of synchronous disk I/O operations performed per second by the job during the interval. This is calculated from the synchronous disk I/O count divided by the elapsed time.

## **Sync I/O Per Second**

(Job Interval) The average number of synchronous disk I/O operations performed per second by the selected noninteractive jobs during the interval.

## **Synchronous DBR**

(System, Transaction, Job Interval, Pool Interval) The average number of synchronous database read operations. It is the total synchronous database reads divided by the total transactions. For the Pool Interval and Job Interval Reports, it is calculated per transaction for the job during the intervals. For the System Report, it is calculated per second. For the Transaction (Job Summary) it is calculated per transaction. Listed under Average DIO/Transaction, the average number of synchronous database read requests per transaction. This field is not printed if the jobs in the system did not process any transactions.

## **Synchronous DBW**

(System, Transaction, Job Interval, Pool Interval) The average number of synchronous database write operations. It is the total synchronous database writes divided by the total transactions. For the Pool Interval and Job Interval Reports, it is calculated per transaction for the job during the intervals. For the System Report, it is calculated per second. For the Transaction (Job Summary) it is calculated per transaction. Listed under Average DIO/Transaction, the average number of synchronous database read requests per transaction. This field is not printed if the jobs in the system did not process any transactions.

# **Synchronous DIO / Act Sec**

(System, Transaction) The number of synchronous disk I/O operations per active second. The active time is the elapsed time minus the wait times.

## **Synchronous DIO / Ded Sec**

(Transaction) The estimated number of synchronous disk I/O operations per second as if the job were running in dedicated mode. Dedicated mode means that no other job would be active or in contention for resources in the system.

## **Synchronous DIO / Elp Sec**

(Transaction) The number of synchronous disk I/O operations per elapsed second.

## **Synchronous Disk I/O Counts**

(Transaction) The next five columns provide information about the number of synchronous disk I/O requests per transaction:

## **DB Read**

The number of synchronous database read requests per transaction.

## **DB Wrt**

The number of synchronous database write requests per transaction.

## **NDB Read**

The number of synchronous nondatabase read requests per transaction.

# **NDB Wrt**

The number of synchronous nondatabase write requests per transaction.

**Sum** The sum of the synchronous DB Read, DB Wrt, NDB Read, and NDB Wrt requests (the number of synchronous I/O requests per transaction).

# **Synchronous disk I/O per transaction**

(System, Transaction) The average number of synchronous physical disk I/O operations per interactive transaction.

#### **Synchronous Max**

(Transaction) The maximum number of synchronous DBR, NDBR, and WRT I/O requests encountered for any single transaction by that job. If the job is not an interactive or autostart job type, the total disk I/O for the job is listed here.

#### **Synchronous NDBR**

(System, Transaction, Job Interval, Pool Interval) The average number of synchronous nondatabase read operations per transaction for the jobs in the system during the interval. For the Transaction Report, the operations on the disk per transaction for the selected jobs in the pool. This is calculated from the synchronous nondatabase read count divided by the transactions processed. This field is not printed if the jobs in the system did not process any transactions.

#### **Synchronous NDBW**

(System, Job Interval, Pool Interval) The average number of synchronous nondatabase write operations on the disk per transaction for the selected jobs in the pool. For the System Report, it is the operations per transaction for the jobs in the system during the interval. This is calculated from the synchronous nondatabase write count divided by the transactions processed. This field is not printed if the jobs in the system did not process any transactions.

#### **Synchronous Sum**

(Transaction) The sum of the averages of the synchronous DBR, NDBR, and WRT requests (the average number of synchronous I/O requests per transaction for the job).

#### **Synchronous wrt**

(Transaction) The average number of synchronous database and nondatabase write requests per transaction.

# **System CPU per transaction (seconds)**

(System) The average number of system processing unit seconds per interactive transaction.

## **System disk I/O per transaction**

(System) The total number of physical disk I/O operations attributed to the system per interactive transaction.

## **System Starts**

(Component) The number of start journal operations initiated by the system.

## **System Stops**

(Component) The number of stop journal operations initiated by the system.

## **System Total**

(Component) The total number of journal deposits resulting from system-journaled objects. These are the deposits performed by system-managed access path protection (SMAPP).

#### **System ToUser**

(Component) The number of journal deposits resulting from system-journaled objects to user-created journals.

#### **SZWG**

(Transaction) Listed in the Wait Code column, Seize Wait Granted. The job was waiting on a seize conflict. The original holder released the lock that it had on the object, and the lock was then granted to the waiting job. The job that was waiting for the object is named on this line (WAITER --) along with the amount of time the job spent waiting for the seize conflict to be released. The object that is held is named on the next line of the report (OBJECT --).

**SZWT** (Transaction) Listed in the Wait Code column, Seize/Lock Conflict Wait. The job is waiting on a seize/lock conflict. The time (\*/ time /\*) is the duration of the seize/lock conflict, and is included in the active time that follows it on the report. The holder of the lock is named at the right of the report line (HOLDER --). The object being held is named on the next report line (OBJECT --).

## **Teraspace EAO**

(Component) Listed in the Exception Occurrence summary and Interval Counts. A teraspace

effective address overflow (EAO) occurs when computing a teraspace address that crosses a 16-boundary. A quick estimate indicates that a 1% performance degradation would occur if there were 2,300 EAOs per second.

## **Thread**

(Job Summary, Transaction, Transition) A thread is a unique flow of control within a process. Every job has an initial thread associated with it. Each job can start one or more secondary threads. The system assigns the thread number to a job as follows:

- The system assigns thread IDs sequentially. When a job is started that uses a job structure that was previously active, the thread ID that is assigned to the initial thread is the next number in the sequence.
- The first thread of a job is assigned a number.
- v Any additional threads from the same job are assigned a number that is incremented by 1. For example:

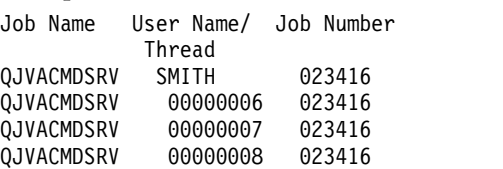

A thread value greater than 1 does not necessarily mean the job has had that many threads active at the same time. To determine how many threads are currently active for the same job, use the WRKACTJOB, WRKSBSJOB, or WRKUSRJOB commands to find the multiple three-part identifiers with the same job name.

#### **Threads active**

(System) The number of threads doing work when the data was sampled.

## **Threads idle**

(System) The number of idle threads when the data was sampled.

- **Time** (Transaction) The time when the transaction completed, or when a seize or lock conflict occurred. Also, a column heading that shows the time the transition from one state to another occurred, in the HH.MM.SS.mmm arrangement.
- **TIME** (Job Trace) The time of day for the trace entry. The time is sequentially given in hours, minutes, seconds, and microseconds.
- **Tns** (Component, Pool Interval) The total number of transactions processed by the selected jobs in the pool or subsystem.

#### **Tns Count**

(Component, Job Interval) The number of transactions performed by the selected interactive jobs during the interval.

#### **Tns/Hour**

(Component, Transaction, Job Interval) The average number of transactions per hour processed by the selected interactive jobs during the interval.

#### **Tns/Hour Rate**

(System) Average number of transactions per hour.

#### **TOD of Wait**

(Lock) The time of day of the start of the conflict.

**Tot** (Transaction) Listed in Physical I/O Counts column, the total number of DB Read, DB Wrt, NDB Read, and NDB Wrt requests.

#### **Tot Nbr Tns**

(Transaction) The total number of transactions the PRTTNSRPT program determined from the input data that were accomplished for the job.

**Total** (Component) Total exception counts for the reporting period.

# **TOTAL**

(Job Trace) Totals for the fields.

#### **Total /Job**

(Transaction) The total (sum) of the items in the column for the job.

# **Total characters per transaction**

(System) The average number of characters either read from or written to display station screens per interactive transaction.

## **Total CPU Sec /Sync DIO**

(Transaction) The ratio of total CPU seconds divided by the total synchronous disk I/O requests.

#### **Total CPU Utilization**

(System, Component) Percentage of available processing unit time used by the partition. For a multiple-processor system, this is the average use across all processors. For dedicated partitions, *Total CPU Utilization* is replaced by a utilization value for each processor in the partition. Here is an example of this part of the display for a dedicated partition with two processors:

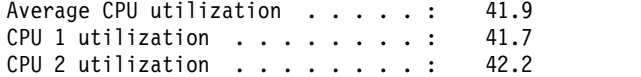

In shared processor partitions, individual CPU utilization rows are not printed.

**Note:** This value is taken from a system counter. Other processing unit uses are taken from the individual job work control blocks (WCBs). These totals may differ slightly. For uncapped partitions, *Total CPU utilization* might exceed 100 percent.

#### **Total CPU Utilization (Database Capability)**

(System) Shows you the DB2 Universal Database™ activity on your systems. This field applies to all systems running V4R5 or later and includes all database activity, including all SQL and data I/O operations.

## **Total CPU Utilization (Interactive Feature)**

(System) The CPU Utilization (Interactive Feature) shows the CPU utilization for all jobs doing 5250 workstation I/O operations relative to the capacity of the system for interactive work. Depending on the system and associated features purchased, the interactive capacity is equal to or less than the total capacity of the system.

## **Total Data Characters Received**

(Resource Interval) The number of data characters received successfully.

#### **Total Data Characters Transmitted**

(Resource Interval) The number of data characters transmitted successfully.

# **Total Datagrams Requested for Transmission**

(Component) The percentage of IP datagrams that are discarded because of the following reasons:

- No route was found to transmit the datagrams to their destination.
- Lack of buffer space.

#### **Total fields per transaction**

(System) The average number of display station fields either read from or written to per interactive transaction.

#### **Total Frames Recd**

(Resource Interval) The number of frames received, including frames with errors and frames that are not valid.

## **Total I Frames Trnsmitd**

(Resource Interval) The total number of information frames transmitted.

# **Total I/O**

(System) Sum of the read and write operations.

## **Total PDUs Received**

(Resource Interval) The number of protocol data units (PDUs) received during the time interval.

**Note:** A protocol data unit (PDU) for asynchronous communications is a variable-length unit of data that is ended by a protocol control character or by the size of the buffer.

## **Total Physical I/O per Second**

(Resource Interval) The average number of physical disk I/O operations performed per second by the disk arm.

# **Total Responses**

(Component, Resource Interval) The total number of transactions counted along with the average response time for all active work stations or devices on this controller for the report period.

# **Total Seize/Wait Time**

(Component) The response time in milliseconds for each job.

# **Total Tns**

(Component) Number of transactions processed in this pool.

# **Transaction Response Time (Sec/Tns)**

(Transaction) The response time in seconds for each transaction. This value includes no communications line time. Response times measured at the work station exceed this time by the data transmission time (the time required to transmit data from the work station to the processing unit and to transmit the response data back to the work station from the processing unit).

## **Transactions per hour (local)**

(System) The interactive transactions per hour attributed to local display stations.

## **Transactions per hour (remote)**

(System) The interactive transactions per hour attributed to remote display stations.

## **Transient Size**

(Component) Kilobytes placed within the journal transient area; these are hidden journal entries produced by the system.

# **Transmit/Receive/Average Line Util**

(Resource Interval) In duplex mode, the percentage of transmit line capacity used, the percentage of receive line capacity used, and the average of the transmit and receive capacities.

- **TSE** (Transaction) Listed in the Wait Code column, Time Slice End. The program shown in the stack entry labeled LAST is the program that went to time slice end.
- **Typ** (Component, Transaction) The system job type and subtype. The Component Report allows only one character in this column. The Transaction Report allows two characters. The Transaction Report reports the job type and job subtype directly from the QAPMJOBS fields. The Component Report takes the job type and job subtype values and converts it to a character that may or may not be the value from the QAPMJOBS field. The possible job types are:
	- **A** Autostart

**B** Batch

**BD** Batch immediate (Transaction only)

**Note:** The batch immediate values are shown as BCI on the Work with Active Job display and as BATCHI on the Work with Subsystem Job display.

**BE** Batch evoke (Transaction only)

- **BJ** Batch pre-start job (Transaction only)
- **C** Programmable work station application server, which includes 5250 emulation over APPC and System i Access host servers running either APPC or TCP/IP. See the Host server administration topic for more information. A job is reported as a System i Access server if any of the following items are true:
	- v Incoming APPC evoke requests one of the server program names. This also applies to the pre-started jobs for the QSERVER, QCMN, and QSYSWRK subsystems that are already waiting for the named program.
	- v Incoming IP port number corresponds to one of the service name-description-portnumbers. This also applies to the pre-started jobs for the QSERVER, QCMN, and QSYSWRK subsystems that are already waiting for the assigned IP port number.
	- v Incoming IPX socket number corresponds to one of the service name-description-portnumbers. This also applies to the pre-started jobs for the QSERVER, QCMN, and QSYSWRK subsystems that are already waiting for the assigned IPX port number.
	- v Incoming 5250 display emulation jobs that come from APPC data streams sent by 5250 emulation under OS/2 Communications Manager or WARP equivalent.
- **D** Target distributed data management (DDM) server
- **I** Interactive. For the Component Report, this includes twinaxial data link control (TDLC), 5250 remote workstation, and 3270 remote workstation. For the Transaction Report, this includes twinaxial data link control (TDLC), 5250 remote workstation, 3270 remote workstation, SNA pass-through, and 5250 Telnet.
- **L** Licensed Internal Code Task
- **M** Subsystem monitor
- **P** SNA pass-through and 5250 Telnet pass-through. On the Transaction Report, these jobs appear as I (interactive).
- **R** Spool reader
- **S** System
- **W** Spool writer, which includes the spool write job, and if Advanced Function Printing (AFP) is specified, the print driver job.
- **WP** Spool print driver (Transaction only)
- **X** Start the system

The possible job subtypes are:

- **D** Batch immediate job
- **E** Evoke (communications batch)
- **J** Pre-start job
- **P** Print driver job
- **T** Multiple requester terminal (MRT) (System/36 environment only)
- **3** System/36

# **Notes:**

- 1. Job subtypes do not appear on the Component Report.
- 2. If the job type is blank or you want to reassign it, use the Change Job Type (CHGJOBTYP) command to assign an appropriate job type.
- **Type** (System, Transaction, Job Interval) One of the transaction types listed in the description of the DTNTY field.

## **(System)**

The disk type.

# **(Transaction)**

The type and subtype of the job.

# **(Transaction)**

For the Seize/Lock Conflicts by Object section, the type of seize/lock conflict.

# **UDP Datagrams Received**

(Component) The total number of User Datagram Protocol (UDP) datagrams delivered to UDP users.

## **UDP Datagrams Sent**

(Component) The total number of User Datagram Protocol (UDP) datagrams sent from this entity.

#### **Uncap CPU Avail**

(Component)Percentage of CPU time available to a partition in the shared processors pool during the interval in addition to its configured CPU. This value is relative to the configured CPU available for the particular partition.

## **Unicast Packets Received**

(System) The total number of subnetwork-unicast packets delivered to a higher-layer protocol. The number includes only packets received on the specified interface.

#### **Unicast Packets Sent**

(System) The total number of packets that higher-level protocols requested to be transmitted to a subnetwork-unicast address. This number includes those packets that were discarded or were not sent.

**Unit** (System, Component, Resource Interval) The number assigned by the system to identify a specific disk unit or arm. An 'A' or 'B' following the unit number indicates that the disk unit is mirrored. (For example, 0001A and 0001B are a mirrored pair.)

# **Unit Name**

The resource name of the disk arm.

## **User ID**

(System, Component, Transaction, Job Interval, Pool) The list of users selected to be included (SLTUSRID parameter) or excluded (OMTUSRID parameter).

## **User Name**

(Component, Transaction, Job Interval, Batch Job Trace) Name of the user involved (submitted the job, had a conflict, and so on.)

## **User Name/Thread**

(Component, Transaction) If the job information contains a secondary thread, then this column shows the thread identifier. If the job information does not contain a secondary thread, then the column shows the user name. The system assigns the thread number to a job as follows:

- v The system assigns thread IDs sequentially. When a job is started that uses a job structure that was previously active, the thread ID that is assigned to the initial thread is the next number in the sequence.
- The first thread of a job is assigned a number.
- v Any additional threads from the same job are assigned a number that is incremented by 1. For example:

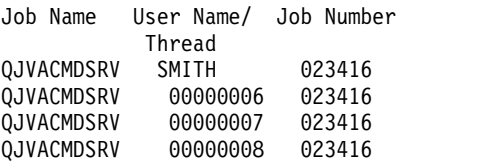

A thread value greater than 1 does not necessarily mean the job has had that many threads active at the same time. To determine how many threads are currently active for the same job, use the WRKACTJOB, WRKSBSJOB, or WRKUSRJOB commands to find the multiple three-part identifiers with the same job name.

#### **User Starts**

(Component) The number of start journal operations initiated by the user.

## **User Stops**

(Component) The number of stop journal operations initiated by the user.

#### **User Total**

(Component) The total number of journal deposits resulting from system-journaled objects.

- **Util** (Component, Resource Interval) The percent of utilization for each local work station, disk, or communications IOP, controller, or drive.
	- **Note:** The system-wide average utilization does not include data for mirrored arms in measurement intervals for which such intervals are either in resuming or suspended status.
- **Util 2** (Component, Resource) Utilization of co-processor.
- **Value** (Transaction) For the Individual Transaction Statistics section of the Job Summary report, it is the value of the data being compared for the transaction. For the Longest Seize/Lock Conflicts section, it is the number of seconds in which the seize or lock conflict occurred.
- **Verify** (Component) Number of verify exceptions per second. Verify exceptions occur when a pointer needs to be resolved, when blocked MI instructions are used at security levels 10, 20, or 30, and when an unresolved symbolic name is called. This count could be very high, even under normal system operation. Use the count as a monitor. If there are large variations or changes, explore these variations in more detail.
- **VP** (System) The number of virtual processors active in the reported partition.

## **Vrt Shr Proc Pool ID**

(System) Virtual Shared Processor Pool ID. This column is only printed for the i5/OS partition.

#### **W-I Wait/Tns**

(Transaction) The average time, in seconds, of wait-to-ineligible time per transaction. This value is an indication of what effect the activity level has on response time. If this value is low, the number of wait-to-ineligible transitions probably has little effect on response time. If the value is high, adding additional interactive pool storage and increasing the interactive pool activity level should improve response time. If you are unable to increase the interactive pool storage (due to limited available storage), increasing the activity level may also improve response time. However, increasing the activity level might result in excessive faulting within the storage pool.

#### **Wait Code**

(Transaction) The job state transition that causes the trace record to be produced. The values can be as follows:

- **EVT** Event Wait. A long wait that occurs when waiting on a message queue.
- **EOTn** End of transaction for transaction for type n. These codes are in the wait code column, but they are not wait codes. They indicate transaction boundary trace records.
- **EORn** End of response time for transaction n. These codes are in the wait code column, but they are not wait codes. They indicate transaction boundary trace records.

#### **Error Responses**

(Component> The number of responses in error.

- **HDW** Hold Wait (job suspended or system request).
- **LKRL** Lock Released. The job released a lock it had on the object named on the next detail line

of the report (OBJECT --). The job that was waiting for the object is named on this line (WAITER --) along with the amount of time the job spent waiting for the lock to be released.

**LKW** Lock Wait. If there are a number of these, or you see entries with a significant length of time in the ACTIVE/RSP\* column, additional analysis is necessary. The LKWT report lines that precede this LKW report line show you what object is being waited on, and who has the object.

**LKWT**

Lock Conflict Wait. The job is waiting on a lock conflict. The time  $(*)$  time  $/*$  is the duration of the lock conflict and, though not equal to the LKW time, should be very close to it. The holder of the lock is named at the right of the report line (HOLDER --). The object being locked is named on the next report line (OBJECT --).

- **SOTn** Start of transaction n. These codes are in the wait code column, but they are not wait codes. They indicate transaction boundary trace records.
- **SWX** Short Wait Extended. The short wait has exceeded a 2-second limit and the system has put the transaction into a long wait. This long wait must be charged to the transaction response time. In other words, this active-to-wait transaction does not reflect a transaction boundary.

**SZWG**

(Transaction) Listed in the Wait Code column, Seize Wait Granted. The job was waiting on a seize conflict. The original holder released the lock that it had on the object, and the lock was then granted to the waiting job. The job that was waiting for the object is named on this line (WAITER --) along with the amount of time the job spent waiting for the seize conflict to be released. The object that is held is named on the next line of the report  $(OBIECT -).$ 

- **SZWT** Seize/Lock Conflict Wait. The job is waiting on a seize/lock conflict. The time (\*/ time /\*) is the duration of the seize/lock conflict, and is included in the active time that follows it on the report. The holder of the lock is named at the right of the report line (HOLDER --). The object being held is named on the next report line (OBJECT --).
- **TSE** Time Slice End. The program shown in the stack entry labeled LAST is the program that went to time slice end. Every time a job uses 0.5 seconds of CPU time (0.2 seconds on the faster processors) between long waits, the system checks if there are jobs of equal priority on the CPU queue. If there are, then the next job with equal priority is granted the CPU and the interrupted job is moved to the queue as the last of equal priority. The job, however, retains its activity level. This is an internal time slice end. When a job reaches the external time slice value, there can be a job state transition from active to ineligible if another job is waiting for an activity level. When a job is forced out of its activity level, its pages are liable to be stolen by other jobs, and cause additional I/O when the job regains an activity level. The IBM-supplied default values of 2 seconds for interactive jobs and 5 seconds for batch jobs may often be too high, especially for the high-end processors. As an initial value, set the time slice at 3 times the average CPU seconds per transaction.
- **WTO** Wait Timed Out. The job has exceeded the wait time-out limit defined for a wait (such as a wait on a lock, a message queue, or a record).

## **WAITS**

(Job Trace) The number of waits that occurred.

## **WAIT-ACT**

(Job Trace) In the Job Trace Analysis Summary, this is the time between the ENDTNS and STRTNS programs is labeled WAIT-ACT. If you were tracing an interactive job and used the default STRTNS and ENDTNS parameters, this value is the time taken to process the transaction. In the Job Trace Analysis I/O Summary, this is the time that the job was inactive, probably due to typing or think time by the user.

#### **Wait-Inel**

(System, Component) Average number of wait-to-ineligible job state transitions per minute.

## **Work Station Controller**

(Resource Interval) The name of the remote work station controller.

# **WRITES**

(Job Trace) The number of physical writes that occurred.

#### **Writes per Second**

(Resource Interval) The average number of disk write operations performed per second by the disk arm.

# **WRITTEN**

(Job Trace) The number of physical writes that occurred for the entry.

- **WTO** (Transaction) Listed in the Wait Code column, Wait Timed Out. The job has exceeded the wait time-out limit defined for a wait (such as a wait on a lock, a message queue, or a record).
- **0.0-1.0** (Component, Resource Interval) The number of times the response time was between 0 and 1 second.
- **1.0-2.0** (Component, Resource Interval) The number of times the response time was between 1 and 2 seconds.
- **2.0-4.0** (Component, Resource Interval) The number of times the response time was between 2 and 4 seconds.
- **4.0-8.0** (Component, Resource Interval) The number of times the response time was between 4 and 8 seconds.

## *Performance Report header:*

Each report, regardless of the type or section, contains information in the header of the report that identifies characteristics of the data. Look here for descriptions of the header information.

#### **Report title**

Identifies the type of performance report on the first line. The second line identifies the section of the report.

## **Current date and time**

Indicates the date and time the report was printed.

# **Report page number**

Identifies the page of the report.

## **Perf data from** *time* **to** *time* **at** *interval*

Indicates the time period over which the data was collected and at what interval.

#### **User-selected report title**

Indicates the name assigned to the report by a user.

#### **Member**

Indicates the performance data member used in the report. This name corresponds to the name used on the MBR parameter of the Create Performance data (CRTPFRDTA) command.

#### **Library**

Identifies the library where the performance data used for a particular report is located.

#### **Model/Serial**

Indicates the model and serial number of the server on which the performance data for the report was collected. The serial number can be 10 characters.
#### **Main storage size**

Indicates the size of the main storage on the server on which the performance data was collected.

#### **Started**

Indicates the date and time Collection Services started collecting performance data for the report. Depending on whether or not you select specific intervals or a specific starting time, you could see the following:

- v If you specify no intervals at which to run the report, the start date and time is the date and time at which the data was collected.
- v If you specify specific intervals at which to run the report, the start date and time is the date and time at which the data was collected.

**Note:** For the System Report only, you should consult the Report Selection Criteria section to find out which intervals were selected.

#### **Stopped**

The date and time Collection Services stopped collecting performance data for this report. Depending on whether or not you select specific intervals or a specific ending time, you could see the following:

- v If you specify no intervals at which to run the report, the stop date and time is the date and time at which the data was collected.
- v If you specify specific intervals at which to run the report, the stop date and time is the date and time at which the data was collected.

**Note:** For the System Report only, you should consult the Report Selection Criteria section to find out which intervals were selected.

## **System name**

Indicates the name of the server on which the performance data was collected for the report.

#### **Version/Release level**

x/ x.0 indicates which version and release level of the operating system the server was running at the time the performance data was collected.

#### **Partition ID**

Identifies the ID of the partition on which the collection was run. This change accommodates the logical partition implementation. Here are some of the values that you might see:

- v If your system is not partitioned (which is the default) or you used Collection Services to collect and print the performance data for the primary partition of a logical partition system, this value is 00.
- v If you collected data with the Start Performance Monitor (STRPFRMON) command in a previous release, the value for the partition ID is 00.
- v If you used Collection Services to collect and print the performance data in any secondary partition of a logical partition system, this value is the same as the partition ID that is shown on the Work with System Partitions display under the Start Service Tools (STRSST) command.

## **Feature Code**

Identifies the Interactive feature code value for the server.

## **Int Threshold**

Indicates the percent of the total system CPU for interactive work that was used during the collection period. The value is obtained from the QAPMCONF file (GKEY IT) and reflects the configuration metric obtained when the collection started. You should be aware that this value may change for each interval within a collection period due to dynamic changes in logical partition configuration.

## **Virtual Processors**

The number of virtual processors configured for the partition. The value is obtained from the

QAPMCONF file (GKEY 13)and reflects the configuration metric obtained when the collection started. You should be aware that this value may change for each interval within a collection period due to dynamic changes in logical partition configuration.

## **Processor Units**

The number of processor units allocated to the partition. The value is obtained from the QAPMCONF file (GKEY PU) and reflects the configuration metric obtained when the collection started. You should be aware that this value may change for each interval within a collection period due to dynamic changes in logical partition configuration.

Processing units are a unit of measure for shared processing power across one or more virtual processors. One shared processing unit on one virtual processor accomplishes approximately the same work as one dedicated processor. One shared processing unit on two virtual processors accomplishes approximately half the work of two dedicated processors.

## **Column headings**

Each report also has several columns that make up the information of the report. Some are specific to a particular report and others are consistent between reports. For short descriptions of these columns, see the Performance Report columns page.

# **Scenarios: Performance**

One of the best ways to learn about performance management is to see examples that illustrate how you can use these applications or tools in your business environment.

# **Scenario: Improving system performance after an upgrade or migration**

In this scenario, you have just upgraded or migrated your system and it now appears to be running slower than before. This scenario will help you identify and fix your performance problem.

## **Situation**

You recently upgraded your system to the newest release. After completing the upgrade and resuming normal operations, your system performance has decreased significantly. You would like to identify the cause of the performance problem and restore your system to normal performance levels.

## **Details**

Several problems may result in decreased performance after upgrading the operating system. You can use the performance management tools included in IBM i and Performance Tools licensed program (5770-PT1) to get more information about the performance problem and to narrow down suspected problems to a likely cause.

- 1. Check CPU utilization. Occasionally, a job will be unable to access some of its required resources after an upgrade. This may result in a single job consuming an unacceptable amount of the CPU resources.
	- v Use WRKSYSACT, WRKSYSSTS, WRKACTJOB, or System i Navigator system monitors to find the total CPU utilization.
	- v If CPU utilization is high, for example, greater than 90%, check the amount of CPU utilized by active jobs. If a single job is consuming more than 30% of the CPU resources, it may be missing file calls or objects. You can then refer to the vendor, for vendor-supplied programs, or the job's owner or programmer for additional support.
- 2. Start a performance trace with the STRPFRTRC command, and then use the system and component reports to identify and correct the following possible problems:
	- v If the page fault rate for the machine pool is higher than 10 faults/second, give the machine pool more memory until the fault rate falls below this level.
- v If the disk utilization is greater than 40%, look at the waiting and service time. If these values are acceptable, you may need to reduce workload to manage priorities.
- v If the IOP utilization is greater than 60%, add an additional IOP and assign some disk resource to it.
- v If the page faults in the user pool are unacceptably high, you might want to automatically tune performance.
- 3. Run the job summary report and refer to the Seize lock conflict report. If the number of seize or lock conflicts is high, ensure that the access path size is set to 1TB. If the seize or lock conflicts are on a user profile, and if the referenced user profile owns many objects, reduce the number of objects owned by that profile.

# **Scenario: System monitor**

See an example system monitor that alerts you if the CPU utilization gets too high and temporarily holds any lower priority jobs until more resources become available.

## **Situation**

As a system administrator, you need to ensure that the system has enough resources to meet the current demands of your users and business requirements. For your system, CPU utilization is a particularly important concern. You would like the system to alert you if the CPU utilization gets too high and to temporarily hold any lower priority jobs until more resources become available.

To accomplish this, you can set up a system monitor that sends you a message if CPU utilization exceeds 80%. Moreover, it can also hold all the jobs in the QBATCH job queue until CPU utilization drops to 60%, at which point the jobs are released, and normal operations resume.

## **Configuration example**

To set up a system monitor, you need to define what metrics you want to track and what you want the monitor to do when the metrics reach specified levels. To define a system monitor that accomplishes this goal, complete the following steps:

- 1. In System i Navigator, expand **Management Central** > **Monitors**, right-click **System Monitor**, and select **New Monitor...**
- 2. On the **General** page, enter a name and description for this monitor.
- 3. Click the **Metrics** tab, and enter the following values:
	- a. Select the **CPU Utilization Basic (Average)**, from the list of Available Metrics, and click **Add**. CPU Utilization Basic (Average) is now listed under Metrics to monitor, and the bottom portion of the window displays the settings for this metric.
	- b. For **Collection interval**, specify how often you would like to collect this data. This will override the Collection Services setting. For this example, specify **30 seconds**.
	- c. To change the scale for the vertical axis of the monitor's graph for this metric, change the **Maximum graphing value**. To change the scale for the horizontal axis of the graph for this metric, change the value for **Display time**.
	- d. Click the **Threshold 1** tab for the metrics settings, and enter the following values to send an inquiry message if the CPU Utilization is greater than or equal to 80%:
		- 1) Select **Enable threshold.**
		- 2) For the threshold trigger value, specify **>= 80** (greater than or equal to 80 percent busy).
		- 3) For **Duration**, specify **1** interval.
		- 4) For the **IBM i command**, specify the following: SNDMSG MSG('Warning,CPU...') TOUSR(\*SYSOPR) MSGTYPE(\*INQ)
		- 5) For the threshold reset value, specify **< 60** (less than 60 percent busy). This will reset the monitor when CPU utilization falls below 60%.
- e. Click the **Threshold 2** tab, and enter the following values to hold all the jobs in the QBATCH job queue when CPU utilization stays above 80% for five collection intervals:
	- 1) Select **Enable threshold**.
	- 2) For the threshold trigger value, specify **>= 80** (greater than or equal to 80 percent busy).
	- 3) For **Duration**, specify **5** intervals.
	- 4) For the **IBM i command**, specify the following: HLDJOBQ JOBQ(QBATCH)
	- 5) For the threshold reset value, specify **< 60** (less than 60 percent busy). This will reset the monitor when CPU utilization falls below 60%.
	- 6) For **Duration**, specify **5** intervals.
	- 7) For the **IBM i command**, specify the following: RLSJOBQ JOBQ(QBATCH)

This command releases the QBATCH job queue when CPU utilization stays below 60% for 5 collection intervals.

- 4. Click the **Actions** tab, and select **Log event** in both the **Trigger** and **Reset** columns. This action creates an entry in the event log when the thresholds are triggered and reset.
- 5. Click the **Systems and groups** tab to specify the systems and groups you want to monitor.
- 6. Click **OK** to save the monitor.
- 7. From the list of system monitors, right-click the new monitor and select **Start**.

#### **Results**

The new monitor displays the CPU utilization, with new data points being added every 30 seconds, according to the specified collection interval. The monitor automatically carries out the specified threshold actions, even if your PC is turned off, whenever CPU utilization reaches 80%.

**Note:** This monitor tracks only CPU utilization. However, you can include any number of the available metrics in the same monitor, and each metric can have its own threshold values and actions. You can also have several system monitors that run at the same time.

# **Scenario: Message monitor**

See an example message monitor that displays any inquiry messages for your message queue that occur on any of your systems. The monitor opens and displays the message as soon as it is detected.

## **Situation**

You company has several systems, and it is time-consuming to check your message queue for each system. As a system administrator, you need to be aware of inquiry messages as they occur across your system.

You can set up a message monitor to display any inquiry messages for your message queue that occur on any of your systems. The monitor opens and displays the message as soon as it is detected.

## **Configuration example**

To set up a message monitor, you need to define the types of messages you would like to watch for and what you would like the monitor to do when these messages occur. To set up a message monitor that accomplishes this goal, complete the following steps:

- 1. In System i Navigator, expand **Management Central** > **Monitors**, right-click **Message monitor**, and select **New Monitor..**.
- 2. On the **General** page, enter a name and description for this monitor.
- 3. Click the **Messages** tab, and enter the following values:
	- a. For **Message queue to monitor**, specify **QSYSOPR**.
	- b. On the **Message set 1** tab, select **Inquiry** for **Type**, and click **Add**.
	- c. Select **Trigger at the following message count**, and specify **1** message.
- 4. Click the **Collection Interval** tab, and select **15 seconds**.
- 5. Click the **Actions** tab, and select **Open monitor**.
- 6. Click the **Systems and groups** tab, and select the systems and groups you would like to monitor for inquiry messages.
- 7. Click **OK** to save the new monitor.
- 8. From the list of message monitors, right-click the new monitor and select **Start**.

## **Results**

The new message monitor displays any inquiry messages sent to QSYSOPR on any of the systems that are monitored.

**Note:** This monitor responds to only inquiry messages sent to QSYSOPR. However, you can include two different sets of messages in a single monitor, and you can have several message monitors that run at the same time. Message monitors can also carry out IBM i commands when specified messages are received.

# **Scenario: Job monitor for CPU utilization**

See an example job monitor that tracks the CPU utilization of a specified job and alerts the job's owner if CPU utilization gets too high

## **Situation**

You are currently running a new application on your system, and you are concerned that some of the new interactive jobs are consuming an unacceptable amount of resources. You would like the owners of the offending jobs to be notified if their jobs ever consume too much of the CPU capacity.

You can set up a job monitor to watch for the jobs from the new application and send a message if a job consumes more than 30% of the CPU capacity.

## **Configuration example**

To set up a job monitor, you need to define which jobs to watch for, what job attributes to watch for, and what the monitor should do when the specified job attributes are detected. To set up a job monitor that accomplishes this goal, complete the following steps:

- 1. In System i Navigator, expand **Management Central** > **Monitors**, right-click **Job monitor**, and select **New Monitor...**
- 2. On the **General** page, enter the following values:
	- a. Specify a name and description for this monitor.
	- b. On the **Jobs to monitor** tab, enter the following values:
		- 1) For the **Job name**, specify the name of the job you want to watch for (for example, MKWIDGET).
		- 2) Click **Add**.
- 3. Click the **Metrics** tab, and enter the following information:
	- a. In the **Available metrics** list, expand **Summary Numeric Values**, select **CPU Percent Utilization**, and click **Add**.
	- b. On the **Threshold 1** tab for the metrics settings, enter the following values:
- 1) Select **Enable trigger**.
- 2) For the threshold trigger value, specify **>= 30** (greater than or equal to 30 percent busy).
- 3) For **Duration**, specify **1** interval.
- 4) For the **IBM i trigger command**, specify the following: SNDMSG MSG('Your job is exceeding 30% CPU capacity') TOUSR(&OWNER)
- 5) Click **Enable reset**.
- 6) For the threshold reset value, specify **< 20** (less than 20 percent busy).
- 4. Click the **Collection Interval** tab, and select **15 seconds**. This will override the Collection Services setting.
- 5. Click the **Actions** tab, and select **Log event** in both the **Trigger** and **Reset** columns.
- 6. Click the **Servers and groups** tab, and select the servers and groups you want to monitor for this job.
- 7. Click **OK** to save the new monitor.
- 8. From the list of job monitors, right-click the new monitor and select **Start**.

## **Results**

The new monitor checks the QINTER subsystem every 15 seconds, and if the job MKWIDGET is consuming more than 30 percent of the CPU, the monitor sends a message to the job's owner. The monitor resets when the job uses less than 20% CPU capacity.

# **Scenario: Job monitor with Advanced Job Scheduler notification**

See an example job monitor that sends an e-mail to an operator when the threshold limit of a job is exceeded.

## **Situation**

You are currently running an application on your system, and you want to be notified if the CPU utilization reaches the specified threshold.

If the Advanced Job Scheduler is installed on the endpoint system, you can use the Send Distribution using JS (SNDDSTJS) command to notify someone by e-mail when the threshold is exceeded. For instance, you could specify that the notification escalate to the next person if the intended recipient does not respond by stopping the message. You could create on-call schedules and send the notification to only those people that are on-call. You can also send the notification to multiple e-mail addresses.

## **Job monitor configuration example**

This example uses the SNDDSTJS command to send a message to a recipient named OPERATOR, which is a user-defined list of e-mail addresses. You can also specify an e-mail address instead of a recipient or both. To set up a job monitor that accomplishes this goal, complete the following steps:

**Note:** By using the code examples, you agree to the terms of the ["Code license and disclaimer](#page-189-0) [information" on page 184.](#page-189-0)

- 1. In System i Navigator, expand **Management Central** > **Monitors**, right-click **Job monitor**, and select **New Monitor..**.
- 2. On the **General** page, enter the following values:
	- a. Specify a name and description for this monitor.
	- b. On the **Jobs to monitor** tab, enter the following values:
		- 1) For the **Job name**, specify the name of the job you want to watch for (for example, MKWIDGET).

2) Click **Add**.

- 3. Click the **Metrics** tab, and enter the following information:
	- a. In the **Available metrics** list, expand **Summary Numeric Values**, select **CPU Percent Utilization**, and click **Add**.
	- b. On the **Threshold 1** tab for the metrics settings, enter the following values:
		- 1) Select **Enable trigger**.
		- 2) For the threshold trigger value, specify **>= 30** (greater than or equal to 30 percent busy).
		- 3) For **Duration**, specify **1** interval.
		- 4) For the **IBM i trigger command**, specify the following: SNDDSTJS RCP(OPERATOR) SUBJECT('Job monitor trigger') MSG('Job &JOBNAME is still running!')
		- 5) Click **Enable reset**.
		- 6) For the threshold reset value, specify **< 20** (less than 20 percent busy).
- 4. Click the **Collection Interval** tab, and select **15 seconds**. This will override the Collection Services setting.
- 5. Click the **Actions** tab, and select **Log event** in both the **Trigger** and **Reset** columns.
- 6. Click the **Servers and groups** tab, and select the servers and groups you want to monitor for this job.
- 7. Click **OK** to save the new monitor.
- 8. From the list of job monitors, right-click the new monitor and select **Start**.

## **Message monitor configuration example**

If you use a message monitor, you can send the message text to the recipient. Here is an example of a CL program that retrieves the message text and sends an e-mail to all on-call recipients with the SNDDSTJS command.

**Note:** By using the code examples, you agree to the terms of the ["Code license and disclaimer](#page-189-0) [information" on page 184.](#page-189-0)

PGM PARM(&MSGKEY &TOMSGQ &TOLIB)

```
DCL &MSGKEY *CHAR 4
DCL &TOMSGQ *CHAR 10
DCL &TOLIB *CHAR 10
DCL &MSGTXT *CHAR 132
RCVMSG MSGQ(&TOLIB/&TOMSGQ) MSGKEY(&MSGKEY)
        RMV(*NO) MSG(&MSGTXT)
                MONMSG CPF0000 EXEC(RETURN)
SNDDSTJS RCP(*ONCALL) SUBJECT('Message queue trigger')
MSG(&MSGTXT)
    MONMSG MSGID(CPF0000 IJS0000)
```
ENDPGM

This is the command that would call the CL program: CALL SNDMAIL PARM('&MSGKEY' '&TOMSG' '&TOLIB')

## **Results**

The monitor checks the QINTER subsystem every 15 seconds, and if the job MKWIDGET is consuming more than 30 percent of the CPU, the monitor sends an e-mail to the operator. The monitor resets when the job uses less than 20% CPU capacity.

See Work with notification for more information on the Advanced Job Scheduler notification function.

# **Related information for Performance**

Listed here are the product manuals and IBM Redbooks (in PDF format), Web sites, and information center topics that relate to the Performance topic. You can view or print any of the PDFs.

## **Manuals**

• Performance Tools for iSeries

This book provides the programmer with the information needed to collect data about the system, job, or program performance. It also includes tips for printing and analyzing performance data to identify and correct inefficiencies that might exist as well as information about the Manager and Agent features.

v [System i Performance Capabilities Reference](http://www.ibm.com/systems/resources/pcrm.pdf)

This reference provides highly technical information about server performance useful for performance benchmarking, capacity planning, and planning for server performance.

## **IBM Redbooks**

• End to End Performance Management on IBM i

The topics in this IBM Redbooks publication will help you better understand the cycle of Performance Management as well as provide you with tips and best practices. Information is provided on the following data collectors: Collection Services, Job Watcher, Disk Watcher and Performance Explorer. It also provides information about how to maximize performance analysis by using the new web-based graphical user interface provided in 6.1 as part of IBM Systems Director Navigator for i.

• IBM Systems Director Navigator for  $i$ 

Learn how to use this new web-based console to manage your IBM i. The information included is intended to help you start using this new console as well as providing tips for working with various parts of the console. It provides details on many of the individual tasks (functions) that are included such as Network, Database, Performance, File Systems, Advanced Job Scheduler for IBM i, Security, and Integrated Server Administration.

• Performance Management for IBM eServer™ [iSeries and pSeries: A Systems Management Guide](http://www.redbooks.ibm.com/abstracts/sg247122.html) The topics in this IBM Redbooks publication support the growing need and recommendation to treat IBM Performance Management as a fundamental yet critical component of a systems management strategy. It explains how you can make the Performance Management offering a part of your systems management strategy, how you use the interactive offerings, and how you navigate in the components of the offering.

• [IBM eServer iSeries Performance Management Tools](http://www.redbooks.ibm.com/abstracts/redp4026.html)

Learn about the complete array of IBM iSeries performance management tools! This IBM Redpaper is designed to help you understand the different performance management tools at the IBM i5/OS V5R3M0 level, that are available to you and when to use them.

• [AS/400 HTTP Server Performance and Capacity Planning](http://www.redbooks.ibm.com/abstracts/sg245645.html)

The Internet and Web browser-based applications have had a profound effect on how organizations distribute information, perform business processes, service customers, and reach new markets. This book is intended for System i programmers, network and system management professionals, and other information technologists who are responsible for designing, developing, and deploying Web-based applications and information systems.

 $\Delta S/400$  Performance Explorer Tips and Techniques

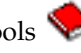

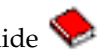

This document provides descriptions and detailed examples of the performance explorer capabilities that were available for V3R6. Specific application examples and reports are provided.

- DB2<sup>®</sup> [UDB/WebSphere Performance Tuning Guide](http://www.redbooks.ibm.com/abstracts/sg246417.html) This document provides an overview of WebSphere Application Server architecture and its main components and introduces some of its key application tuning parameters and system tuning parameters.
- [IBM eserver iSeries Universal Connection for Electronic Support and Services](http://www.redbooks.ibm.com/abstracts/sg246224.html) This document introduces Universal Connection. It also explains how to use the variety of support tools that report inventories of software and hardware on your machine to IBM so you can get personalized electronic support, based on your system data.
- [Java and WebSphere Performance on IBM eserver iSeries Servers](http://www.redbooks.ibm.com/abstracts/sg246256.html) This document provides tips, techniques, and methodologies for working with Java and WebSphere Application Server performance-related issues.
- Lotus<sup>®</sup> [Domino for AS/400: Performance, Tuning, and Capacity Planning](http://www.redbooks.ibm.com/abstracts/sg245162.html) This document describes a methodology for performance management. It includes setting up performance objectives, collecting and reviewing performance data, tuning of resources, and capacity planning. Performance guidelines and application design tips are also provided.
- [Managing OS/400 with Operations Navigator V5R1, Volume 1: Overview and More](http://www.redbooks.ibm.com/abstracts/sg246226.html) This volume presents an overview of Operations Navigator V5R1. It covers such things as managing jobs, subsystems, job queues, and memory pools; monitoring system performance metrics; jobs and messages; and Collection Services.
- [Managing OS/400 with Operations Navigator V5R1, Volume 5: Performance Management](http://www.redbooks.ibm.com/abstracts/sg246565.html) This volume builds on the monitor, graph history, and Collection Services capabilities described in Volume 1. This book shows how to use these functions in an application environment.

## **Web sites**

• [Performance Management for IBM System i Resource Library](http://www.ibm.com/servers/eserver/iseries/perfmgmt/resource.html) (www.ibm.com/servers/eserver/ iseries/perfmgmt/resource.html)

This library holds a collection of performance reference materials, white papers, benchmark reports, and trade press articles written by the System i performance experts.

Performance Management for IBM System  $i \rightarrow$  (www.ibm.com/servers/eserver/iseries/perfmgmt/) Performance Management provides the capabilities for customers to understand and manage the performance of their computing environments. Read about the latest Performance Management functions and tools on this Web site.

## **Saving PDF files**

To save a PDF on your workstation for viewing or printing:

- 1. Right-click the PDF in your browser (right-click the link above).
- 2. Click the option that saves the PDF locally.
- 3. Navigate to the directory in which you would like to save the PDF.
- 4. Click **Save**.

## <span id="page-189-0"></span>**Downloading Adobe Acrobat Reader**

You need Adobe Reader installed on your system to view or print these PDFs. You can download a free

copy from the [Adobe Web site](http://www.adobe.com/products/acrobat/readstep.html) (www.adobe.com/products/acrobat/readstep.html)  $\blacktriangleright$ .

# **Code license and disclaimer information**

IBM grants you a nonexclusive copyright license to use all programming code examples from which you can generate similar function tailored to your own specific needs.

SUBJECT TO ANY STATUTORY WARRANTIES WHICH CANNOT BE EXCLUDED, IBM, ITS PROGRAM DEVELOPERS AND SUPPLIERS MAKE NO WARRANTIES OR CONDITIONS EITHER EXPRESS OR IMPLIED, INCLUDING BUT NOT LIMITED TO, THE IMPLIED WARRANTIES OR CONDITIONS OF MERCHANTABILITY, FITNESS FOR A PARTICULAR PURPOSE, AND NON-INFRINGEMENT, REGARDING THE PROGRAM OR TECHNICAL SUPPORT, IF ANY.

UNDER NO CIRCUMSTANCES IS IBM, ITS PROGRAM DEVELOPERS OR SUPPLIERS LIABLE FOR ANY OF THE FOLLOWING, EVEN IF INFORMED OF THEIR POSSIBILITY:

- 1. LOSS OF, OR DAMAGE TO, DATA;
- 2. DIRECT, SPECIAL, INCIDENTAL, OR INDIRECT DAMAGES, OR FOR ANY ECONOMIC CONSEQUENTIAL DAMAGES; OR
- 3. LOST PROFITS, BUSINESS, REVENUE, GOODWILL, OR ANTICIPATED SAVINGS.

SOME JURISDICTIONS DO NOT ALLOW THE EXCLUSION OR LIMITATION OF DIRECT, INCIDENTAL, OR CONSEQUENTIAL DAMAGES, SO SOME OR ALL OF THE ABOVE LIMITATIONS OR EXCLUSIONS MAY NOT APPLY TO YOU.

# **Appendix. Notices**

This information was developed for products and services offered in the U.S.A.

IBM may not offer the products, services, or features discussed in this document in other countries. Consult your local IBM representative for information on the products and services currently available in your area. Any reference to an IBM product, program, or service is not intended to state or imply that only that IBM product, program, or service may be used. Any functionally equivalent product, program, or service that does not infringe any IBM intellectual property right may be used instead. However, it is the user's responsibility to evaluate and verify the operation of any non-IBM product, program, or service.

IBM may have patents or pending patent applications covering subject matter described in this document. The furnishing of this document does not grant you any license to these patents. You can send license inquiries, in writing, to:

IBM Director of Licensing IBM Corporation North Castle Drive Armonk, NY 10504-1785 U.S.A.

For license inquiries regarding double-byte (DBCS) information, contact the IBM Intellectual Property Department in your country or send inquiries, in writing, to:

Intellectual Property Licensing Legal and Intellectual Property Law IBM Japan, Ltd. 3-2-12, Roppongi, Minato-ku, Tokyo 106-8711

**The following paragraph does not apply to the United Kingdom or any other country where such provisions are inconsistent with local law:** INTERNATIONAL BUSINESS MACHINES CORPORATION PROVIDES THIS PUBLICATION "AS IS" WITHOUT WARRANTY OF ANY KIND, EITHER EXPRESS OR IMPLIED, INCLUDING, BUT NOT LIMITED TO, THE IMPLIED WARRANTIES OF NON-INFRINGEMENT, MERCHANTABILITY OR FITNESS FOR A PARTICULAR PURPOSE. Some states do not allow disclaimer of express or implied warranties in certain transactions, therefore, this statement may not apply to you.

This information could include technical inaccuracies or typographical errors. Changes are periodically made to the information herein; these changes will be incorporated in new editions of the publication. IBM may make improvements and/or changes in the product(s) and/or the program(s) described in this publication at any time without notice.

Any references in this information to non-IBM Web sites are provided for convenience only and do not in any manner serve as an endorsement of those Web sites. The materials at those Web sites are not part of the materials for this IBM product and use of those Web sites is at your own risk.

IBM may use or distribute any of the information you supply in any way it believes appropriate without incurring any obligation to you.

Licensees of this program who wish to have information about it for the purpose of enabling: (i) the exchange of information between independently created programs and other programs (including this one) and (ii) the mutual use of the information which has been exchanged, should contact:

## IBM Corporation

Software Interoperability Coordinator, Department YBWA 3605 Highway 52 N Rochester, MN 55901 U.S.A.

Such information may be available, subject to appropriate terms and conditions, including in some cases, payment of a fee.

The licensed program described in this information and all licensed material available for it are provided by IBM under terms of the IBM Customer Agreement, IBM International Program License Agreement, IBM License Agreement for Machine Code, or any equivalent agreement between us.

Any performance data contained herein was determined in a controlled environment. Therefore, the results obtained in other operating environments may vary significantly. Some measurements may have been made on development-level systems and there is no guarantee that these measurements will be the same on generally available systems. Furthermore, some measurements may have been estimated through extrapolation. Actual results may vary. Users of this document should verify the applicable data for their specific environment.

Information concerning non-IBM products was obtained from the suppliers of those products, their published announcements or other publicly available sources. IBM has not tested those products and cannot confirm the accuracy of performance, compatibility or any other claims related to non-IBM products. Questions on the capabilities of non-IBM products should be addressed to the suppliers of those products.

All statements regarding IBM's future direction or intent are subject to change or withdrawal without notice, and represent goals and objectives only.

This information contains examples of data and reports used in daily business operations. To illustrate them as completely as possible, the examples include the names of individuals, companies, brands, and products. All of these names are fictitious and any similarity to the names and addresses used by an actual business enterprise is entirely coincidental.

## COPYRIGHT LICENSE:

This information contains sample application programs in source language, which illustrate programming techniques on various operating platforms. You may copy, modify, and distribute these sample programs in any form without payment to IBM, for the purposes of developing, using, marketing or distributing application programs conforming to the application programming interface for the operating platform for which the sample programs are written. These examples have not been thoroughly tested under all conditions. IBM, therefore, cannot guarantee or imply reliability, serviceability, or function of these programs. The sample programs are provided "AS IS", without warranty of any kind. IBM shall not be liable for any damages arising out of your use of the sample programs.

Each copy or any portion of these sample programs or any derivative work, must include a copyright notice as follows:

© (your company name) (year). Portions of this code are derived from IBM Corp. Sample Programs. © Copyright IBM Corp. \_enter the year or years\_.

If you are viewing this information softcopy, the photographs and color illustrations may not appear.

# **Programming Interface Information**

This Performance publication documents intended Programming Interfaces that allow the customer to write programs to obtain the services of IBM i.

# **Trademarks**

IBM, the IBM logo, and ibm.com are trademarks or registered trademarks of International Business Machines Corp., registered in many jurisdictions worldwide. Other product and service names might be trademarks of IBM or other companies. A current list of IBM trademarks is available on the Web at [Copyright and trademark information](http://www.ibm.com/legal/copytrade.shtml) at www.ibm.com/legal/copytrade.shtml.

Adobe, the Adobe logo, PostScript, and the PostScript logo are either registered trademarks or trademarks of Adobe Systems Incorporated in the United States, and/or other countries.

Intel, Intel Inside (logos), MMX, and Pentium are trademarks of Intel Corporation in the United States, other countries, or both.

Microsoft, Windows, Windows NT, and the Windows logo are trademarks of Microsoft Corporation in the United States, other countries, or both.

Java and all Java-based trademarks are trademarks of Sun Microsystems, Inc. in the United States, other countries, or both.

Linux is a trademark of Linus Torvalds in the United States, other countries, or both.

Other company, product, or service names may be trademarks or service marks of others.

## **Terms and conditions**

Permissions for the use of these publications is granted subject to the following terms and conditions.

**Personal Use:** You may reproduce these publications for your personal, noncommercial use provided that all proprietary notices are preserved. You may not distribute, display or make derivative works of these publications, or any portion thereof, without the express consent of IBM.

**Commercial Use:** You may reproduce, distribute and display these publications solely within your enterprise provided that all proprietary notices are preserved. You may not make derivative works of these publications, or reproduce, distribute or display these publications or any portion thereof outside your enterprise, without the express consent of IBM.

Except as expressly granted in this permission, no other permissions, licenses or rights are granted, either express or implied, to the publications or any information, data, software or other intellectual property contained therein.

IBM reserves the right to withdraw the permissions granted herein whenever, in its discretion, the use of the publications is detrimental to its interest or, as determined by IBM, the above instructions are not being properly followed.

You may not download, export or re-export this information except in full compliance with all applicable laws and regulations, including all United States export laws and regulations.

IBM MAKES NO GUARANTEE ABOUT THE CONTENT OF THESE PUBLICATIONS. THE PUBLICATIONS ARE PROVIDED "AS-IS" AND WITHOUT WARRANTY OF ANY KIND, EITHER EXPRESSED OR IMPLIED, INCLUDING BUT NOT LIMITED TO IMPLIED WARRANTIES OF MERCHANTABILITY, NON-INFRINGEMENT, AND FITNESS FOR A PARTICULAR PURPOSE.

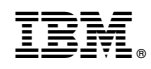

Printed in USA